## 鲲鹏服务器主板

## **Toolkit** 用户指南

发布日期 **2023-01-13**

目出言

### <span id="page-1-0"></span>概述

Kunpeng Toolkit是一款以华为厂商信息进行配置的工具,提供给合作厂商的研发人员 使用。合作厂商研发人员需要根据自己鲲鹏产品的定制情况对Kunpeng Toolkit进行适 配开发和验证产品兼容性。适配开发请参见《鲲鹏服务器主板 Toolkit 接口定制说 明》。合作厂商研发团队对Kunpeng Toolkit进行适配开发和验证后,再提供新版本工 具给现场工程师使用。现场工程师使用工具过程中遇到问题,先联系合作厂商研发人 员支撑。如果合作厂商研发人员确认问题是华为提供的原始版本工具的问题,再联系 华为技术工程师。

#### 说明

不允许现场工程师直接使用华为提供的原始版本Kunpeng Toolkit在客户环境上进行运维操作。

本文档介绍了如何使用工具进行开局交付、例行维护、故障处理、升级/补丁等操作, 供合作厂商研发人员参考。

## 读者对象

本文档主要适用于合作厂商研发人员。

## 符号约定

在本文中可能出现下列标志,它们所代表的含义如下。

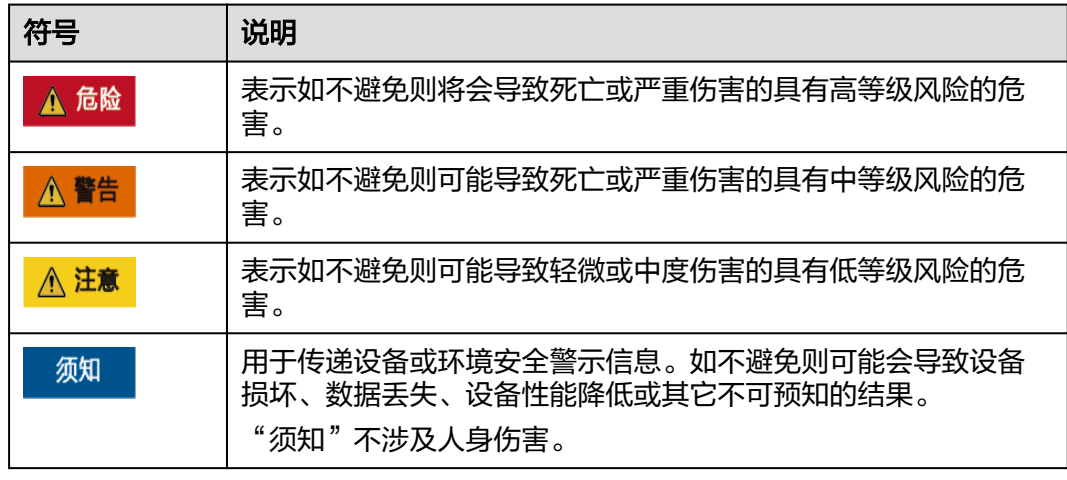

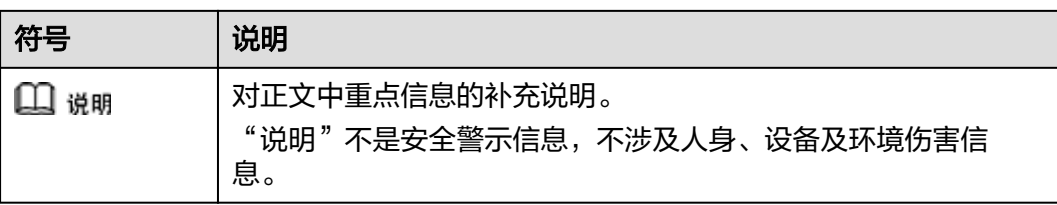

## 修改记录

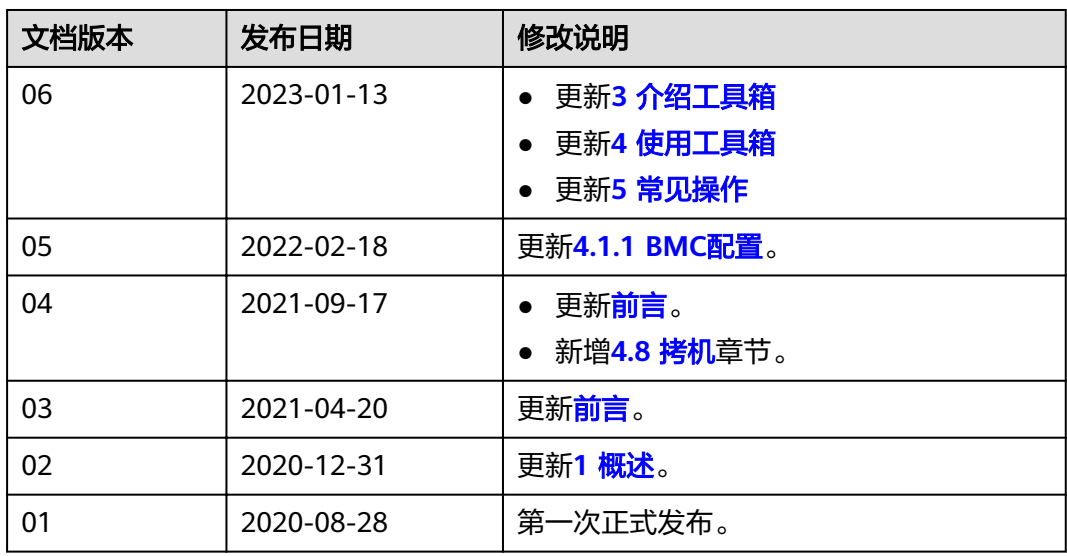

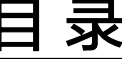

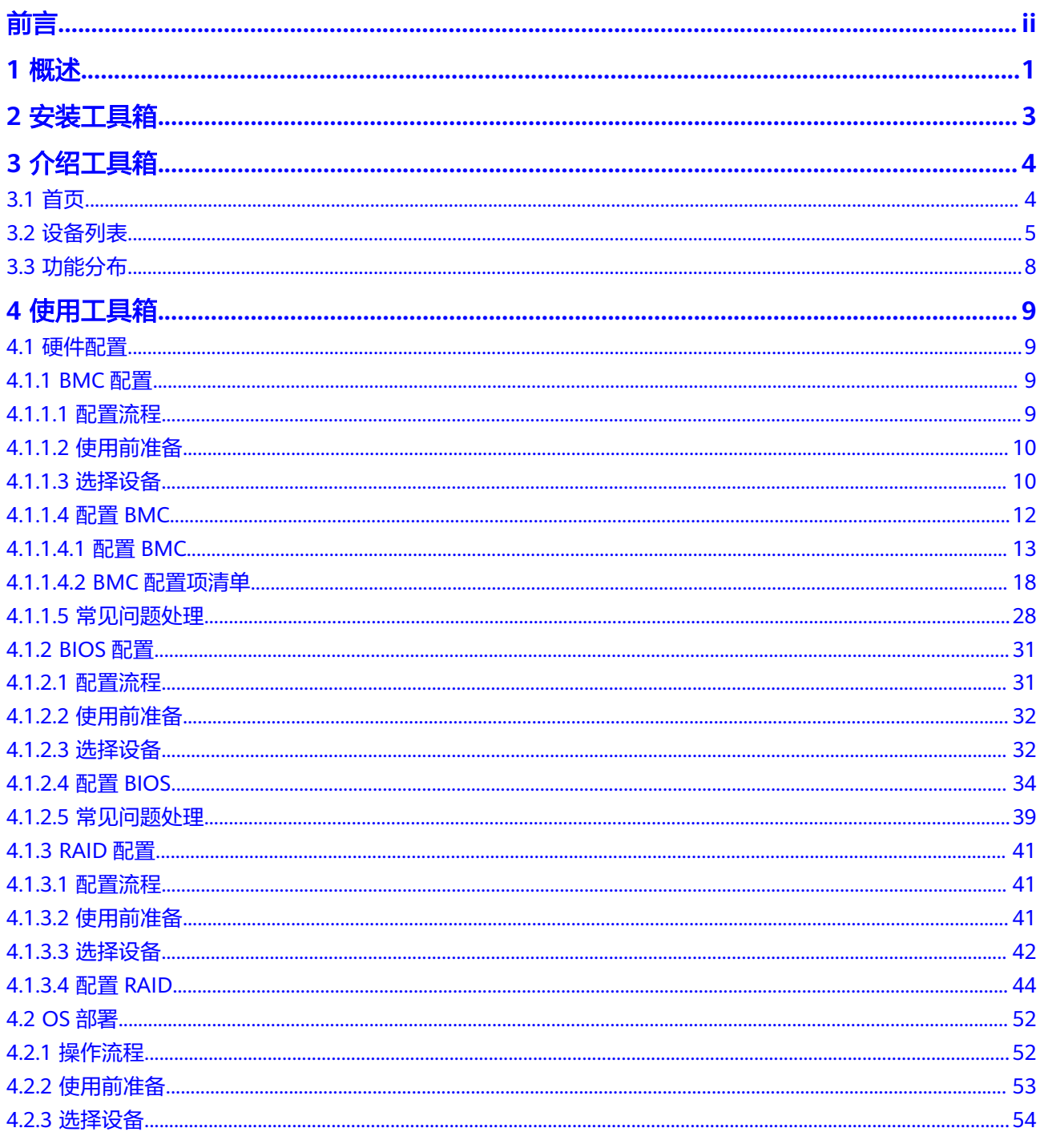

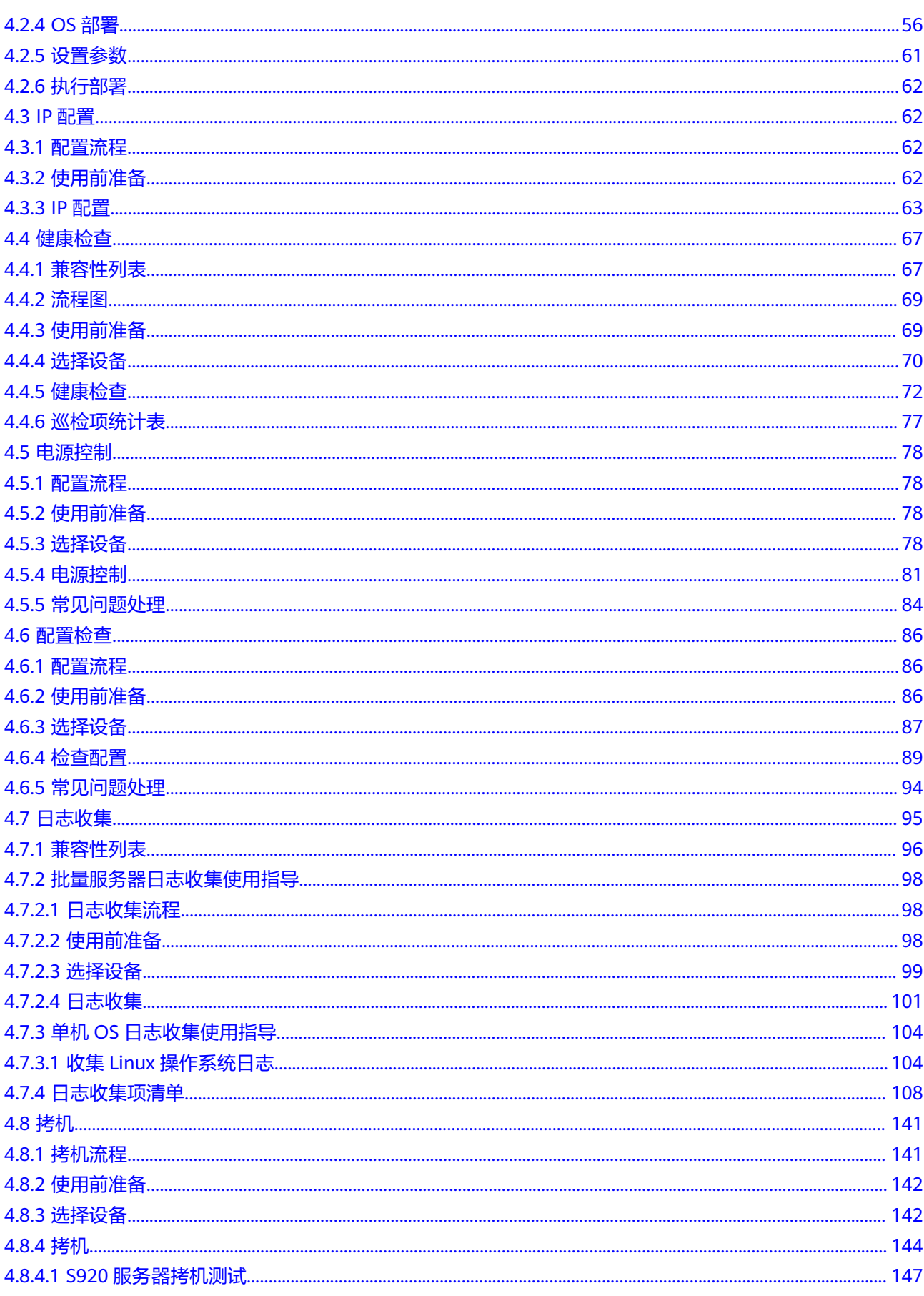

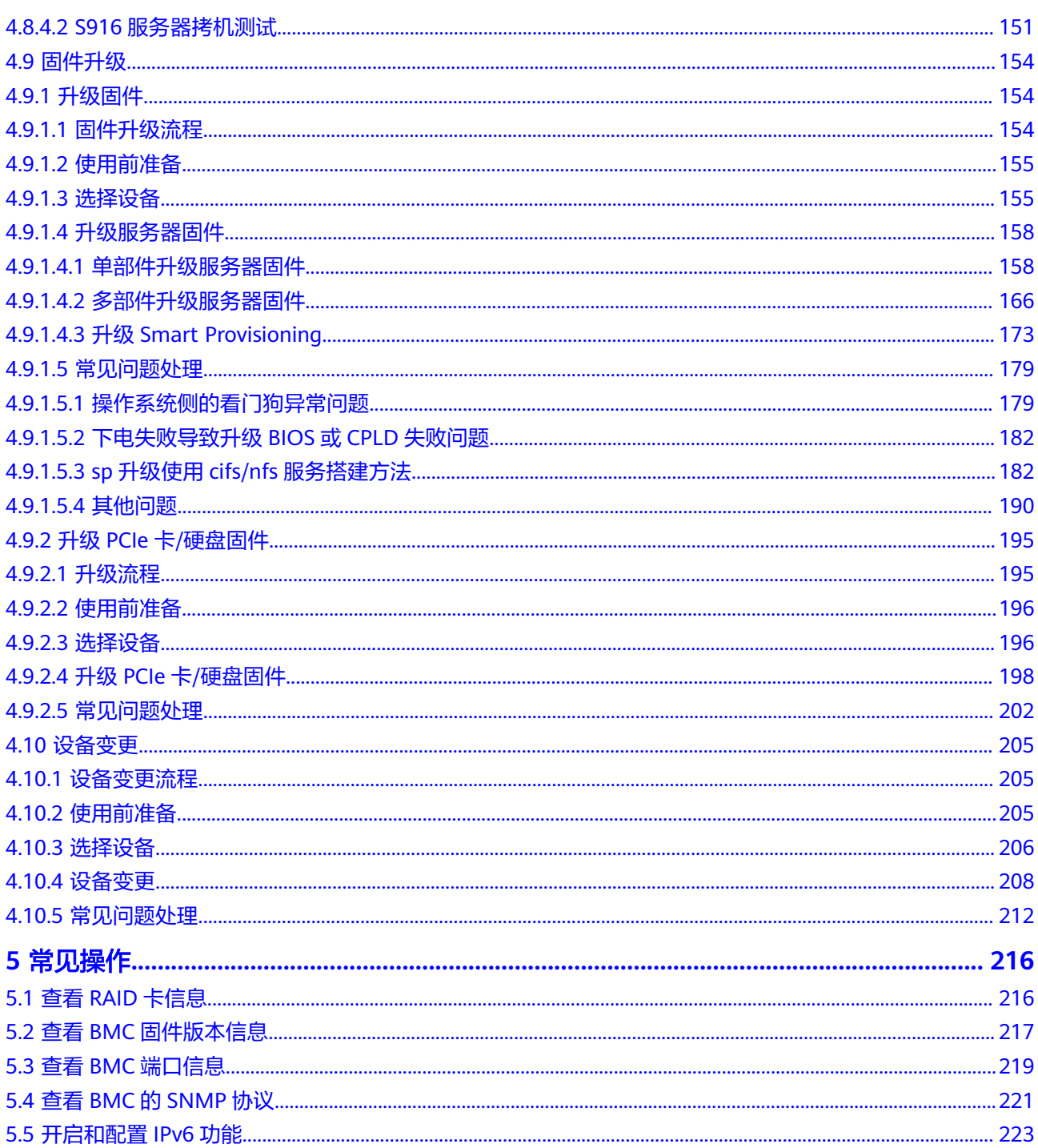

## **1** 概述

<span id="page-6-0"></span>工具箱中包含了对服务器设备进行批量部署、维护、升级等操作所需的各类工具,能 够帮助服务工程师、维护工程师在上述过程中对设备进行精准操作,降低操作难度、 提升工作效率。您可以通过本操作指导书了解详细的场景任务操作方式。

工具箱集成的服务器领域的场景任务见表**1-1**。

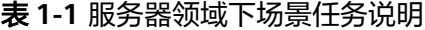

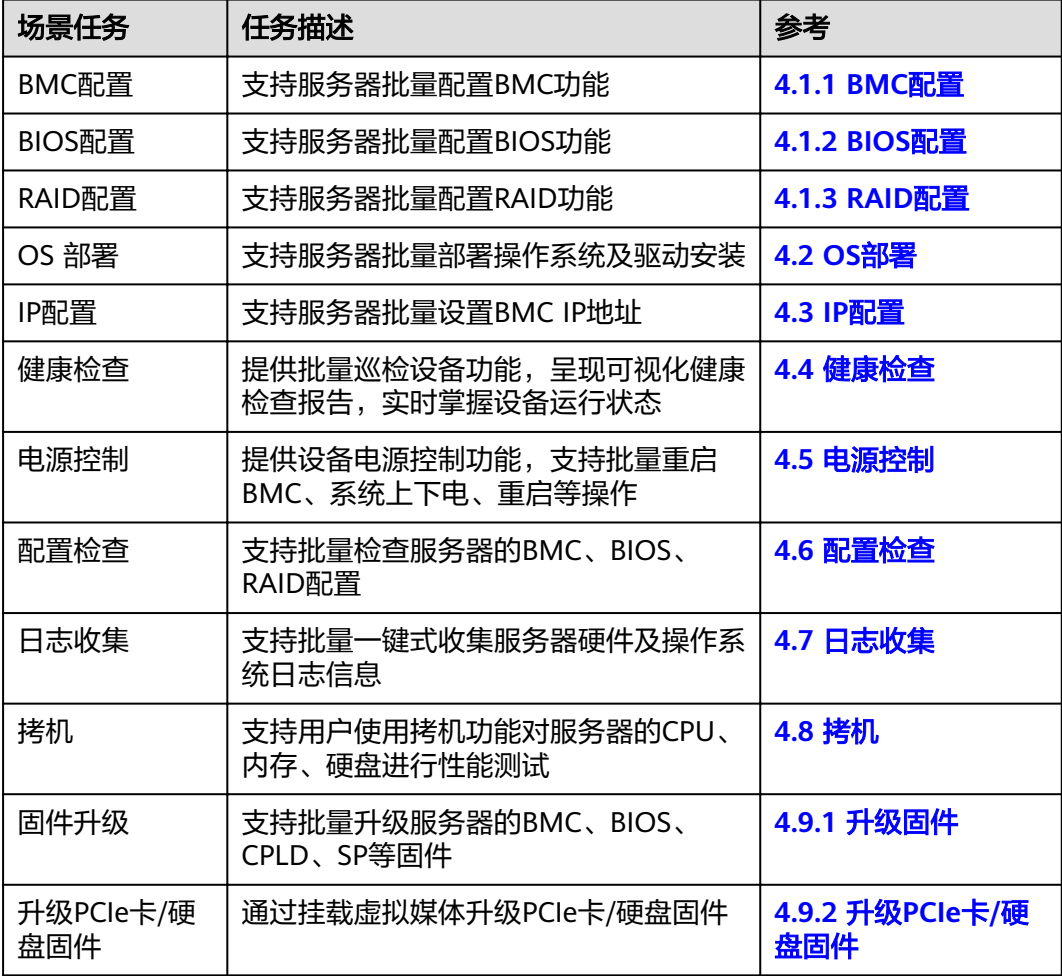

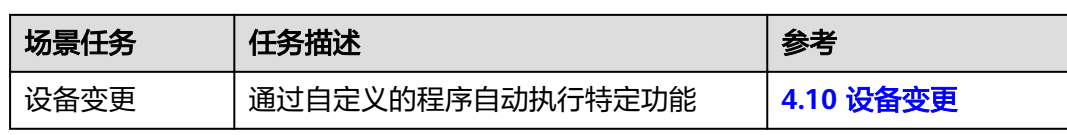

# **2** 安装工具箱

本章主要介绍如何安装工具箱。

#### <span id="page-8-0"></span>操作步骤

步骤**1** 将工具箱软件包,解压至自定义位置。

#### 说明

解压路径中不能有"-"等特殊字符。

- 步骤2 修改解压后软件包所在文件夹的名称,不能包含"-"。
- 步骤**3** 打开修改后的文件夹,双击"start.exe",即可使用该工具。

**----**结束

# **3** 介绍工具箱

<span id="page-9-0"></span>本章主要介绍工具箱的工具界面以及各项功能。通过本章您可以了解工具箱的主要功 能特点以及使用方法。

3.1 首页

- 3.2 [设备列表](#page-10-0)
- 3.3 [功能分布](#page-13-0)

## **3.1** 首页

工具首页界面及各区域功能描述如图**3-1**所示,首页界面功能描如表**3-1**所示。

#### 图 **3-1** 首页

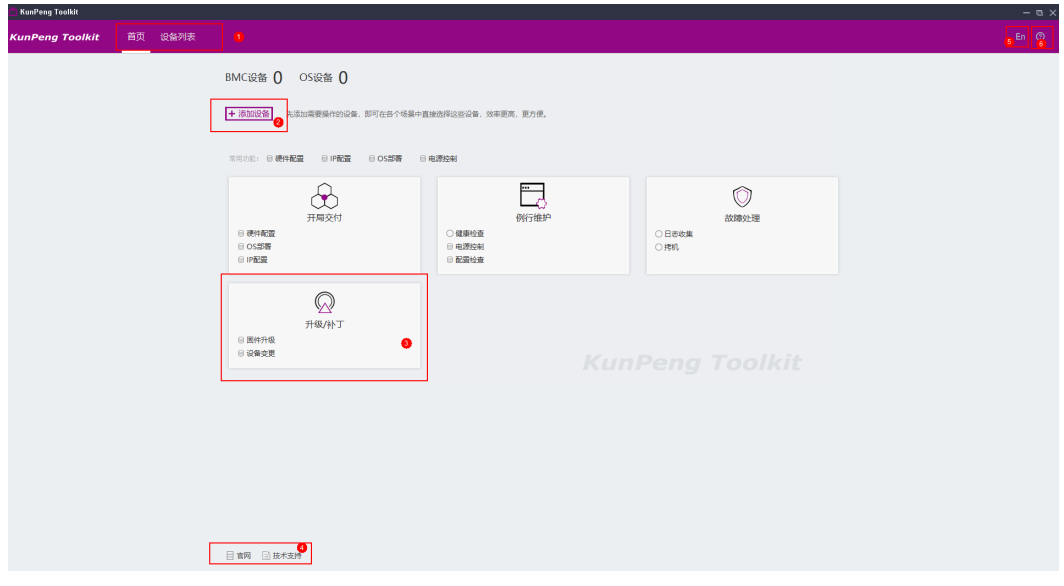

#### 表 **3-1** 首页界面功能描述

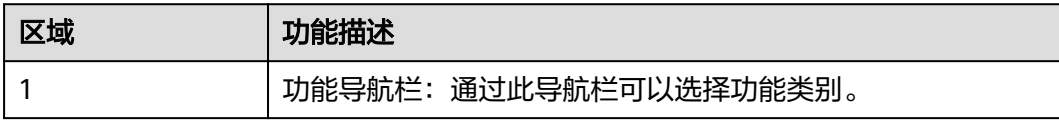

<span id="page-10-0"></span>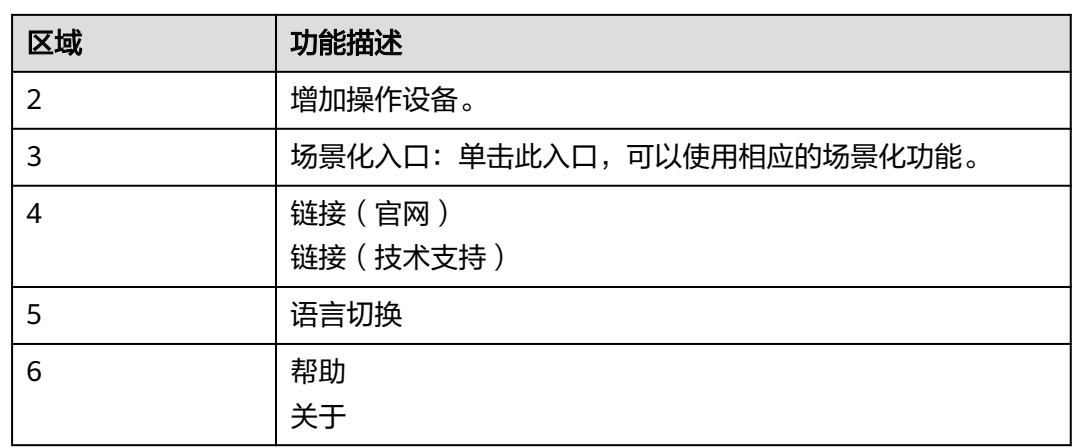

## **3.2** 设备列表

在"设备列表"界面,您可以添加需要维护和管理的设备,并对已添加的设备进行修 改、移除、更新等操作。

该界面如图**3-2**所示,各区域功能描述和表**3-2**所示。

图 **3-2** 设备列表

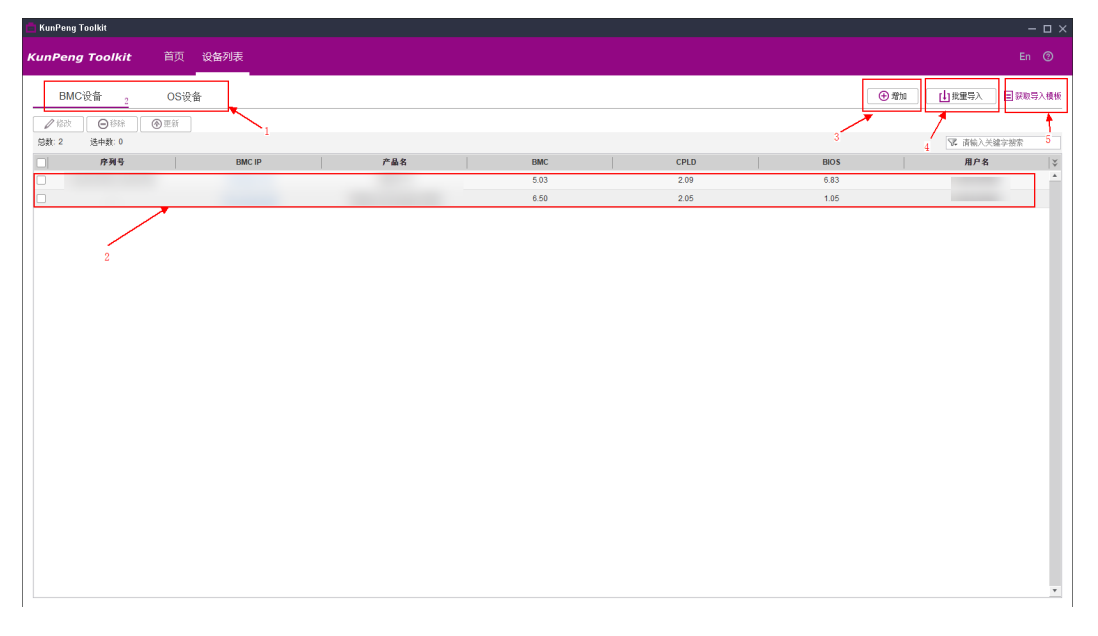

#### 表 **3-2** 设备列表界面功能描述

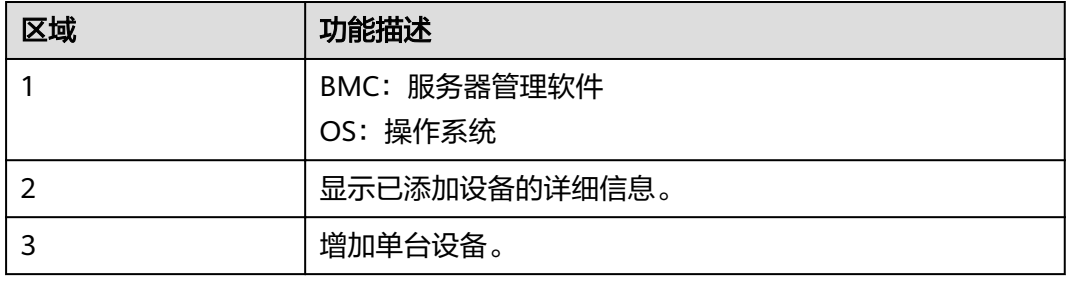

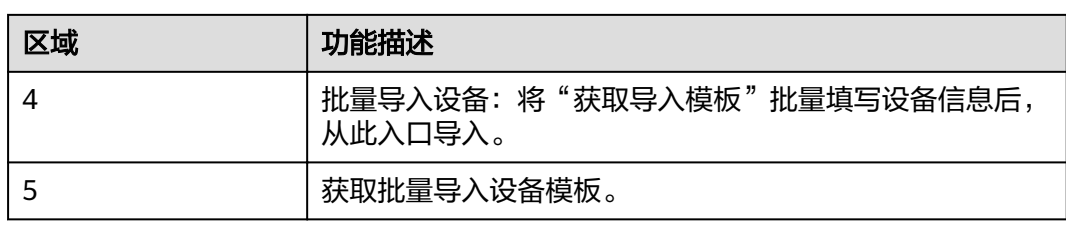

● 添加设备界面,如图**3-3**所示,各参数说明,如表**[3-3](#page-12-0)**所示。

图 **3-3** 增加设备

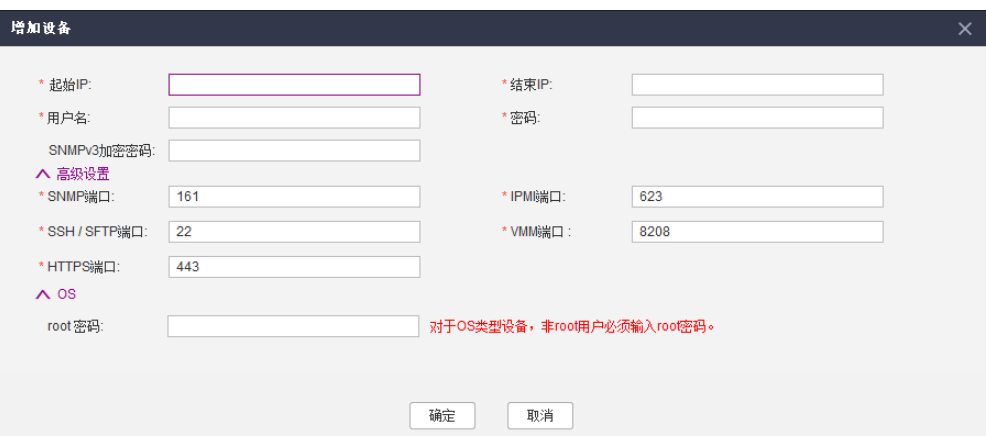

● 批量导入设备界面,如图**3-4**所示。选择设备列表文件 "ServerDeviceList\_Template.xls",单击"确定"即可完成批量导入设备。 模板文件内的相关参数说明如表**[3-3](#page-12-0)**所示。

图 **3-4** 批量导入

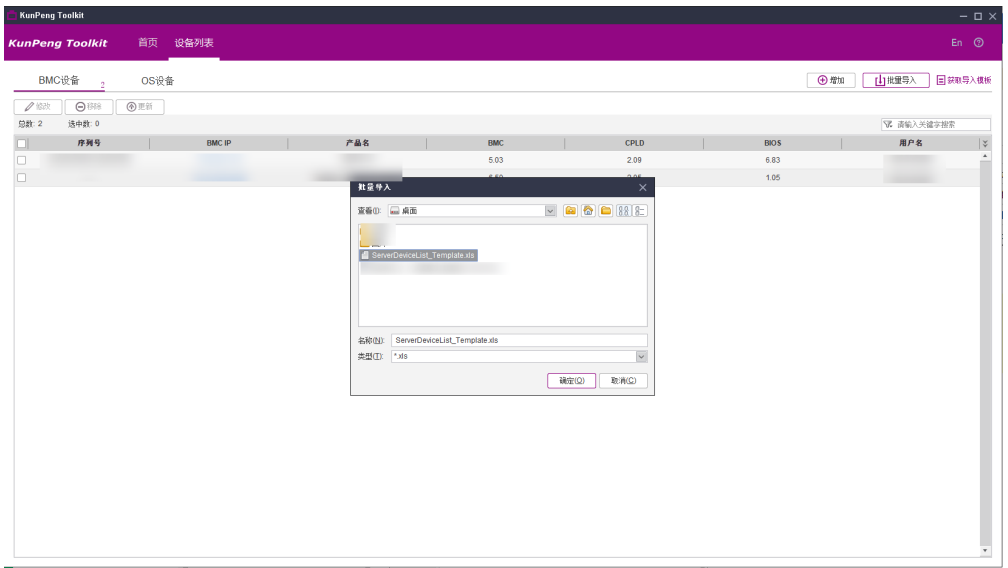

<span id="page-12-0"></span>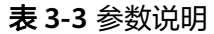

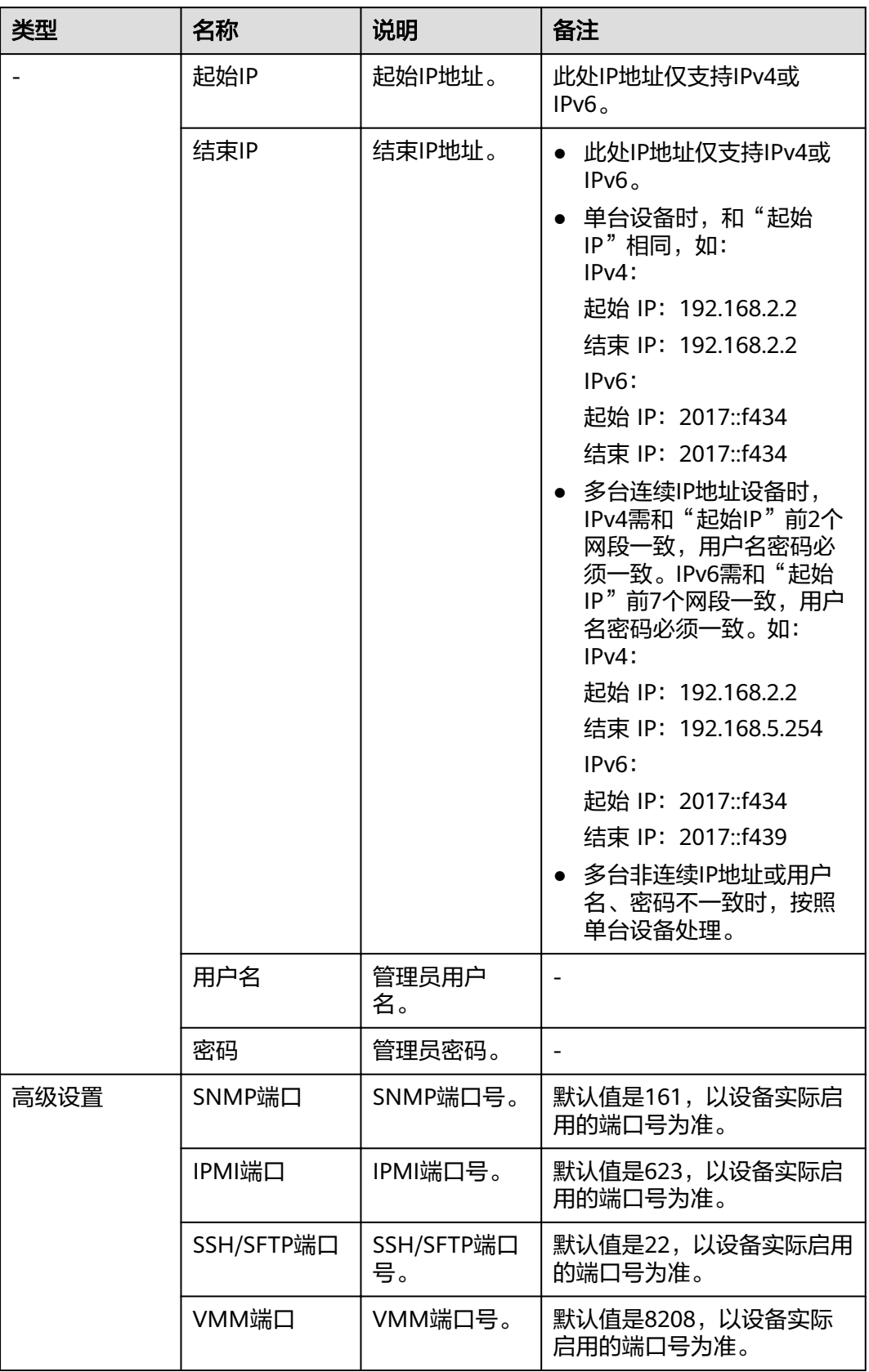

<span id="page-13-0"></span>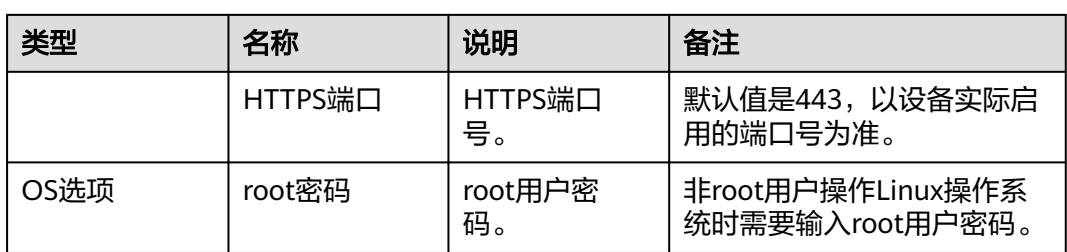

## **3.3** 功能分布

工具箱集成的服务器领域的场景功能如表**3-4**所示。

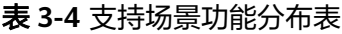

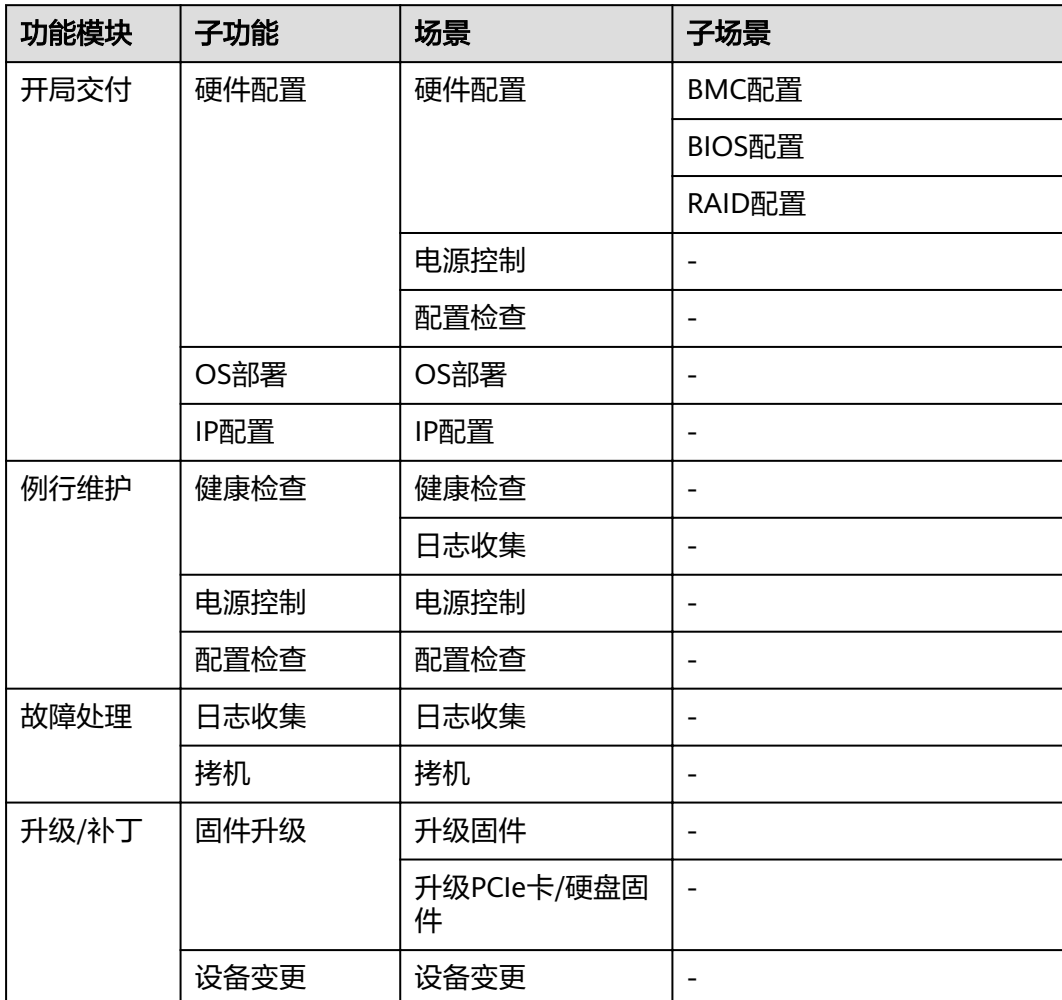

## **4** 使用工具箱

<span id="page-14-0"></span>本章主要介绍工具箱在服务器领域支持的场景任务和相关的操作指导。

#### 说明

- Toolkit适配鲲鹏服务器主板V586及以上的BMC版本。
- 运行环境若选择最低硬件配置系统,工具使用过程中速度会相对较慢,支持的服务器也会相 应减少,建议配置CPU8核3Ghz以上,可用内存4GB以上,硬盘空间8GB以上。
- 4.1 硬件配置
- [4.2 OS](#page-57-0)部署
- [4.3 IP](#page-67-0)配置
- 4.4 [健康检查](#page-72-0)
- 4.5 [电源控制](#page-83-0)
- 4.6 [配置检查](#page-91-0)
- 4.7 [日志收集](#page-100-0)
- 4.8 [拷机](#page-146-0)
- 4.9 [固件升级](#page-159-0)
- 4.10 [设备变更](#page-210-0)

## **4.1** 硬件配置

#### **4.1.1 BMC** 配置

本节指导用户使用工具箱进行BMC配置。

#### **4.1.1.1** 配置流程

BMC配置流程如图**[4-1](#page-15-0)**所示。

#### <span id="page-15-0"></span>图 **4-1** BMC 配置流程

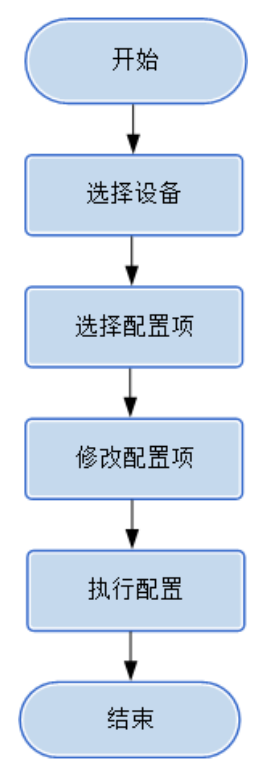

#### **4.1.1.2** 使用前准备

使用工具前,您需要做以下准备工作,以保证工具的正常使用。

#### 前提条件

PC机和待操作的服务器BMC网络相通,保证IPMI、SNMP、SSH通信端口连通,保证 能ping通服务器BMC的IP地址。

确保BMC已配置需使用的相关协议和端口,详细请参考**5.3** 查看**BMC**[端口信息](#page-224-0)和**[5.4](#page-226-0)** 查 **看BMC的[SNMP](#page-226-0)协议**。

#### 数据

执行该操作前需准备以下数据:

- 服务器BMC的IP地址。
- 服务器BMC管理员用户名和密码。

#### **4.1.1.3** 选择设备

在硬件配置向导的"选择设备"界面中,可以选择需要进行配置的设备,如果设备列 表中不存在设备,也可以添加设备。

#### 操作步骤

步骤**1** 在工具首页选择"开局交付>硬件配置"。

系统进入"硬件配置"向导界面。

步骤2 单击"选择设备", 在设备列表中选择需要BMC配置的设备。

步骤**3** 如果列表中没有设备,单击"增加"进行添加。

系统弹出"增加设备"界面。

#### 说明

批量导入设备方法:

- 1. 工具界面单击"设备列表>获取导入模板",将模板文件"ServerDeviceList\_Template"下 载到本地。
- 2. 填写"ServerDeviceList\_Template"内相关参数,各参数说明,如表**4-1**所示。
- 3. 工具界面单击"设备列表>批量导入,选择设备列表文件"ServerDeviceList\_Template", 单击"确定"即可完成批量导入设备。

步骤**4** 参考表**4-1**,手工输入参数。

| 类型 | 名称   | 说明                                    | 备注                                                                                                    |
|----|------|---------------------------------------|----------------------------------------------------------------------------------------------------|
|    | 起始IP | 搜索的起始服务<br>器管理板IP地址<br>或BMC的IP地<br>址。 | BMC的IP地址, 此处IP地址支持IPv4和<br>IPv6 <sub>o</sub>                                                                                                    |
|    | 结束IP | 搜索的结束服务<br>器管理板IP地址<br>或BMC的IP地<br>址。 | ● 单台设备时, 和"起始IP"相同, 如:<br>$IPv4$ :<br>起始 IP: 192.168.2.2<br>结束 IP: 192.168.2.2<br>$IPv6$ :<br>起始 IP: 2017::f434<br>结束 IP: 2017::f434<br>多台连续IP地址设备时, IPv4需和"起始<br>IP"前2个网段一致,用户名密码必须一<br>致。IPv6需和"起始IP"前7个网段一<br>致,用户名密码必须一致。如:<br>$IPv4$ :<br>起始 IP: 192.168.2.2<br>结束 IP: 192.168.5.254<br>$IPv6$ :<br>起始 IP: 2017::f434<br>结束 IP: 2017::f439<br>多台非连续IP地址或用户名、密码不一致<br>时,按照单台设备处理。<br>BMC的IP地址, 此处IP地址支持IPv4和<br>IPv6 <sub>o</sub> |
|    | 用户名  | 管理员用户名。                               |                                                                                                    |
|    | 密码   | 管理员密码。                                |                                                                                                    |

表 **4-1** 参数说明

<span id="page-17-0"></span>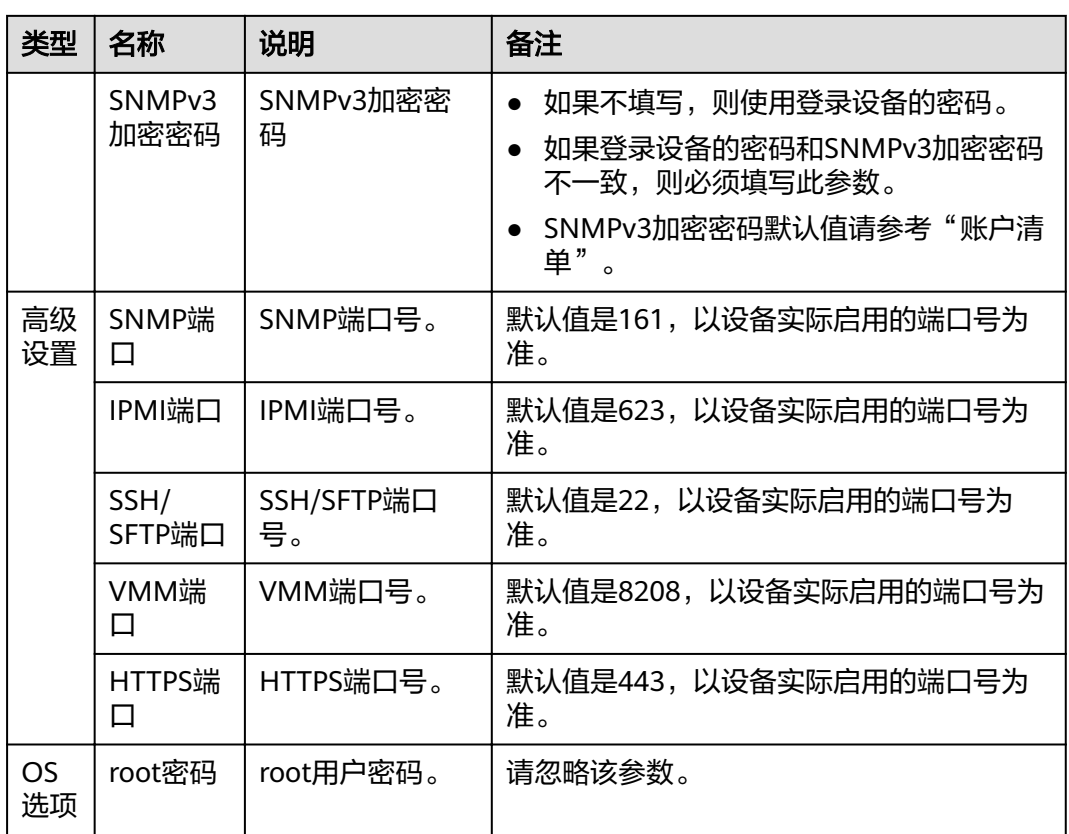

步骤5 单击"确定",设备信息出现在列表中。

说明

单击"增加",可添加其他服务器或操作系统。

步骤6 勾选需要BMC配置的设备。单击"确定",返回向导界面。

#### **----**结束

#### **4.1.1.4** 配置 **BMC**

在BMC配置界面中,可以对所选择的设备进行BMC配置。

#### 说明

- 批量配置要求为同机型的服务器,建议先配置一台服务器,待没有问题后,再进行批量配 置,批量操作的服务器数量建议不超过200台。
- 不支持在不同PC上运行工具,对同一台设备同时进行操作。
- 支持的BMC配置项请参考**[4.1.1.4.2 BMC](#page-23-0)**配置项清单。
- 若需要批量配置LDAP,则服务器BMC需满足以下任意条件:
	- BMC版本同为2.01及以上,且低于2.50。
	- BMC版本同为2.50及以上 。

#### <span id="page-18-0"></span>**4.1.1.4.1** 配置 **BMC**

#### 操作步骤

步骤**1** 在硬件配置向导界面单击"硬件配置"。

系统弹出"配置BMC、BIOS、RAID"选择框。

步骤**2** 单击"BMC配置"。

系统进入BMC配置向导"欢迎"界面,查看可以操作的配置项,如图**4-2**所示。

#### 图 **4-2** 欢迎

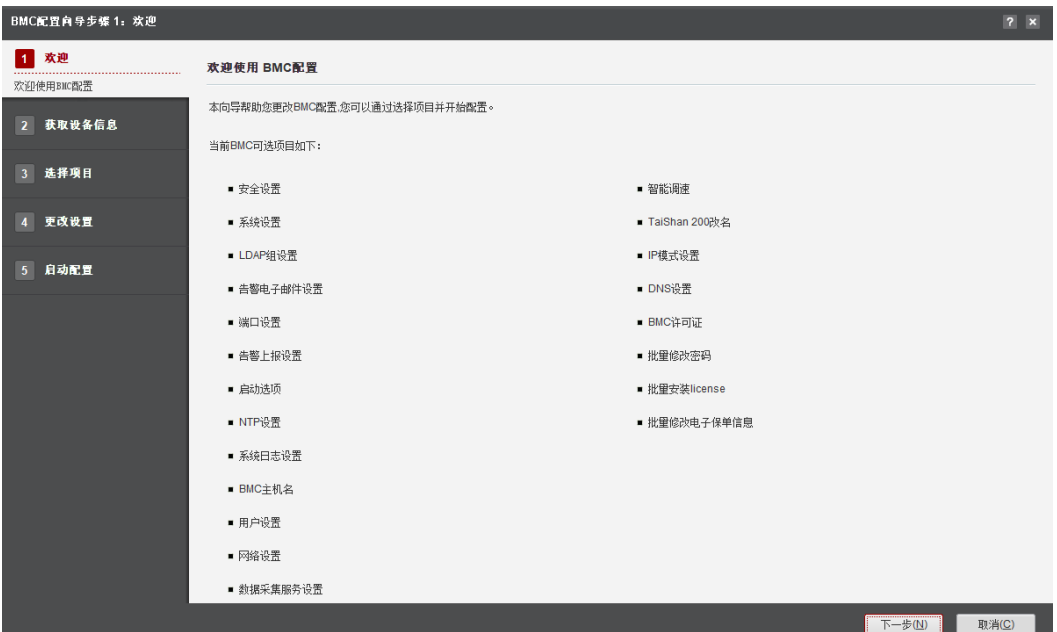

#### 说明

参见**[4.1.1.4.2 BMC](#page-23-0)**配置项清单,查看详细信息。

步骤**3** 单击"下一步"。

进入"获取设备信息"界面,如图**[4-3](#page-19-0)**所示。

#### <span id="page-19-0"></span>图 **4-3** 获取设备信息

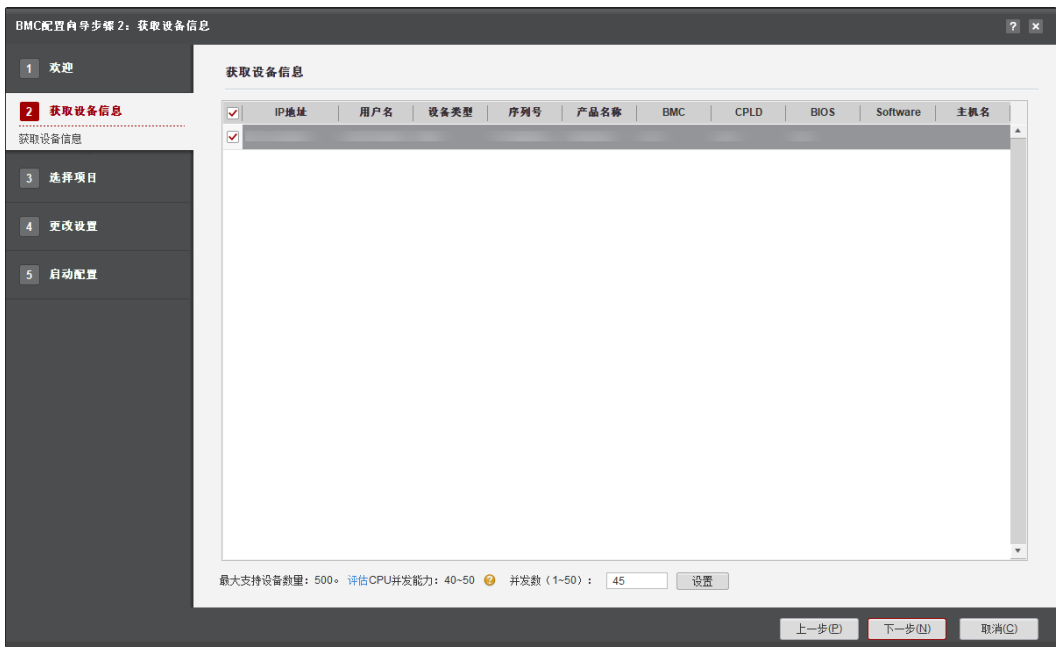

#### 说明

- 编辑并发数文本框可以设置在同一时刻能批量操作的服务器数量,并发数可设置为1~50。
- CPU并发能力,通过简单测试CPU性能,预估建议并发能力范围值。测试结果与CPU占用率 有关,测试时间10秒。建议并发数设置在CPU并发能力评估范围内。
- 步骤**4** 在设备列表中选择需要配置BMC的设备。如果批量配置BMC,建议选择型号和BMC版 本都相同的设备。
- 步骤**5** 单击"下一步"。

进入发现服务器界面,发现服务器后系统自动进入选择服务器界面。

#### 说明

- 单击"停止"可终止此次任务。
- 单击"日志目录"可进入服务器发现结果文件"output.xml"的保存目录。
- 单击"导出"可将此界面的配置结果保存至本地(默认保存".xls"格式)
- 步骤6 选择需要进行BMC配置的服务器,单击"下一步"。

进入"选择项目"界面,如图**[4-4](#page-20-0)**所示。

<span id="page-20-0"></span>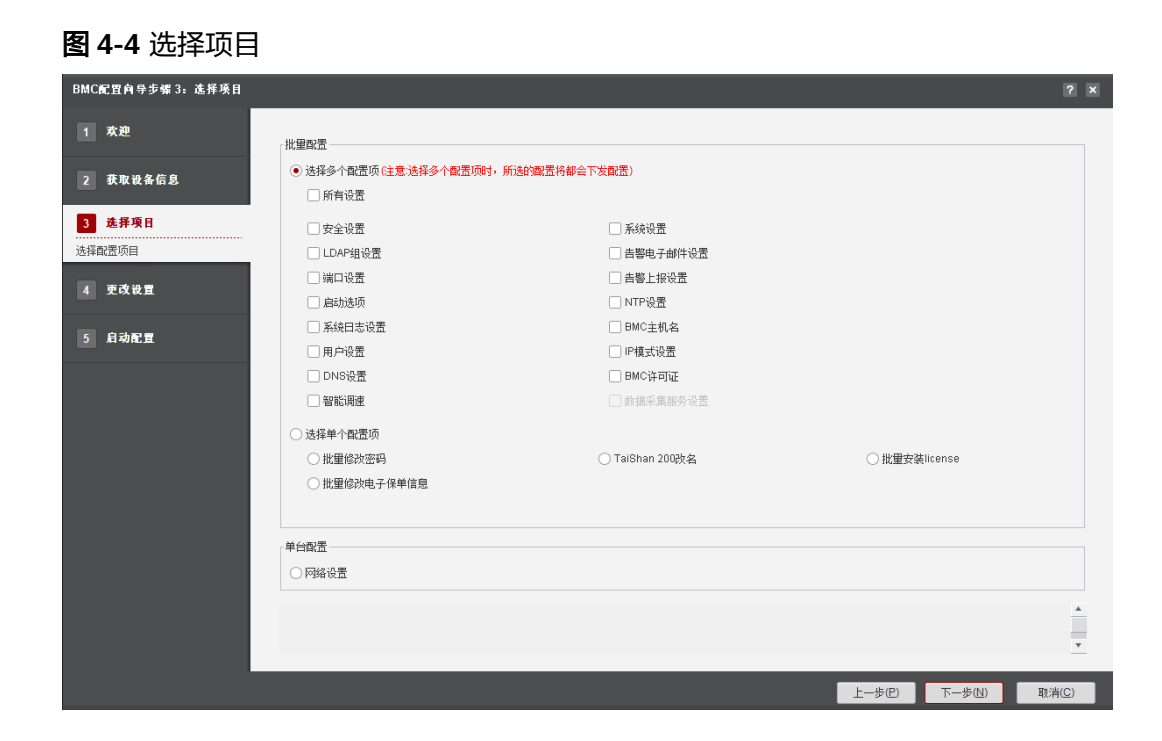

#### 说明

- 单击"所有设置"可选中或取消选中所有的配置项。
- 网络设置不能批量配置,只有选择一台服务器时,才能被选择。
- 网络设置及批量修改密码不能和其他配置项同时配置。
- 如需配置批量安装license, 请先联系技术支持获取license。
- 如果在"选择项目"界面勾选了"用户设置",执行下一步"更改设置"时,必须要勾选一 个用户进行配置,否则无法进行下一步。
- 如果在"选择项目"界面勾选了"BMC许可证",执行下一步"更改设置"时,必须导入许 可证文件,否则无法进行下一步。
- 步骤**7** 选择需要配置的配置项,单击"下一步"。

进入"更改设置"界面,如图**[4-5](#page-21-0)**所示。

- 如果选择了"批量修改密码"
- 
- 
- b. 单击"选择",选择需要导入的License的zip包。

a. 单击"保存",获取服务器的ESN列表。

- 说明
- 

BMC从V316版本开始,采用License文件方式控制版本功能。

修改端口(IPMI、SNMP、SSH)使能状态或端口号后,需要重新发现服务器,以免出现

如果选择了"BMC许可证"

配置KVM、VMM配置项时,需保证待配置服务器KVM连接已关闭。

如果选择了"端口设置"

说明

说明

错误。

如果选择了"安全设置"

- 
- 
- 
- 工具会自动过滤掉不支持的设置项。
- 说明

步骤**8** 根据**[4.1.1.4.2 BMC](#page-23-0)**配置项清单,修改所选配置。

须知

● 如果选择了"系统设置"

用户配置完成后,需要等待30秒后再进行其他操作,以免出现错误。

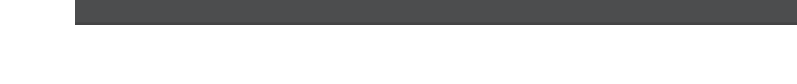

<span id="page-21-0"></span>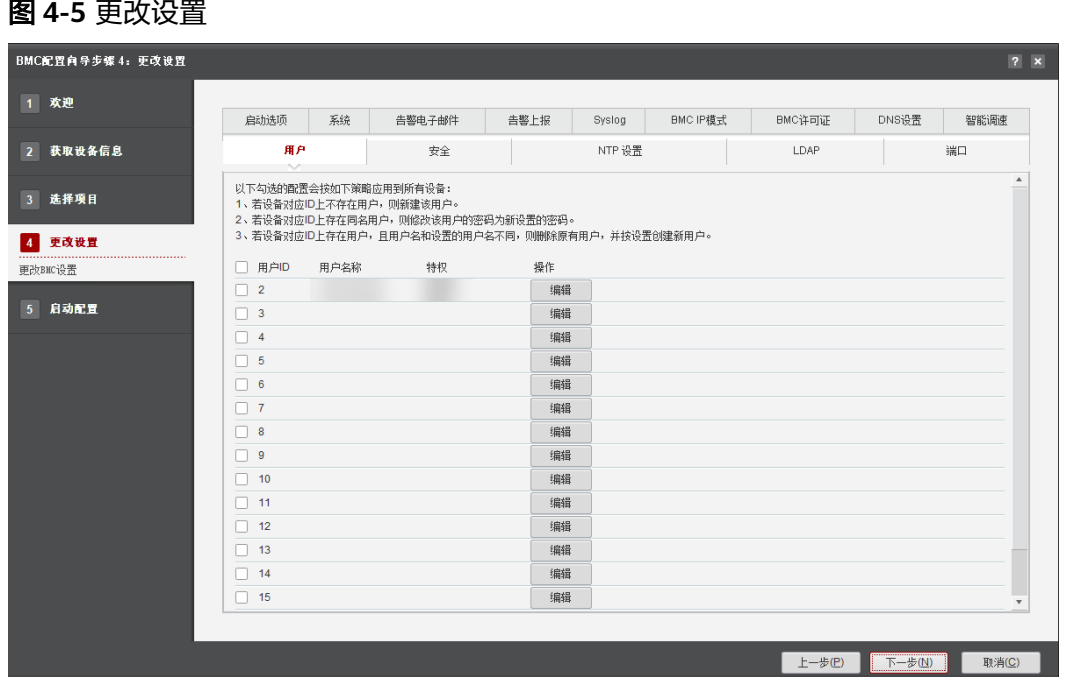

a. 单击"导出配置模板",导出.xls文件,如<mark>图4-6</mark>所示。

图 **4-6** .xls 文件

```
StartIPAddress, EndIPAddress, UserName, UserPassword,
192.168.2.35,192.168.2.37,root, ********
192.168.2.35, 192.168.2.35, test1, *********
192.168.2.35,192.168.2.35, test2, *********
```
- b. 按照.xls文件中示例的格式输入起始IP地址、结束IP地址、用户名和密码,保 存文件。
- c. 在界面单击"选择"后,选择编辑好后的.xls文件导入。

#### 说明

- BMC密码复杂度要求如下:
	- 长度为8 ~ 20个字符。
	- 至少包含一个空格或者以下特殊字符: `~!@#\$%^&\*()- =+\|[{}];:"',<.>/?
	- 至少包含以下字符中的两种:小写字母:a ~ z;大写字母:A ~ Z;数 字:0 ~ 9
	- 密码不能是用户名或用户名的倒序。
	- 新旧口令至少在2个字符位上不同。
- 步骤**9** 完成配置项修改后,单击"下一步"。

弹出"此操作可能会中断服务,请确认是否要继续"的提示框。

步骤10 如果继续执行, 则在输入框中输入"ves"后单击"确定"。

进入"启动配置"界面。

步骤11 配置完成后自动进入配置结果界面, 如图4-7所示。

图 **4-7** 启动配置

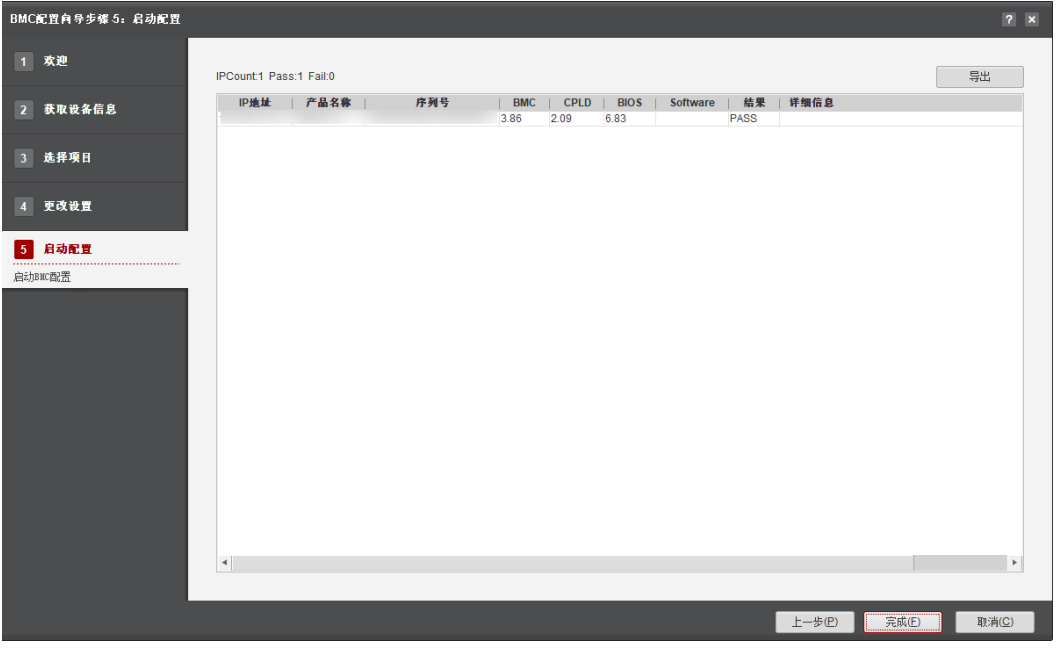

#### 说明

单击"导出"可将此界面的配置结果保存至本地 ( 默认保存".xls"格式) 。

<span id="page-23-0"></span>步骤12 在配置结果界面, "结果"列表示配置结果。

单击"完成"退出,向导界面显示成功和未执行的服务器台数,以及总用时。

**----**结束

#### **4.1.1.4.2 BMC** 配置项清单

BMC配置项清单,如表**4-2**所示。

#### 表 **4-2** BMC 配置项清单

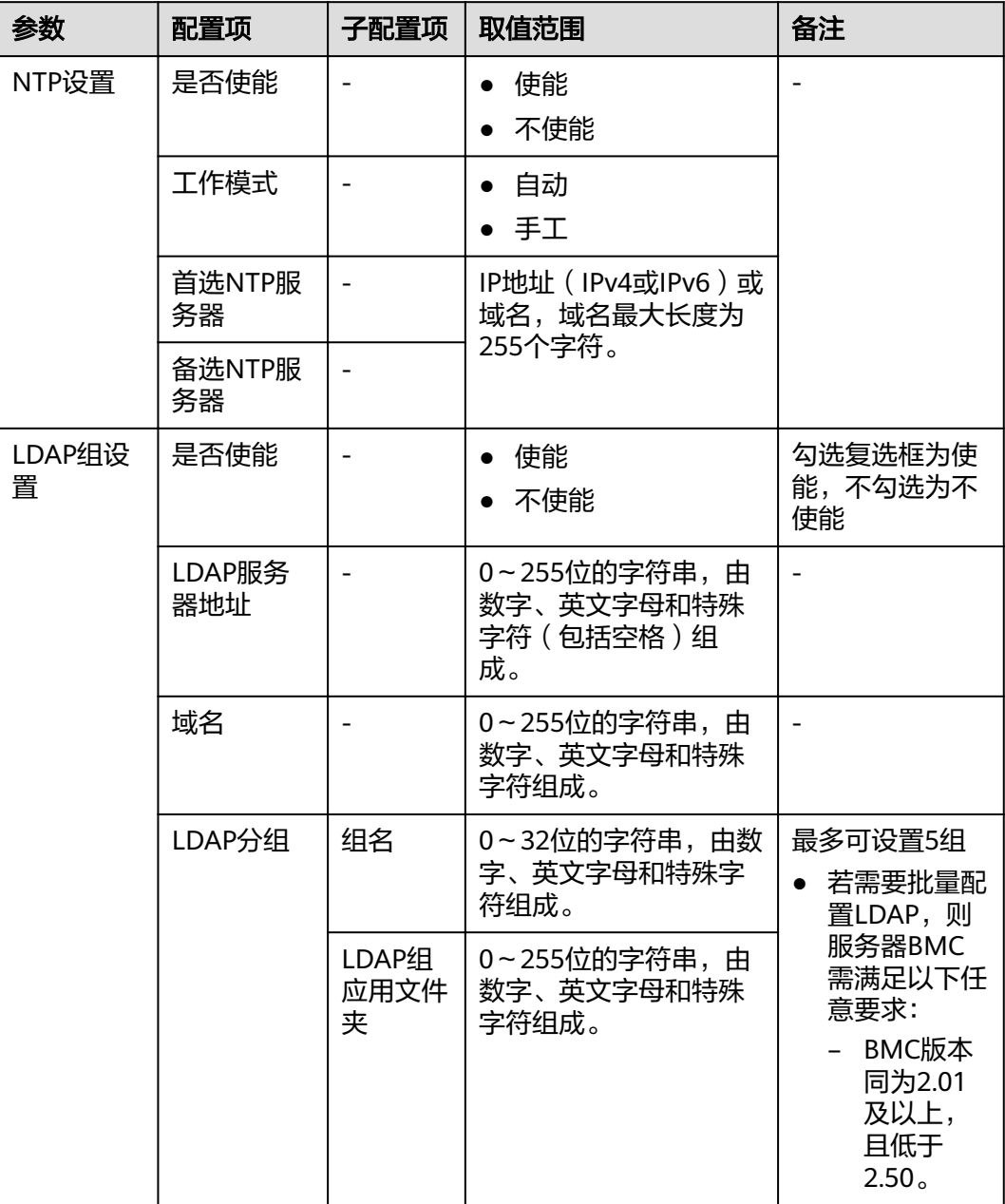

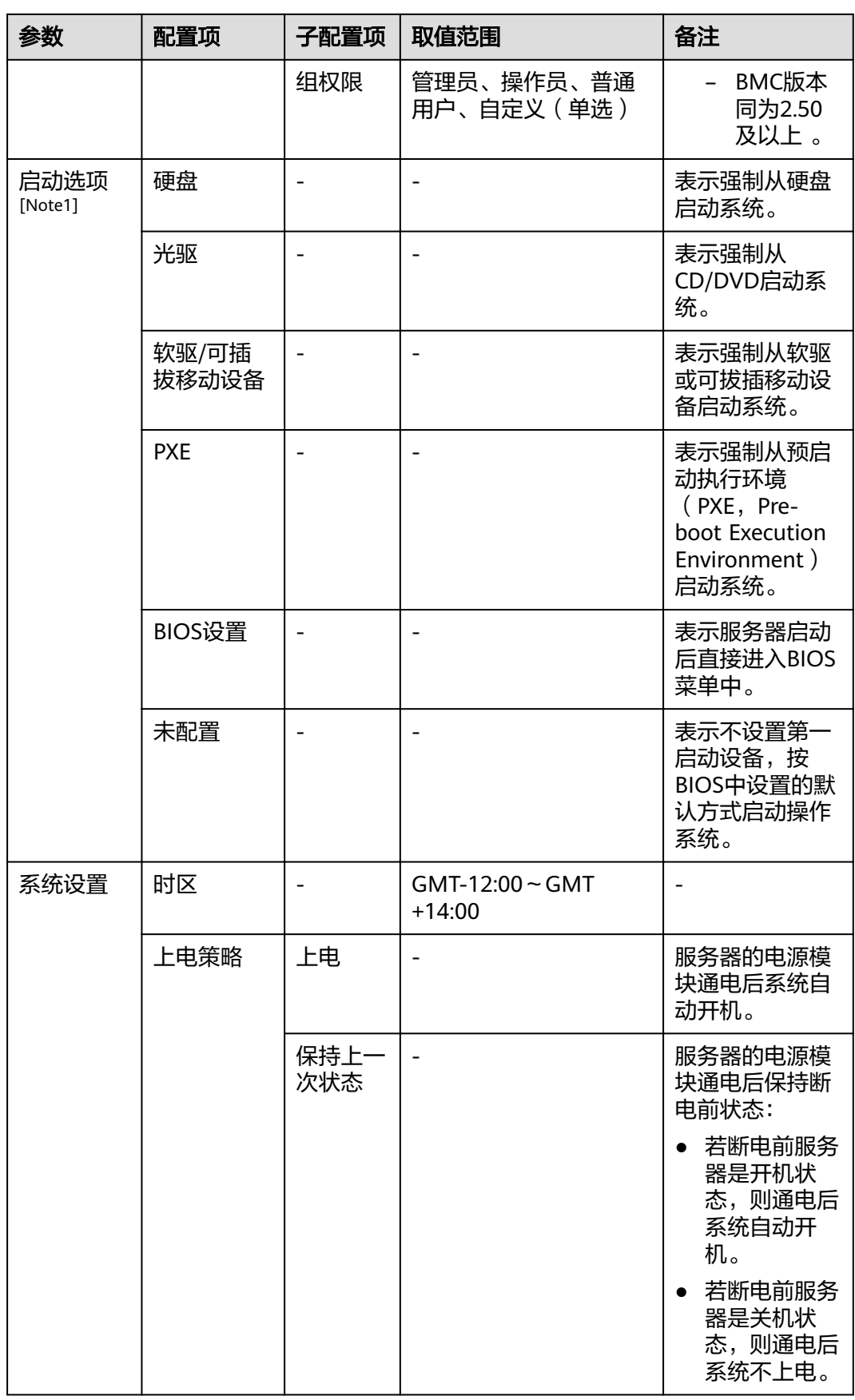

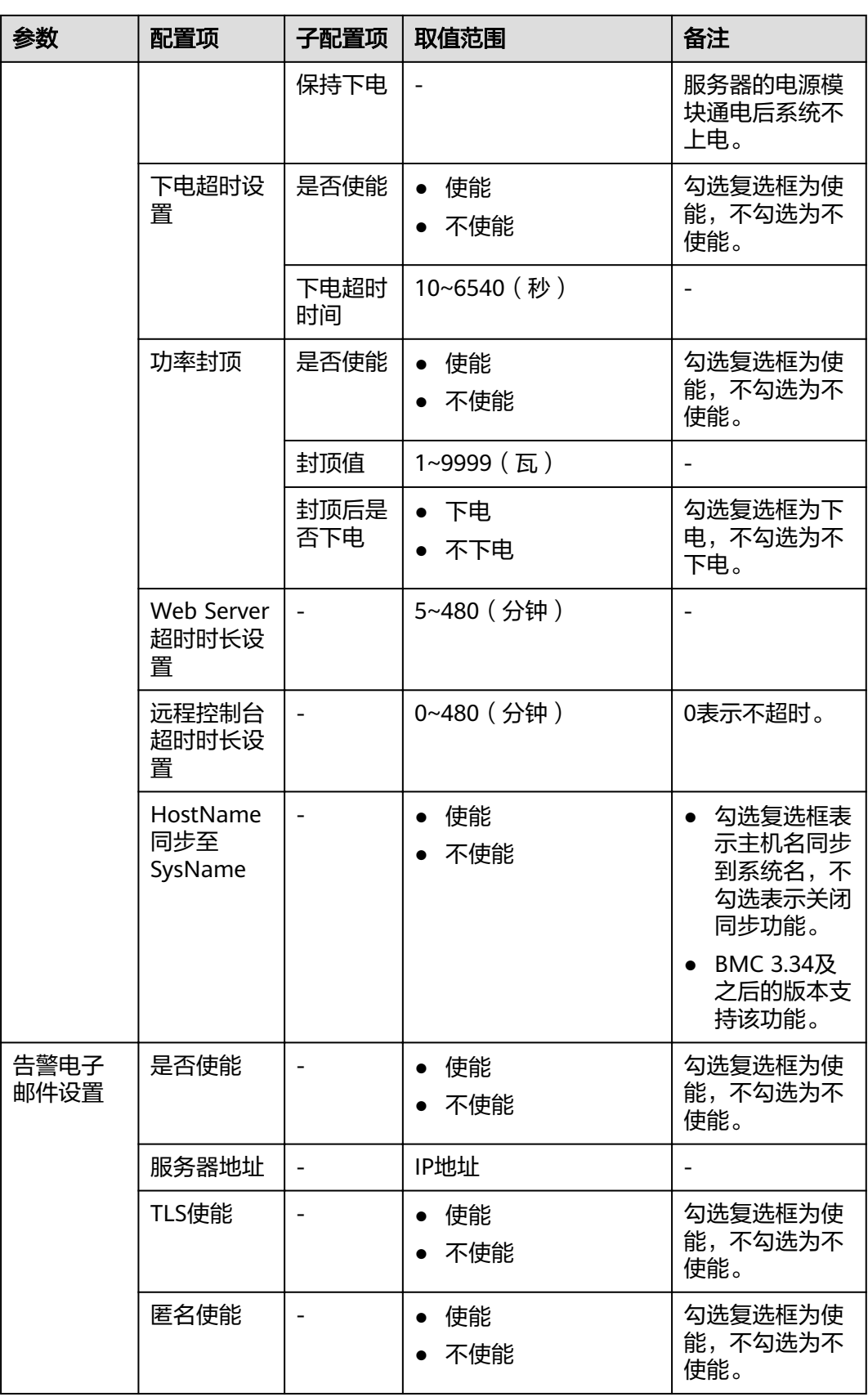

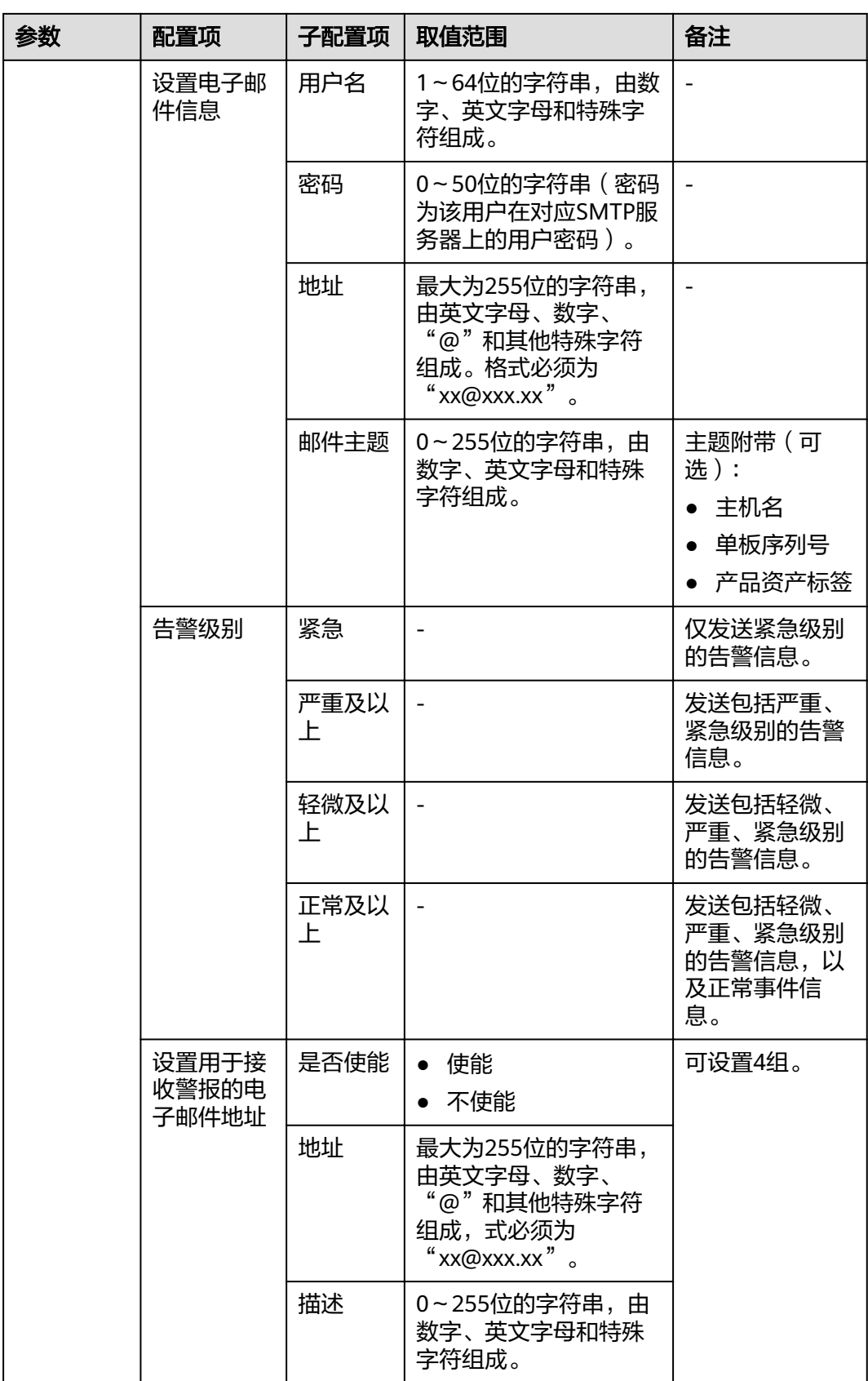

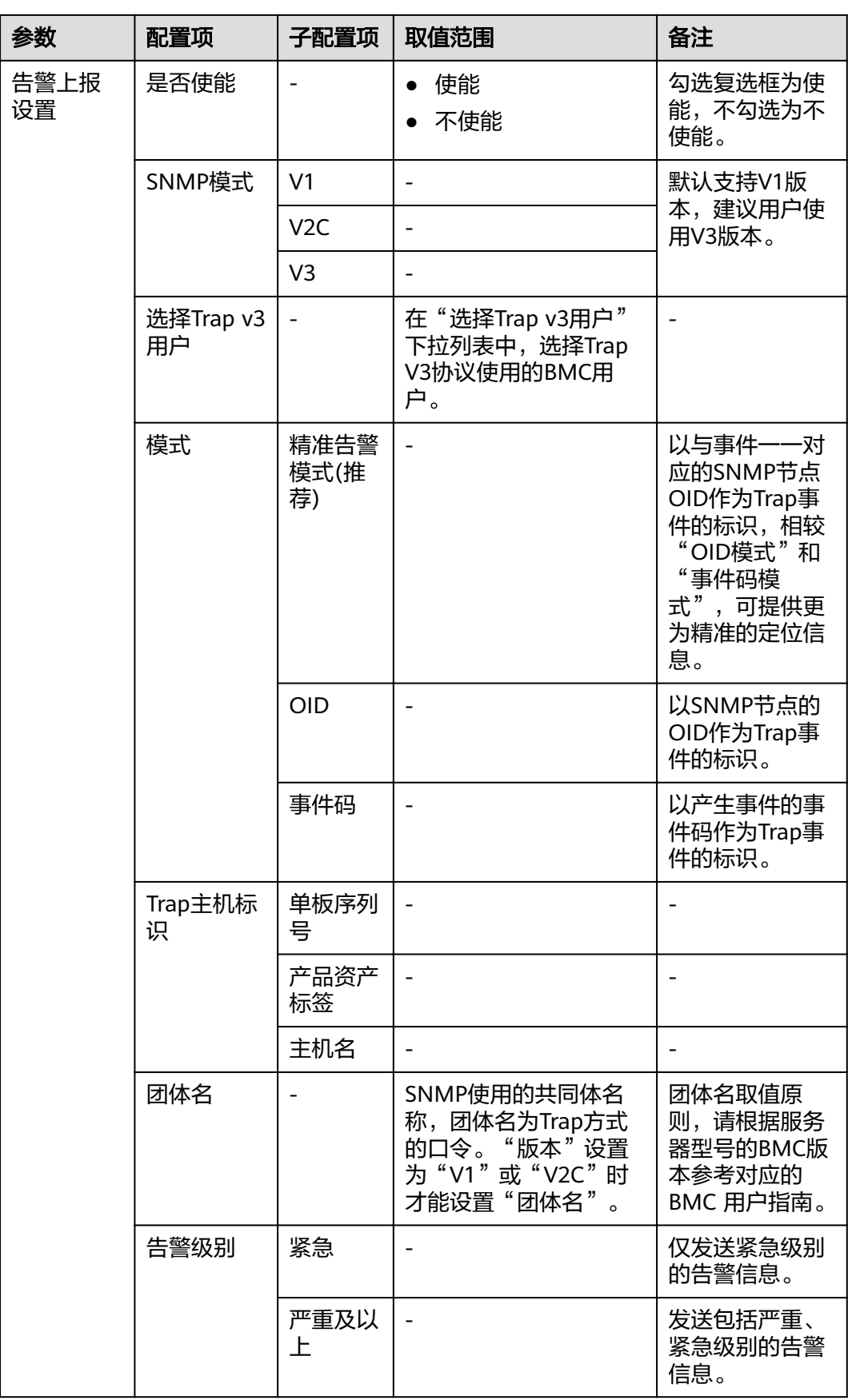

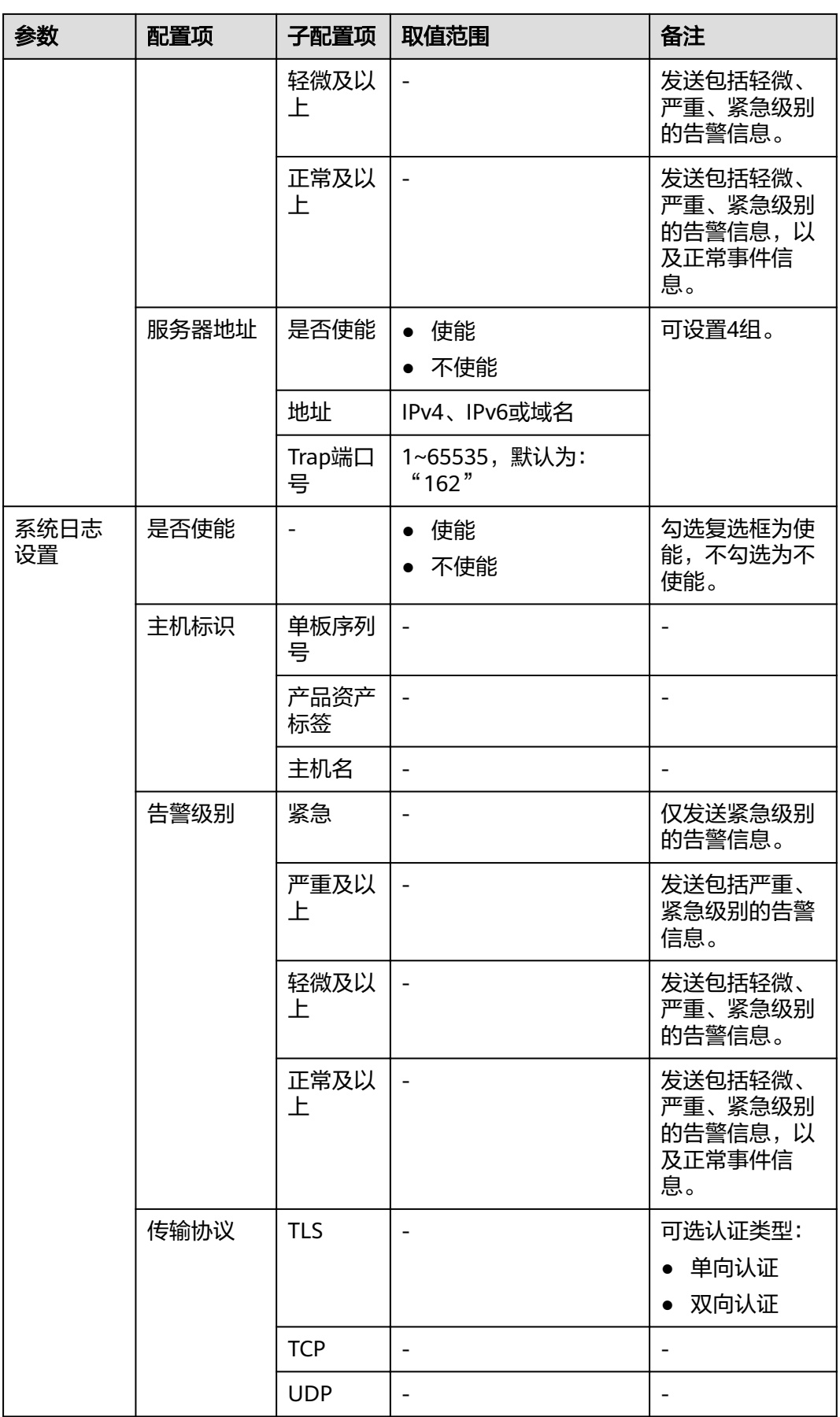

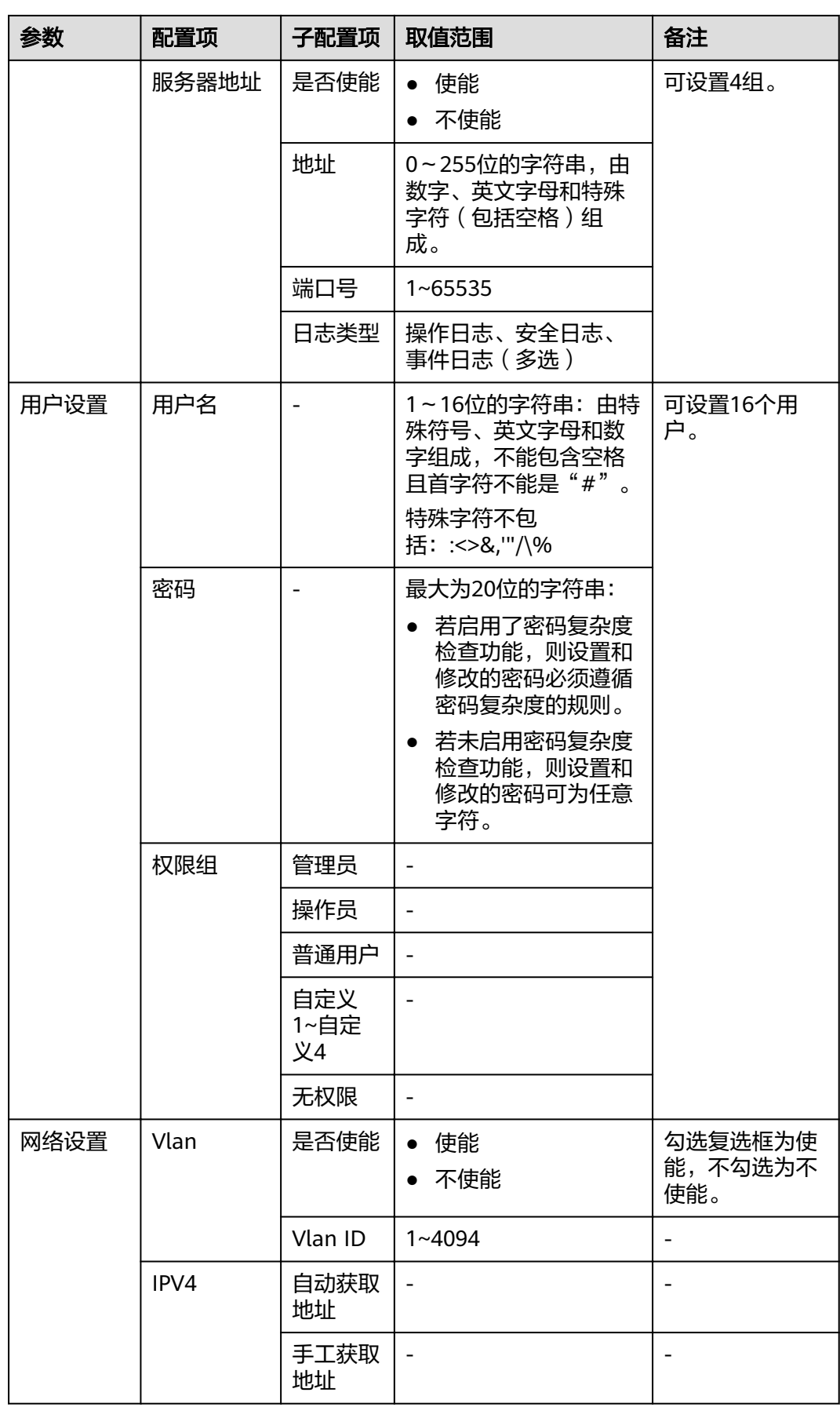

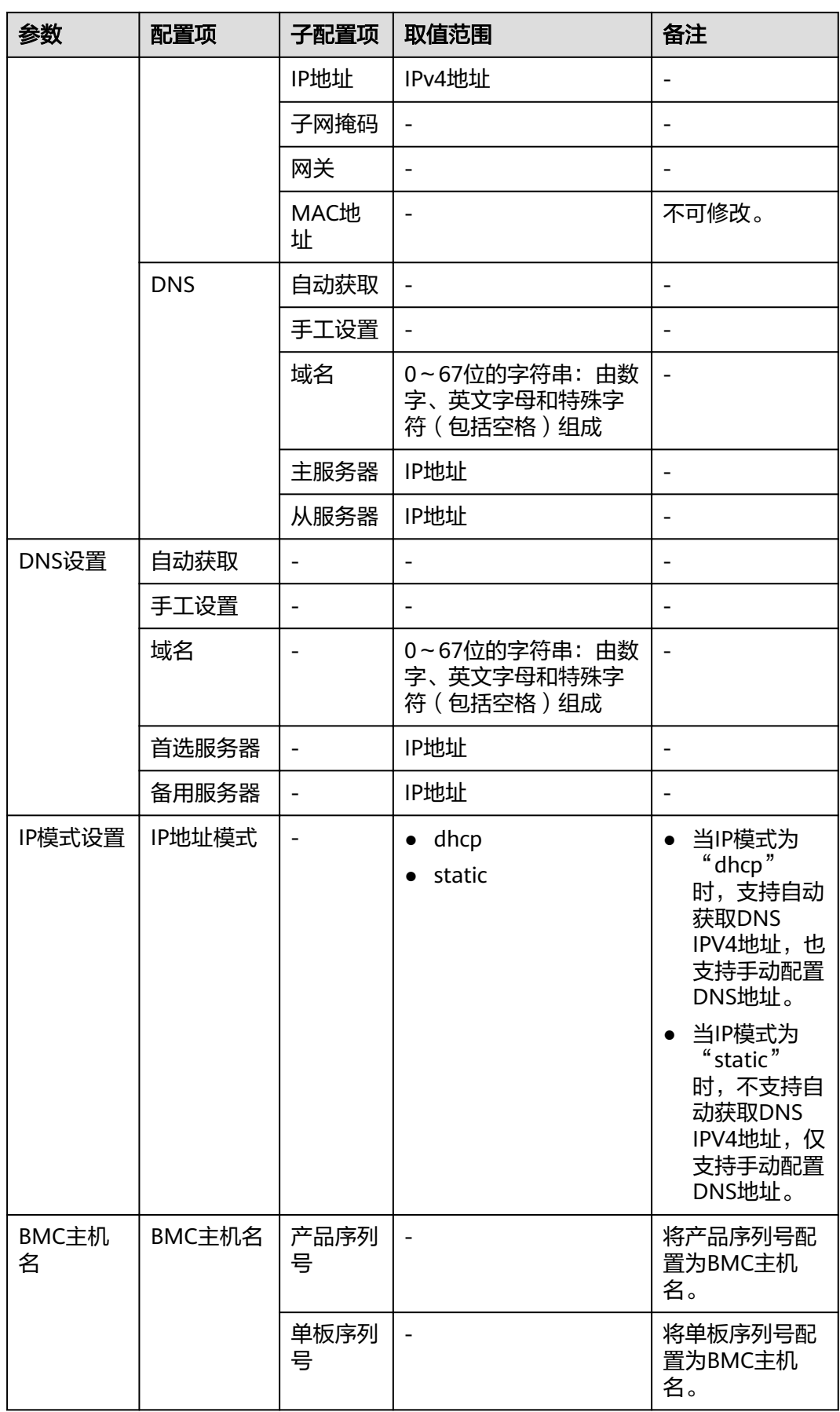

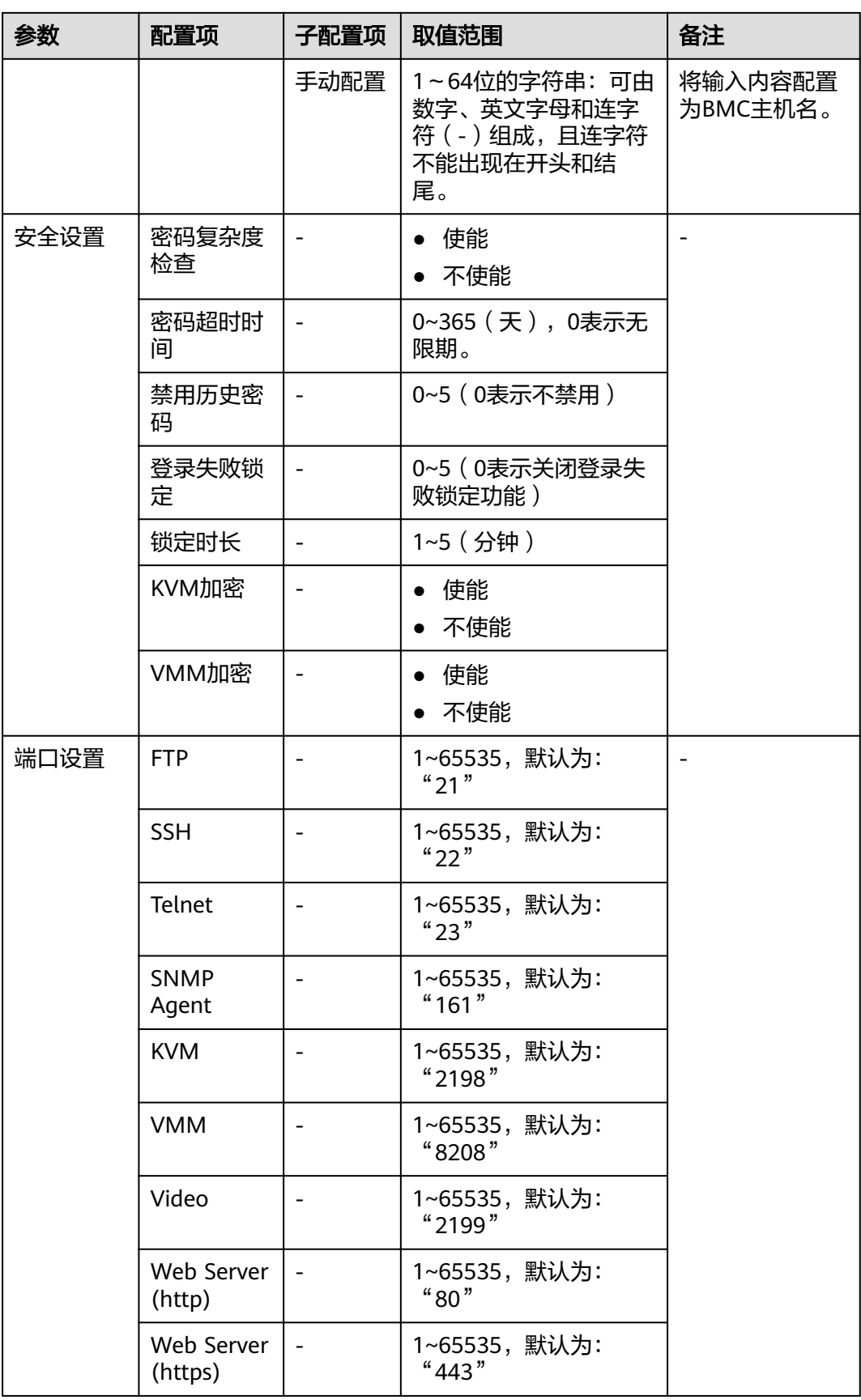

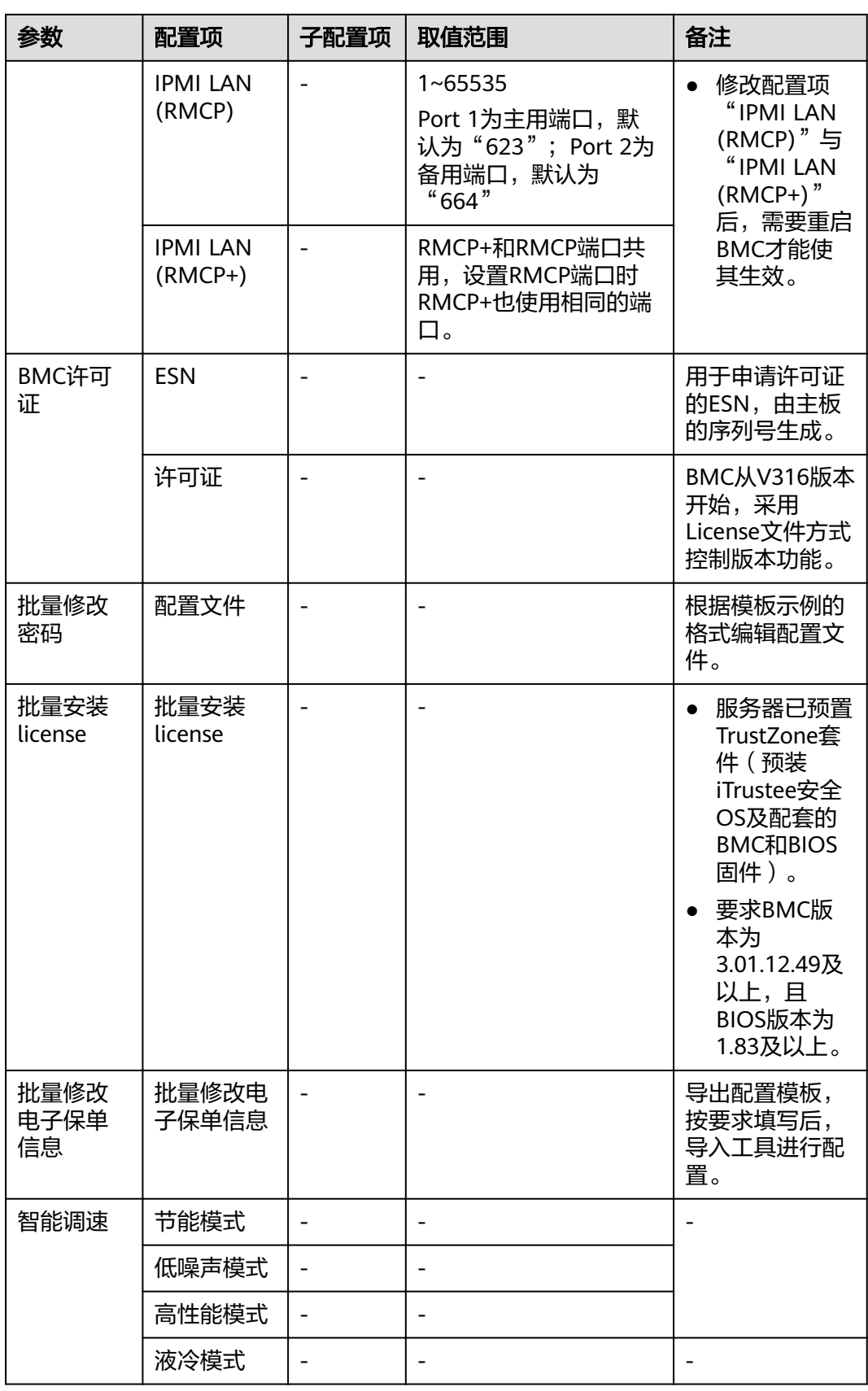

<span id="page-33-0"></span>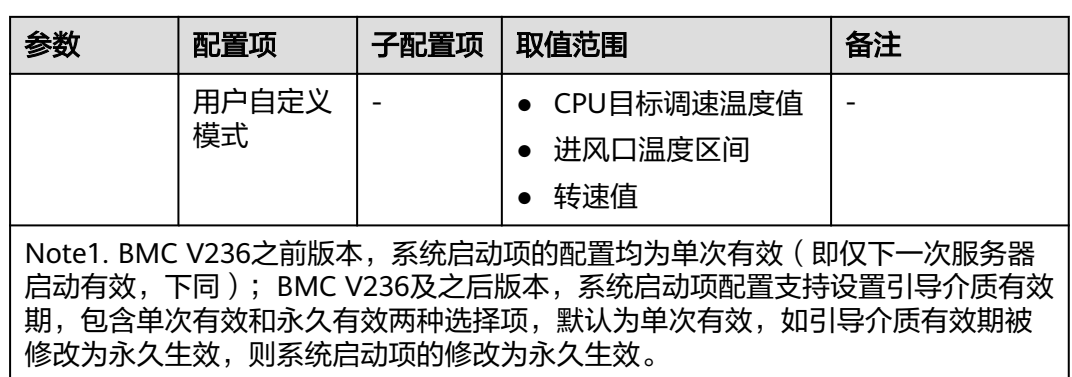

#### 说明

不同服务器和BMC版本支持的配置项会有差异。

### **4.1.1.5** 常见问题处理

#### 表 **4-3** 常见问题

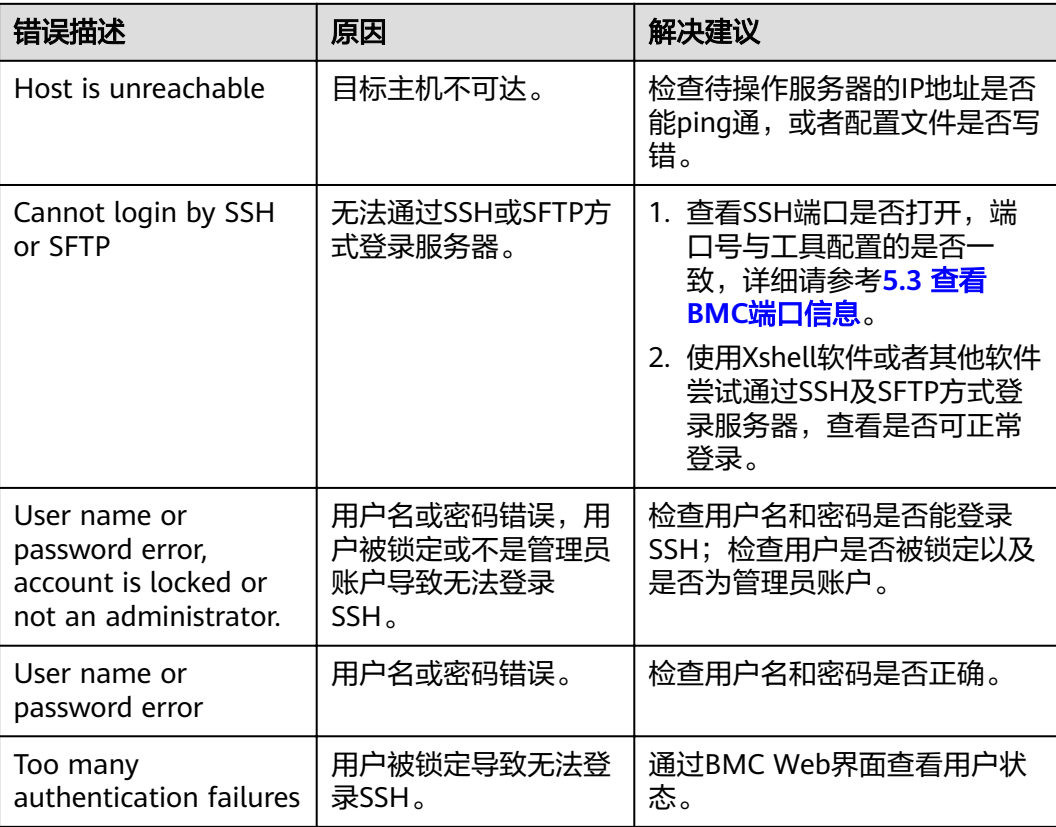

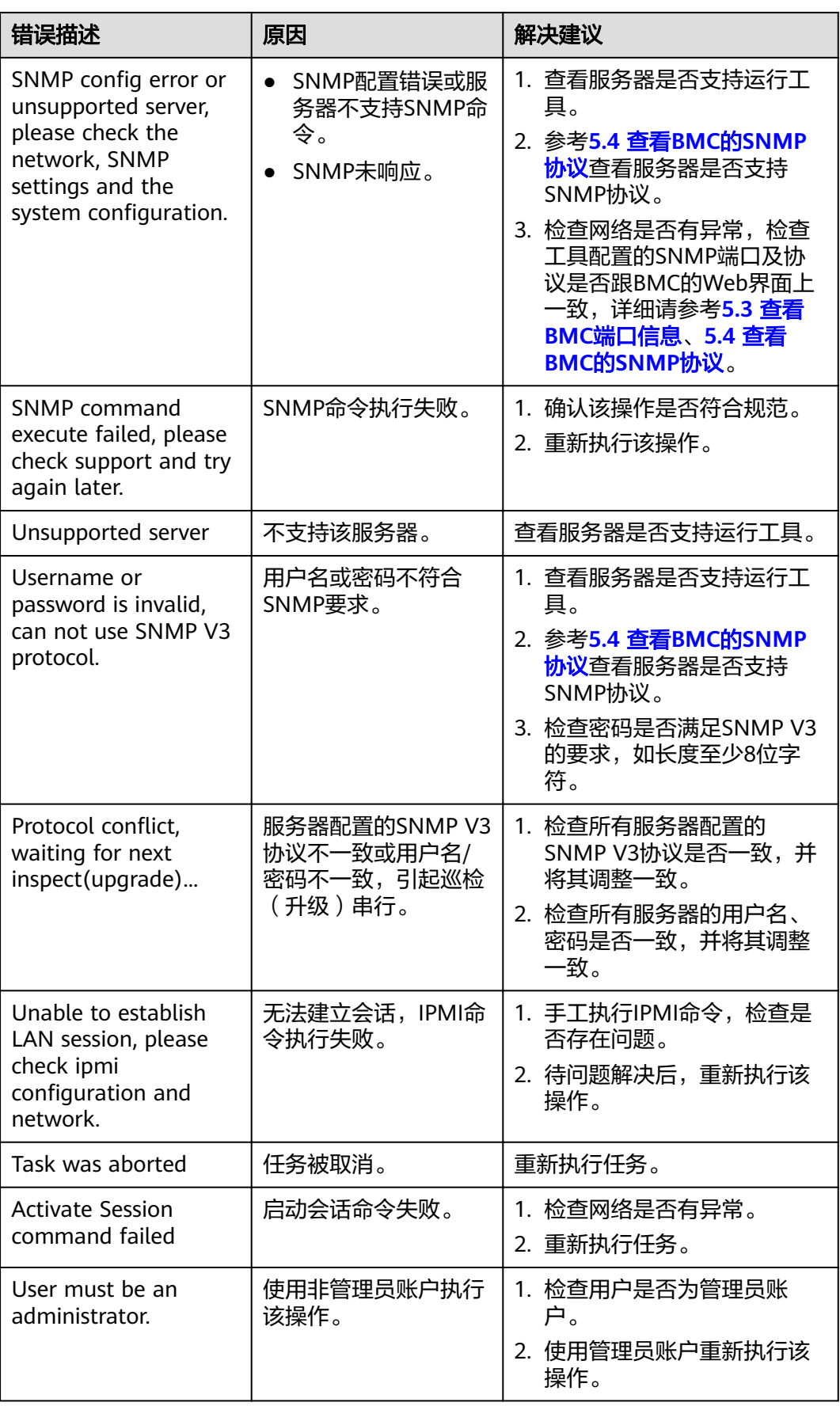

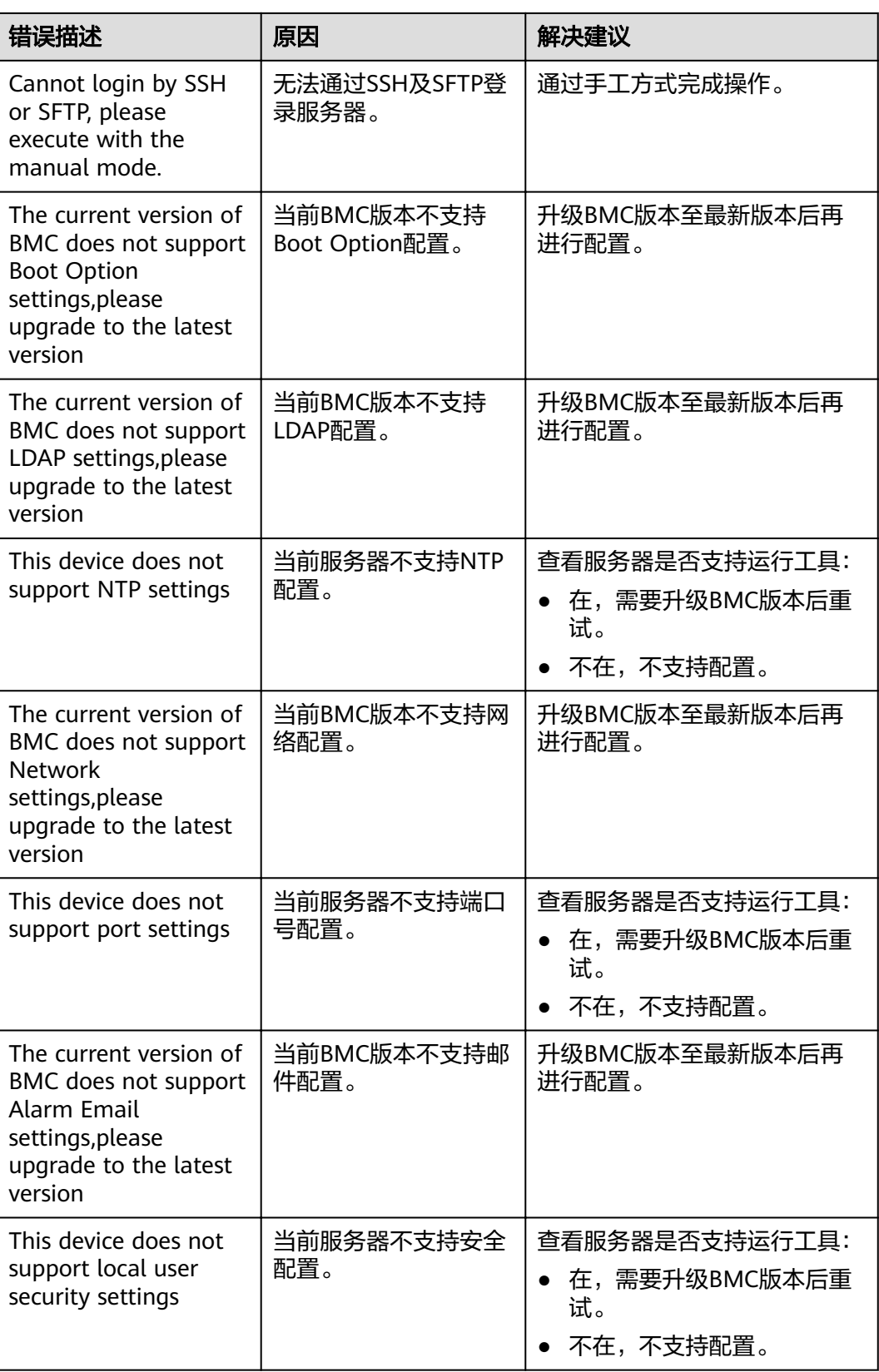
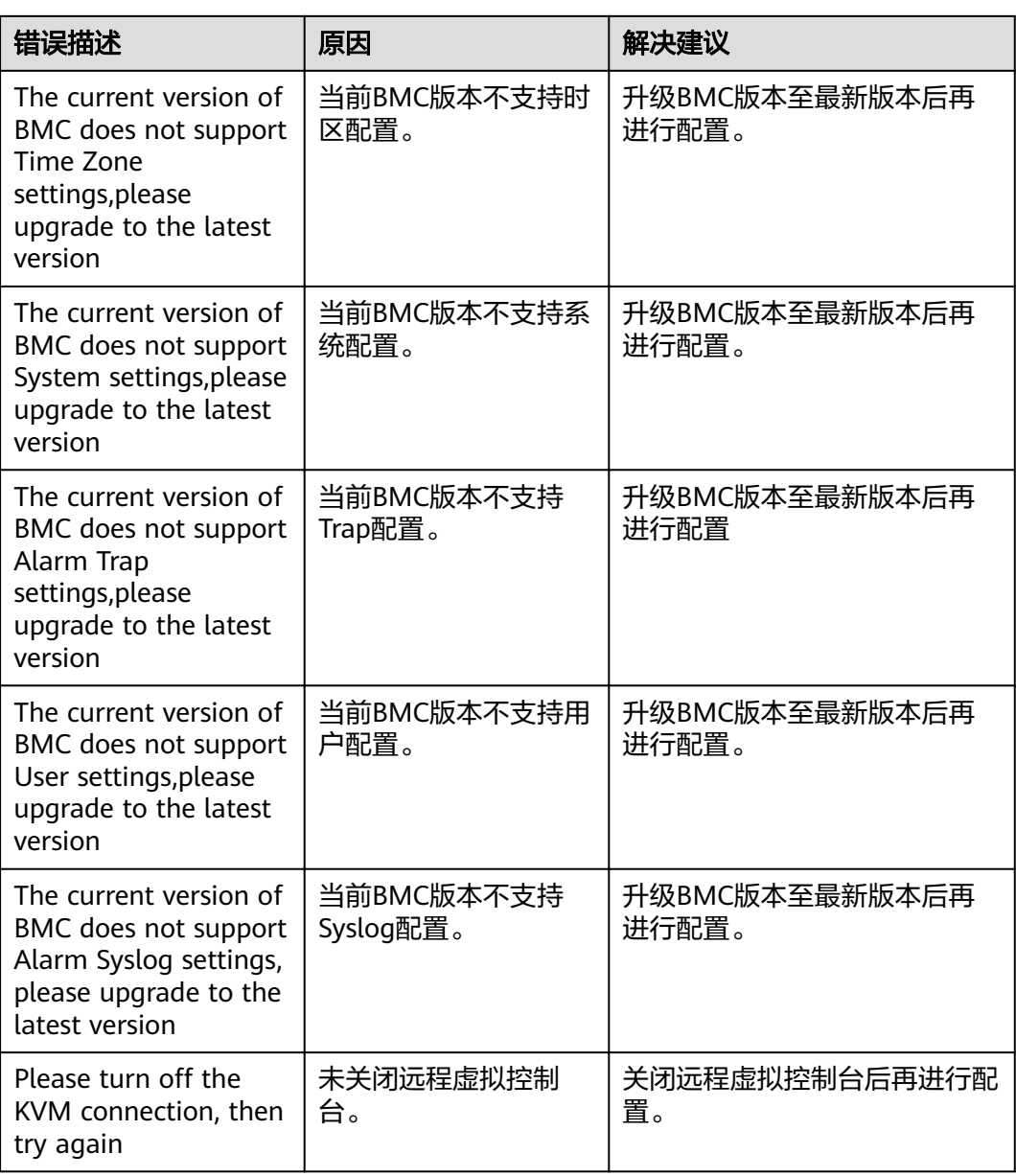

# **4.1.2 BIOS** 配置

本节指导用户使用工具箱进行BIOS配置。

# **4.1.2.1** 配置流程

BIOS配置流程如图**[4-8](#page-37-0)**所示。

#### <span id="page-37-0"></span>图 **4-8** BIOS 配置

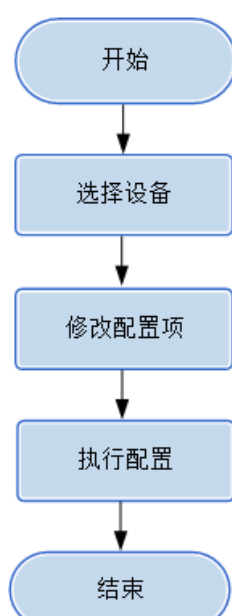

# **4.1.2.2** 使用前准备

使用工具前,您需要做以下准备工作,以保证工具的正常使用。

#### 前提条件

PC机和待操作的服务器BMC网络相通,保证IPMI、SNMP、SSH通信端口连通,保证 能ping通服务器BMC的IP地址。

确保BMC已配置需使用的相关协议和端口,详细请参考**5.3** 查看**BMC**[端口信息](#page-224-0)和**[5.4](#page-226-0)** 查 **看BMC的[SNMP](#page-226-0)协议。** 

#### 数据

执行该操作前需准备以下数据:

- 服务器BMC的IP地址。
- 服务器BMC用户名和密码。

#### **4.1.2.3** 选择设备

在硬件配置向导的"选择设备"界面中,可以选择需要进行配置的设备,如果设备列 表中不存在设备,也可以添加设备。

# 操作步骤

步骤**1** 在工具首页选择"开局交付>硬件配置"。

系统进入"硬件配置"向导界面。

- 步骤**2** 单击"选择设备",在设备列表中选择需要BIOS配置的设备。
- 步骤**3** 如果列表中没有设备,单击"增加"进行添加。

系统弹出"增加设备"界面。

### 说明

批量导入设备方法:

- 1. 工具界面单击"设备列表>获取导入模板",将模板文件"ServerDeviceList\_Template"下 载到本地。
- 2. 填写"ServerDeviceList\_Template"内相关参数,各参数说明,如表**4-4**所示。
- 3. 工具界面单击"设备列表>批量导入,选择设备列表文件"ServerDeviceList\_Template", 单击"确定"即可完成批量导入设备。

#### 步骤**4** 参考表**4-4**,手工输入参数。

表 **4-4** 参数说明

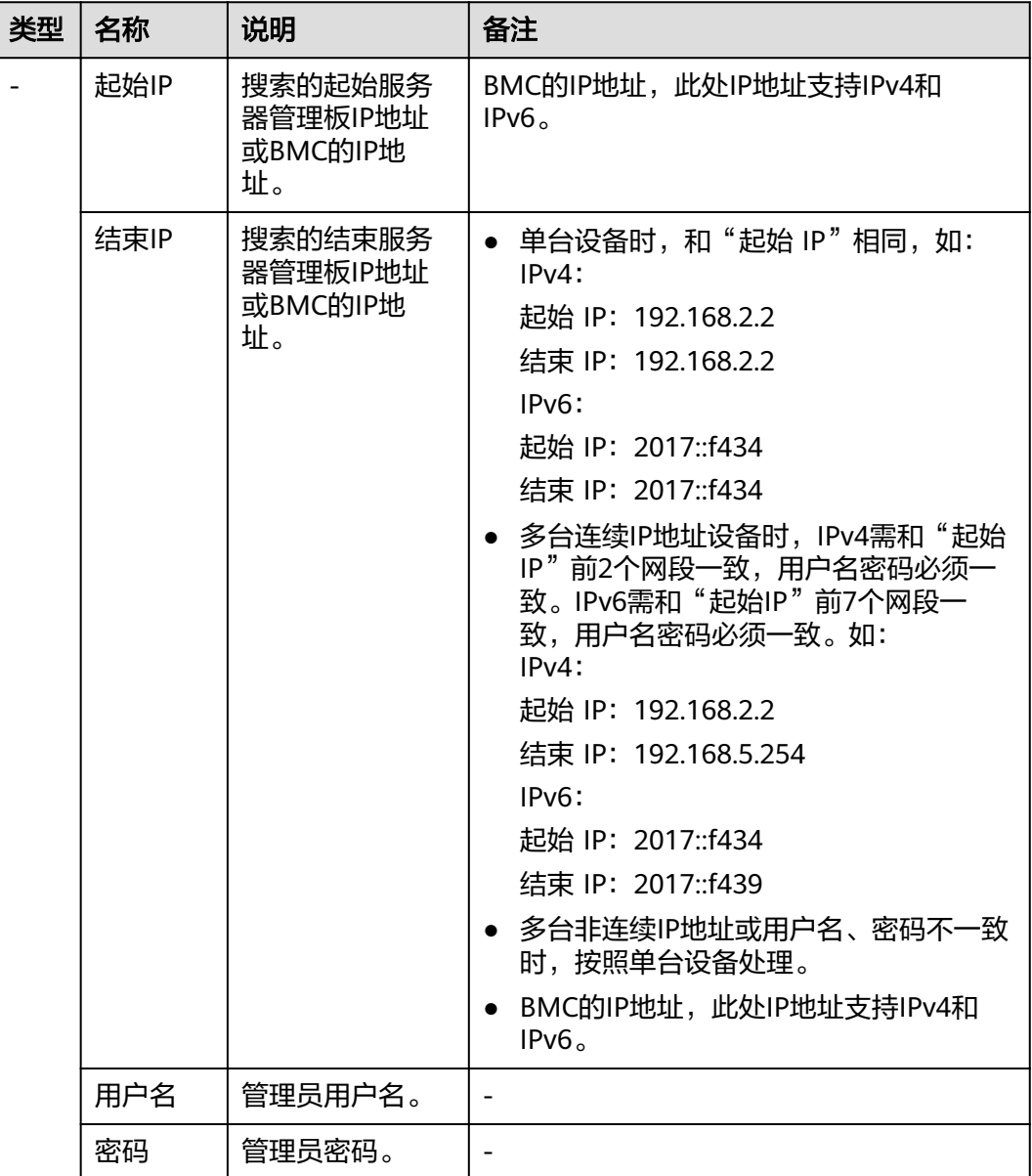

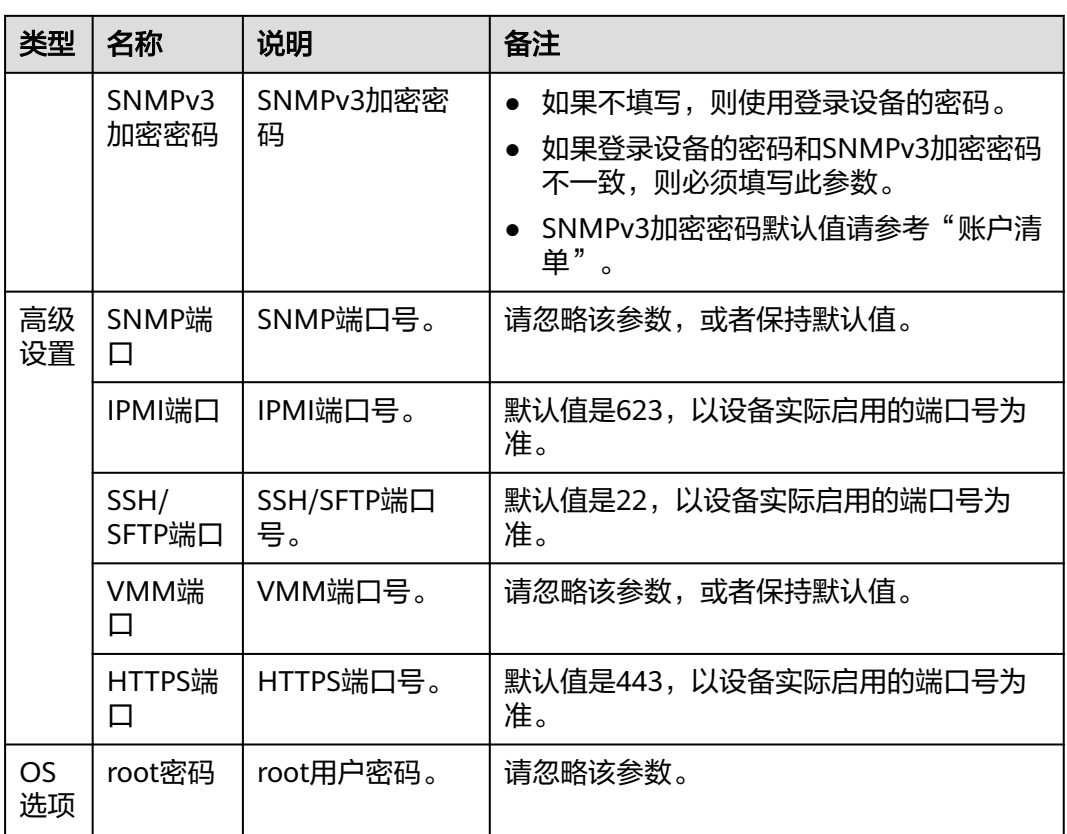

步骤5 单击"确定",设备信息出现在列表中。

说明

单击"增加",可添加其他服务器或操作系统。

步骤6 勾选需要BIOS配置的设备。单击"确定",返回向导界面。

**----**结束

# **4.1.2.4** 配置 **BIOS**

在BIOS配置界面中,可以对所选择的设备进行BIOS配置。

说明

- 批量配置要求为同机型的服务器,建议先配置一台服务器,待没有问题后,再进行批量配 置,批量操作的服务器数量建议不超过200台。
- 不支持在不同PC上运行工具,对同一台设备同时进行操作。
- 操作过程中遇到的问题请参考**4.1.2.5** [常见问题处理](#page-44-0)解决。

# 须知

- 操作过程中,请勿对服务器进行系统上下电及重启等操作。
- BIOS配置成功后,需要使用工具或手工将系统复位,才可使BIOS配置生效。

# 操作步骤

步骤**1** 在硬件配置向导界面单击"硬件配置"。

系统弹出"配置BMC、BIOS、RAID"选择框。

步骤**2** 单击"BIOS配置"。

系统进入BIOS配置向导"欢迎"界面,如图**4-9**所示,查看可以执行的配置项清单。

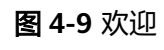

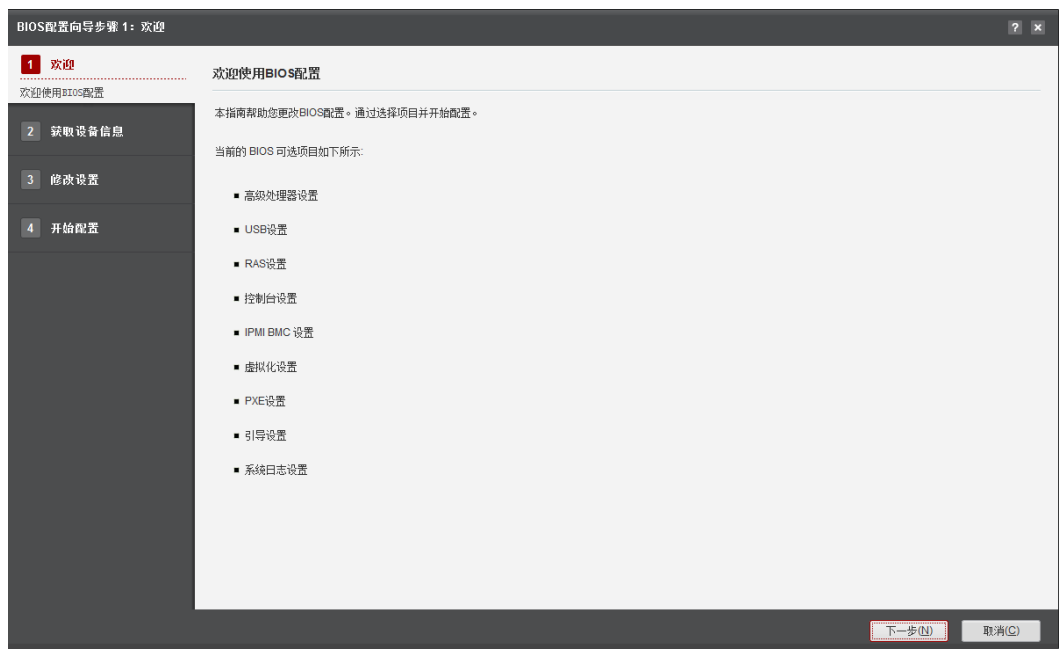

步骤**3** 单击"下一步"。

进入"获取设备信息"界面,如图**[4-10](#page-41-0)**所示。

#### <span id="page-41-0"></span>图 **4-10** 获取设备信息

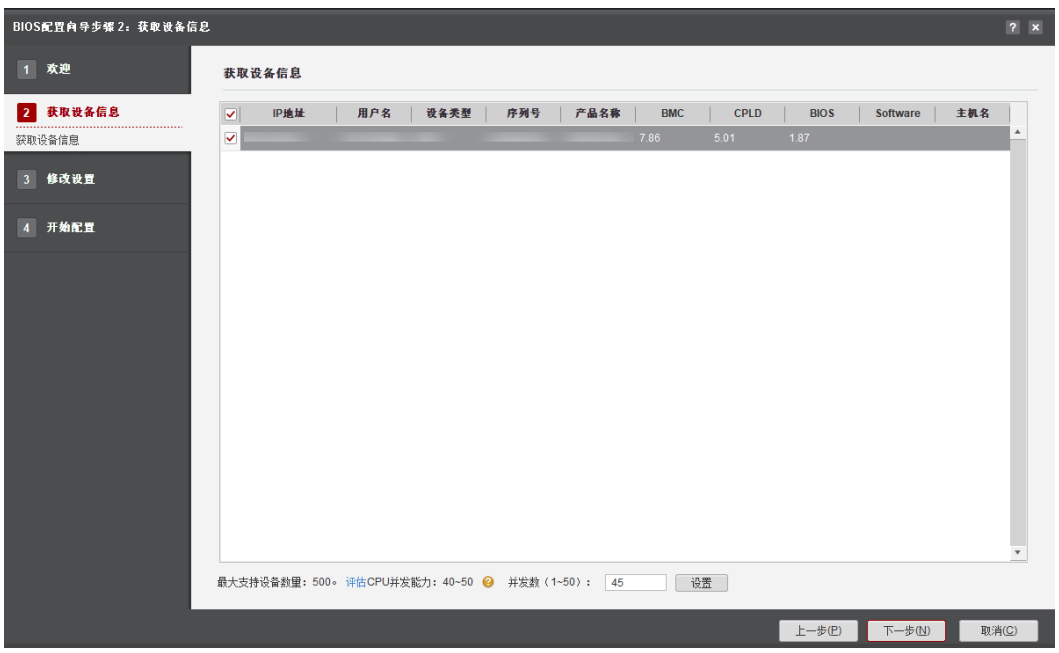

说明

- 编辑并发数文本框可以设置在同一时刻能批量操作的服务器数量,并发数可设置为1~50。
- CPU并发能力,通过简单测试CPU性能,预估建议并发能力范围值。测试结果与CPU占用率 有关,测试时间10秒。建议并发数设置在CPU并发能力评估范围内。
- 步骤**4** 在设备列表中勾选需要配置BIOS的设备。
- 步骤**5** 单击"下一步"。

进入发现服务器界面,发现服务器后系统自动进入选择服务器界面。

说明

单击"停止"可终止此次任务。

- 步骤**6** 可选**:** 单击"过滤设备"下拉框,可对发现的服务器进行筛选,快速选择需要进行配置 的一类服务器。
- 步骤7 勾选需要进行BIOS配置的服务器,单击"下一步"。

进入"修改设置"界面,如图**[4-11](#page-42-0)**所示。

#### <span id="page-42-0"></span>图 **4-11** 修改设置

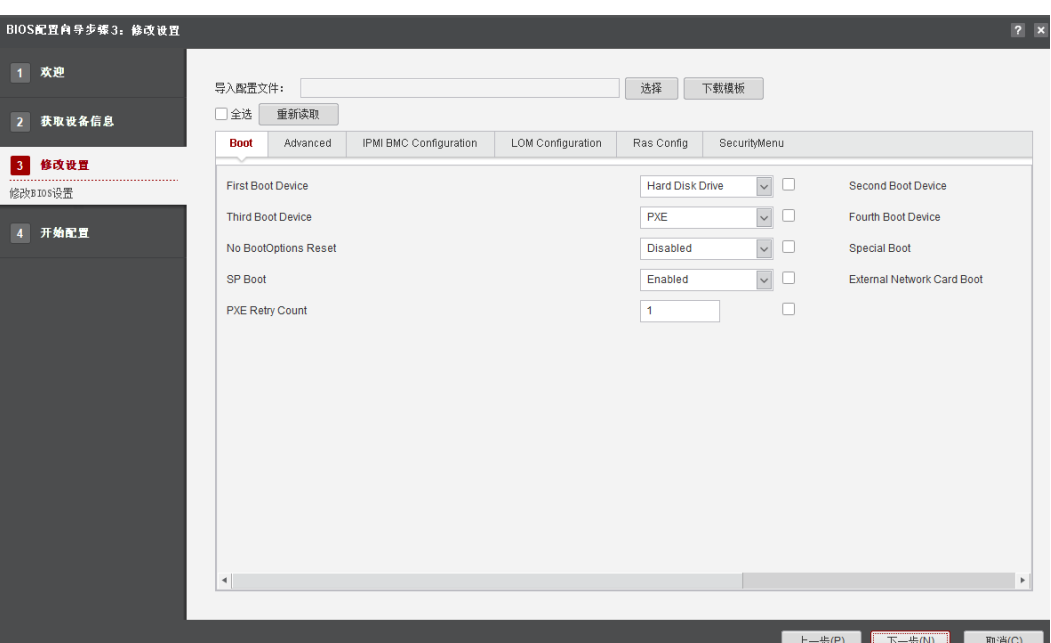

步骤**8** 根据需要对配置项进行修改,在此界面可进行如下操作:

- 单击界面左上方的"全选"复选框,将会选中或取消选中所有的配置项,单击每 个配置项后面的复选框只选中或取消选中这一项,软件只会对选中的配置项进行 配置。
- 保存模板。 单击"下载模板",将当前的配置项保存成模板文件(".ini"格式),默认保存 在"根目录\tools\ServerMain\template\BIOSConfig"目录下。
- 导入模板。 单击"选择",选择已经保存的模板文件,界面将会根据模板文件来显示配置 项。
- 重新读取。 单击"重新读取",修改过的配置将被恢复为修改前状态。
- 步骤9 修改配置项并选中配置项后面的复选框,单击"下一步"。

弹出"BIOS配置成功后需要手动重启系统使配置生效,可以通过电源控制功能执行重 启操作。确认执行BIOS配置?V3设备不支持联动配置,请手动配置相关联动项"的提 示框,如图[4-12](#page-43-0)所示。

<span id="page-43-0"></span>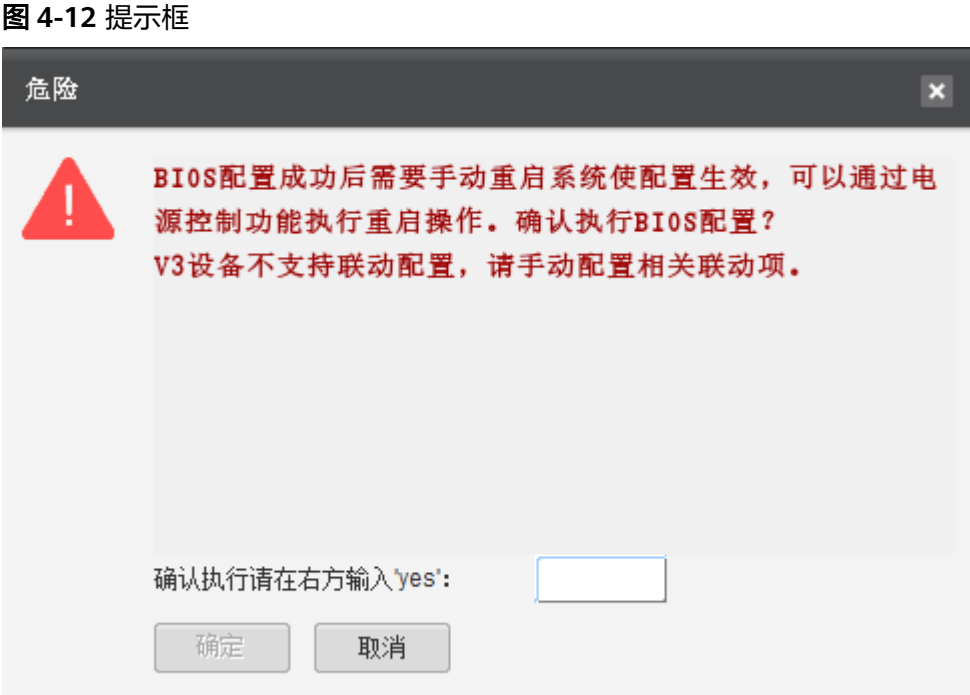

- 步骤10 如果继续执行BIOS配置, 则在输入框中输入"yes"后单击"确定"。 进入"开始配置"界面。
- 步骤**11** BIOS配置完成后自动进入BIOS配置结果界面。
- 步**骤12** 在BIOS配置结果界面,"结果"列表示配置结果,如<mark>图4-13</mark>所示。

图 **4-13** 开始配置

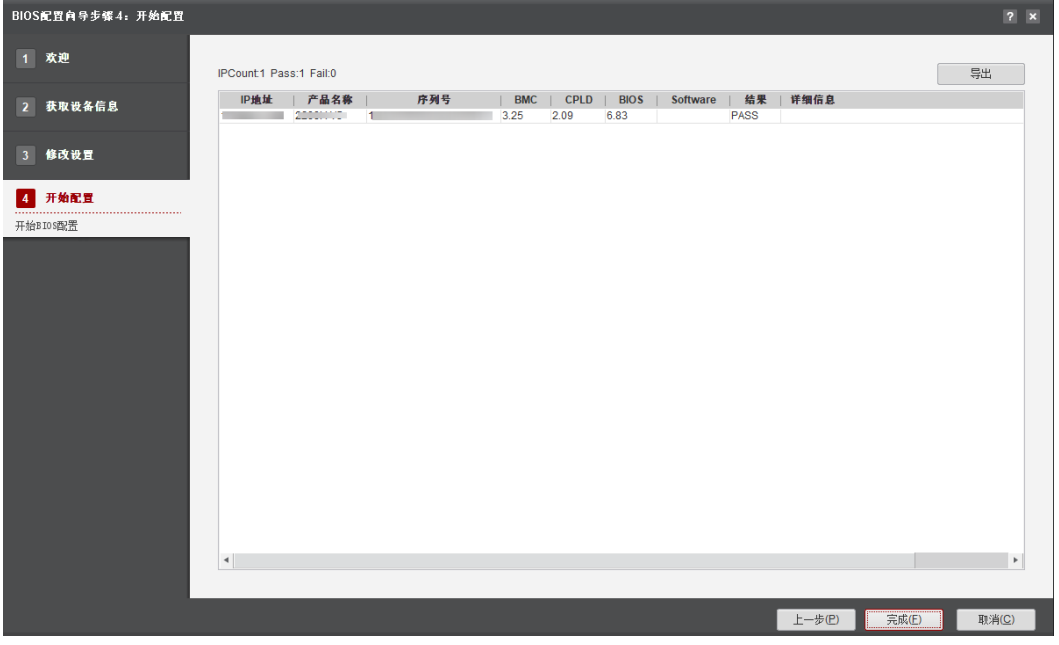

# <span id="page-44-0"></span>说明

- 单击"完成"退出,向导界面显示成功和未执行的服务器台数,以及总用时。
- 单击"导出"可将此界面的设备信息保存至本地 ( 默认保存".xls"格式 ) 。

#### **----**结束

# **4.1.2.5** 常见问题处理

### 表 **4-5** 常见问题

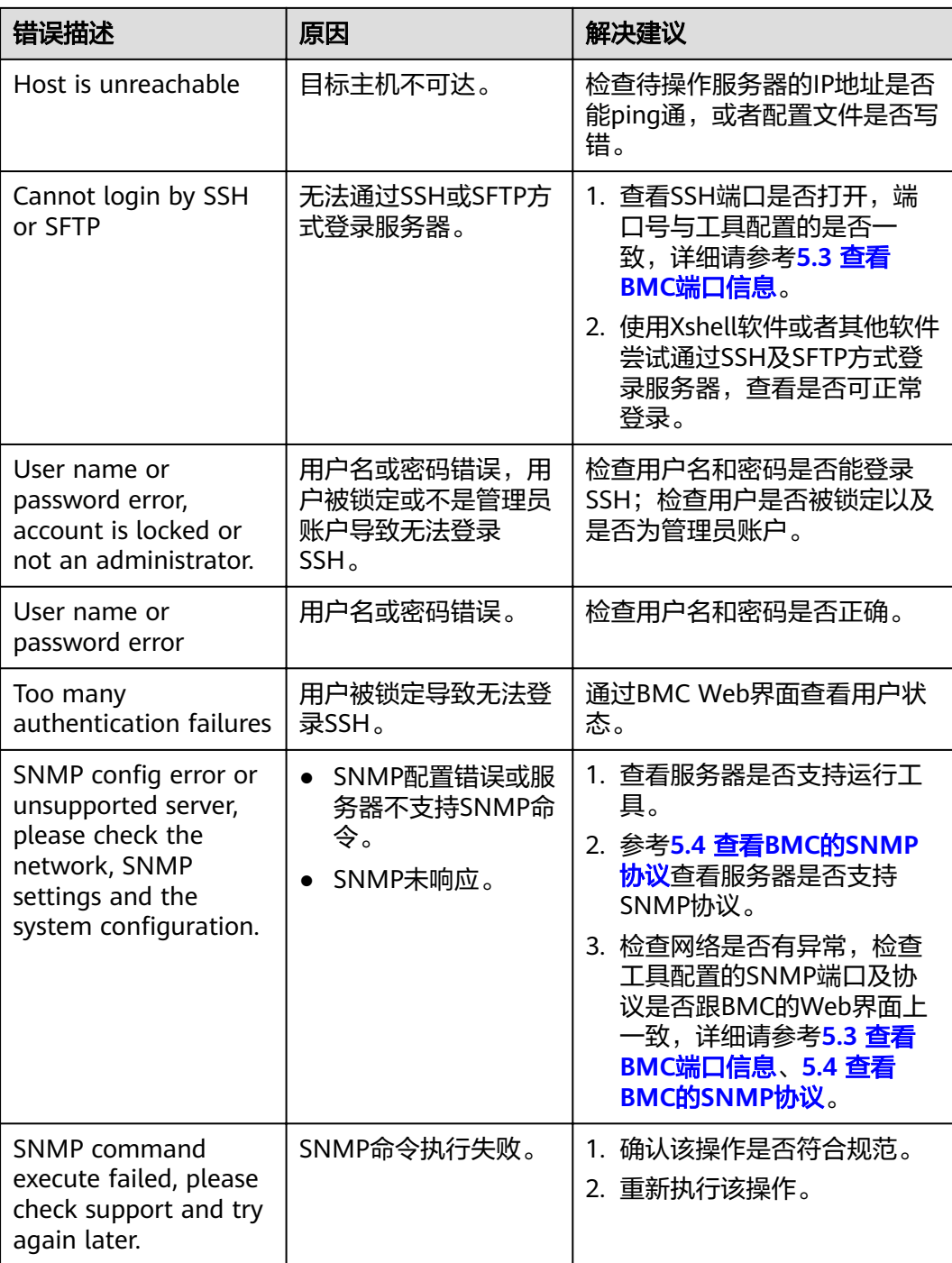

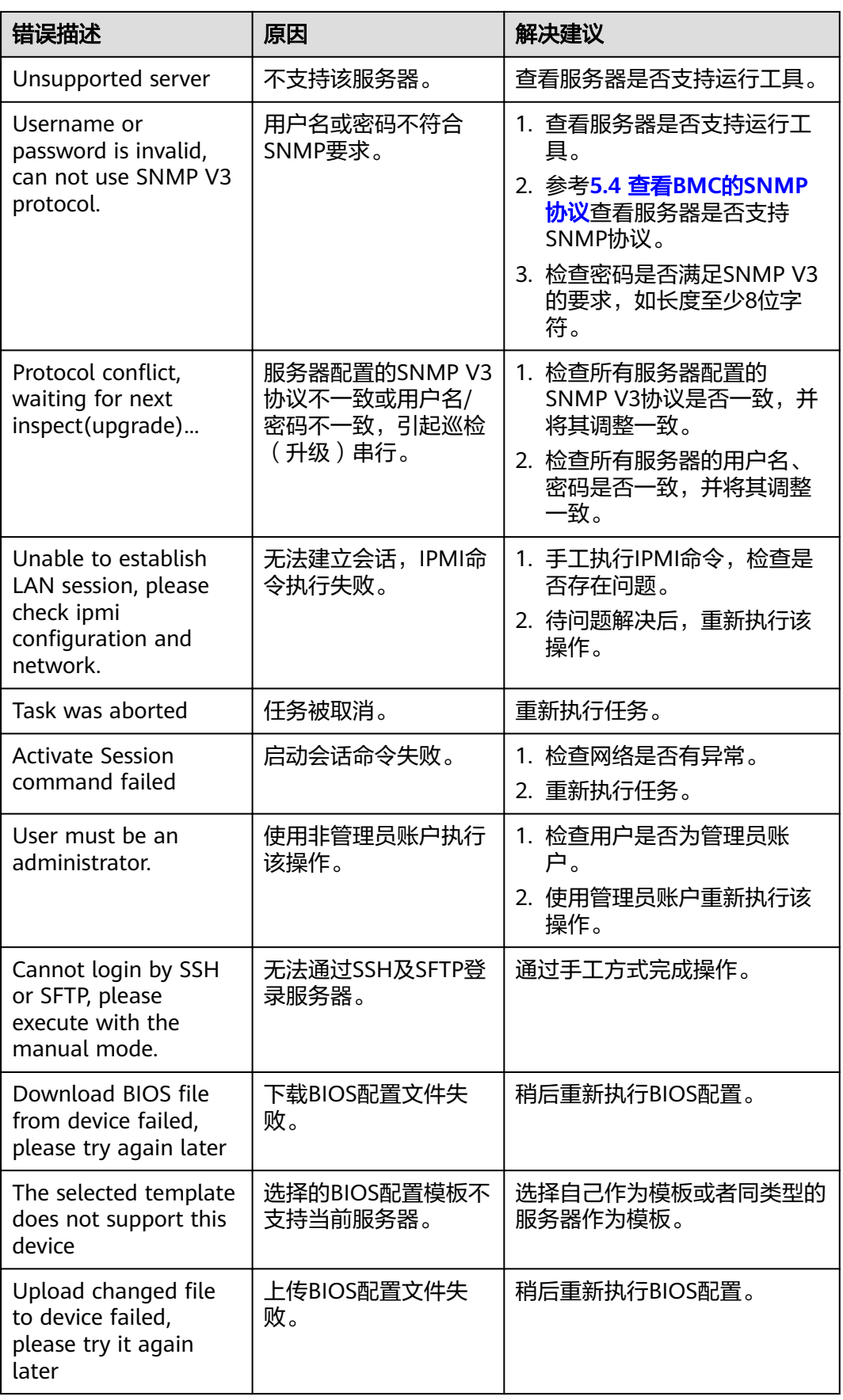

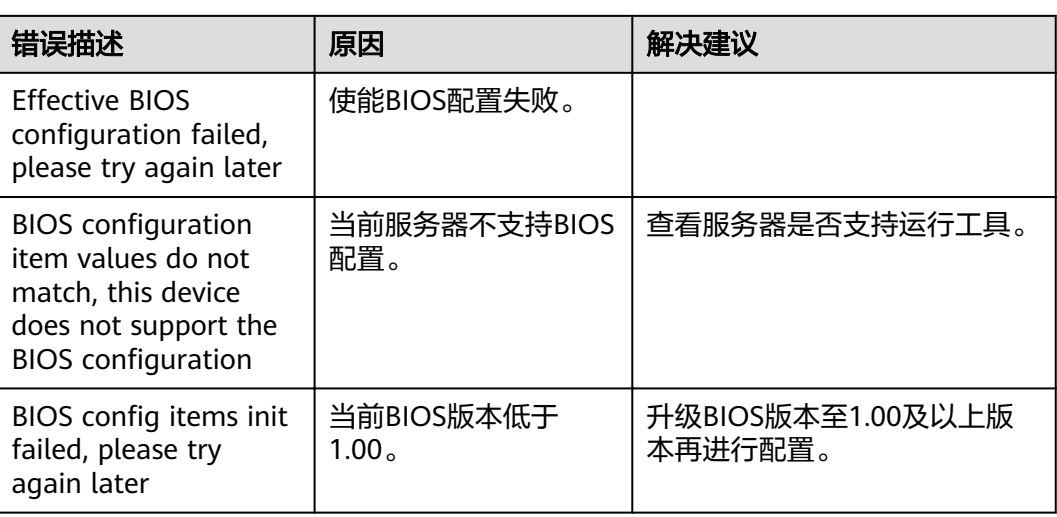

# **4.1.3 RAID** 配置

本节指导用户使用工具进行RAID配置。

# **4.1.3.1** 配置流程

RAID配置流程如图**4-14**所示。

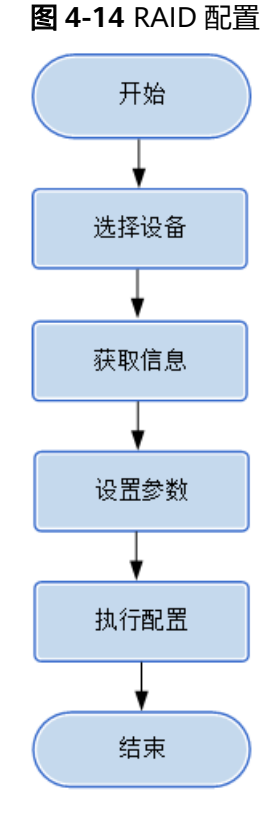

**4.1.3.2** 使用前准备

使用工具前,您需要做以下准备工作,以保证工具的正常使用。

#### 前提条件

- PC机和待操作的服务器BMC网络相通,保证IPMI、SNMP、SSH、VMM通信端口 连通,保证能ping通服务器BMC的IP地址。
- 确保BMC已配置需使用的相关协议和端口,详细请参考**5.3** 查看**BMC**[端口信息和](#page-224-0) **5.4** 查看**BMC**的**[SNMP](#page-226-0)**协议。

#### 数据

执行该操作前需准备以下数据:

- 服务器BMC管理网口IP地址。
- 服务器BMC用户名和密码。

#### **4.1.3.3** 选择设备

在硬件配置向导的"选择设备"界面中,可以选择需要进行配置的设备,如果设备列 表中不存在设备,也可以添加设备。

## 操作步骤

步骤**1** 在工具首页选择"开局交付>硬件配置"。

系统进入"硬件配置"向导界面。

- 步骤**2** 单击"选择设备",在设备列表中选择需要RAID配置的设备。
- **步骤3** 如果列表中没有设备,单击"增加"进行添加。

系统弹出"增加设备"界面。

#### 说明

批量导入设备方法:

- 1. 工具界面单击"设备列表>获取导入模板",将模板文件"ServerDeviceList\_Template"下 载到本地。
- 2. 填写"ServerDeviceList Template"内相关参数,各参数说明,如<mark>表4-6</mark>所示。
- 3. 工具界面单击"设备列表>批量导入,选择设备列表文件"ServerDeviceList\_Template", 单击"确定"即可完成批量导入设备。

步骤**4** 参考表**4-6**,手工输入参数。

#### 表 **4-6** 参数说明

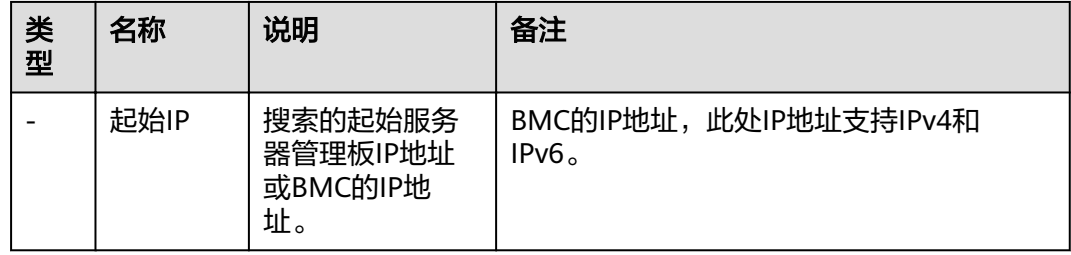

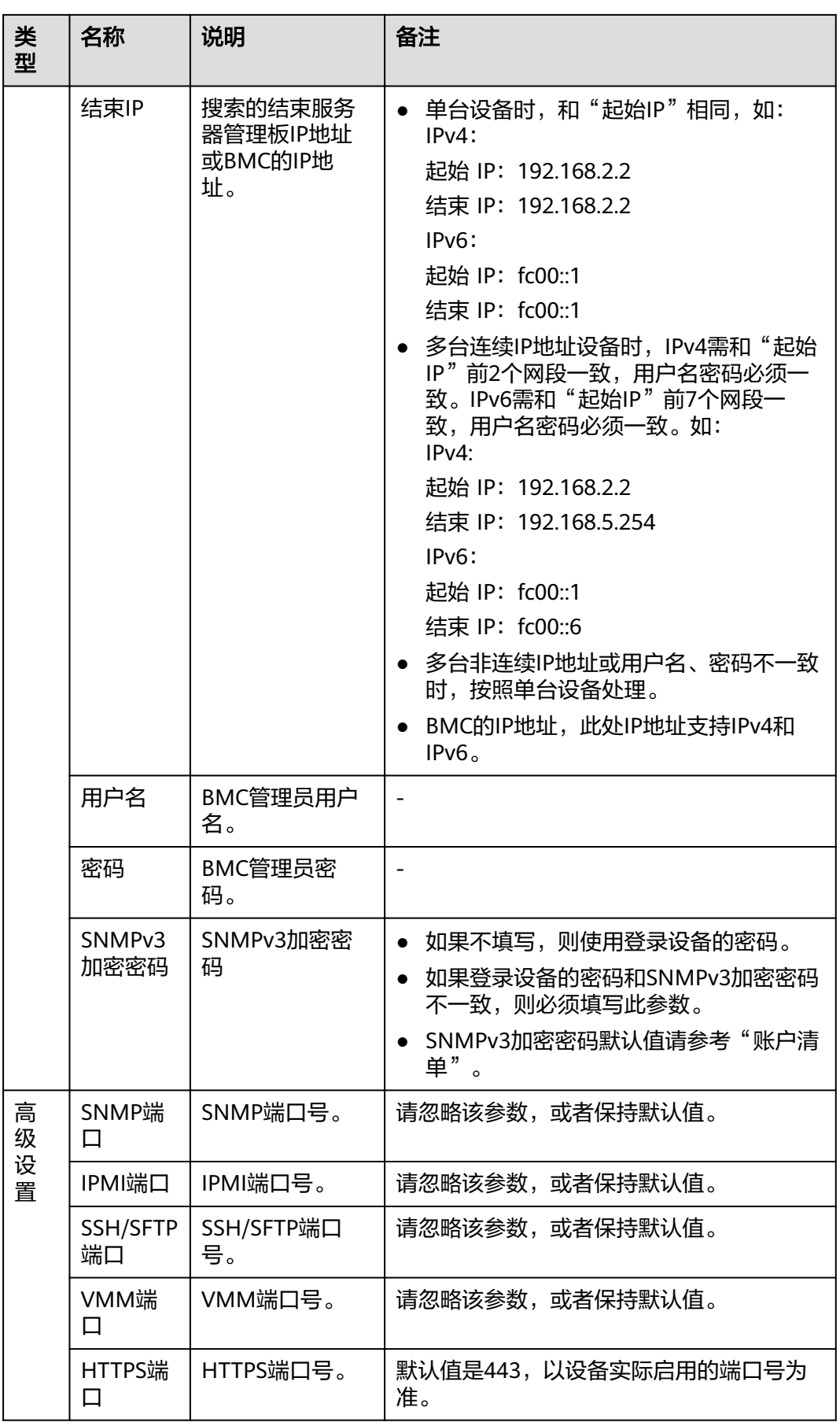

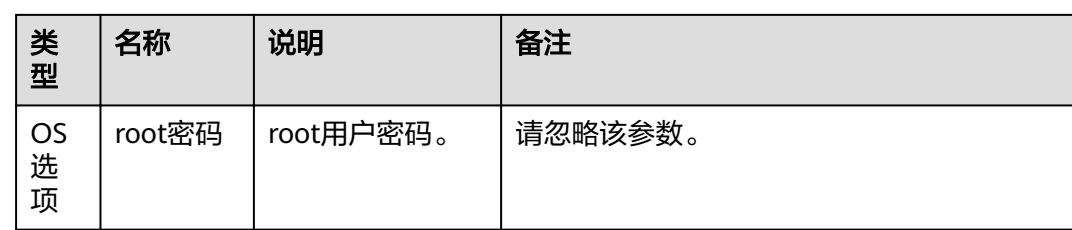

步骤**5** 单击"确定",设备信息出现在列表中。

说明

单击"增加",可添加其他服务器或操作系统。

步骤6 勾选需要RAID配置的设备。单击"确定",返回向导界面。

**----**结束

## **4.1.3.4** 配置 **RAID**

在RAID配置界面中,可以对所选择的设备进行RAID配置。

须知

- 建议先配置一台服务器,待没有问题后,再进行批量配置,批量操作的服务器数量 建议不超过200台。
- 不支持在不同PC上运行工具对同一台设备同时进行操作。
- 配置RAID会丢失硬盘原有的数据,请在执行配置前备份硬盘里的数据。
- 批量配置选择的RAID卡型号必须相同。
- 服务器的BMC版本要求在2.32及以上或V3.01.00.00及以上。
- 服务器必须为上电状态才能进行RAID配置。
- 服务器必须支持redfish接口才能进行RAID配置。
- RAID卡必须支持带外管理才能进行RAID配置。
- 请勿对升级过程中的设备进行RAID配置。

#### 操作步骤

步骤**1** 在硬件配置向导界面单击"硬件配置"。

系统弹出"配置BMC、BIOS、RAID"选择框。

步骤**2** 单击"RAID配置"。

系统进入RAID配置向导"欢迎"界面,查看支持的RAID卡和注意事项,如图**[4-15](#page-50-0)**所 示。

# <span id="page-50-0"></span>图 **4-15** 欢迎

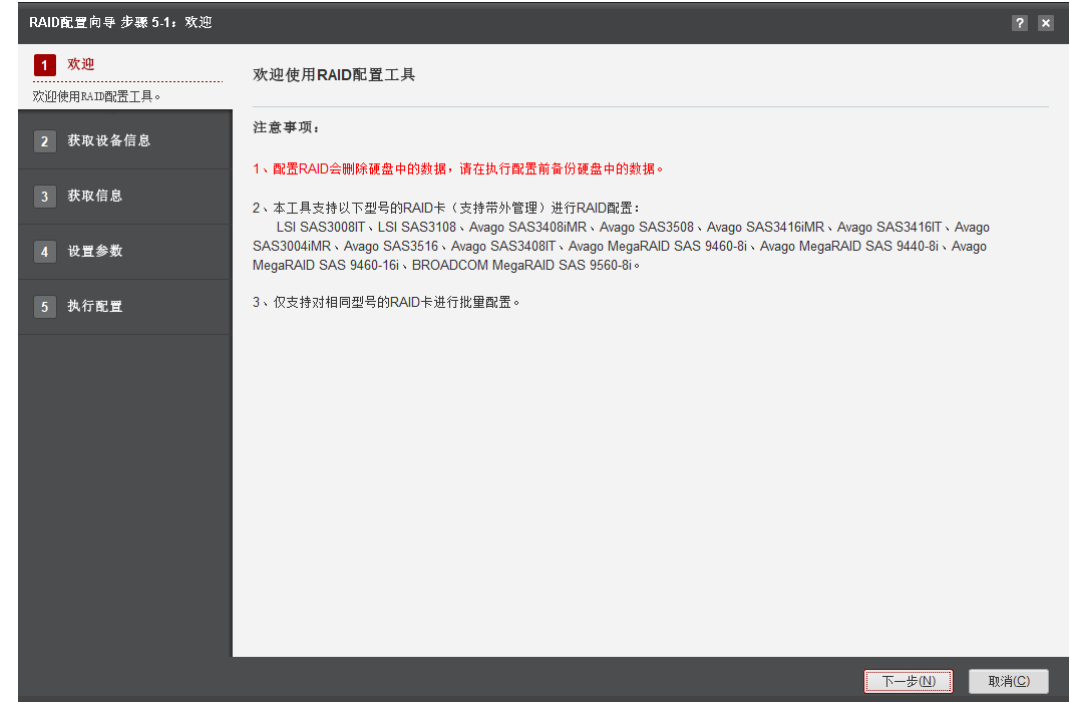

# 步骤**3** 单击"下一步"。

进入"获取设备信息"界面,如图**4-16**所示。

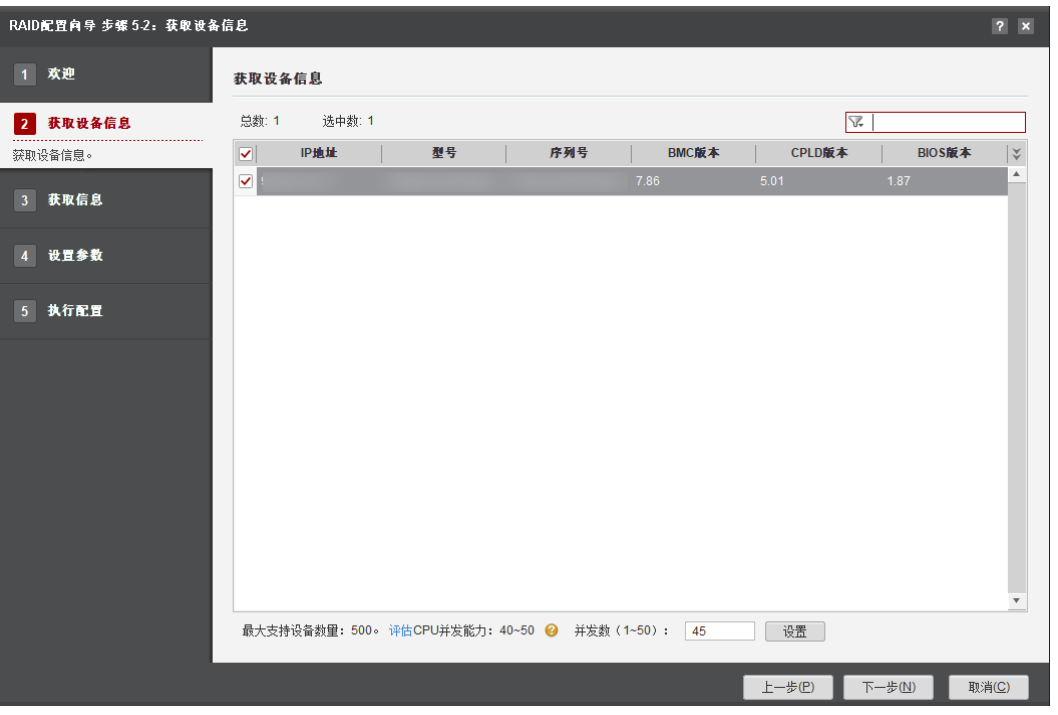

# 图 **4-16** 获取设备信息

#### 说明

- 编辑并发数文本框可以设置在同一时刻能批量操作的服务器数量,并发数可设置为1~50。
- CPU并发能力,通过简单测试CPU性能,预估建议并发能力范围值。测试结果与CPU占用率 有关,测试时间10秒。建议并发数设置在CPU并发能力评估范围内。

步骤**4** 在设备列表中勾选需要配置RAID的设备。

步骤**5** 单击"下一步"。

进入"获取信息"界面,系统自动评估该设备是否支持RAID配置,如图**4-17**所示。

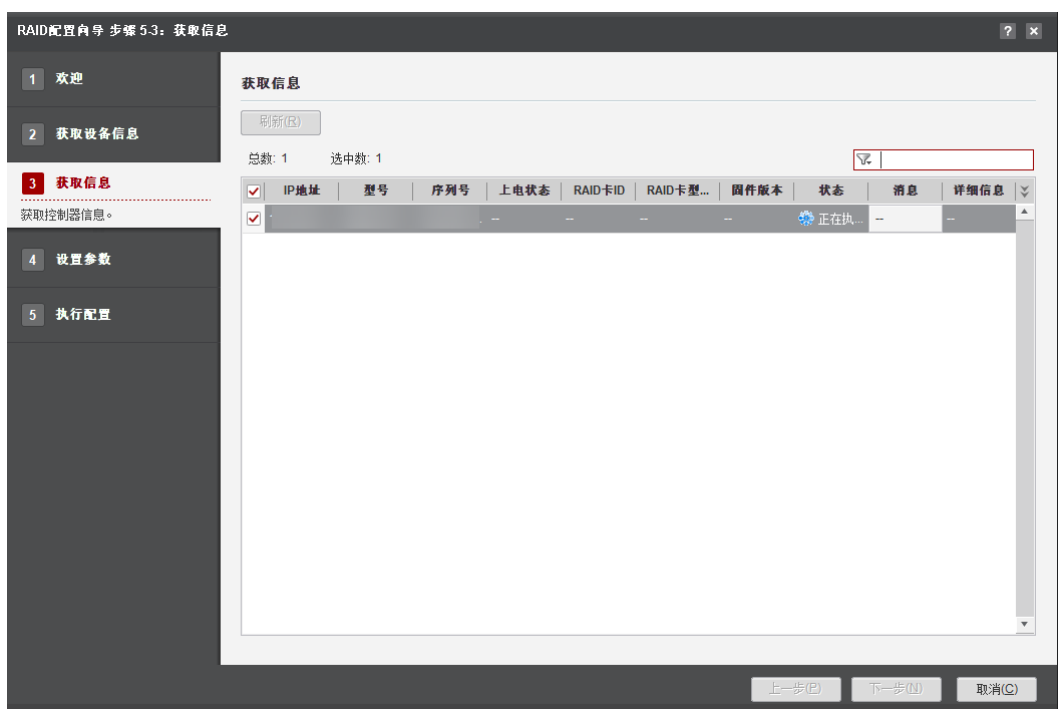

图 **4-17** 获取信息

步骤**6** 在"状态"为"支持"的设备中单击"RAID卡ID"下拉框,选择要配置的RAID卡。

#### 说明

- 单击"刷新"可以刷新当前设备列表显示的信息。
- 单击"控制器信息",可以显示当前RAID卡的详细硬件信息。
- 服务器BMC版本在2.32及以上或V3.01.00.00及以上,状态为上电,且RAID卡支持带外管 理,才能支持RAID配置。

#### **步骤7** 单击"下一步"。

进入"设置参数"界面,如图**[4-18](#page-52-0)**所示。参考表**[4-7](#page-52-0)**,设置控制器相关参数。

#### <span id="page-52-0"></span>图 **4-18** 设置参数

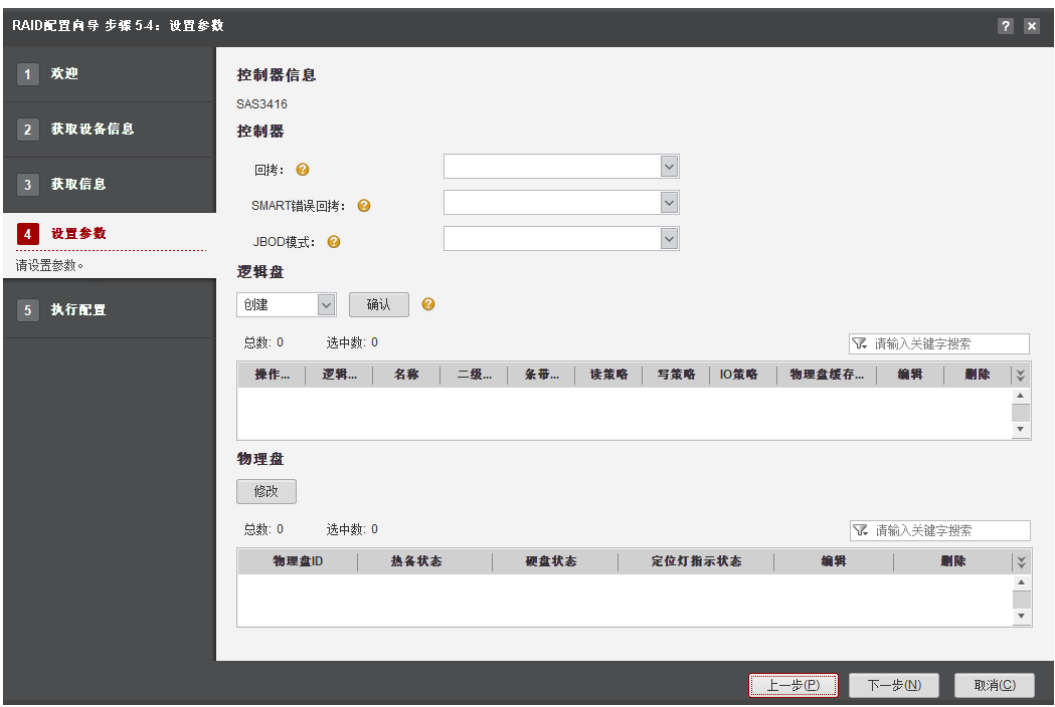

## 表 **4-7** 控制器参数说明

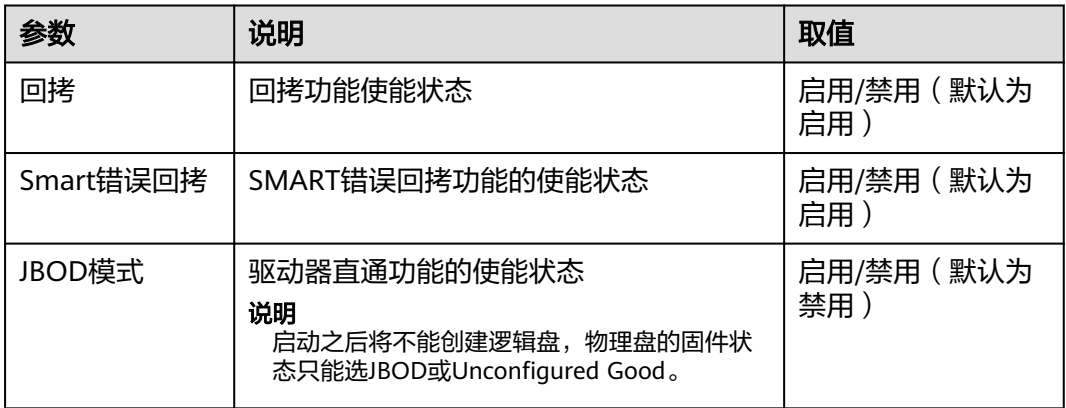

#### 说明

- 当"JBOD模式"开启时,未进行组RAID操作的物理盘固件状态才可以修改为"JBOD"。
- 当"回拷"设置为"禁用"时, "Smart错误回拷"默认设置为"禁用"。

#### 步骤**8** 在逻辑盘下拉列表中选择创建、修改或者删除操作配置逻辑盘。

- 如果选择创建逻辑盘
	- a. 单击"确认 ",弹出"创建逻辑盘 "界面。参考<mark>表[4-8](#page-53-0)</mark>设置相关参数。
	- b. 单击"保存"完成配置。
	- c. 如果需要创建多个逻辑盘,请重新执行步骤**8.a**和步骤**8.b**。

## <span id="page-53-0"></span>说明

- 请确定勾选的物理盘ID在设备上是存在的,设备物理盘ID查询方式请参考[5.1](#page-221-0) 查 看**RAID**[卡信息。](#page-221-0)
- 在已有的磁盘阵列上添加逻辑盘, RAID级别和成员盘数在下拉列表选"空"。
- 只有选择的物理盘有SSD固态硬盘才可以设置二级缓存。
- 支持RAID组数量和单个RAID组下最多创建的逻辑盘数量请参见<mark>表[4-9](#page-54-0)</mark>。如果需要 了解更多关于RAID控制卡的信息,请参见对应版本的RAID控制卡 用户指南。

#### 表 **4-8** 创建逻辑盘

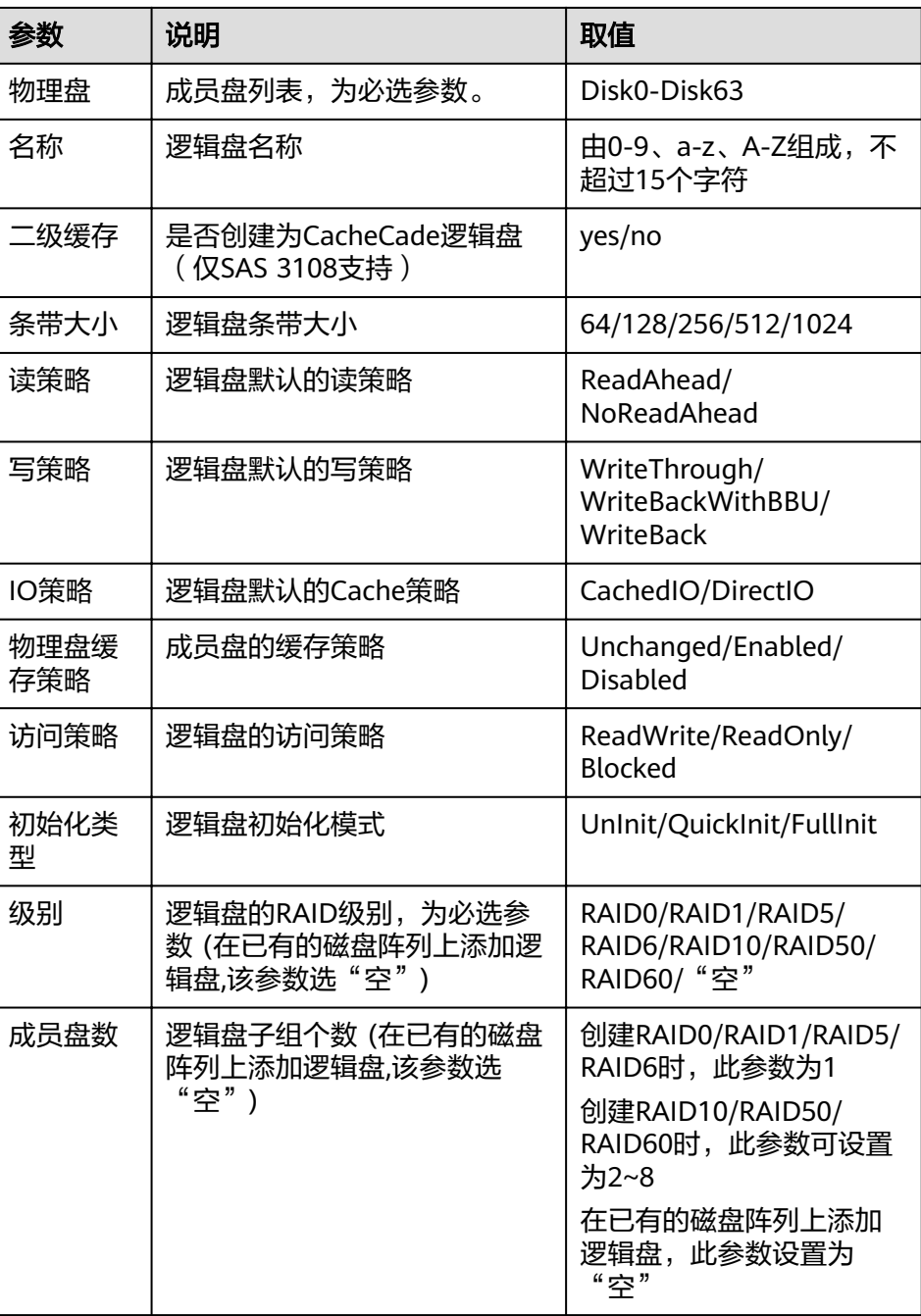

<span id="page-54-0"></span>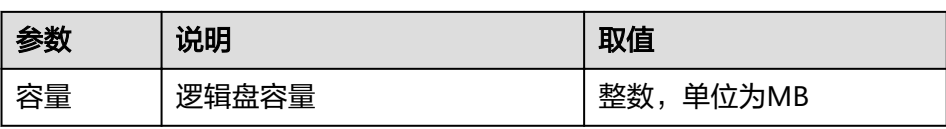

#### 表 **4-9** RAID 卡的基本参数

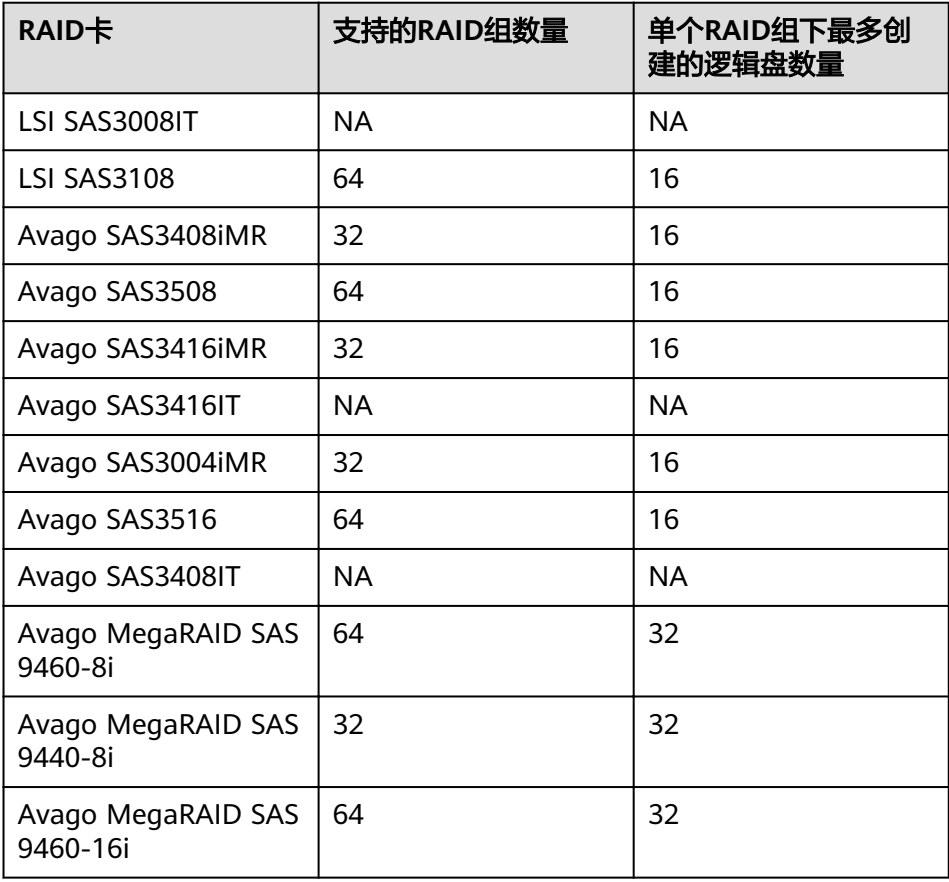

- 如果选择修改逻辑盘
	- a. 单击"确认",弹出"如果选择修改,已存在的创建或者删除命令将会被清 除,是否确定执行"提示框。
	- b. 单击"确定",弹出"修改逻辑盘"界面。参考**表[4-10](#page-55-0)**设置相关参数。
	- c. 单击"保存"完成配置。
	- d. 如果需要修改多个逻辑盘,请重新执行**9.a**-**9.c**。

#### 说明

- 请确定输入的逻辑盘ID在设备上是存在的,设备逻辑盘ID查询方式请参考[5.1](#page-221-0) 查 看**RAID**[卡信息。](#page-221-0)
- SSCD缓存功能,需要有设置了二级缓存的逻辑盘。

#### <span id="page-55-0"></span>表 **4-10** 修改逻辑盘

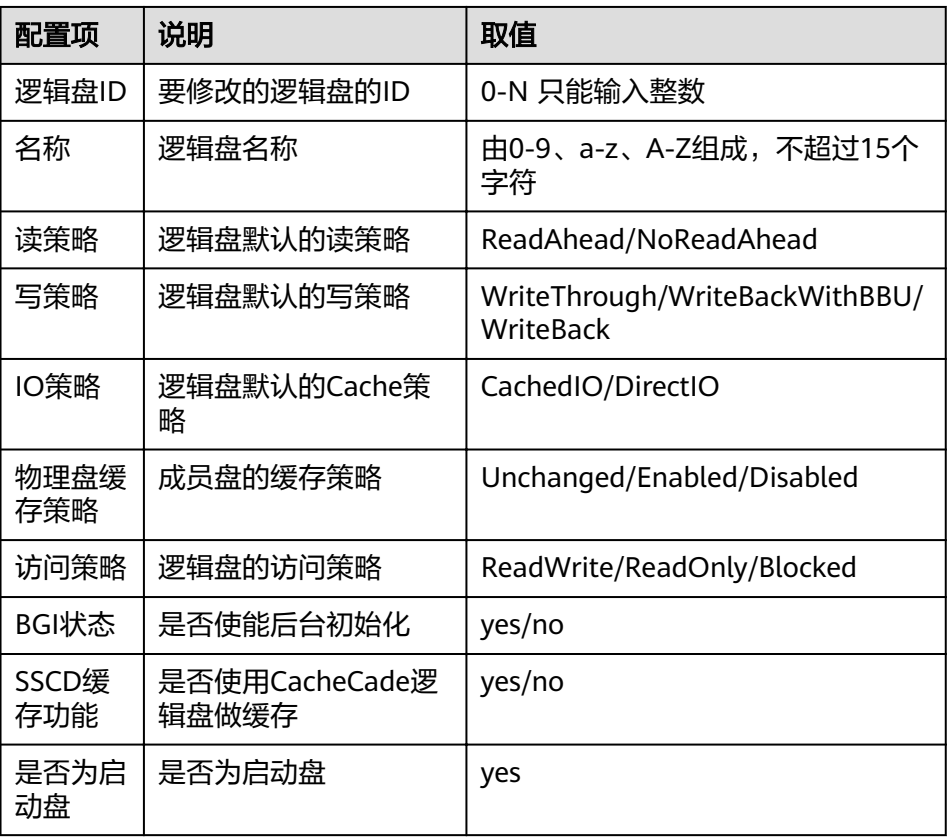

- 如果选择删除逻辑盘
	- a. 单击"确认", 弹出"如果选择删除, 已存在的创建或者删除命令将会被清 除,是否要执行"提示框。
	- b. 单击"确定",弹出"删除逻辑盘"界面。输入逻辑盘ID。
	- c. 单击"保存",弹出"是否确定执行删除逻辑盘操作"提示框,点击"确 定",完成配置。
	- d. 如果需要删除多个逻辑盘,请重新执行**9.a**-**9.c**。

说明

请确定输入的逻辑盘ID在设备上是存在的。

步骤**9** 单击物理盘配置下的"修改",弹出"修改物理盘"界面,参考表**[4-11](#page-56-0)**设置物理盘参 数,单击"保存"完成配置。

#### 说明

- 请确定输入的物理盘ID在设备上是存在的。
- 物理盘的热备状态设置需要有未进行组RAID操作的闲置物理盘。
- 选择"局部热备"状态时,需要输入一个要配置局部热备的逻辑盘ID (需要查询并确定当前 ID是否存在),同时该逻辑盘的RAID级别需要为RAID1及以上。
- "硬盘状态"的选项值为2对互相更改, Online和Offline相互更改, UnconfigGood和JBOD 相互更改,请参考**5.1** 查看**RAID**[卡信息确](#page-221-0)定当前状态后,进行对应的修改。(创建了逻辑盘 的物理盘固件状态为Online和Kffl²n,未创建逻辑盘的物理盘固件状态为kncÑnfigGÑÑ和 JBOD)

#### <span id="page-56-0"></span>表 **4-11** 修改物理盘

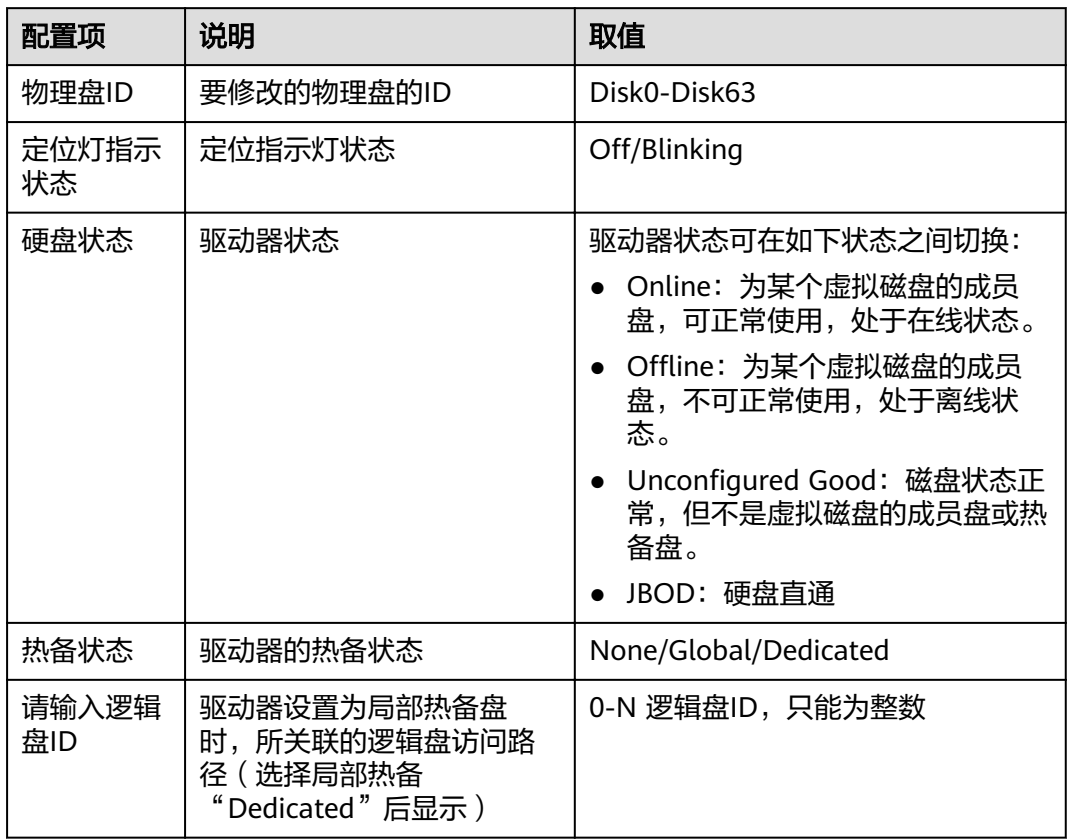

**步骤10**  单击"下一步",弹出"配置RAID会格式化硬盘,造成硬盘中的数据丢失,请确认是 否继续执行?"提示框,如图**4-19**所示。

图 **4-19** 提示框

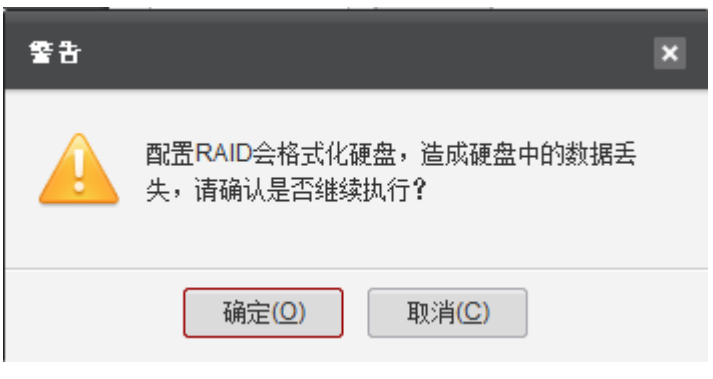

步骤**11** 单击"确定"。

进入"执行配置"界面,如图**[4-20](#page-57-0)**所示。

#### <span id="page-57-0"></span>图 **4-20** 执行配置

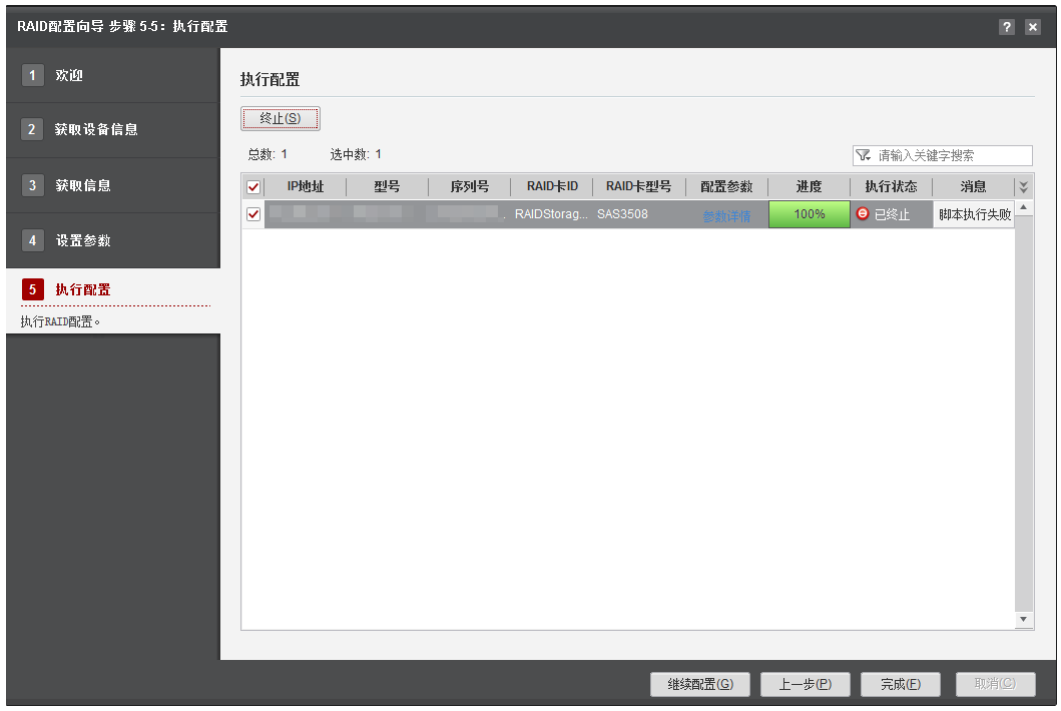

#### 说明

单击"终止"可终止此次任务。

步骤**12** 当进度条到100%时表示配置完成。

### 说明

单击"继续配置", 返回到"获取信息"界面重新进行RAID配置。

#### **----**结束

# **4.2 OS** 部署

OS部署工具支持BMC服务器进行批量部署操作。

# **4.2.1** 操作流程

介绍OS部署的操作流程。

操作流程如**4.2.1** 操作流程所示。

#### 图 **4-21** 操作流程

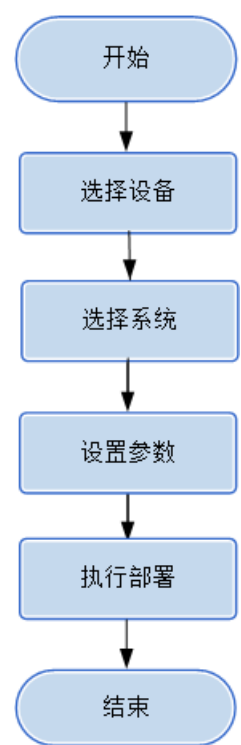

# **4.2.2** 使用前准备

# 必备事项

## 前提条件

- PC机和待操作的服务器BMC网络相通,保证SNMP和VMM通信端口连通,保证能 ping通服务器BMC。
- 确保BMC已配置需使用的相关协议和端口,详细请参考**5.3** 查看**BMC**[端口信息和](#page-224-0) **5.4 查看BMC的[SNMP](#page-226-0)协议。**
- 确保服务器的Smart Provisioning是使用Recover方式升级。

## 数据

执行该操作前需准备以下数据:

- 服务器BMC管理网口IP地址。
- 服务器BMC用户名和密码。

# 安装准备

使用OS部署工具安装操作系统前,需做好以下几方面的准备工作:

- 查询服务器的当前配置是否支持待安装的操作系统。
- 待安装操作系统的ISO镜像文件。
- 待安装操作系统的服务器已设置启动盘,对于支持带外管理的RAID卡您可以使用 工具的RAID配置功能进行设置。

### 须知

- 使用OS部署工具安装操作系统时,必须将操作系统安装在启动盘上。
- 使用OS部署工具安装操作系统时,需要格式化待安装操作系统的硬盘,请在安装操 作系统前备份硬盘数据。
- 在Legacy模式下安装操作系统时,请使用容量在2TB以下的硬盘。
- 使用OS部署工具安装操作系统时,若当前环境上有多个RAID卡,不支持在不同的 RAID卡上安装操作系统。
- Legacy和UEFI模式下工具会将系统安装在设置的启动盘上。

# **4.2.3** 选择设备

在"选择设备"界面中,可以选择需要进行OS部署的设备,如果设备列表中不存在设 备,也可以添加设备。

## 操作步骤

步骤**1** 在工具首页选择"开局交付>OS部署"。

系统进入"OS部署"向导界面。

- 步骤2 单击"选择设备", 在设备列表中选择需要部署的设备。
- **步骤3** 如果列表中没有设备,单击"增加"进行添加。

系统弹出"增加设备"界面。

#### 说明

批量导入设备方法:

- 1. 工具界面单击"设备列表>获取导入模板",将模板文件"ServerDeviceList\_Template"下 载到本地。
- 2. 填写"ServerDeviceList\_Template"内相关参数,各参数说明,如表**4-12**所示。
- 3. 工具界面单击"设备列表>批量导入,选择设备列表文件"ServerDeviceList\_Template", 单击"确定"即可完成批量导入设备。
- 步骤**4** 参考表**4-12**,手工输入参数。

#### 表 **4-12** 参数说明

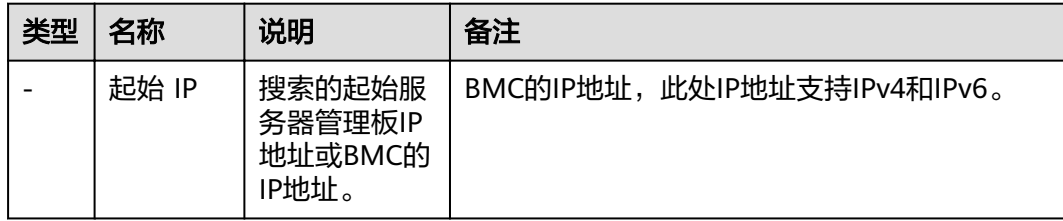

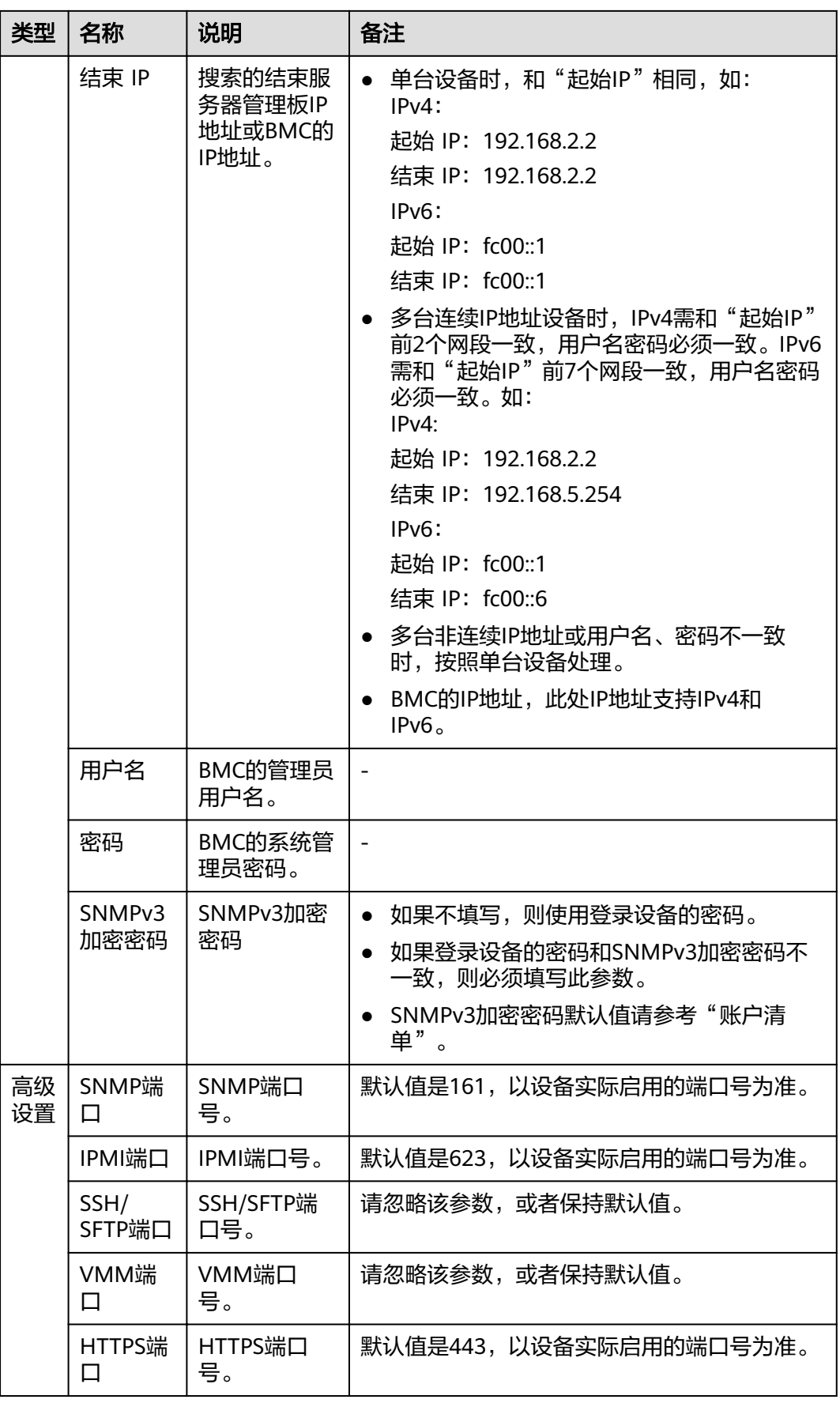

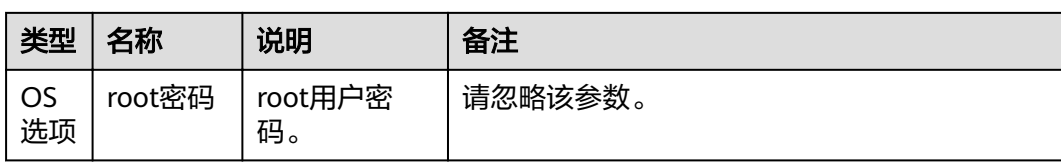

步骤5 单击"确定", 设备信息出现在列表中。

#### 说明

单击"增加",可添加其他服务器。

步骤6 勾选需要部署的设备。单击"确定",返回向导界面。

**----**结束

# **4.2.4 OS** 部署

在执行部署前,需选择执行部署的系统类型和版本。

#### 操作步骤

步骤**1** 在OS部署向导界面单击"OS部署"。

系统进入"OS部署工具"界面,勾选服务器设备,如图**4-22**所示。

#### 图 **4-22** OS 部署工具

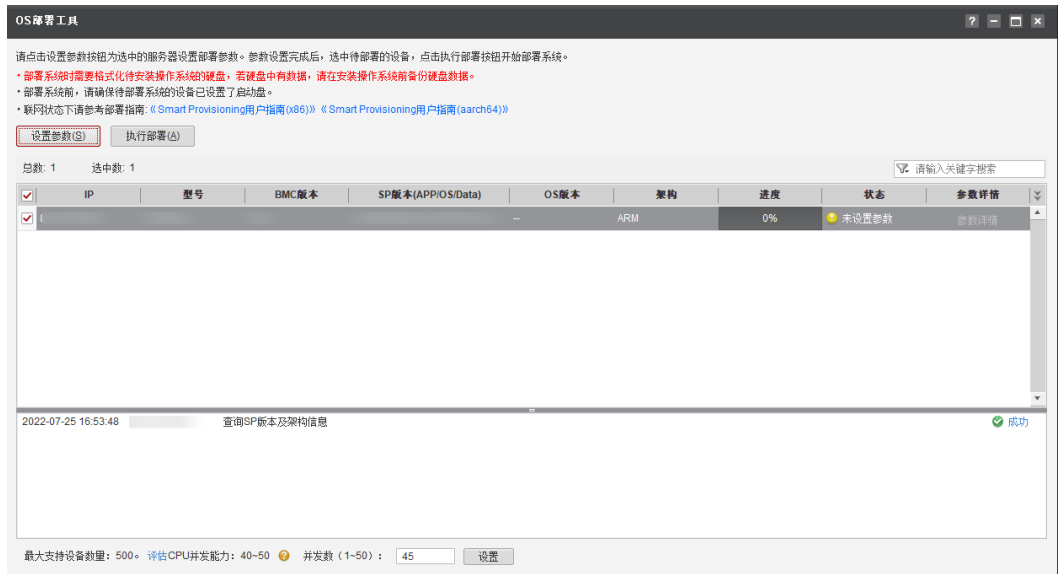

#### 说明

- 编辑并发数文本框可以设置在同一时刻能批量操作的服务器数量,并发数可设置为1~50。
- CPU并发能力,通过简单测试CPU性能,预估建议并发能力范围值。测试结果与CPU占用率 有关,测试时间10秒。建议并发数设置在CPU并发能力评估范围内。

步骤**2** 单击"设置参数"。

选择系统界面,如图**[4-23](#page-62-0)**所示,界面参数说明请参见表**[4-13](#page-62-0)**。选择需要部署的系统类 型和版本,如表**[4-14](#page-63-0)**所示。

# <span id="page-62-0"></span>图 **4-23** 选择系统 设置参数向导 步骤 2-1: 选择系统 × 1 选择系统 部署方式: **● SmartProvisioning** ○ 镜像挂载 ●  $\boxed{\smile}$ 系统类型: **Ubuntu** 2 设置参数  $\boxed{\checkmark}$ 系统版本: Ubuntu Server 18.04.4 x86-64 \* 系统镜像文件: 选择 $(M)$ 选择(S) Packages镜像文件: ⊙是 ○否 镜像校验: 注意: ・非官方渠道、定制化等非标准来源的镜像文件可能会导致部署失败,建议使用从官方网站下载的标准镜像。 **取消(C)**

### 表 **4-13** 选择系统

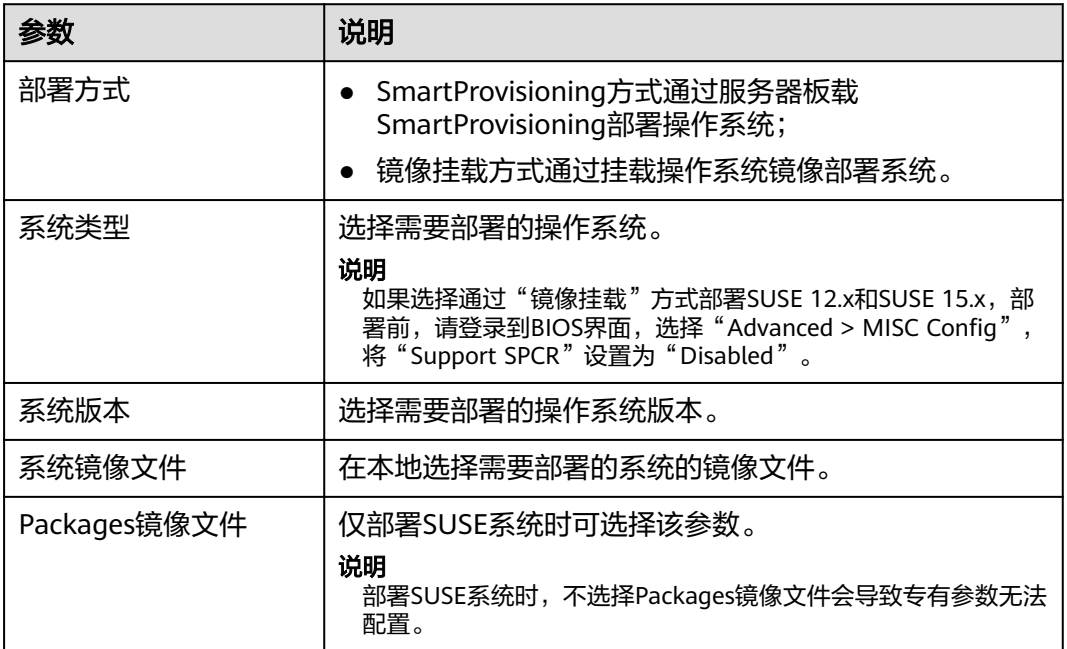

<span id="page-63-0"></span>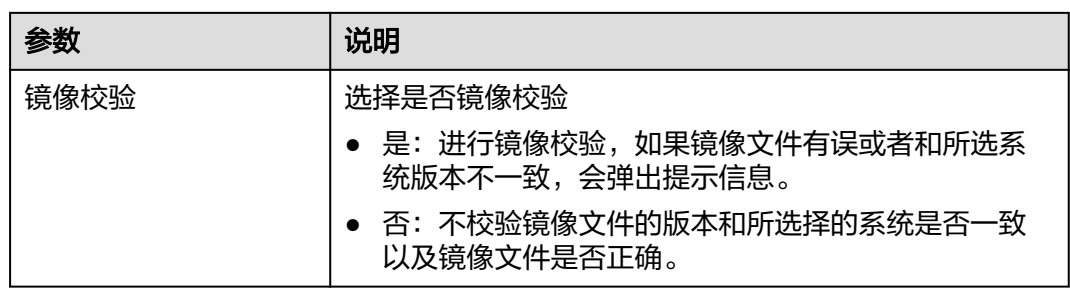

# 表 **4-14** 支持的系统类型和版本

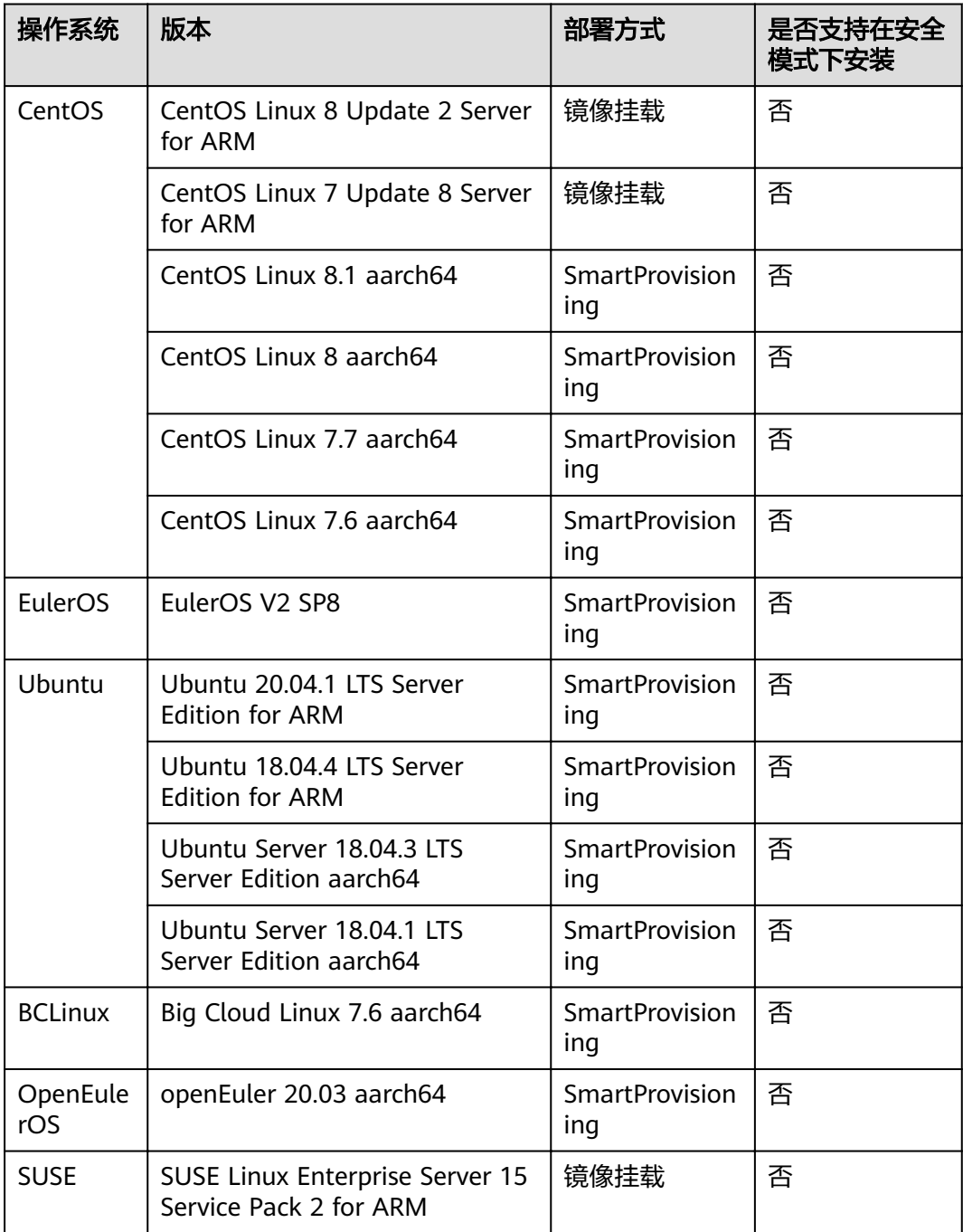

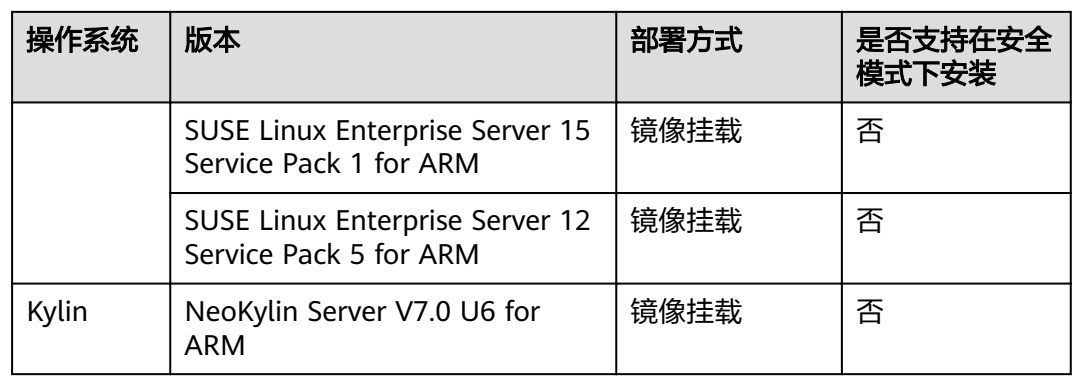

**步骤3**  单击 " 下一步 " ,进入 "设置参数 " 界面,如<mark>图4-24</mark>所示。参数填写请参考<mark>表4-15</mark> 。

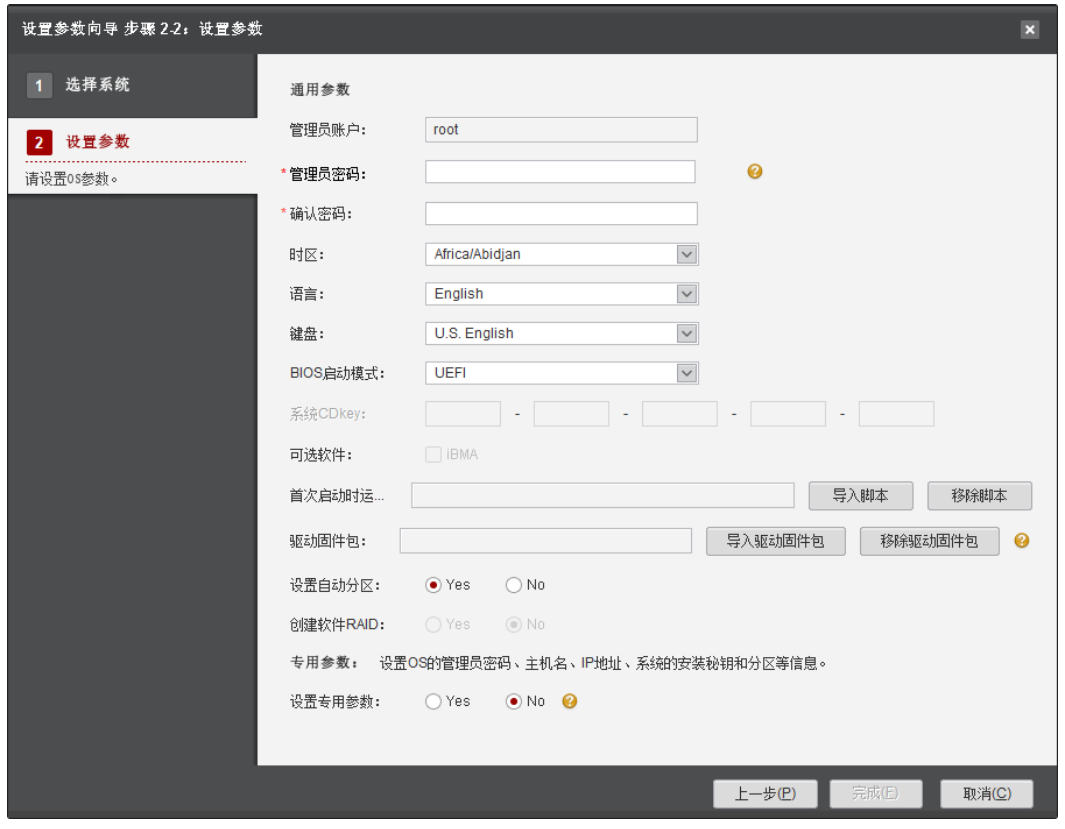

图 **4-24** 设置参数

# 表 **4-15** 通用参数

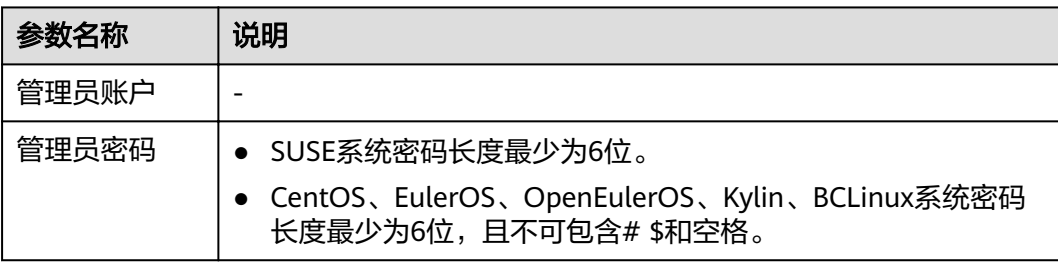

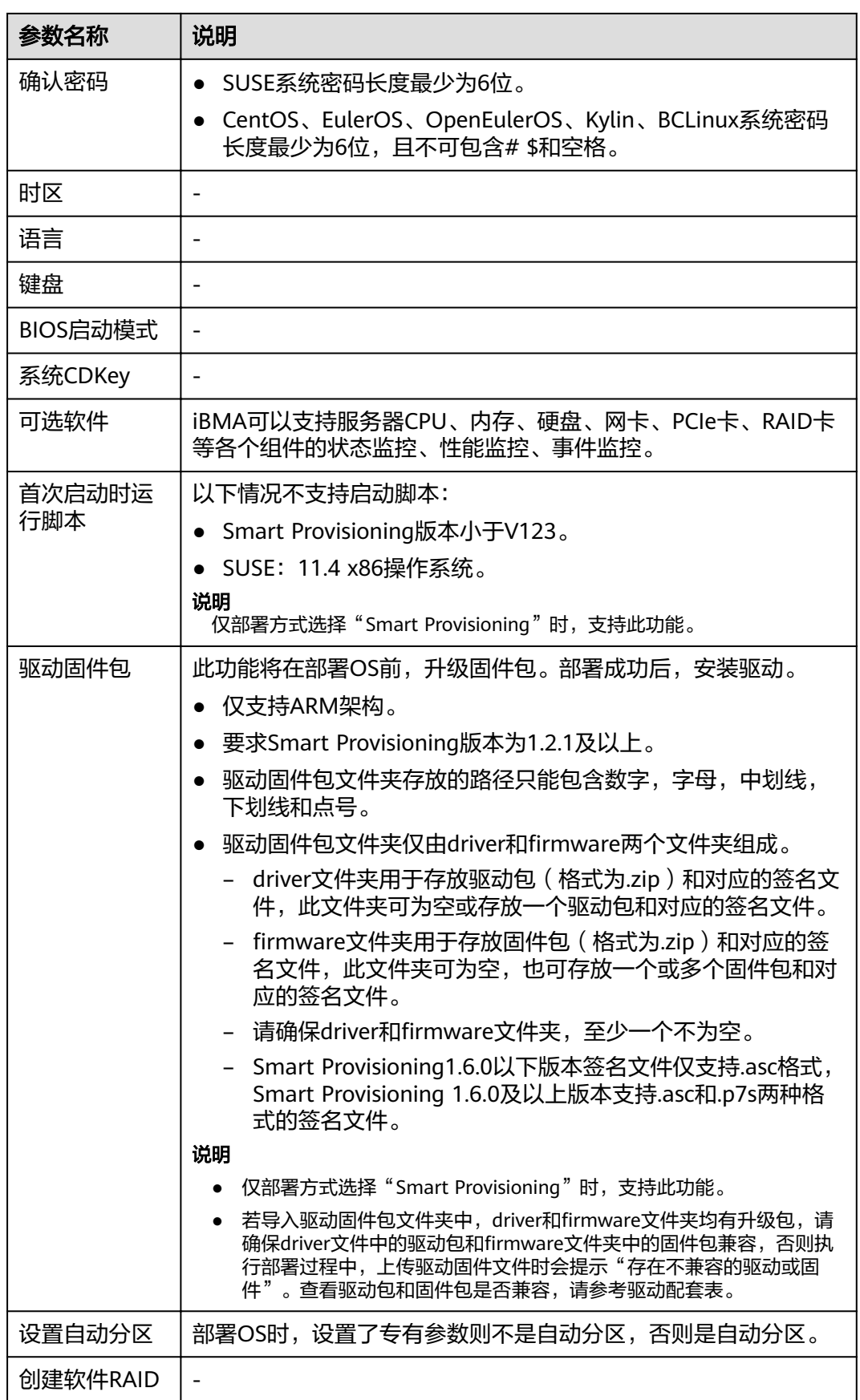

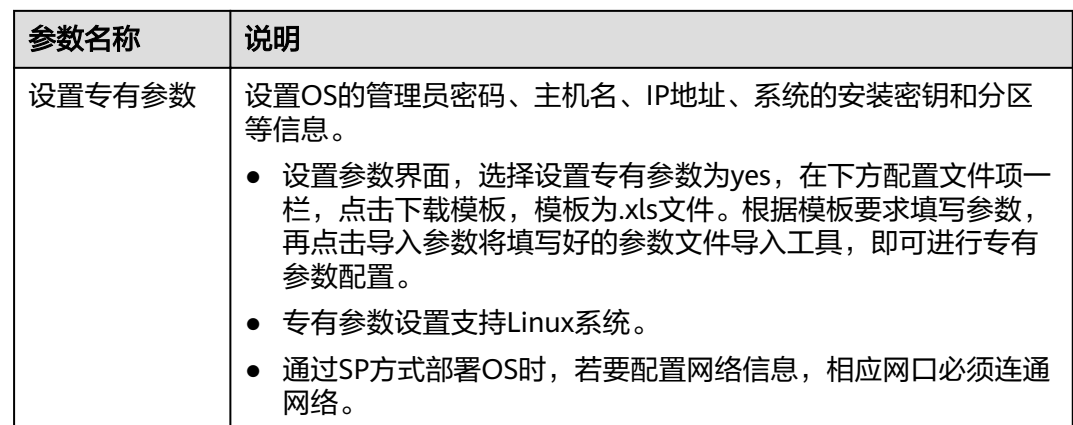

- 步骤4 单击"完成",待部署设备的状态栏由"未设置参数"成为"已设置参数",单击 "参数详情"按钮,可查看参数详情。
- 步骤5 返回"OS部署工具"界面,单击"执行部署",弹出"警告"提示框。
- 步骤6 勾选提示框中的注意事项和确认已识别以上风险,单击"确定",开始执行部署。
- 步骤**7** 在下方列表中查看部署详情,如表**4-16**所示。

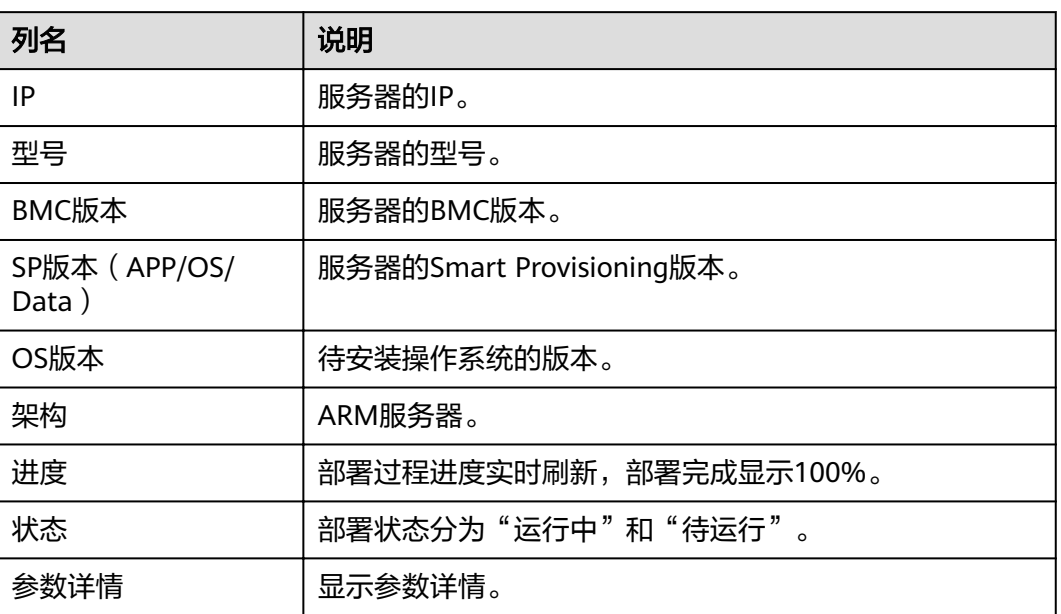

表 **4-16** 详情列表

部署完成后,选择设备列表中已经完成部署的设备,单击列表下方的任意部署项,在 弹出的"详细信息"窗口中,可查看该部署项的详细信息。

**----**结束

# **4.2.5** 设置参数

# **4.2.6** 执行部署

# **4.3 IP** 配置

本节主要指导用户使用IP配置功能对服务器的IP地址信息进行修改。

# **4.3.1** 配置流程

IP配置流程如图**4-25**所示。

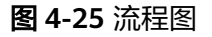

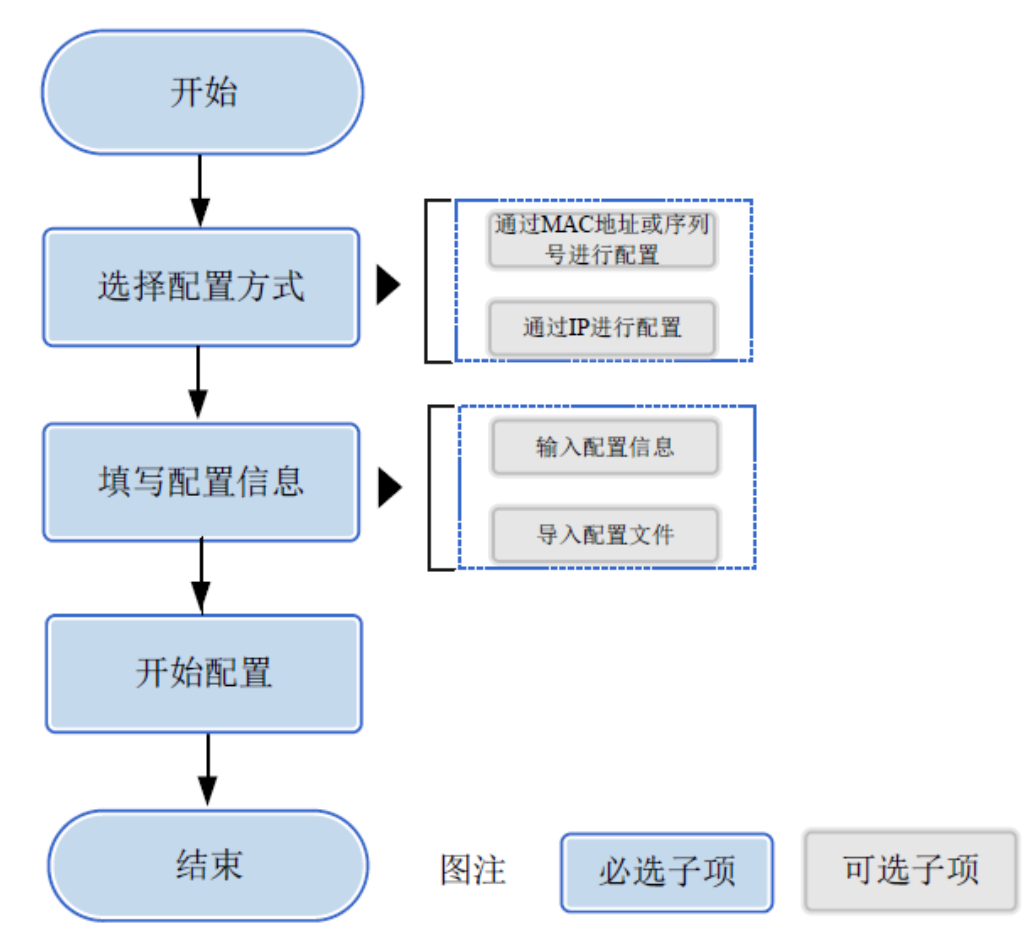

# **4.3.2** 使用前准备

使用工具前,您需要做以下准备工作,以保证工具的正常使用。

#### 前提条件

- 通过MAC地址、序列号或者当前IPv6地址进行配置时, PC机需开启IPv6功能, 以 下场景要求PC机在开启IPv6功能的同时还要配置IPv6地址。开启和配置方法参见 **5.5** [开启和配置](#page-228-0)**IPv6**功能。
	- 服务器已经配置了IPv6地址且使用序列号查找设备。

– 用户通过填写服务器IPv6地址查找设备。

#### 说明

- IP配置功能有三种查找设备方式:
	- 通过BMC的MAC地址查找:首先通过BMC的MAC地址计算出IPv6链路本地地址, 再通过IPv6链路本地地址进行IP配置。
	- 通过服务器的序列号查找:发送IPv6的SSDP组播报文,该报文中包含序列号和 IPv6地址。当前网段内的所有BMC版本大于2.90的服务器都会回复报文,通过序 列号和IPv6地址进行匹配,匹配成功则进行IP配置。
	- 通过IP地址查找: 直接通过用户填写的IPv4或者IPv6地址进行IP配置。
- 通过MAC地址或序列号进行配置时PC机和服务器之间不能跨路由。
- PC机配置的IPv6地址需和待配置IP地址信息的BMC网络相通,保证IPMI通信端口 连通,并且能ping通服务器BMC的IP地址。请确保BMC已开启SNMP、HTTPS、 IPMI协议,查看和开启协议的方式请参考**5.3** 查看**BMC**[端口信息和](#page-224-0)**5.4** 查看**[BMC](#page-226-0)** 的**[SNMP](#page-226-0)**协议。

# 数据

执行该操作前需准备以下数据:

- 服务器BMC管理网口IP地址或MAC地址或者SN号。
- 服务器BMC用户名和密码。

# **4.3.3 IP** 配置

说明

BMC的版本需大于2.90。

# 操作步骤

- 步骤**1** 在工具首页选择"开局交付>IP配置"。 系统进入"IP配置"向导界面。
- 步骤**2** 单击"IP配置"。

进入配置主界面,如图**[4-26](#page-69-0)**所示。

#### <span id="page-69-0"></span>图 **4-26** IP 配置

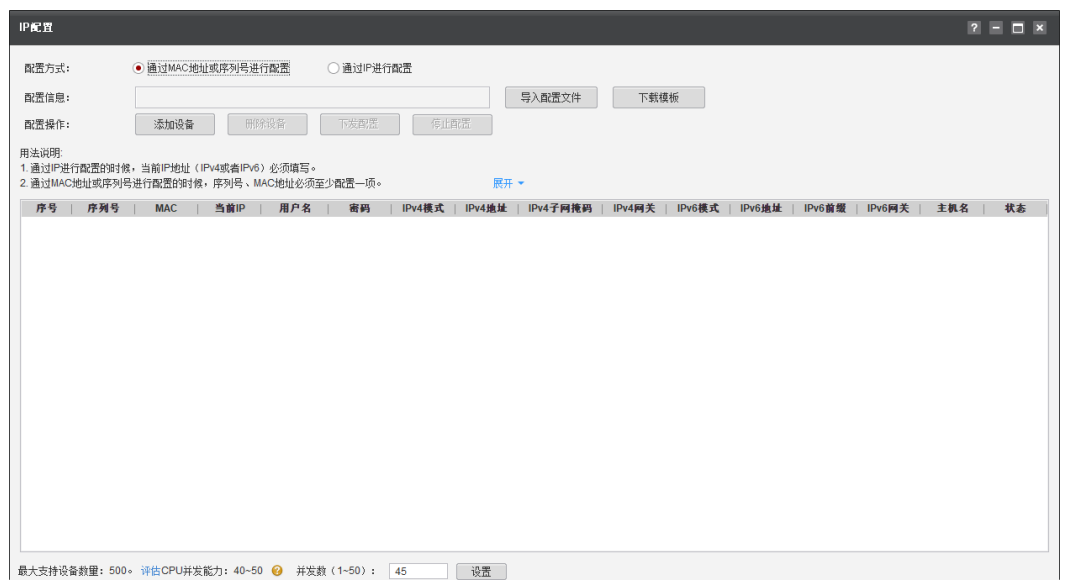

#### 说明

- 编辑并发数文本框可以设置在同一时刻能批量操作的服务器数量,并发数可设置为1~50。
- CPU并发能力,通过简单测试CPU性能,预估建议并发能力范围值。测试结果与CPU占用率 有关,测试时间10秒。建议并发数设置在CPU并发能力评估范围内。
- 步骤**3** 参数说明和配置参数取值说明,如表**4-17**和表**[4-18](#page-70-0)**所示。

#### 说明

- IPv4(包含IPv4模式、IPv4地址、IPv4网关、IPv4子网掩码)、IPv6(包含IPv6模式、Pv6地 址、IPv6前缀、IPv6网关)或主机名三者必须选择填写一个。
- 如果选择填写IPv4或IPv6,则IP模式必须是"Static"或"DHCP"。如果填写为"Static", ·<br>则必须输入IP地址,掩码、前缀和网关。

#### 表 **4-17** 参数说明

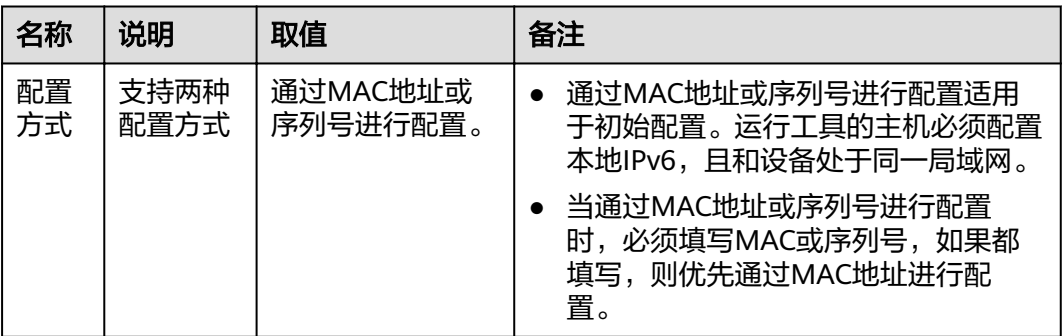

<span id="page-70-0"></span>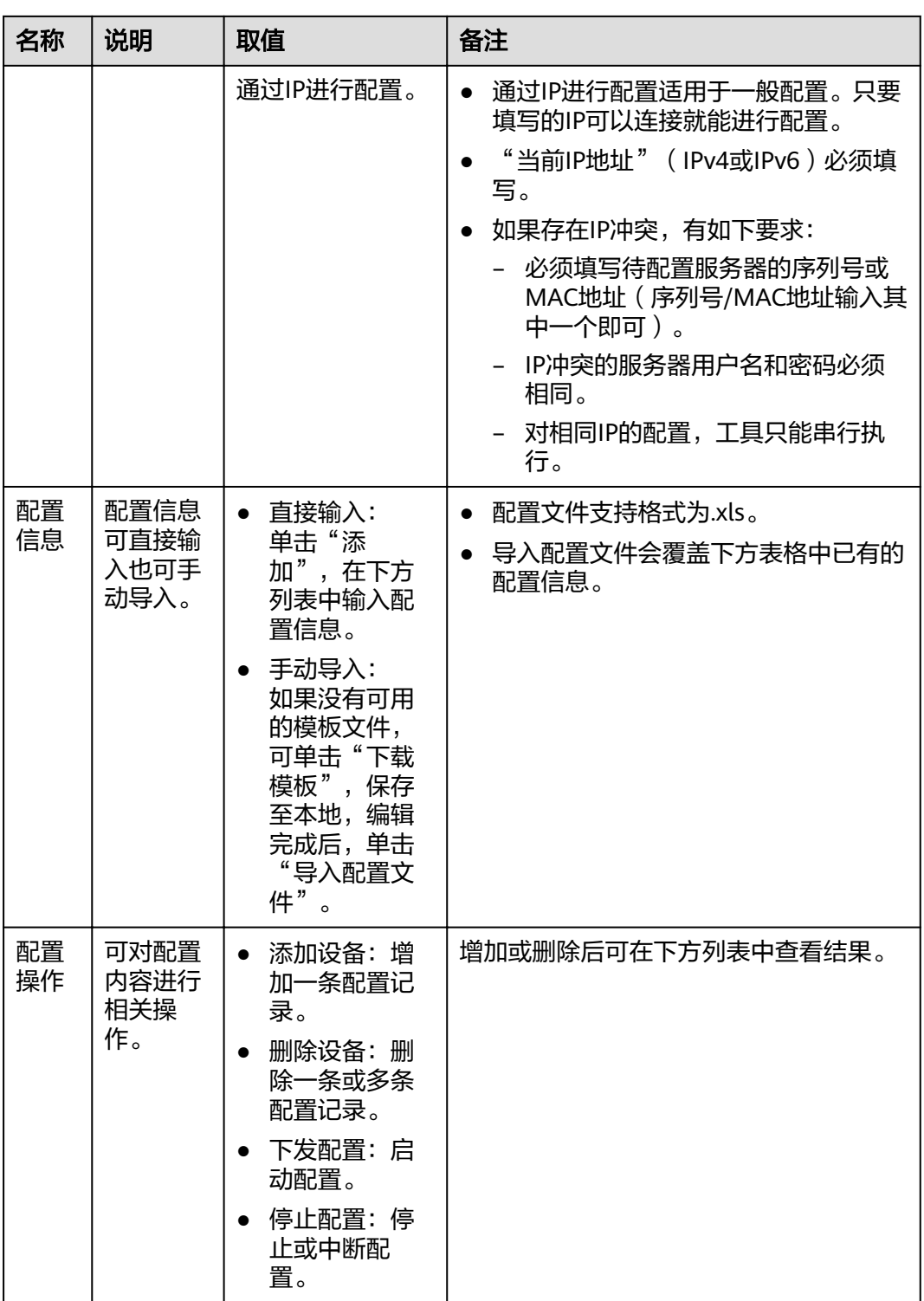

# 表 **4-18** 配置项取值说明

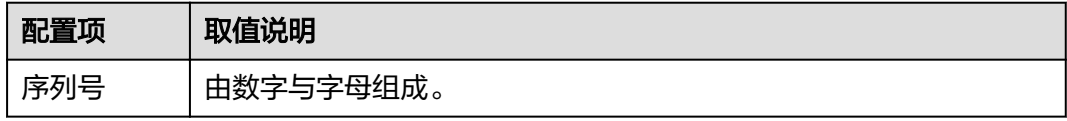

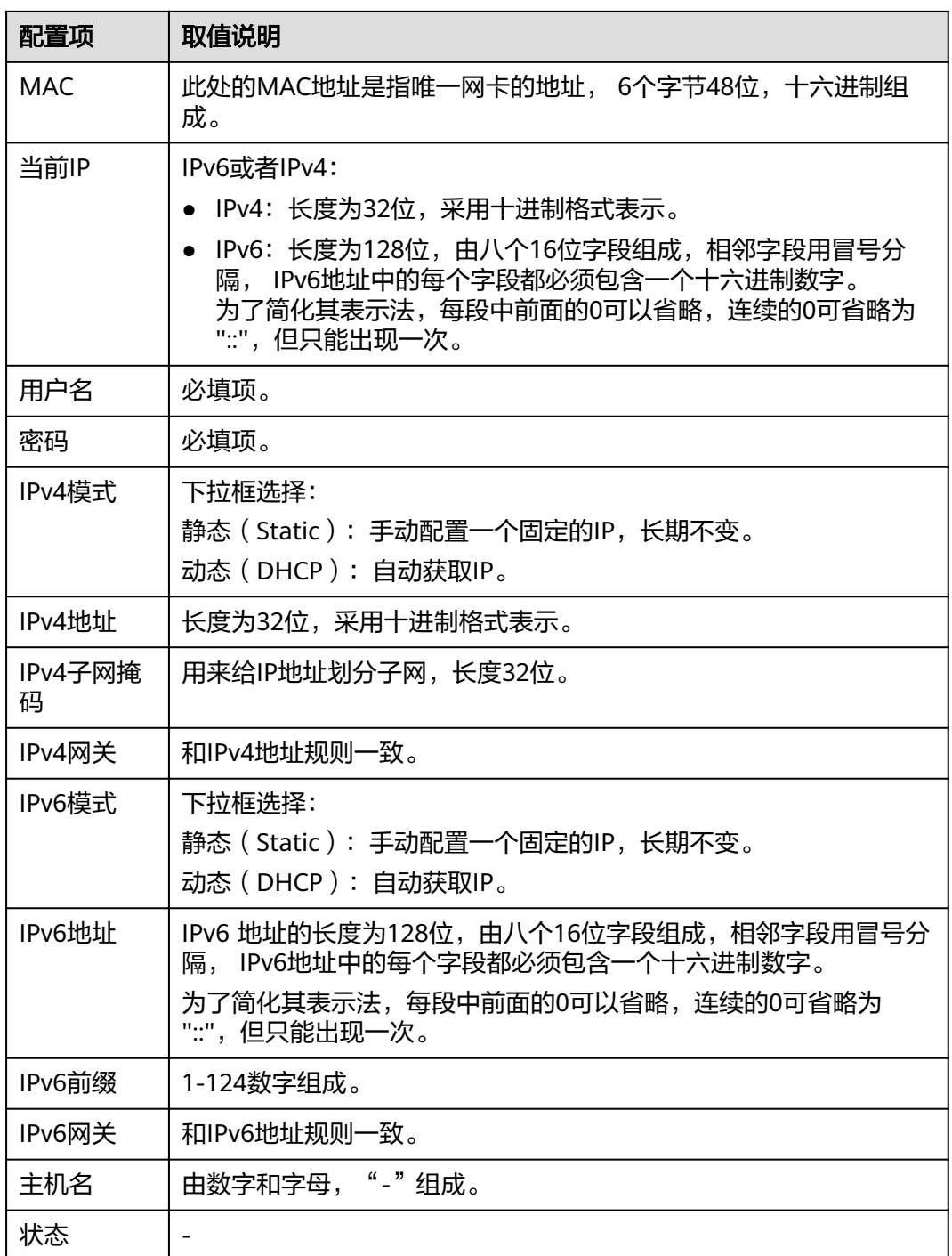

步骤**4** 单击"下发配置",执行配置。

步骤5 系统弹出"配置结果"信息框,显示成功、失败、总共执行的服务器台数。

说明

IP配置失败的原因详情可在配置项最后一栏"状态"里面查看。

步骤**6** 单击"确定",配置完成。

**----**结束
# **4.4** 健康检查

健康检查工具是可定制策略的工具,对设备进行检查,并导出设备运行详细信息。整 个工具按照向导式的操作流程设计,导出的巡检报告以图表的形式展现,具有较强的 可读性。

# **4.4.1** 兼容性列表

健康检查支持的操作系统列表如表**4-19**所示。

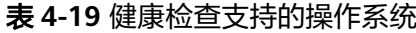

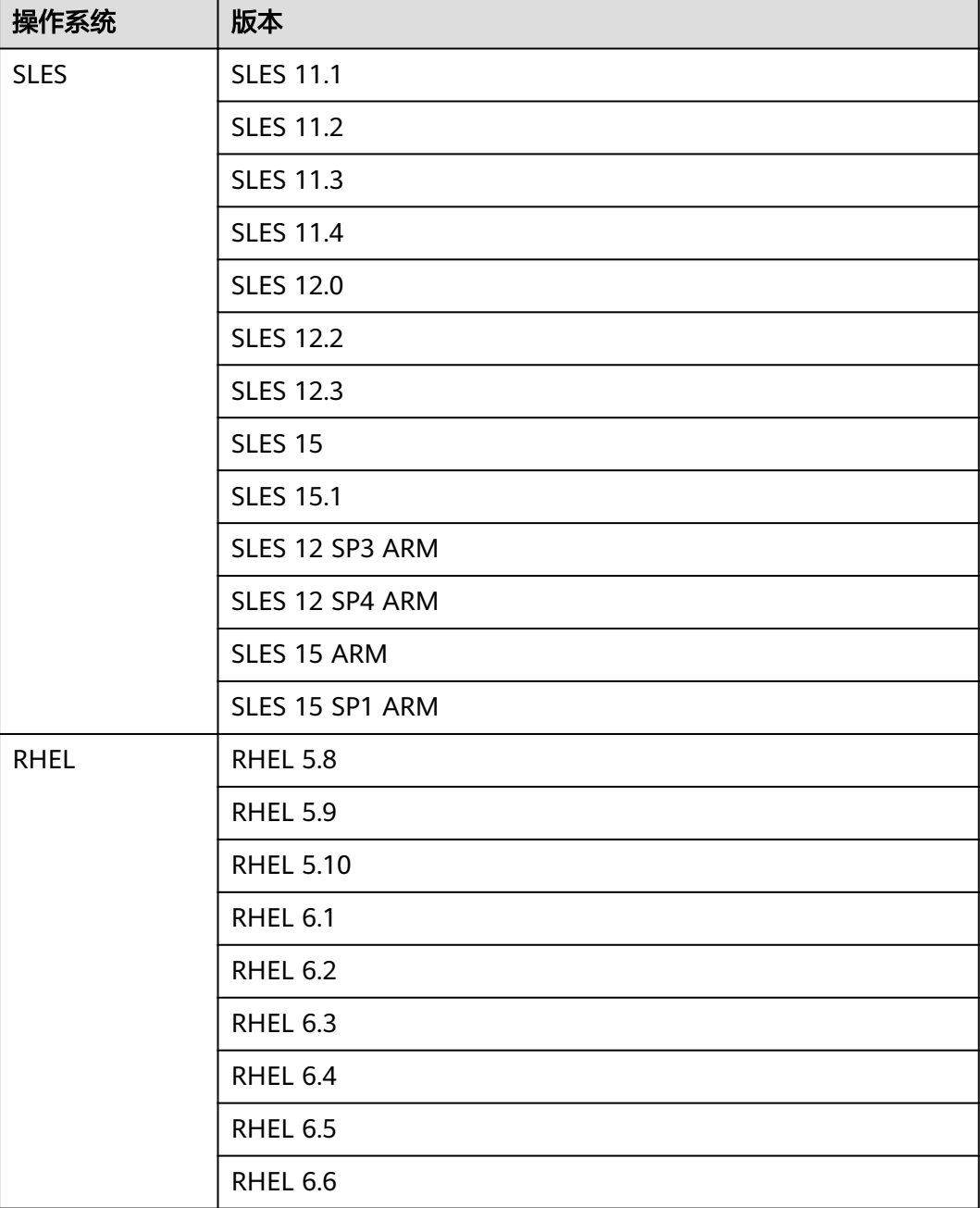

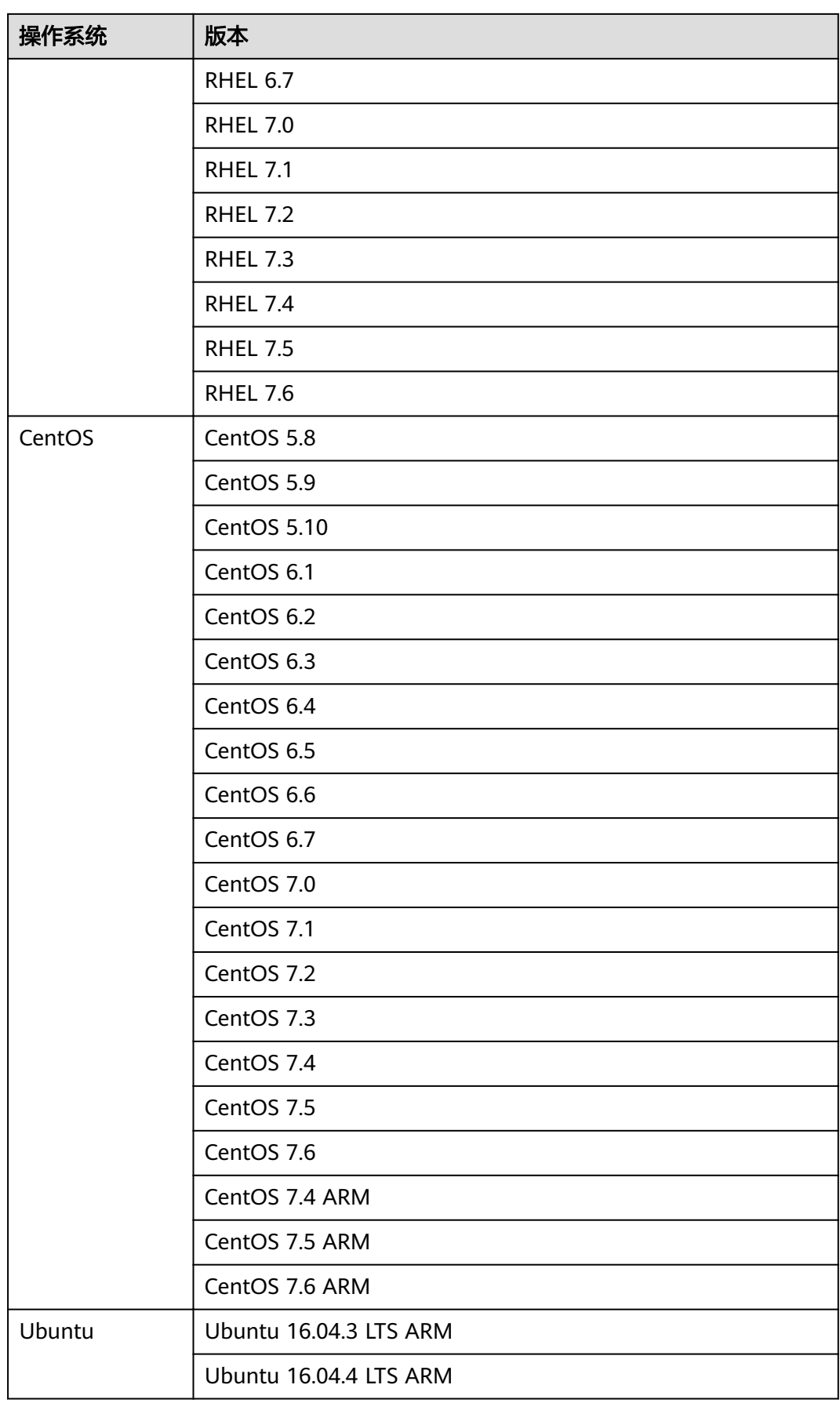

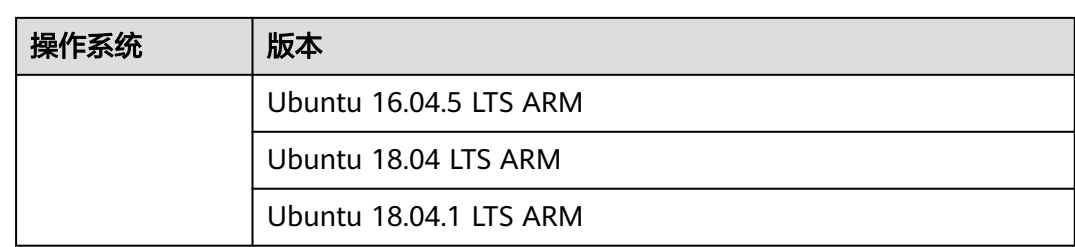

# **4.4.2** 流程图

健康检查流程如图**4-27**所示。

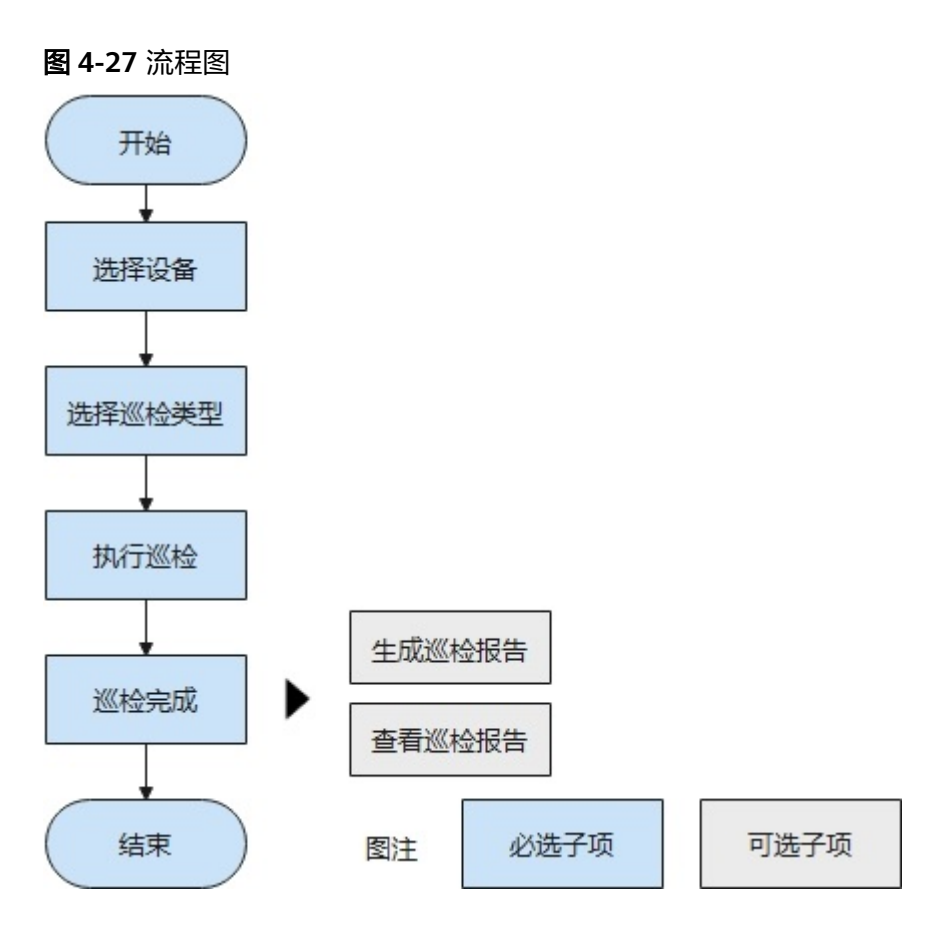

# **4.4.3** 使用前准备

使用工具前,您需要做以下准备工作,以保证工具的正常使用。

## 必备事项

### 前提条件

- PC机和待操作的服务器BMC网络相通, SNMP、IPMI、SSH/SFTP、HTTPS通信端 口连通,保证能ping通服务器BMC的IP地址。
- 确保BMC已配置需使用的相关协议和端口,详细请参考**5.3** 查看**BMC**[端口信息、](#page-224-0) **5.4 查看BMC的[SNMP](#page-226-0)协议。**

● PC机和待巡检操作系统网络相通,保证能ping通操作系统的IP地址,保证SSH、 SFTP通讯端口连通。

#### 数据

巡检服务器时需要准备以下数据:

- 服务器BMC管理网口IP地址。
- 服务器BMC用户名和密码。

巡检操作系统时需要准备以下数据:

- 操作系统IP地址。
- 操作系统用户名和密码。

# **4.4.4** 选择设备

在健康检查功能向导的"选择设备"界面中,可以选择需要进行健康检查的设备,如 果设备列表中不存在设备,也可以添加设备。

### 操作步骤

步骤**1** 在工具首页选择"例行维护>健康检查"。

系统进入"健康检查"向导界面。

- 步骤2 单击"选择设备", 在设备列表中选择需要健康检查的设备。
- **步骤3** 如果列表中没有设备,单击"增加"进行添加。

系统弹出"增加设备"界面。

#### 说明

批量导入设备方法:

- 1. 工具界面单击"设备列表>获取导入模板",将模板文件"ServerDeviceList\_Template"下 载到本地。
- 2. 填写"ServerDeviceList\_Template"内相关参数,各参数说明,如表**4-20**所示。
- 3. 工具界面单击"设备列表>批量导入,选择设备列表文件"ServerDeviceList Template", 单击"确定"即可完成批量导入设备。

步骤**4** 参考表**4-20**,手工输入参数。

#### 表 **4-20** 参数说明

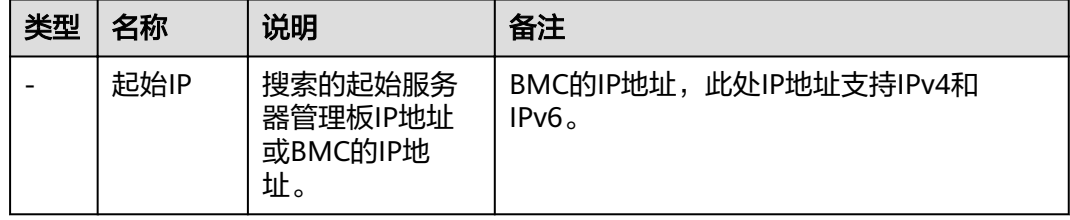

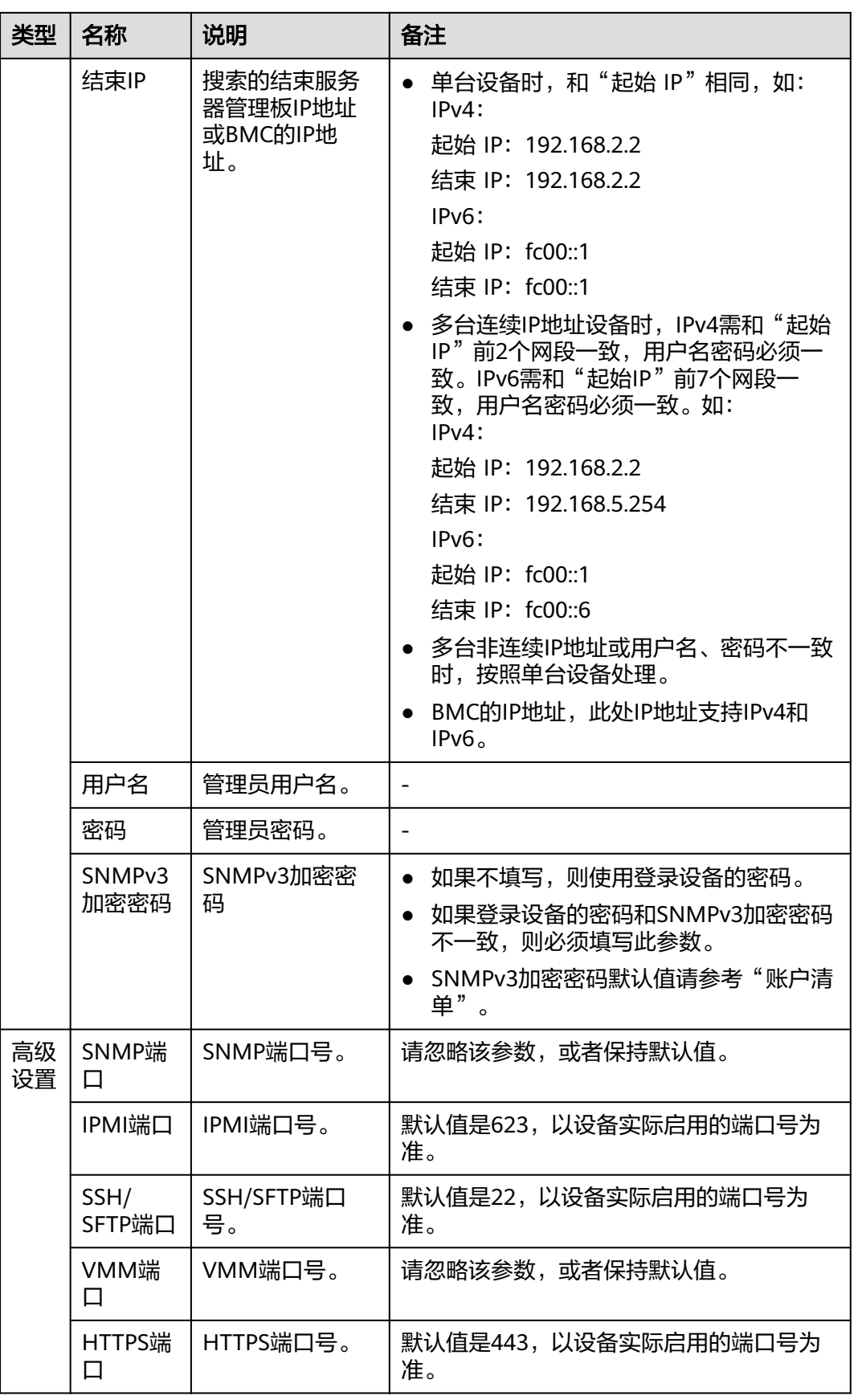

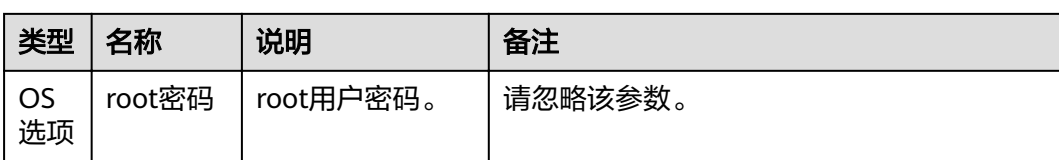

步骤5 单击"确定", 设备信息出现在列表中。

说明

单击"增加",可添加其他服务器或操作系统。

- 步骤6 (可选)单击"浏览",选择任务结果保存路径,单击"保存"。
- 步骤7 勾选需要健康检查的设备。单击"确定",返回向导界面。

**----**结束

# **4.4.5** 健康检查

在健康检查功能向导的"健康检查"界面中,可以对已选择的设备进行健康检查。

#### 须知

健康检查过程中,会通过工具纳管的账户上传业务脚本到服务器,并在服务器上执 行。

## 操作步骤

步骤**1** 在健康检查向导界面单击"健康检查"。

系统进入健康检查向导"欢迎"界面,查看注意事项和健康检查项,如图**4-28**所示。

图 **4-28** 欢迎

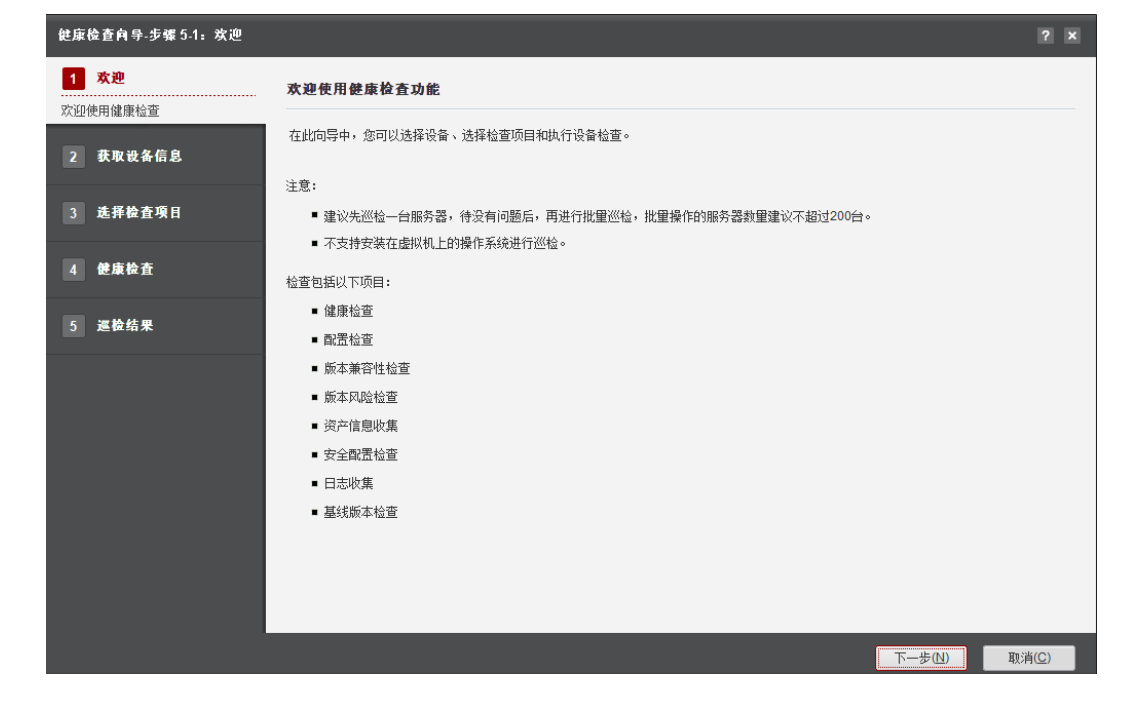

步骤**2** 单击"下一步"。

进入"获取设备信息"界面,如图**4-29**所示。

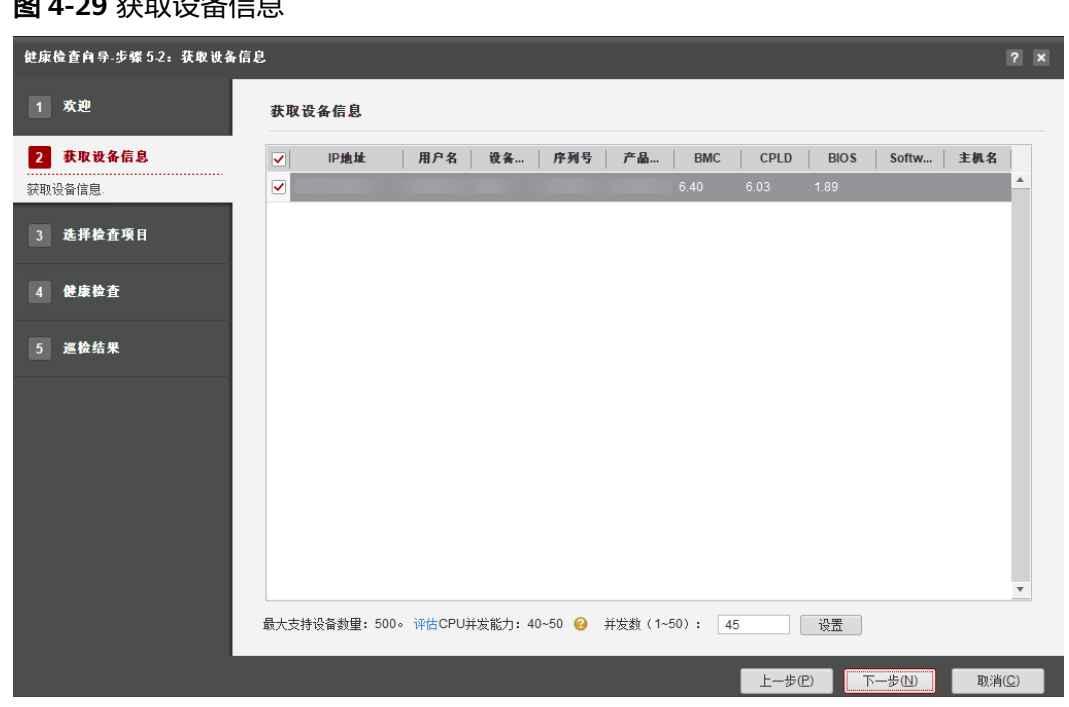

图 4-20 **非职**决タ片户

#### 说明

- 编辑并发数文本框可以设置在同一时刻能批量操作的服务器数量,并发数可设置为1~50。
- CPU并发能力,通过简单测试CPU性能,预估建议并发能力范围值。测试结果与CPU占用率 有关,测试时间10秒。建议并发数设置在CPU并发能力评估范围内。

步骤3 勾选需要健康检查的设备,单击"下一步",进入"选择检查项目"界面。

步骤**4** 点击"场景选择"的下拉框,选择健康检查类型,如图**[4-30](#page-79-0)**所示。

## <span id="page-79-0"></span>图 **4-30** 选择检查项目

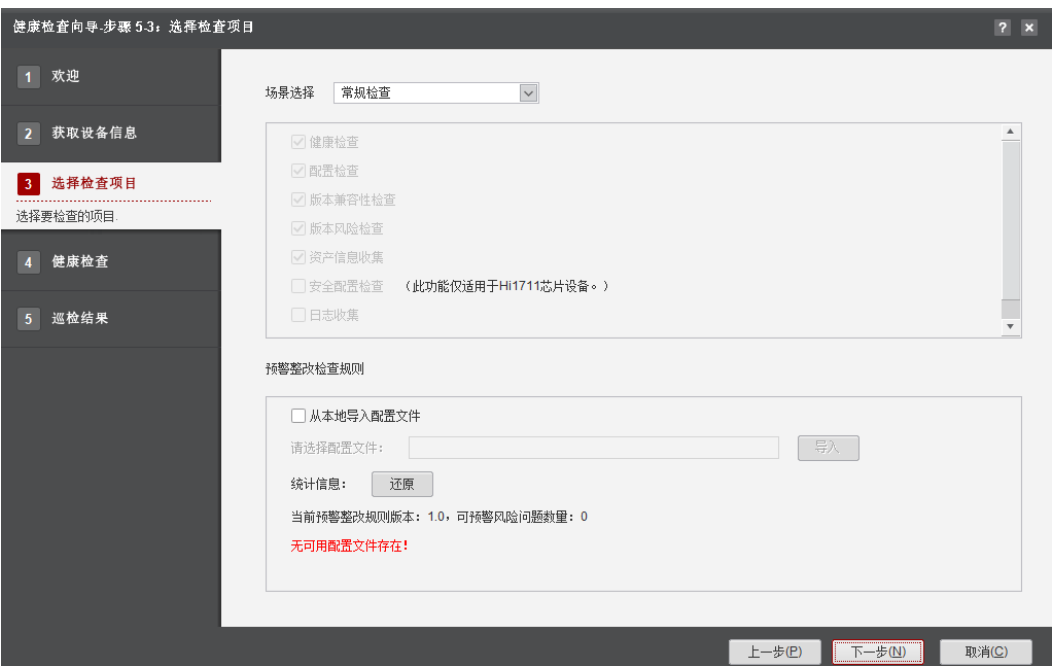

## 表 **4-21** 参数说明

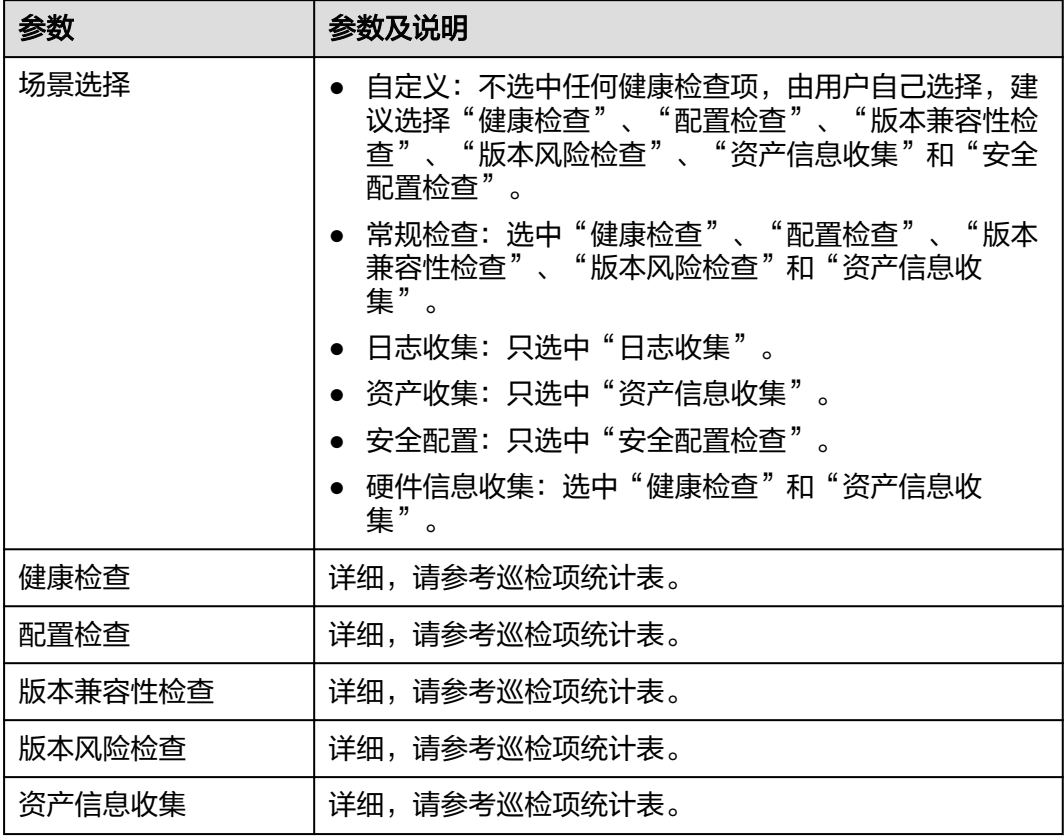

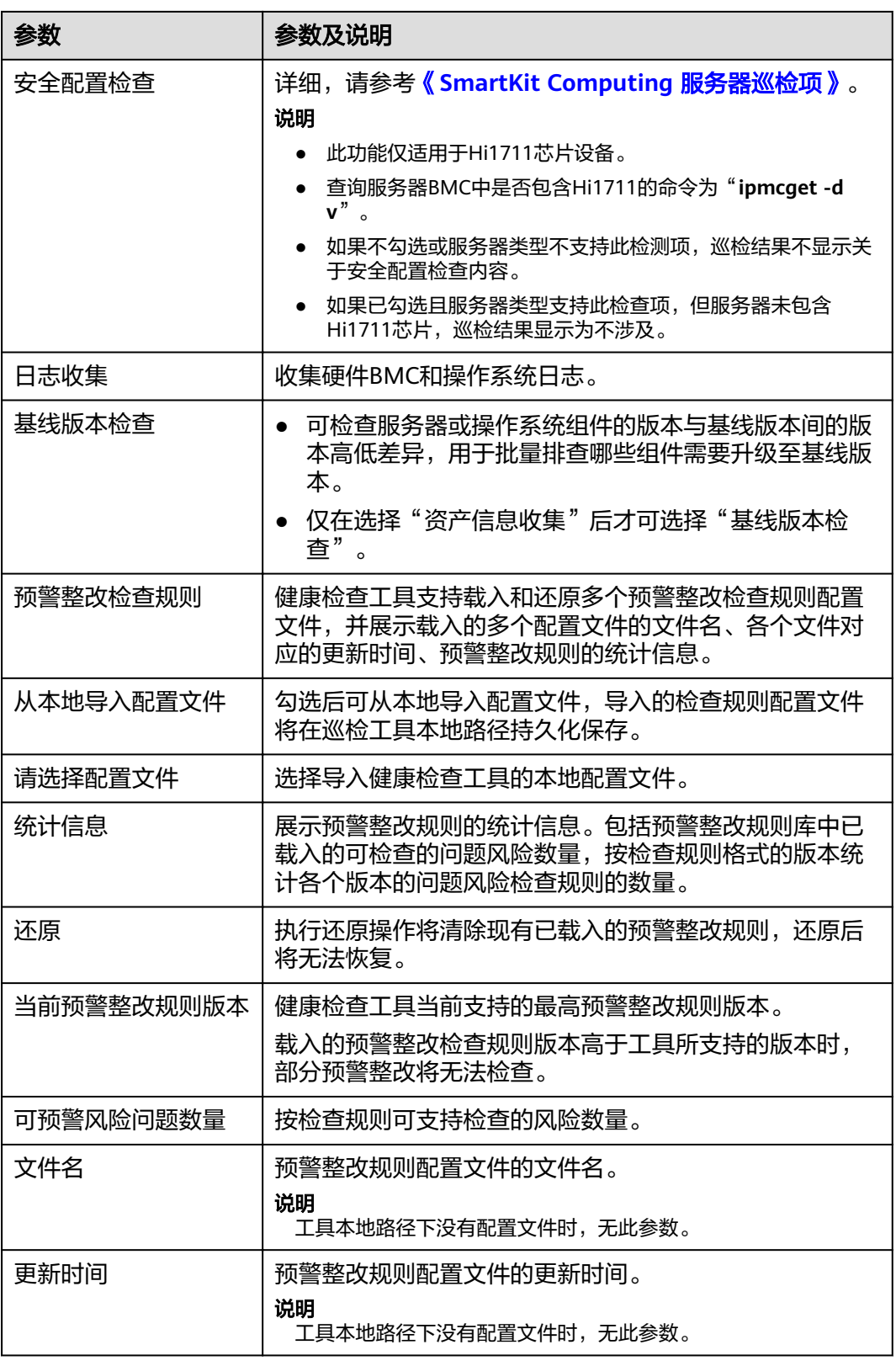

步骤**5** 选择巡检项目。

步骤**6** (可选)勾选"从本地导入配置文件",单击"导入"选择本地配置文件。

步骤7 单击"下一步",进入"健康检查"界面,开始执行健康检查,如<mark>图4-31</mark>所示。

图 **4-31** 健康检查

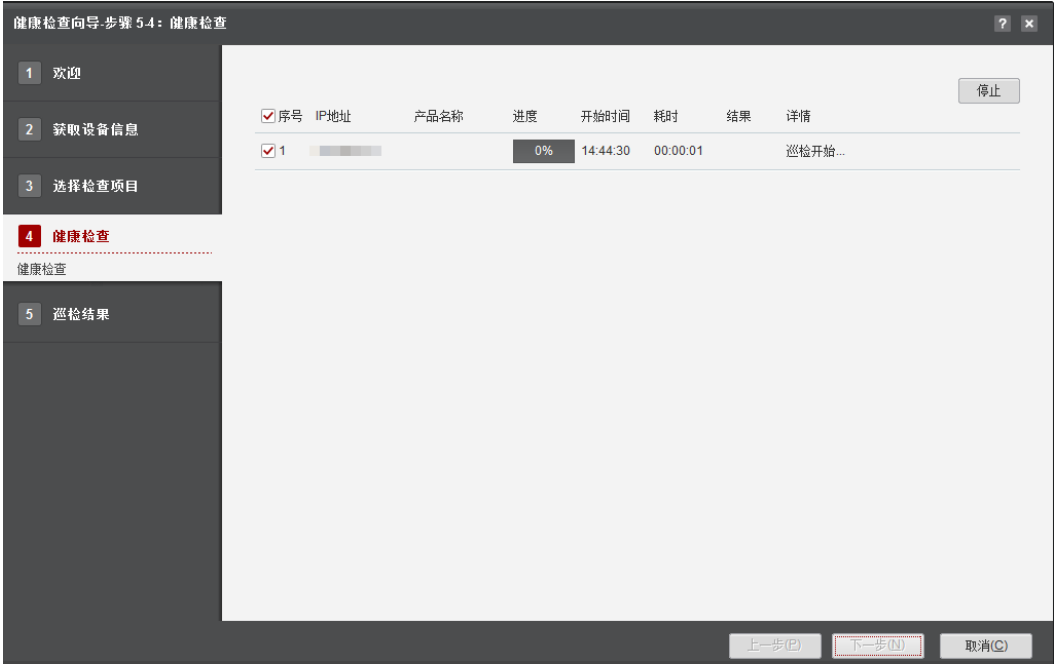

说明

- 单击"停止"可终止此次任务。
- 单击服务器后的"详情",可查看该服务器的健康检查结果。
- 步骤8 勾选需要导出健康检查报告的服务器,单击"下一步"。

进入"巡检结果"界面,填写巡检报告封面信息: 数据中心名称、数据中心地址、备 注信息,如图**[4-32](#page-82-0)**所示。

<span id="page-82-0"></span>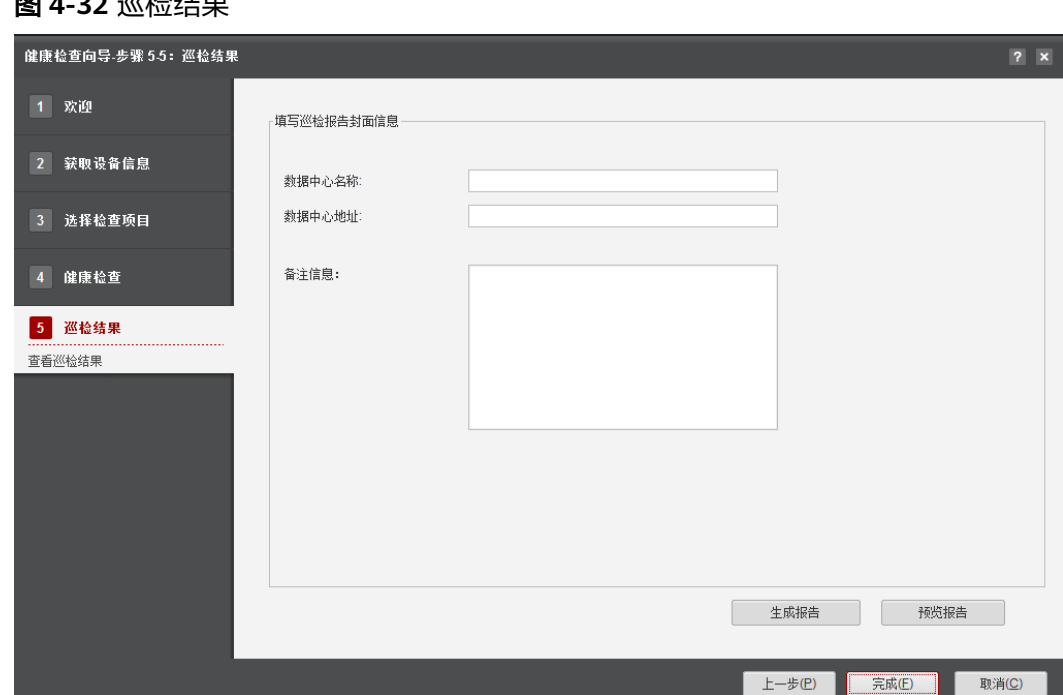

步骤**9** 单击"预览报告"可查看批量健康检查报告。

#### 说明

及总用时。

**----**结束

**4.4.6** 巡检项统计表

# 建议使用Chrome浏览器或者IE9及以上版本的浏览器查看健康检查报告。 在批量健康检查报告中:

单击"统计总览"可查看服务器的检查总结。

- 单击"资产巡检信息"可查看所有服务器的资产信息。
- 
- 单击"版本检查信息"可查看所有服务器的版本信息。
- 

单击"报告目录"可定位到巡检报告导出的具体的地址。

- 
- 
- 
- 
- 
- 
- 
- 
- 
- 
- 
- 
- 
- 
- 
- 
- 
- 
- 
- -
- 
- 
- 
- 
- 
- 
- 
- 
- 
- -
- 
- 
- 步骤**10** 单击"生成报告",将巡检报告导出至本地。

步骤**11** 完成后单击"完成"退出。向导界面显示设备执行结果,成功/失败/未执行的台数、以

- 单击"附录"可查看其他信息。
- 
- 
- 
- 
- 
- 
- 
- 
- 单击"巡检详情"可查看各个服务器的详细健康检查报告。
- 
- 
- 
- 单击"基线版本检查"可查看基线版本检查报告。
	-
	-
	-

77

巡检项统计表在下载文档得到的压缩包中的resource文件夹查看。

图 **4-32** 巡检结果

# **4.5** 电源控制

本节指导用户使用工具箱控制服务器电源,如复位BMC,系统下电、上电、复位、先 下电再上电。

# **4.5.1** 配置流程

介绍电源控制的配置流程。

电源控制流程如图**4-33**所示。

#### 图 **4-33** 电源控制流程

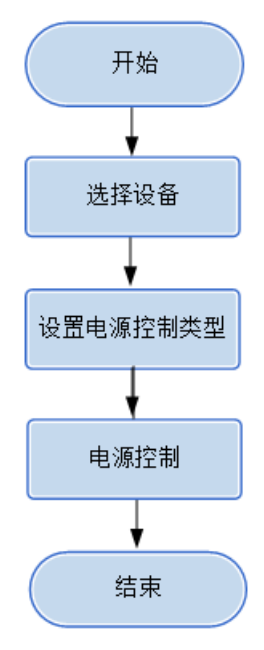

# **4.5.2** 使用前准备

### 前提条件

PC机和待操作的服务器BMC网络相通,保证IPMI、SNMP、SSH通信端口连通,保证 能ping通服务器BMC的IP地址。确保BMC已配置需使用的相关协议和端口,详细请参 考**5.3** 查看**BMC**[端口信息和](#page-224-0)**5.4** 查看**BMC**的**[SNMP](#page-226-0)**协议。

#### 数据

执行该操作前需准备以下数据:

- 服务器BMC管理网口IP地址。
- 服务器BMC用户名和密码。

# **4.5.3** 选择设备

在电源控制向导的"选择设备"界面中,可以选择需要进行配置的设备,如果设备列 表中不存在设备,也可以添加设备。

## 操作步骤

步骤**1** 在工具首页选择"例行维护>电源控制"。

系统进入"电源控制"向导界面。

- 步骤2 单击"选择设备", 在设备列表中选择需要电源控制的设备。
- 步骤**3** 如果列表中没有设备,单击"增加"进行添加。

系统弹出"增加设备"界面。

#### 说明

批量导入设备方法:

- 1. 工具界面单击"设备列表>获取导入模板",将模板文件"ServerDeviceList\_Template"下 载到本地。
- 2. 填写"ServerDeviceList\_Template"内相关参数,各参数说明,如表**4-22**所示。
- 3. 工具界面单击"设备列表>批量导入,选择设备列表文件"ServerDeviceList\_Template", 单击"确定"即可完成批量导入设备。

步骤**4** 参考表**4-22**,手工输入参数。

表 **4-22** 参数说明

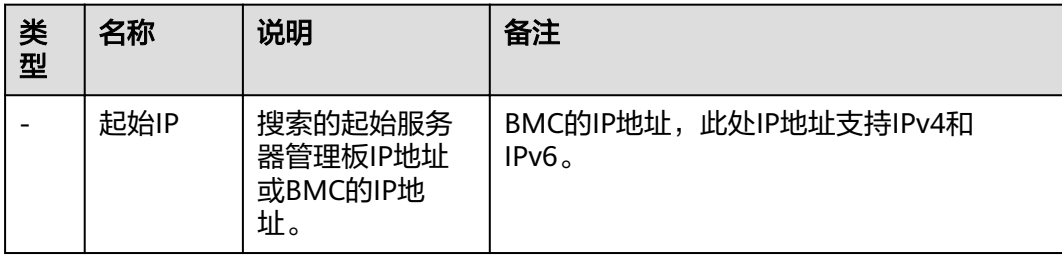

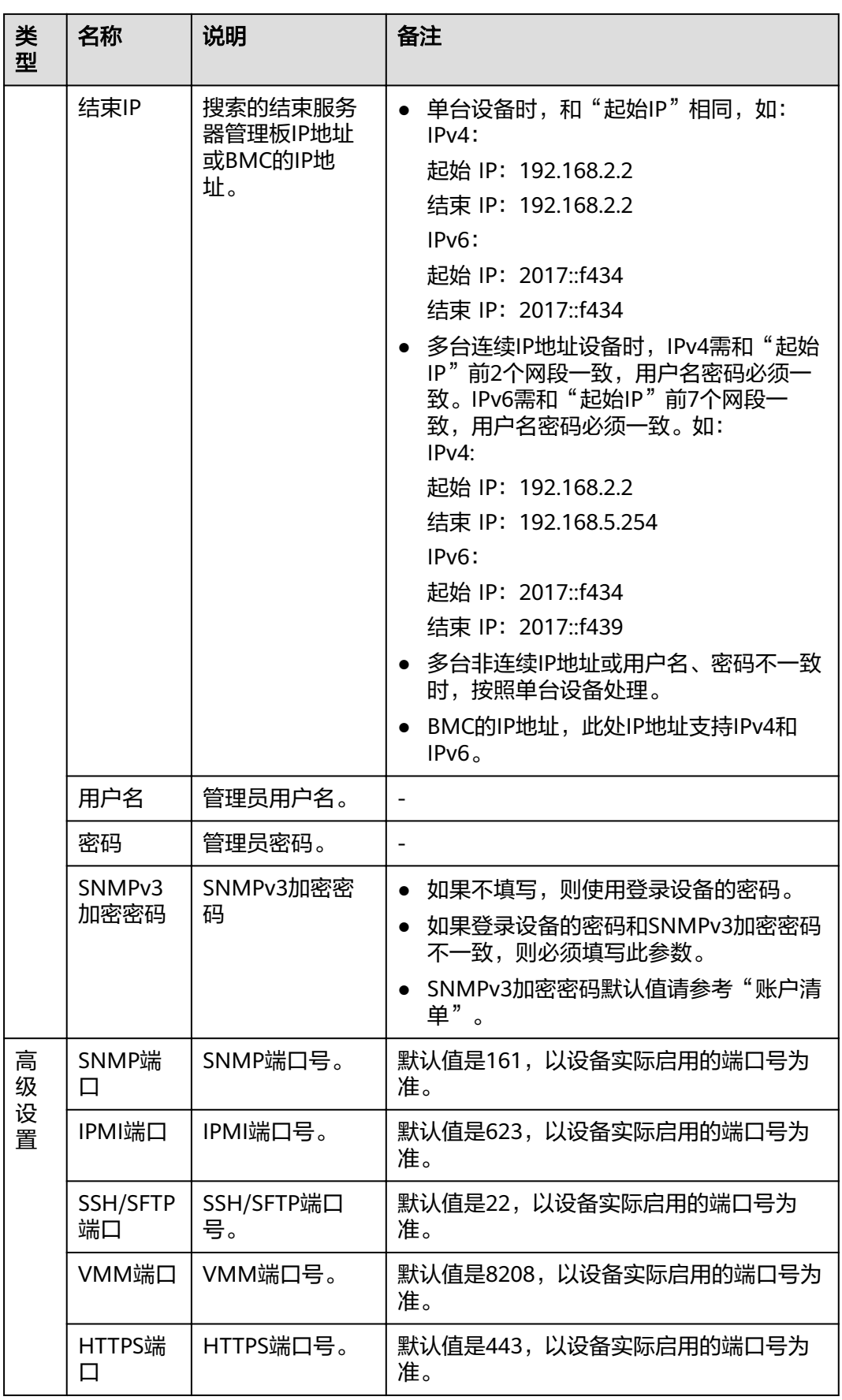

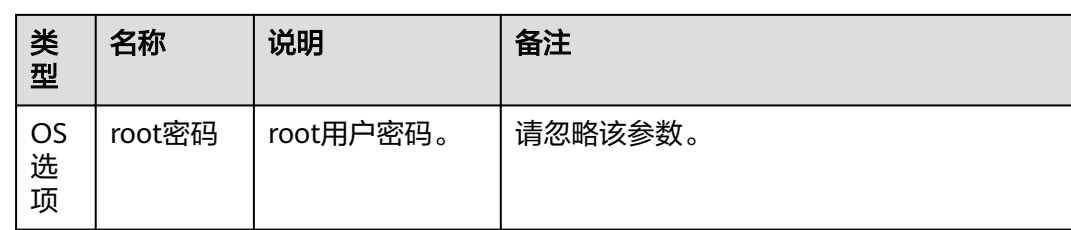

步骤5 单击"确定",设备信息出现在列表中。

说明

单击"增加",可添加其他服务器或操作系统。

步骤6 勾选需要电源控制的设备。单击"确定",返回向导界面。

**----**结束

# **4.5.4** 电源控制

在电源控制界面中,可以对所选择的设备进行电源控制。

说明

- 操作过程中遇到的问题请参考**4.5.5** [常见问题处理解](#page-89-0)决。
- 不支持在不同PC上运行工具,对同一台设备同时进行操作。

#### 须知

- 控制服务器电源可能会影响业务,请先关闭业务后再执行操作。
- 系统下电、复位可能会损坏操作系统文件,请谨慎操作。

# 操作步骤

步骤**1** 在电源控制向导界面单击"电源控制"。

系统进入电源控制向导"欢迎"界面,查看可以执行的电源控制类型,如图**[4-34](#page-87-0)**所 示。

#### 图 **4-34** 欢迎

<span id="page-87-0"></span>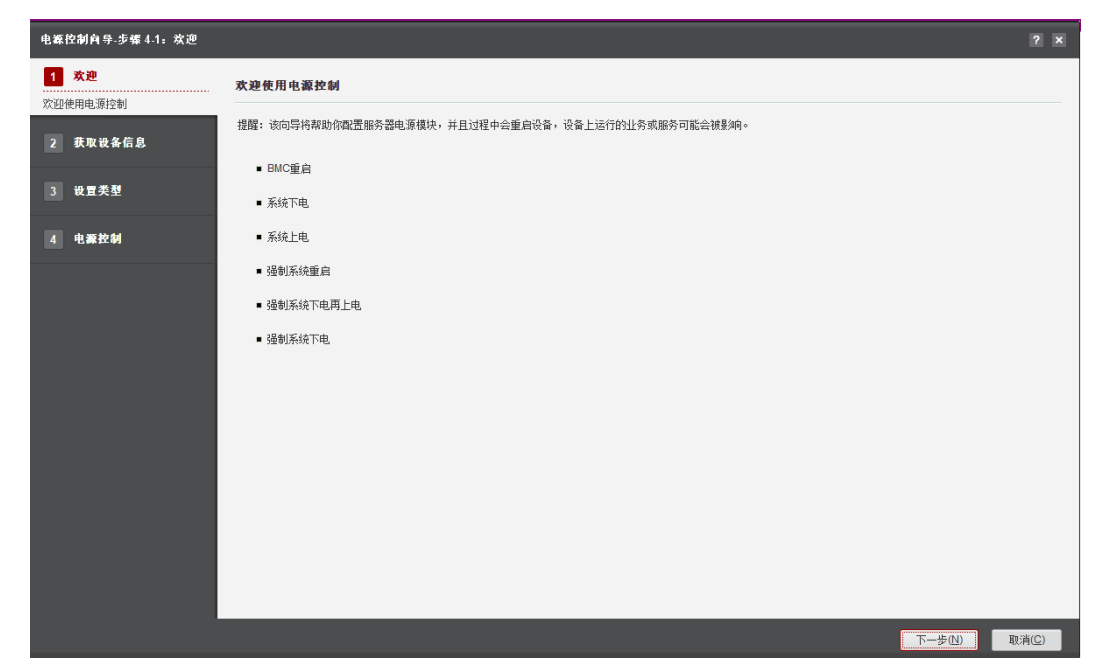

步骤**2** 单击"下一步"。

进入"获取设备信息"界面,如图**4-35**所示。

图 **4-35** 获取设备信息

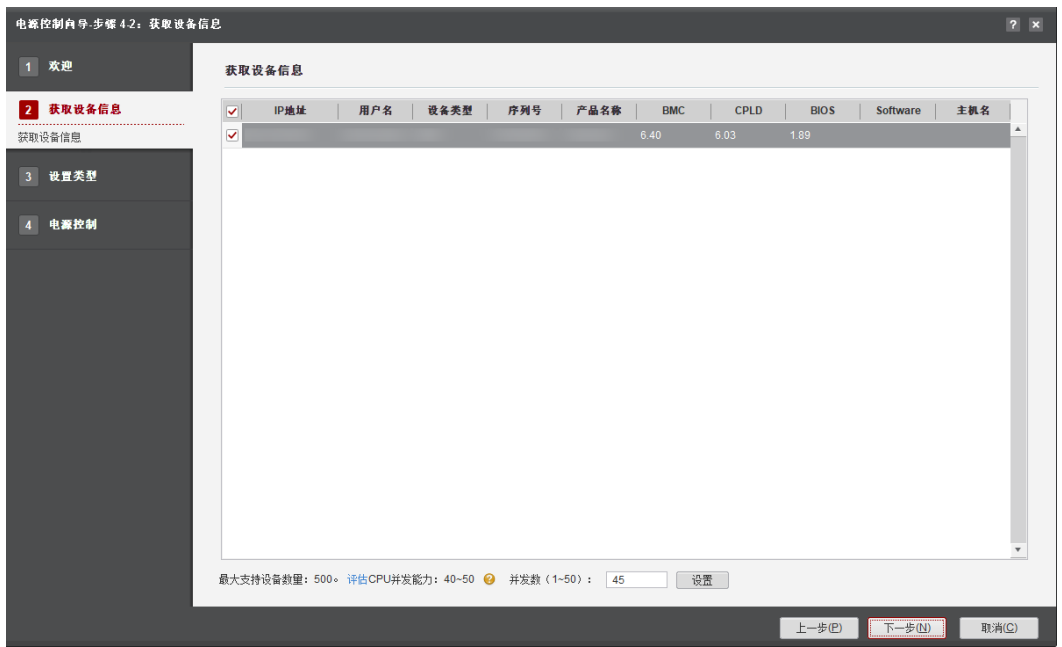

### 说明

- 编辑并发数文本框可以设置在同一时刻能批量操作的服务器数量,并发数可设置为1~50。
- CPU并发能力,通过简单测试CPU性能,预估建议并发能力范围值。测试结果与CPU占用率 有关,测试时间10秒。建议并发数设置在CPU并发能力评估范围内。

步骤**3** 在设备列表中勾选勾选一台或者多台设备需要电源控制的设备。

步骤**4** 单击"下一步"。

进入发现服务器界面。

#### 说明

单击"停止"可终止此次任务。

步骤**5** 发现服务器后系统自动进入选择服务器界面。

#### 说明

- **单击"日志目录"可进入服务器发现结果文件"output.xml"的保存目录。**
- 单击"导出"可将此界面的设备信息保存至本地 ( 默认保存".xls"格式 ) 。
- 步骤6 勾选需要进行电源设置的服务器,单击"下一步"。

进入"设置类型"界面,如图**4-36**所示。

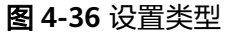

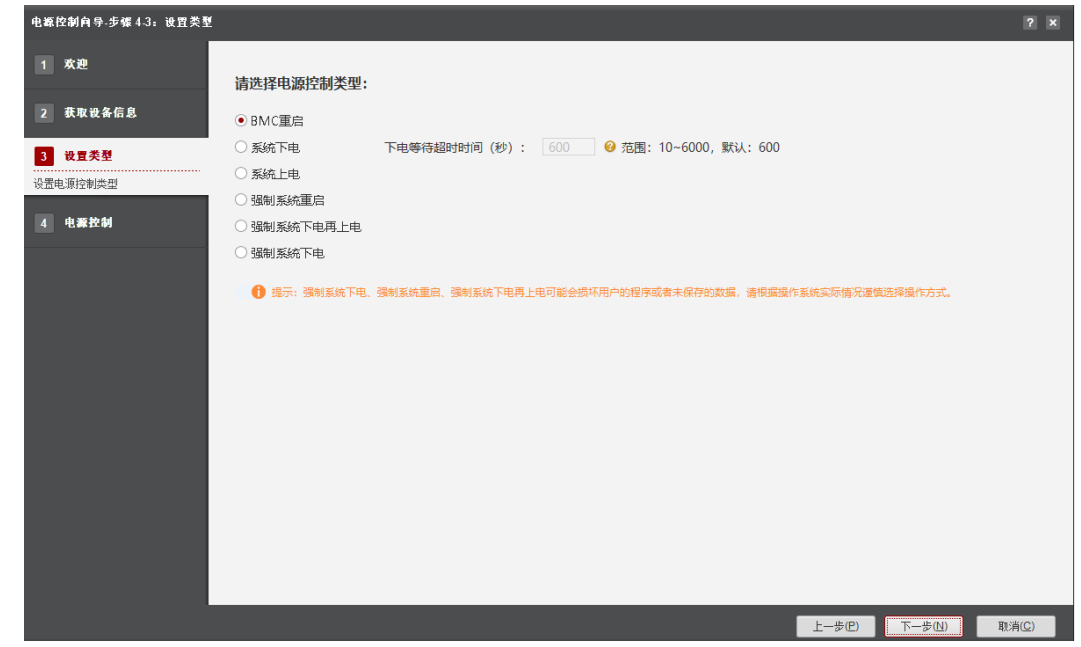

步骤7 选择电源控制类型,单击"下一步"。

弹出"确认是否执行电源控制操作"的提示框。

- 步骤8 若确认要执行电源控制, 则在输入框中输入"ves"后单击"确定"。 进入"电源控制"界面。
- 步骤**9** 电源控制完成后系统会自动进入电源控制完成界面,如图**[4-37](#page-89-0)**所示。

#### <span id="page-89-0"></span>图 **4-37** 电源控制

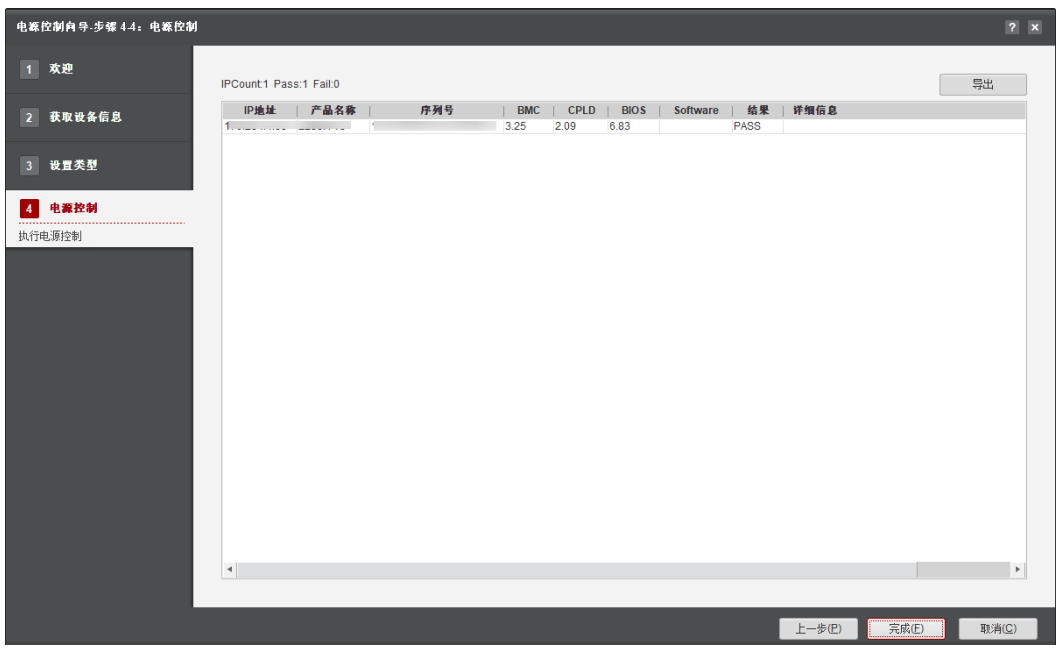

步骤10 在电源控制结果界面, "结果"列表示配置结果。

单击"完成"退出,向导界面显示设备执行结果,成功/失败/未执行的台数、以及总用 时。

**----**结束

# **4.5.5** 常见问题处理

表 **4-23** 常见问题

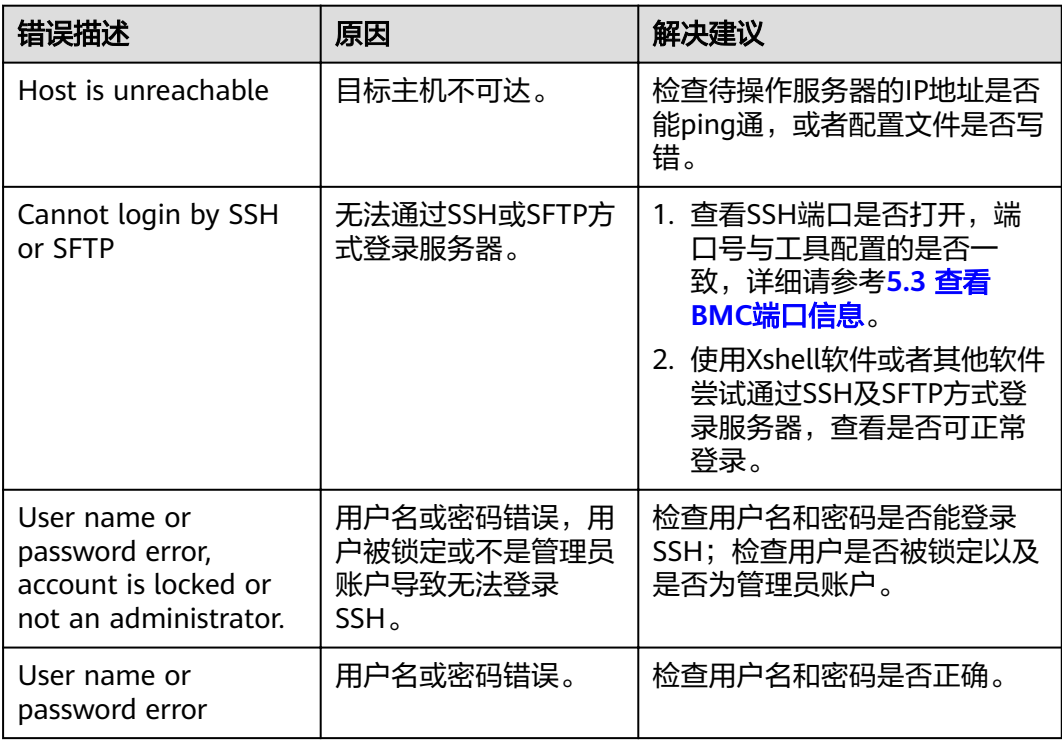

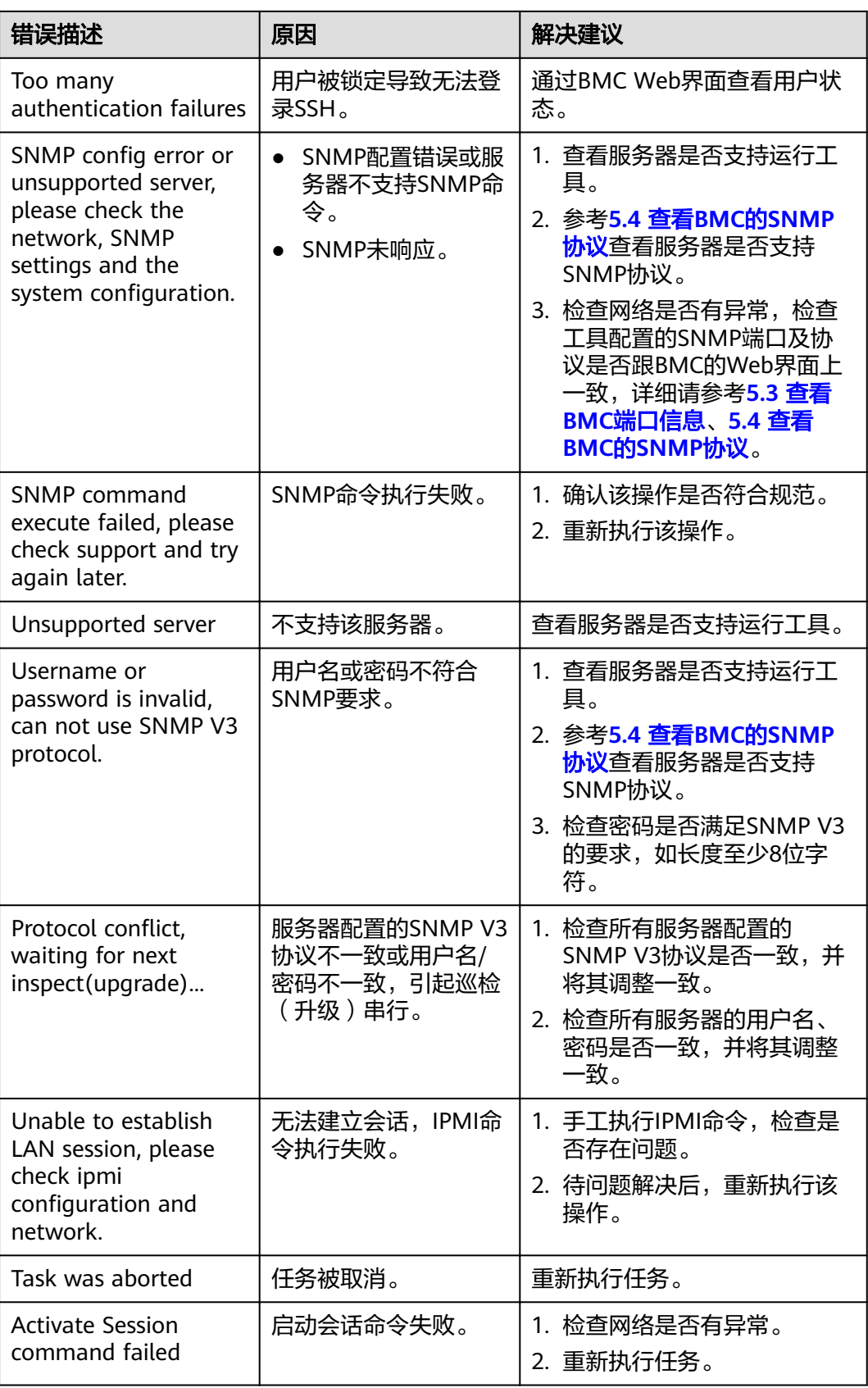

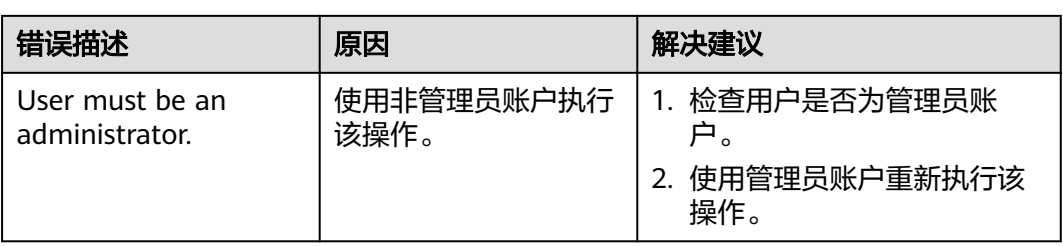

# **4.6** 配置检查

本节指导用户使用工具箱检查服务器的BMC、BIOS、RAID配置。

# **4.6.1** 配置流程

检查服务器配置流程如图**4-38**所示。

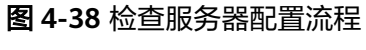

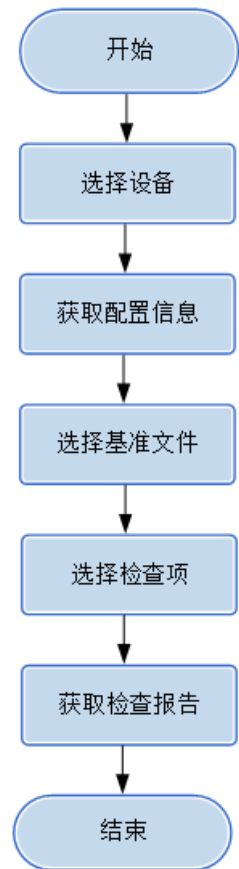

# **4.6.2** 使用前准备

使用工具前,您需要做以下准备工作,以保证工具的正常使用。

### 前提条件

PC机和待操作的服务器BMC网络相通,保证IPMI、SNMP、SSH通信端口连通,保证 能ping通服务器BMC的IP地址。

确保BMC已配置需使用的相关协议和端口,详细请参考**5.3** 查看**BMC**[端口信息](#page-224-0)和**[5.4](#page-226-0)** 查 **看BMC的[SNMP](#page-226-0)协议。** 

#### 数据

执行该操作前需准备以下数据:

- 服务器BMC的IP地址。
- 服务器BMC用户名和密码。

# **4.6.3** 选择设备

在配置检查的"选择设备"界面中,可以选择需要进行配置的设备,如果设备列表中 不存在设备,也可以添加设备。

### 操作步骤

步骤**1** 在工具首页选择"例行维护>配置检查"。

系统进入"配置检查"向导界面。

- 步骤2 单击"选择设备", 在设备列表中选择需要检查配置的设备。
- 步骤**3** 如果列表中没有设备,单击"增加"进行添加。

系统弹出"增加设备"界面。

#### 说明

批量导入设备方法:

- 1. 工具界面单击"设备列表>获取导入模板",将模板文件"ServerDeviceList Template"下 载到本地。
- 2. 填写"ServerDeviceList\_Template"内相关参数,各参数说明,如表**4-24**所示。
- 3. 工具界面单击"设备列表>批量导入,选择设备列表文件"ServerDeviceList Template", 单击"确定"即可完成批量导入设备。
- 步骤**4** 参考表**4-24**,手工输入参数。

表 **4-24** 参数说明

| 类型 | 名称   | 说明                                    | 备注                                           |
|----|------|---------------------------------------|----------------------------------------------|
|    | 起始IP | 搜索的起始服务<br>器管理板IP地址<br>或BMC的IP地<br>址。 | BMC的IP地址, 此处IP地址支持IPv4和<br>IPv6 <sub>o</sub> |

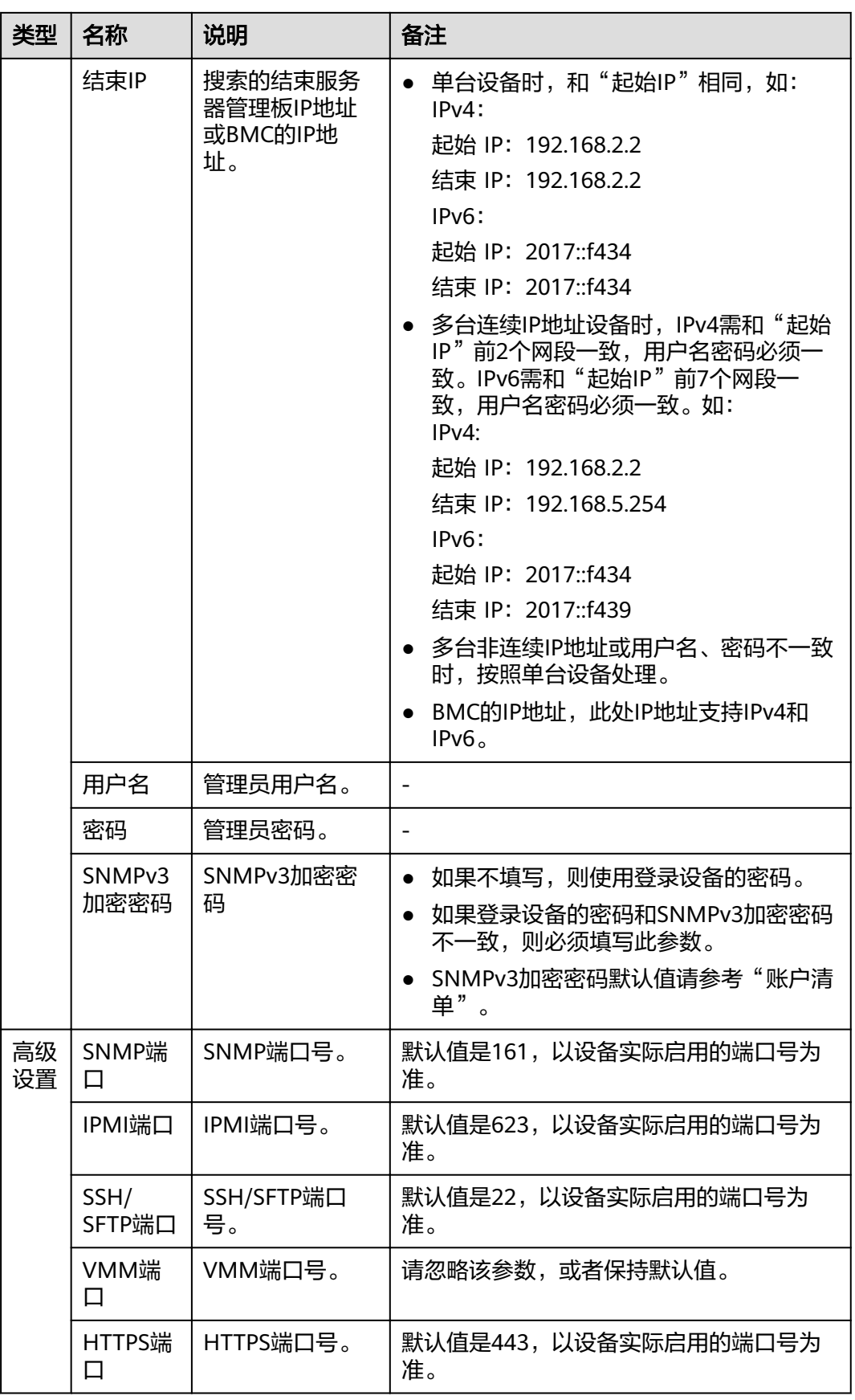

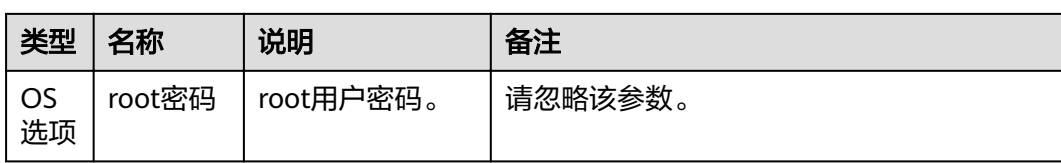

步骤5 单击"确定", 设备信息出现在列表中。

#### 说明

单击"增加",可添加其他服务器或操作系统。

步骤6 勾选需要检查配置的设备。单击"确定",返回向导界面。

**----**结束

# **4.6.4** 检查配置

在配置检查界面中,可以对所选择的设备进行BMC、BIOS、RAID配置检查。

#### 说明

- 建议先检查一台服务器的配置,待没有问题后,再进行批量配置检查,批量操作的服务器数 量建议不超过200台。
- 操作过程中遇到的问题请参考**4.6.5** [常见问题处理解](#page-99-0)决。

步骤**1** 在配置检查向导界面单击"配置检查"。

系统进入检查配置向导"欢迎"界面,查看可以操作的配置检查清单,如图**4-39**所 示。

图 **4-39** 欢迎

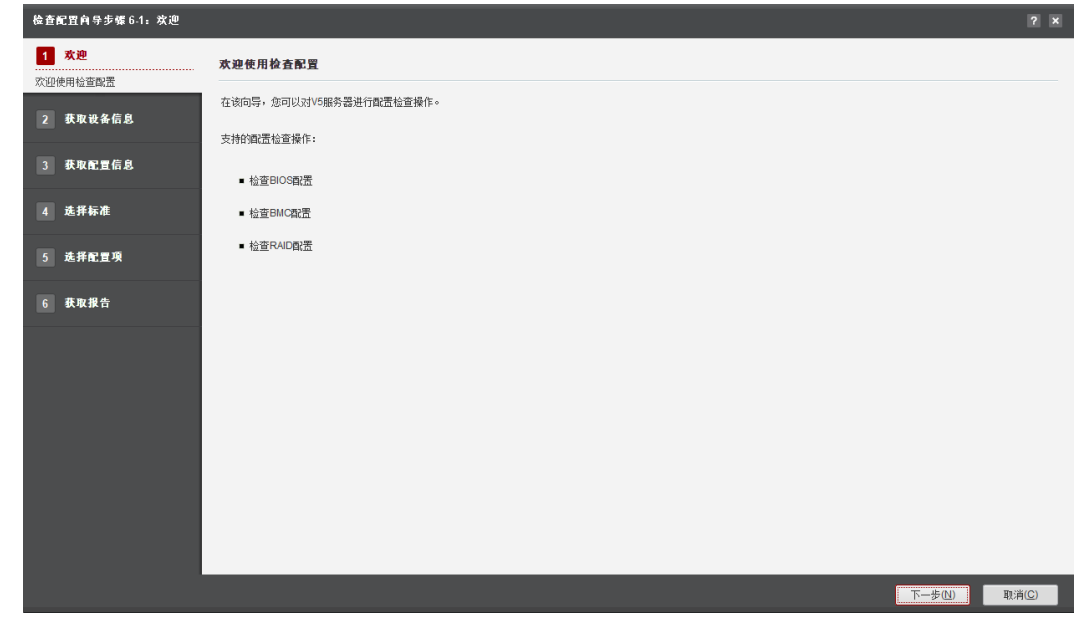

步骤**2** 单击"下一步"。

进入"获取设备信息"界面,如图**[4-40](#page-95-0)**所示。

#### <span id="page-95-0"></span>图 **4-40** 获取设备信息

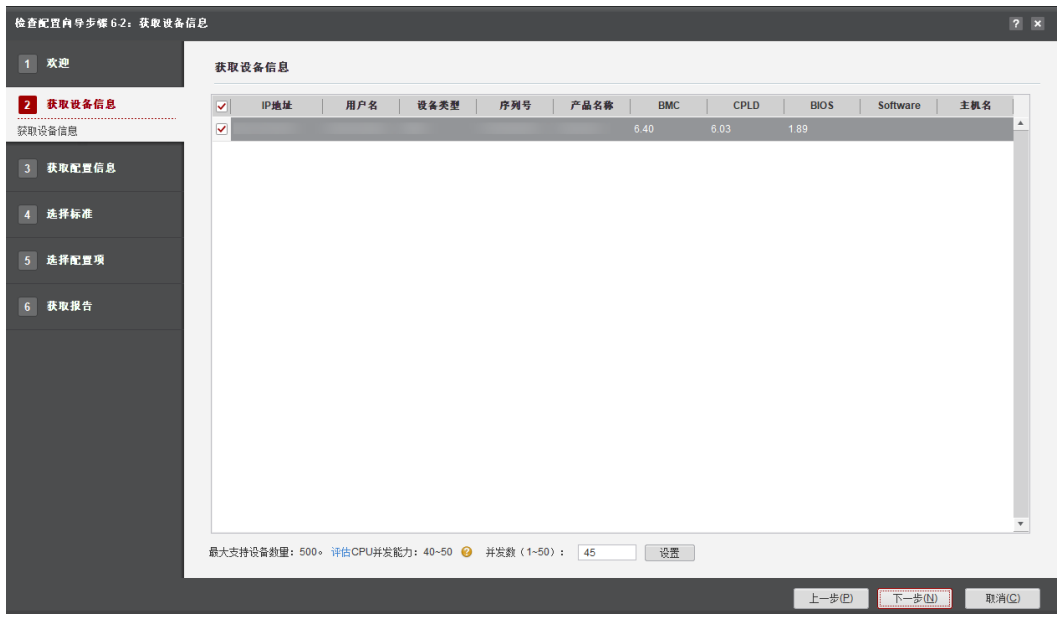

#### 说明

- 编辑并发数文本框可以设置在同一时刻能批量操作的服务器数量,并发数可设置为1~50。
- CPU并发能力,通过简单测试CPU性能,预估建议并发能力范围值。测试结果与CPU占用率 有关,测试时间10秒。建议并发数设置在CPU并发能力评估范围内。
- 步骤**3** 在设备列表中选择需要检查配置的设备。
- 步骤**4** 单击"下一步"。

进入发现服务器界面。

说明

单击"停止"可终止此次任务。

步骤**5** 成功发现服务器之后自动进入选择服务器界面,勾选获取配置信息的服务器和配置模 块,单击"下一步"。

#### 说明

- 至少勾选一台服务器和其对应的一个配置模块。各配置模块说明如下:
	- BMC:获取当前服务器的BMC配置信息。
	- BIOS:获取当前服务器的BIOS配置信息。
	- RAID:获取当前服务器的RAID配置信息,勾选此项前,请先确认服务器上是否存在 RAID卡,否则获取配置信息时会提示:当前服务器无RAID卡,不需要检查。

步骤**6** 进入"获取配置信息"界面,如图**[4-41](#page-96-0)**所示。

#### <span id="page-96-0"></span>图 **4-41** 获取配置信息

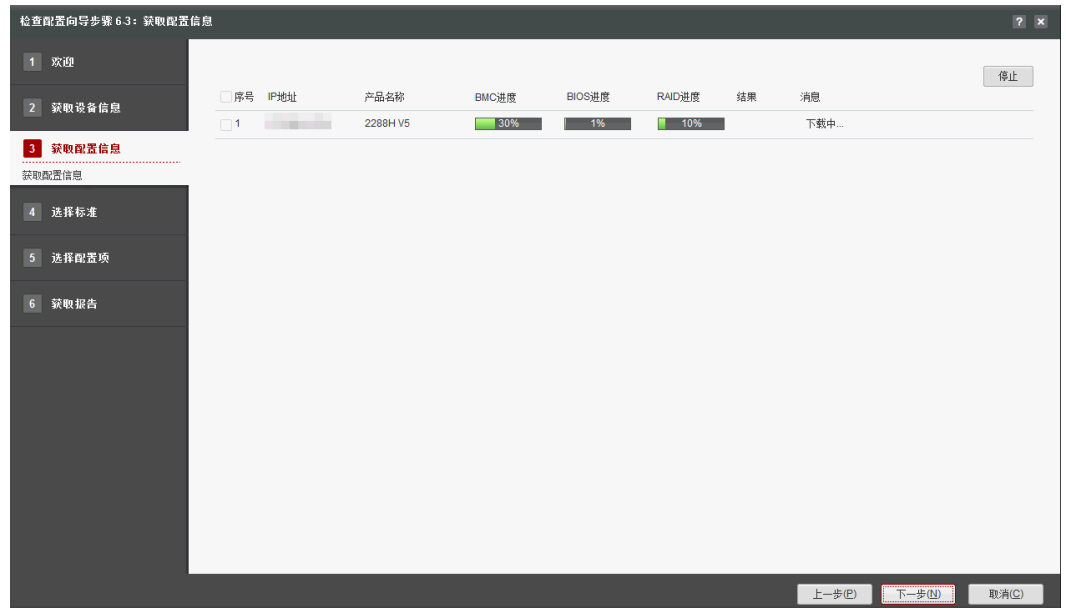

步骤**7** 服务器配置信息获取完成后,勾选一台或多台配置模块的执行进度是100%的服务器, 单击"下一步"。

进入"选择标准"界面,如图**4-42**所示。

图 **4-42** 选择标准

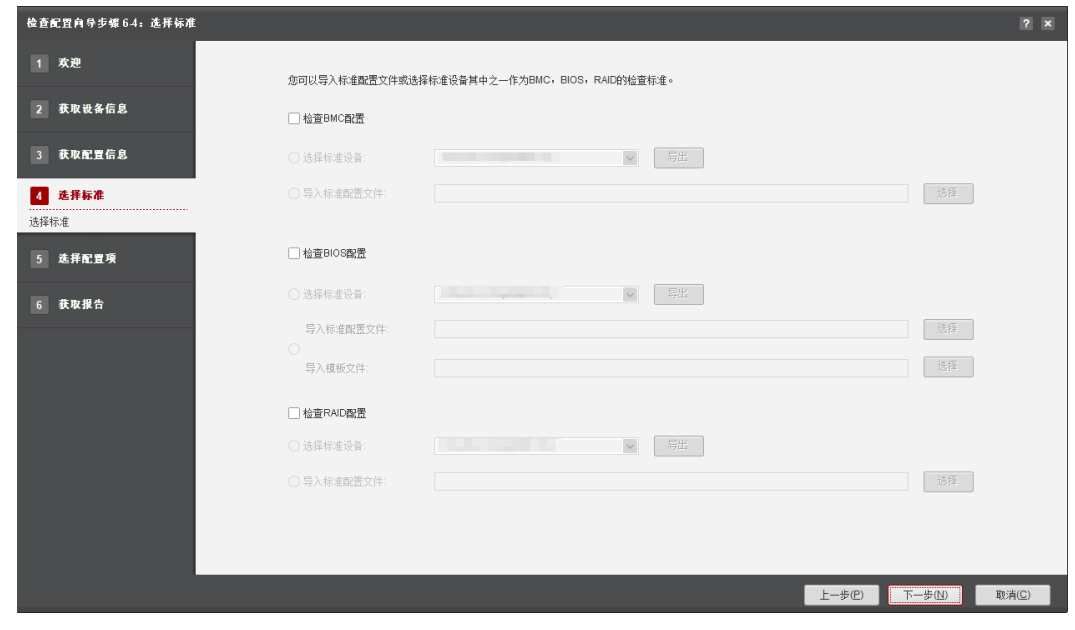

步骤**8** 选择BMC、BIOS、RAID标准文件。

只能选择导入标准配置文件或标准设备其中之一作为BMC, BIOS, RAID的检查标准。

勾选"选择标准设备",选择一台配置信息已获取成功的服务器作为标准服务 器。

说明

使用此方式为标准时,探测成功的服务器至少为两台。

勾选"导入标准配置文件",选择导入文件作为标准文件。

#### 说明

使用此方式为标准时,探测成功的服务器至少为一台。

各模块导入的文件说明如下:

- BMC: 导入标准配置文件: 单击"选择", 导入标准文件config.xml。
- **BIOS:** 导入标准配置文件:单击"选择",导入标准文件currentvalue.json或 options0.ini。

导入模板文件:单击"选择",导入模板文件registry.json或dispaly0.ini。

RAID:

导入标准配置文件: 单击"选择",导入标准文件currentRaidvalue.json。

说明

- 标准文件获取地址: 根目录\tools\ServerMain\work\ConfigCheck。
- 为确保数据唯一性,请不要修改导入标准文件中配置项的格式。
- 至少选择一种标准类型。
- 根据设备实际使用的标准文件和配置文件格式进行导入,具体配置文件格式可从设备导出。

步骤**9** 单击"下一步"。

进入"选择配置项"界面,可根据需要选择检查项,如图**4-43**所示。

#### 图 **4-43** 选择配置项

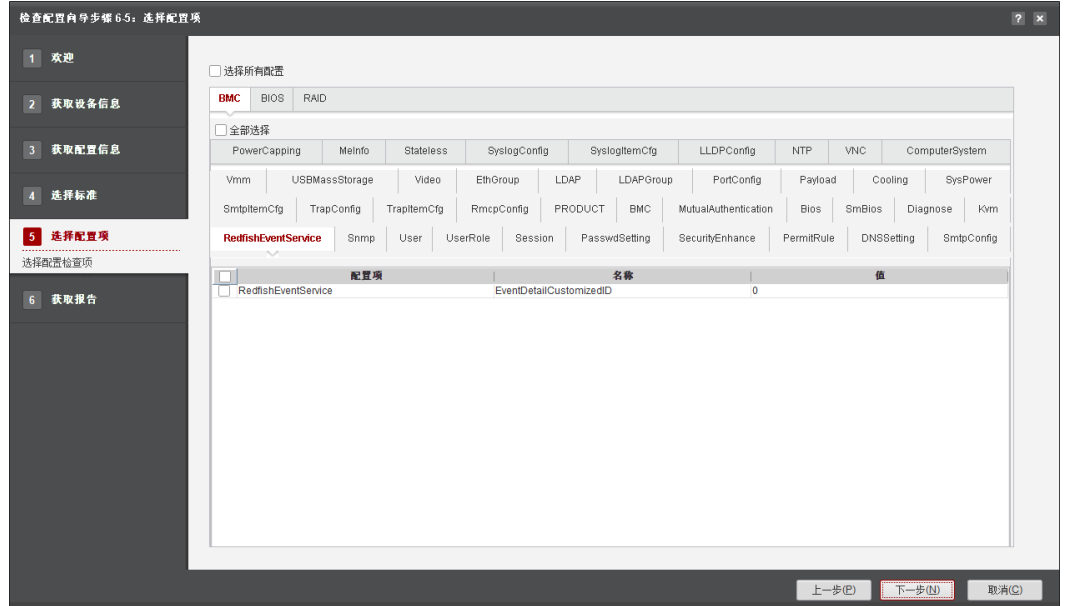

- 单击"选择所有配置",可进行全量对比,即BMC、BIOS和RAID的所有配置项 都被勾选作对比。
- 单击"全部选择",可分别对BMC、BIOS和RAID下的所有配置项进行对比。

#### 说明

- 单击"下一步"后可能需等待几秒。
- 至少选择一个配置项做对比。
- 步骤**10** 单击"下一步"。

进入"获取报告"界面。

默认展示"配置信息对比汇总表",如果需要查看详情,可单击"详细信息表"页 签,如<mark>图4-44</mark>所示。

#### 图 **4-44** 获取报告

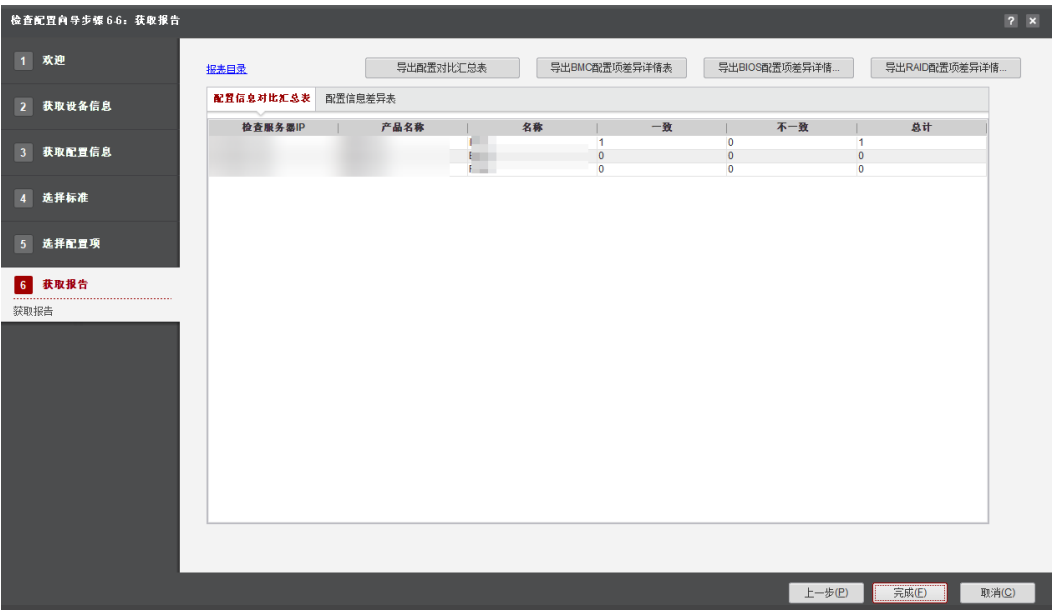

#### 说明

在"详细信息表"中,如果"服务器值"为"--",表示该服务器没有此配置项。

- 单击"报表目录"超链接,将弹出根目录\tools\ServerMain\work\ConfigCheck 目录,可查看到自动生成的配置对比汇总结果表Summary Table.csv,配置项对比 详细信息表BMC Table.csv, BIOS Table.csv, RAID Table.csv。
- 单击"导出配置对比汇总表",导出配置对比汇总结果表。
- 单击"导出BMC配置项差异详情",导出BMC配置项差异详细信息表。
- 单击"导出BIOS配置项差异详情",导出BIOS配置项差异详细信息表。
- 单击"导出RAID配置项差异详情",导出RAID配置项差异详细信息表。
- 步骤11 单击"完成"退出,向导界面显示设备执行结果,成功/失败/未执行的台数、以及总用 时。

**----**结束

# <span id="page-99-0"></span>**4.6.5** 常见问题处理

## 表 **4-25** 常见问题

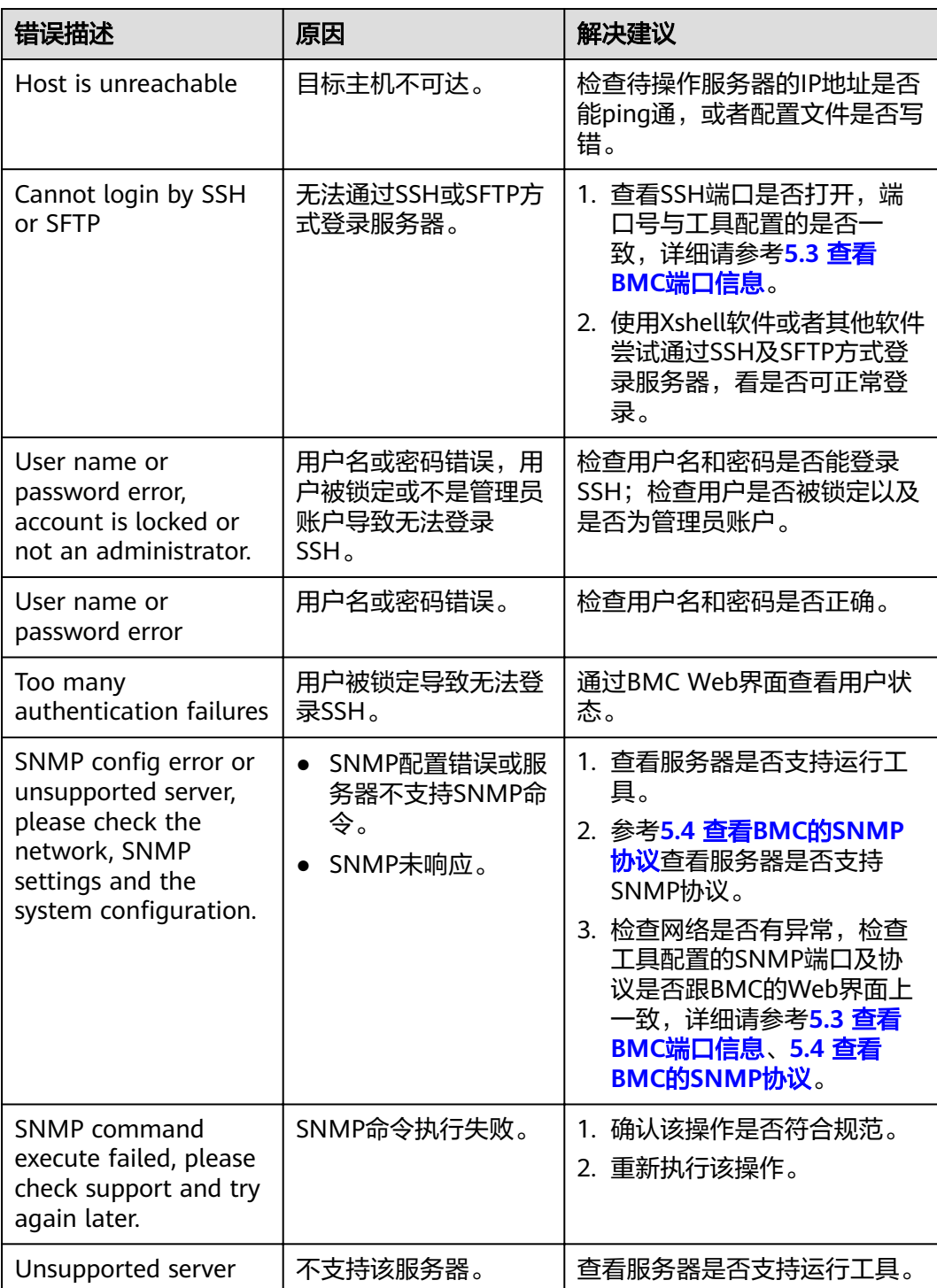

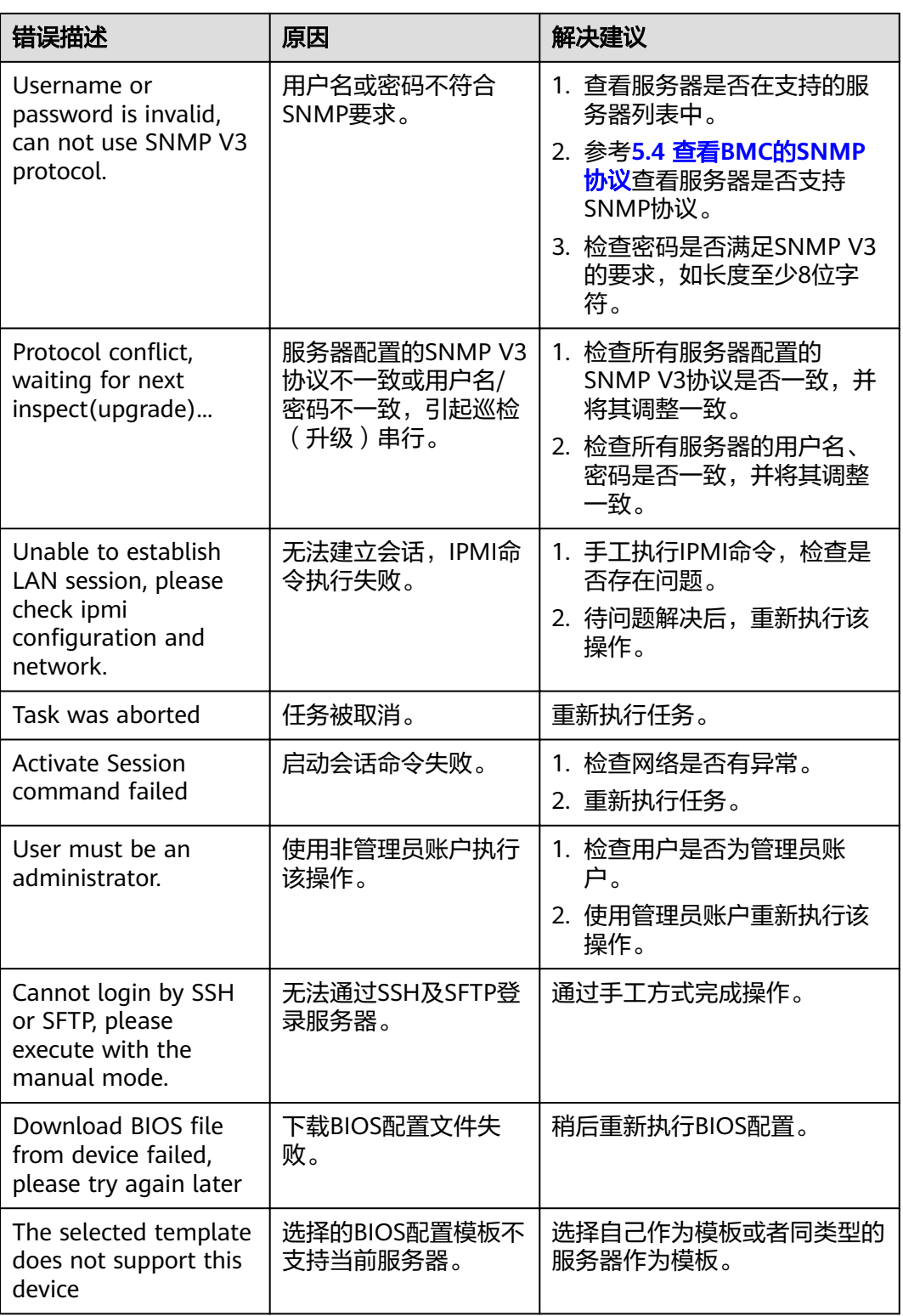

# **4.7** 日志收集

日志收集工具是一键式收集服务器日志信息的工具,具有批量收集、进度显示等特 点。

# **4.7.1** 兼容性列表

日志收集支持的操作系统列表如表**4-26**所示。

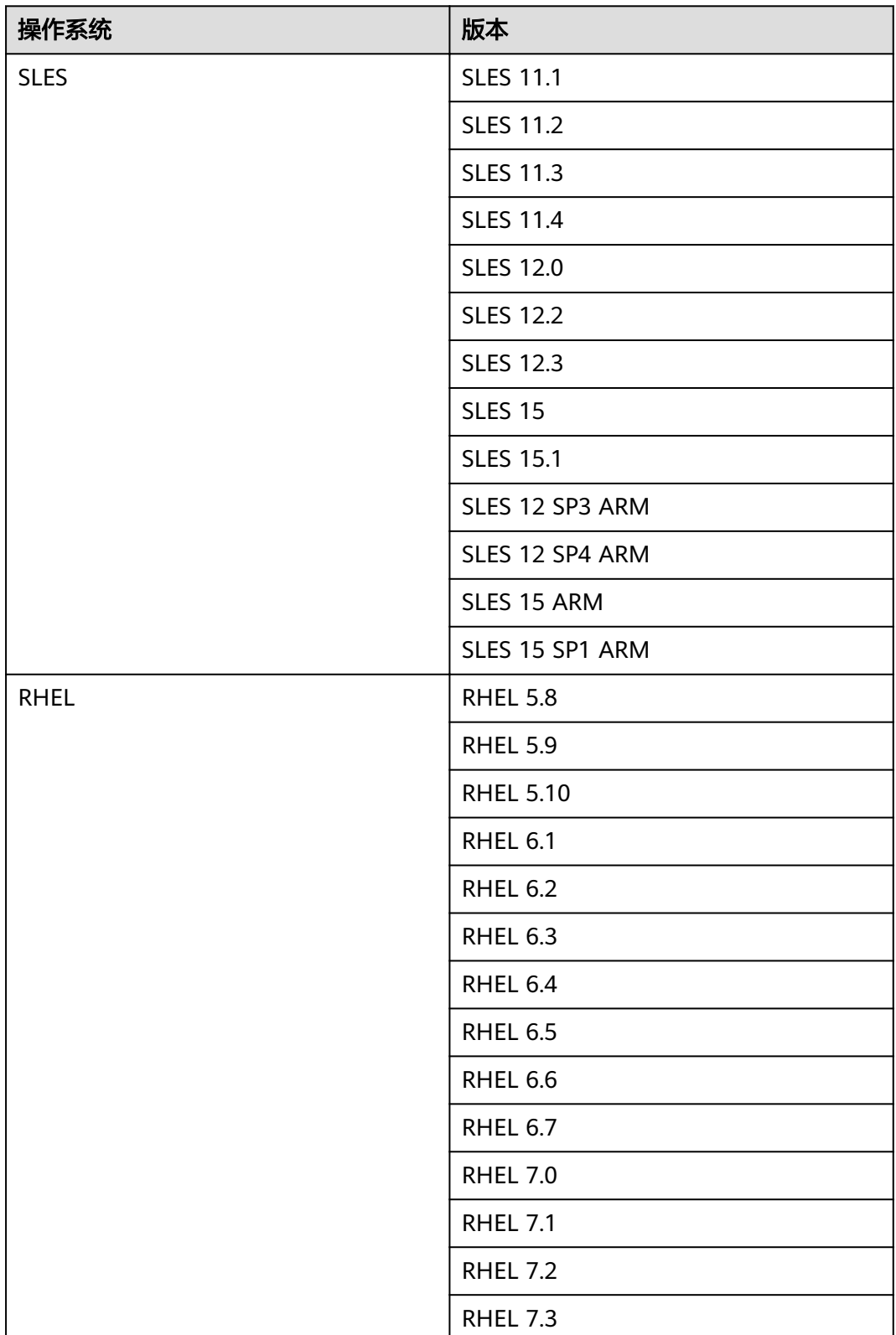

### 表 **4-26** 日志收集支持的操作系统

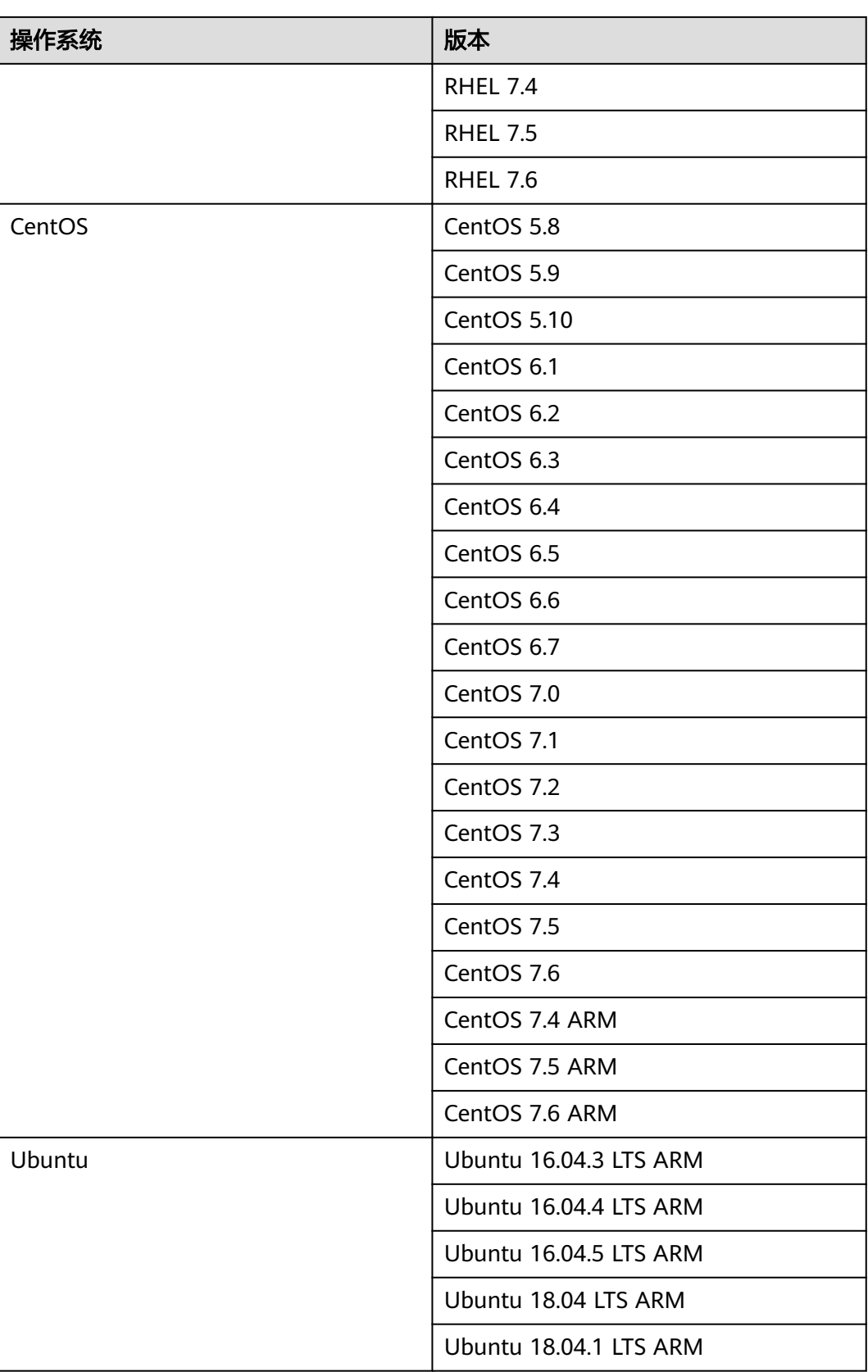

# **4.7.2** 批量服务器日志收集使用指导

## **4.7.2.1** 日志收集流程

介绍日志收集的配置流程。

日志收集流程如图**4-45**所示。

### 图 **4-45** 日志收集

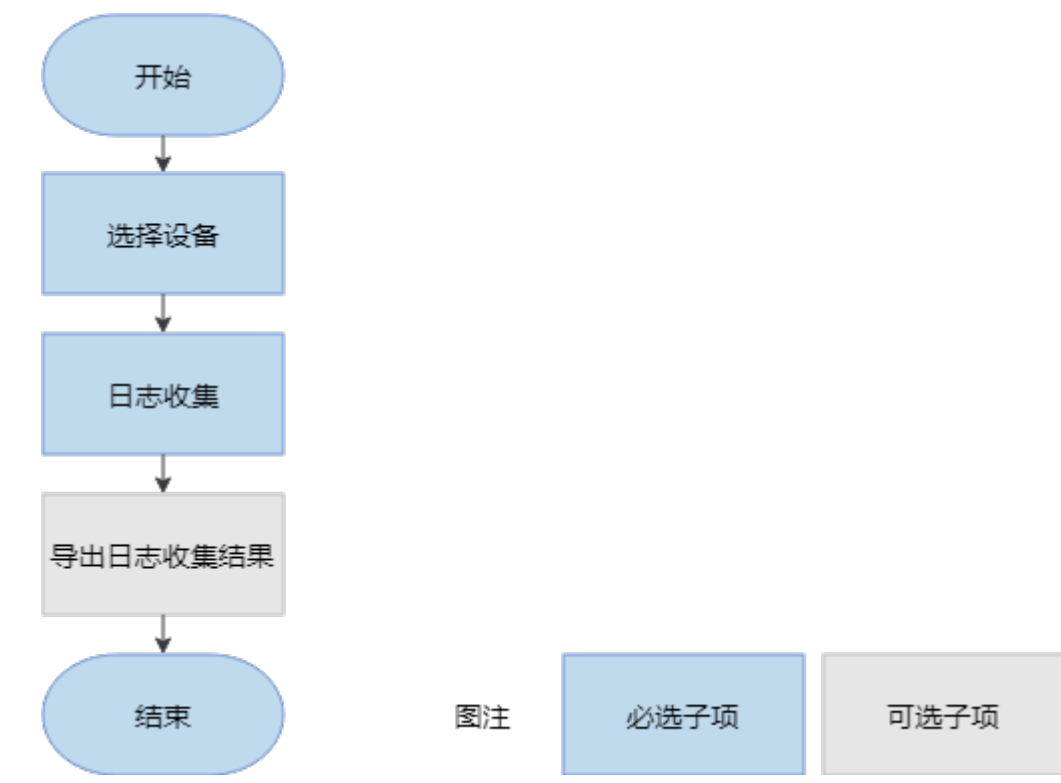

## **4.7.2.2** 使用前准备

使用工具前,您需要做以下准备工作,以保证工具的正常使用。

## 应用说明

- 使用此工具前,应事先向客户主动提供该工具的说明。
- 任何维护操作必须得到客户的授权,禁止进行超出客户审批范围的任何操作。
- 将问题定位数据传出客户网络前必须得到客户的授权。
- 使用此工具时需要遵从当地适用的法律法规。
- 问题定位完后,服务工程师必须删除本地日志文件。
- 使用此工具前,建议做好关键数据备份。

## 必备事项

#### 前提条件

- PC机和待操作的服务器BMC网络相通,保证IPMI、SNMP、SSH、VMM通信端口 连通,保证能ping通服务器BMC的IP地址。
- 确保BMC已配置需使用的相关协议和端口,详细请参考**5.3** 查看**BMC**[端口信息、](#page-224-0) **5.4** 查看**BMC**的**[SNMP](#page-226-0)**协议。

#### 数据

收集服务器日志时需要准备以下数据:

- 服务器BMC管理网口IP地址。
- 服务器BMC用户名和密码。

### **4.7.2.3** 选择设备

在日志收集功能向导的"选择设备"界面中,可以选择需要收集日志的设备,如果设 备列表中不存在设备,也可以添加设备。

### 操作步骤

步骤**1** 在工具首页选择"故障处理>日志收集"。

系统进入"日志收集"向导界面。

- 步骤2 单击"选择设备", 在设备列表中选择需要日志收集的设备。
- 步骤**3** 如果列表中没有设备,单击"增加"进行添加。

系统弹出"增加设备"界面。

#### 说明

批量导入设备方法:

- 1. 工具界面单击"设备列表>获取导入模板",将模板文件"ServerDeviceList\_Template"下 载到本地。
- 2. 填写"ServerDeviceList\_Template"内相关参数,各参数说明,如表**4-27**所示。
- 3. 工具界面单击"设备列表>批量导入,选择设备列表文件"ServerDeviceList\_Template", 单击"确定"即可完成批量导入设备。
- 步骤**4** 参考表**4-27**,手工输入参数。

表 **4-27** 参数说明

| 类型 | 名称   | 说明                                    | 备注                                           |
|----|------|---------------------------------------|----------------------------------------------|
|    | 起始IP | 搜索的起始服务<br>器管理板IP地址<br>或BMC的IP地<br>址。 | BMC的IP地址, 此处IP地址支持IPv4和<br>IPv6 <sub>o</sub> |

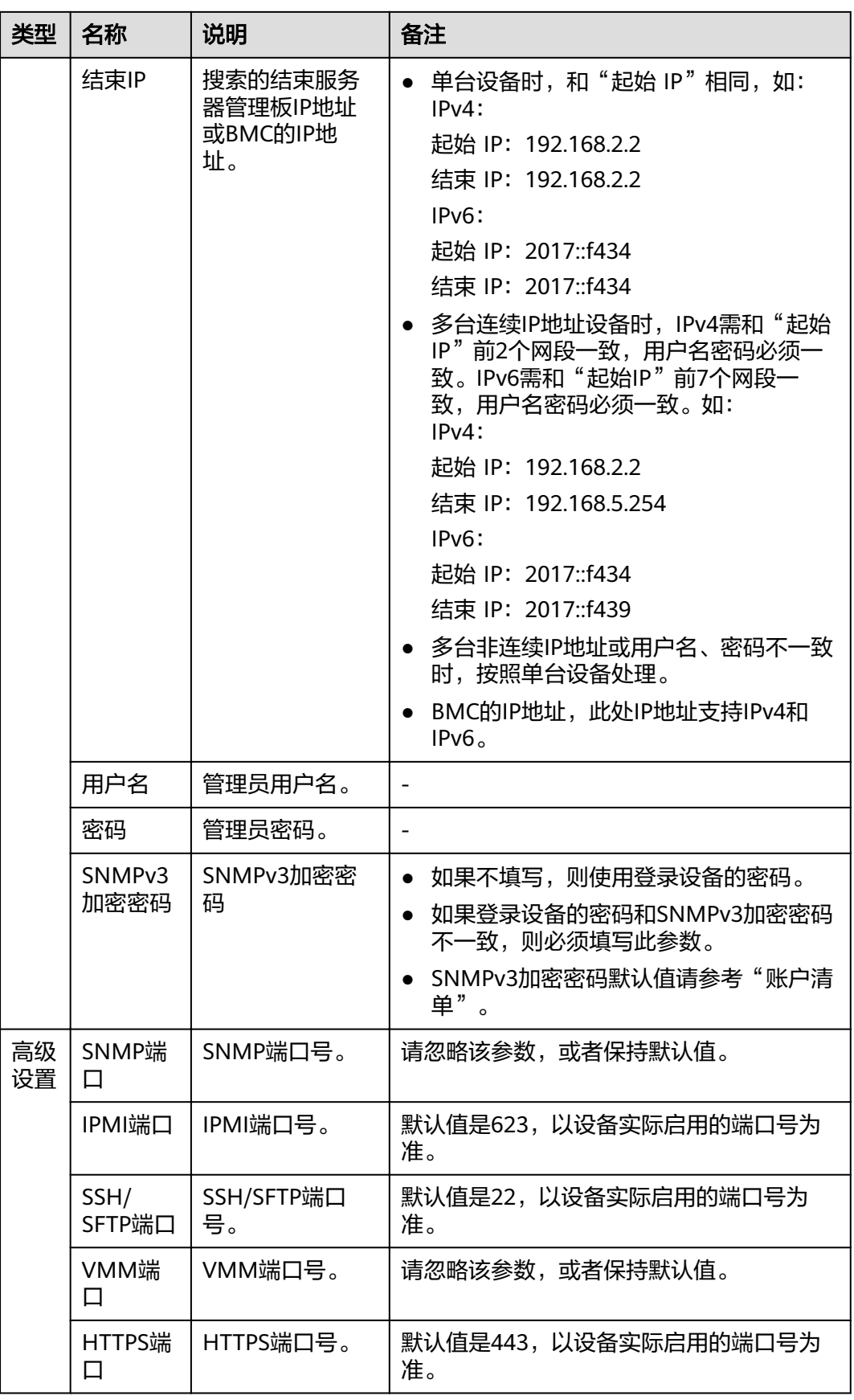

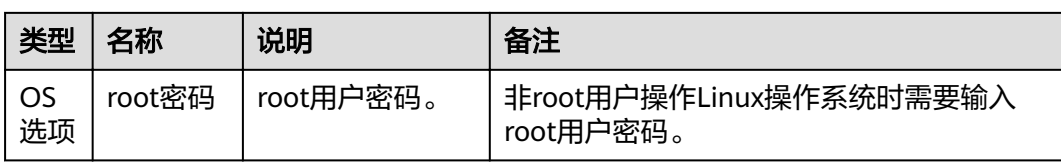

步骤**5** 单击"确定",设备信息出现在列表中。

#### 说明

单击"增加",可添加其他服务器或操作系统。

- 步骤6 (可选)单击"浏览",选择任务结果保存路径,单击"确定"保存。
- 步骤7 勾选需要收集日志的设备。单击"确定",返回向导界面。

#### **----**结束

## **4.7.2.4** 日志收集

在日志收集功能向导的"日志收集"界面中,可以对所选择的设备进行BMC、OS日志 收集。

#### 说明

不支持在不同PC上运行工具,对同一台设备同时进行操作。

#### 须知

日志收集过程中,会通过工具纳管的账户上传业务脚本到服务器,并在服务器上执 行。

# 操作步骤

步骤**1** 在日志收集向导界面单击"日志收集"。 系统进入日志收集向导"欢迎"界面,查看注意事项和日志收集项,如图**[4-46](#page-107-0)**所示。

#### <span id="page-107-0"></span>图 **4-46** 欢迎

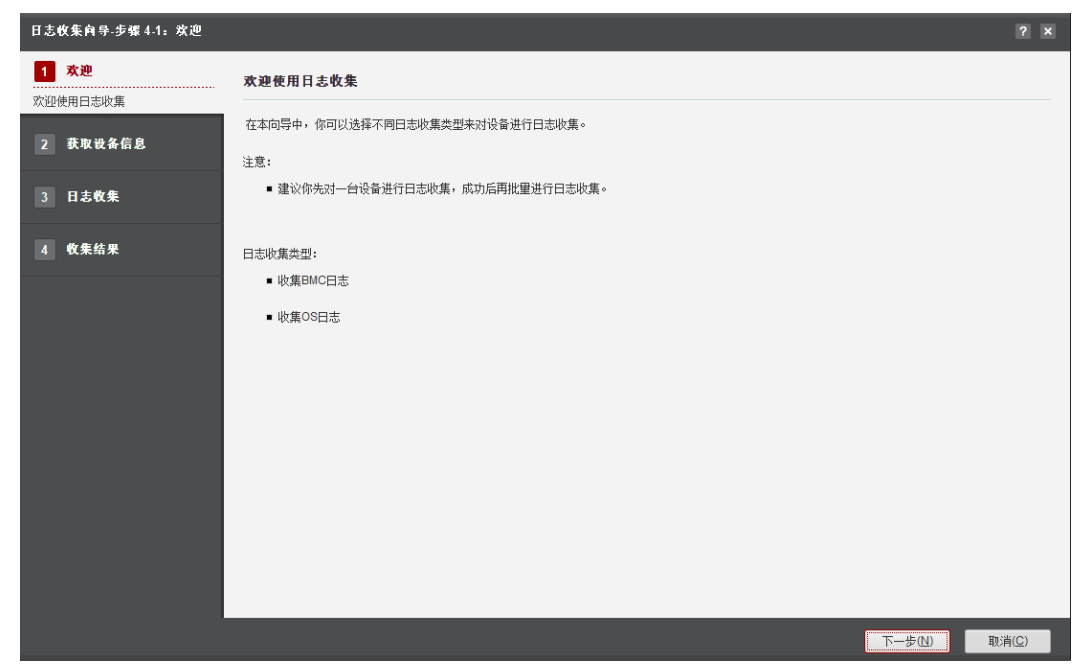

步骤2 单击"下一步",进入"获取设备信息"界面。收集BMC、操作系统、请选择"一键 日志收集"如图**4-47**所示。

图 **4-47** 获取设备信息

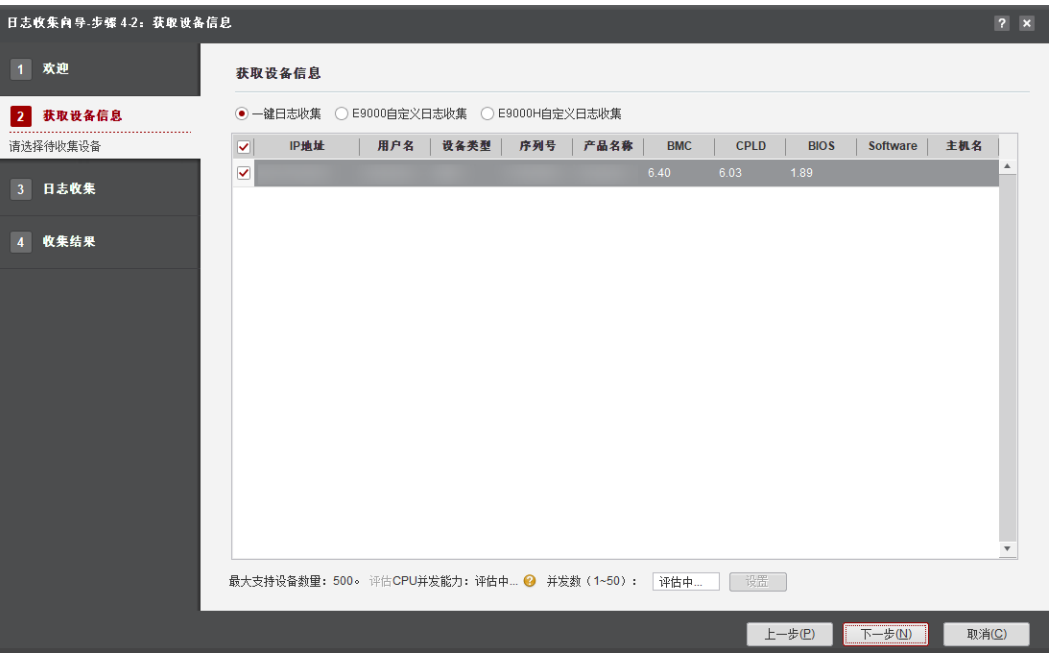

### 说明

- 编辑并发数文本框可以设置在同一时刻能批量操作的服务器数量,并发数可设置为1~50。
- CPU并发能力,通过简单测试CPU性能,预估建议并发能力范围值。测试结果与CPU占用率 有关,测试时间10秒。建议并发数设置在CPU并发能力评估范围内。
- 并发数超过20可能导致工具运行效率变低系统卡顿,日志收集因为命令执行超时而失败,请 确认后再操作。
单击"下一步",进入"日志收集"界面,如<mark>图4-48</mark>所示。

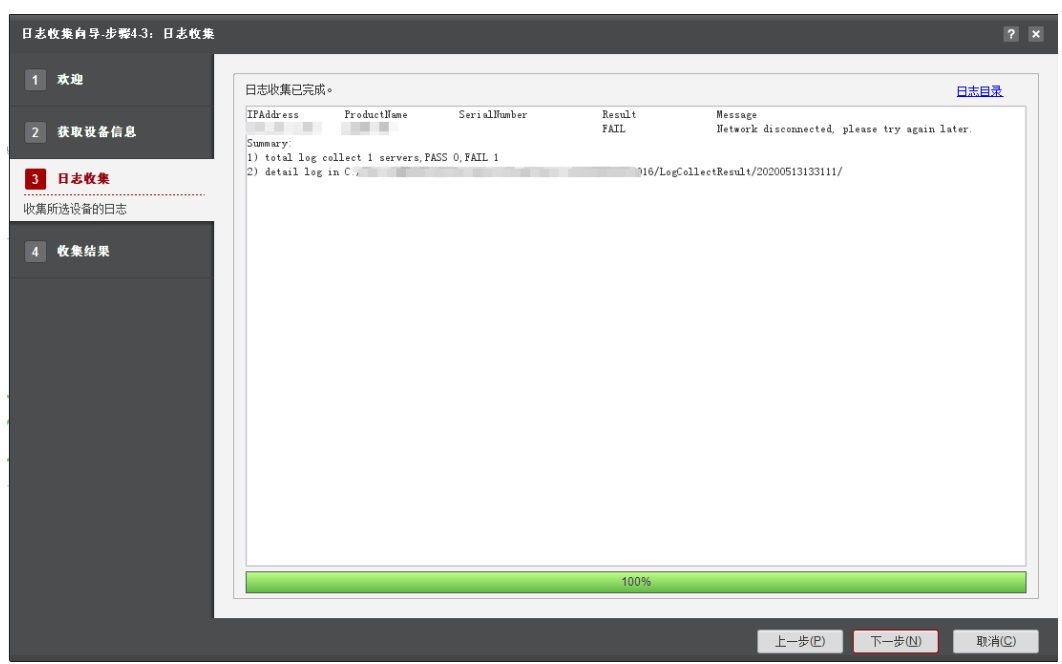

图 **4-48** 日志收集

### 说明

单击"停止"可终止此次任务。

步骤**4** 日志收集结束后,单击"下一步",进入"收集结果"界面。如图**4-49**所示。

#### 图 **4-49** 收集结果

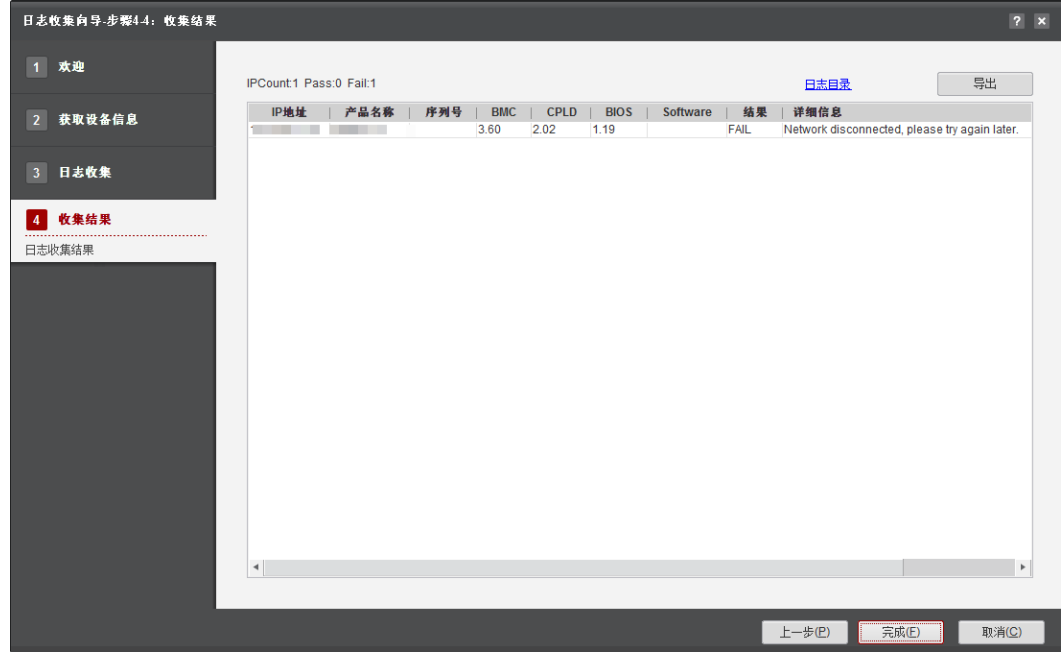

说明

- 单击"日志目录",可打开收集的日志存放目录,可通过IP地址查看各个设备的详细日志信 息。
- 单击"导出"可将此界面的结果保存至本地 ( 默认保存".xls"格式 ) 。
- 服务器日志收集后,可发给服务器维护工程师分析。

步骤5 单击"完成",弹出"当前场景整个流程已成功执行"提示框。

步骤**6** 单击"确认",向导界面显示设备执行结果,成功/失败/未执行的台数、以及总用时。

**----**结束

# **4.7.3** 单机 **OS** 日志收集使用指导

## **4.7.3.1** 收集 **Linux** 操作系统日志

## 操作场景

收集服务器Linux操作系统日志。

## 必备事项

#### 前提条件

- 登录用户ID为"0"的用户,如root。
- 已提前备份好关键数据。
- CPU使用率不超过90%,磁盘空余容量500MB以上,内存容量1GB以上且使用率 不超过95%。

## 操作步骤

- 步骤**1** 将工具安装目录\tools\ServerInspect\tools\InfoCollect\tools下的 "InfoCollect\_Linux.tar.gz"文件,上传到服务器Linux操作系统。
- 步骤**2** 执行以下命令,进入"InfoCollect\_Linux.tar.gz"文件所在的路径,如图**4-50**所示。 **cd /home**

图 **4-50** 进入文件所在的路径

 $\lim_{x \to \infty}$  = # cd home  $\lim$ ux:~/home # ls InfoCollect Linux.tar.gz

步骤**3** 执行以下命令,解压收集工具包,如图**[4-51](#page-110-0)**和图**[4-52](#page-110-0)**所示。 **tar -zxvf InfoCollect\_Linux.tar.gz**

#### <span id="page-110-0"></span>图 **4-51** 解压收集工具包

```
linux:~/home # tar -zxvf InfoCollect Linux.tar.gz
InfoCollect Linux/
InfoCollect Linux/infoCollect.sh
InfoCollect Linux/modules/
InfoCollect_Linux/modules/lib/
InfoCollect_Linux/modules/lib/timeout.ini
InfoCollect_Linux/modules/lib/log.sh
InfoCollect_Linux/modules/memory/
InfoCollect Linux/modules/memory/logCollect.cfg
InfoCollect_Linux/modules/cpu/
InfoCollect_Linux/modules/cpu/logCollect.cfg
InfoCollect Linux/modules/driver/
InfoCollect_Linux/modules/driver/logCollect.cfg
InfoCollect Linux/modules/mainboard/
InfoCollect_Linux/modules/mainboard/logCollect.cfg
InfoCollect Linux/modules/bmc/
InfoCollect_Linux/modules/bmc/logCollect.cfg
InfoCollect Linux/modules/nic/
InfoCollect_Linux/modules/nic/logCollect.cfg
InfoCollect_Linux/modules/nic/mezz_tool/
InfoCollect_Linux/modules/nic/mezz_tool/x86healthcheck.tar.gz
InfoCollect_Linux/modules/nic/mezz_collect.sh
InfoCollect Linux/modules/raid/
InfoCollect_Linux/modules/raid/logCollect.cfg
InfoCollect Linux/modules/raid/RAIDtool/
InfoCollect Linux/modules/raid/RAIDtool/2308/
InfoCollect Linux/modules/raid/RAIDtool/2308/hbacli
InfoCollect Linux/modules/raid/RAIDtool/2308/sas2ircu
InfoCollect_Linux/modules/raid/RAIDtool/2308/sas2flash
InfoCollect Linux/modules/raid/RAIDtool/3008/
InfoCollect_Linux/modules/raid/RAIDtool/3008/hbacli
```
#### 图 **4-52** 解压收集工具包

```
InfoCollect Linux/modules/raid/RAIDtool/3008/sas3ircu
InfoCollect Linux/modules/raid/RAIDtool/3008/sas3flash
InfoCollect_Linux/modules/raid/RAIDtool/2208/
InfoCollect_Linux/modules/raid/RAIDtool/3108/
InfoCollect Linux/modules/raid/RAIDtool/3108/storcli-1.15.04-1.tar.qz
InfoCollect_Linux/modules/bios/
InfoCollect_Linux/modules/bios/logCollect.cfg
InfoCollect Linux/modules/disk/
InfoCollect Linux/modules/disk/logCollect.cfg
InfoCollect_Linux/modules/disk/cmdlist.ini
InfoCollect Linux/modules/system/
InfoCollect_Linux/modules/system/logCollect.cfg
InfoCollect_Linux/modules/hba/
InfoCollect_Linux/modules/hba/logCollect.cfg
InfoCollect Linux/config.ini
InfoCollect Linux/version.ini
\lim_{x \to \infty} /home # ls
InfoCollect Linux InfoCollect Linux.tar.gz
```
步骤**4** 执行以下命令,进入"InfoCollect\_Linux"目录,如图**4-53**所示。 **cd InfoCollect\_Linux**/

图 **4-53** 进入 InfoCollect\_Linux 目录

linux:~/home # cd InfoCollect\_Linux/ linux:~/home/InfoCollect\_Linux # ls config.ini infoCollect.sh modules version.ini

- 步骤**5** 执行以下命令,给用户增加"InfoCollect\_Linux"目录下所有文件的操作权限。 **chmod +x -R** \*
- <mark>步骤6</mark> (可选 )执行以下命令,修改"config.ini"文件,指定需要收集的日志,如<mark>图4-54</mark>所 示。

**vi config.ini** 

图 4-54 修改 config.ini 文件

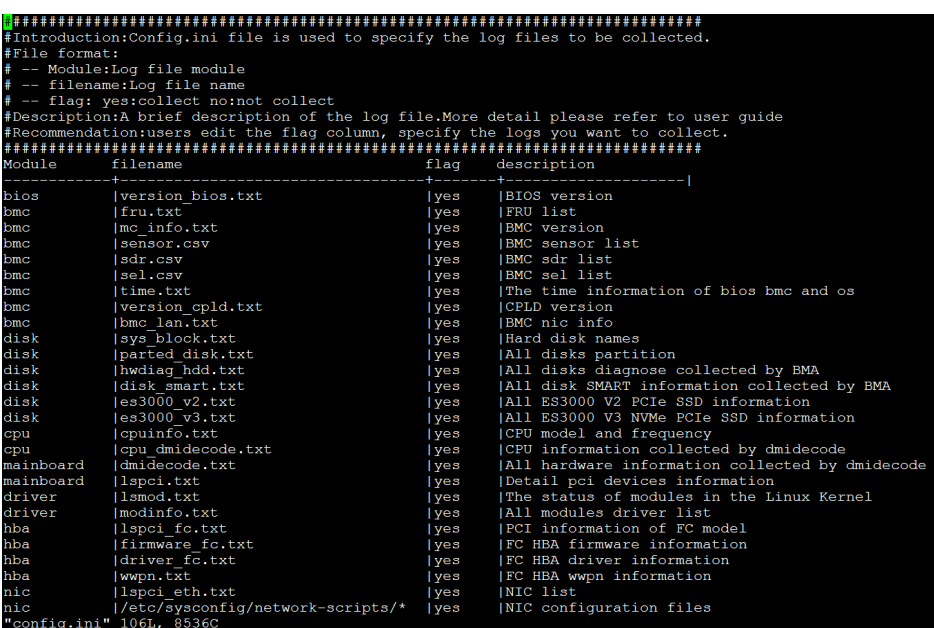

说明

编辑"flag"列,可设置需要收集的日志文件,"yes"表示收集,"no"表示不收集。部分收 集项未设置为默认收集,例如:/var/log/message\*,请根据实际需求修改。

步骤**7** 执行以下命令,收集日志,如图**[4-55](#page-112-0)**所示。

**./infoCollect.sh**

<span id="page-112-0"></span>图 **4-55** Linux 收集脚本执行

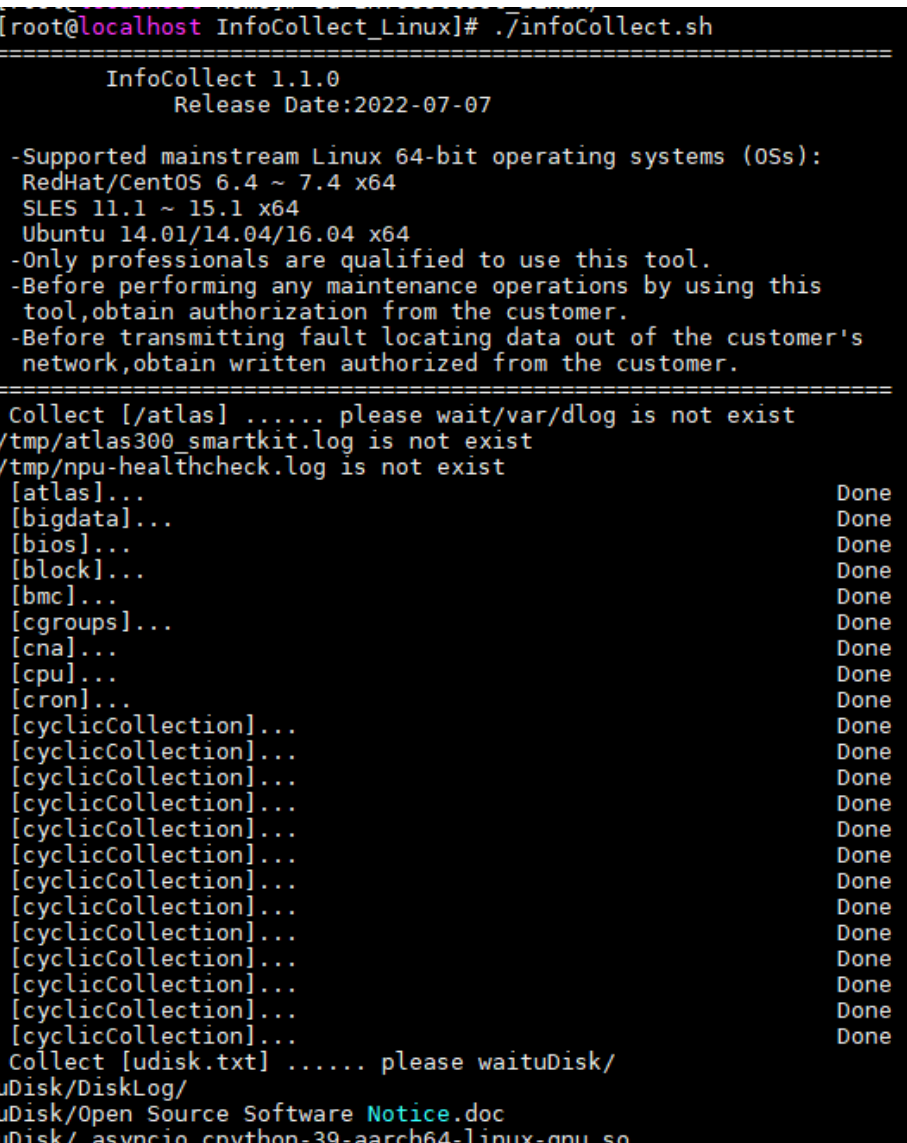

说明

整个日志收集过程持续几分钟,请耐心等待。

步骤**8** 日志收集完成后,提示信息如图**4-56**所示,表示操作成功。

```
图 4-56 提示
.<br>Nease collect crash files[/var/crash] manually.
```
## 说明

- 如图[4-56](#page-112-0)中的: /home/InfoCollect\_Linux/localhost.localdomain\_20220801\_151731.tar.gz 为日志文件目录。
	- /home为InfoCollect\_Linux.tar.gz文件存放的位置。
	- /ocalhost.localdomain\_20220801\_151731.tar.gz为日志文件压缩包。日志文件压缩包 的名称,请以实际收集完成后Log file Dir显示为准。
- 进入日志文件目录,打开日志文件压缩包中的"filelist.txt"文件可查看日志收集清单。
- 可对收集到的日志文件进行筛选再压缩打包。
- crash文件较大,若需要通过此文件定位故障,则需要用户手动收集。
- 收集系统日志默认的最大收集时间为20分钟。

**----**结束

# **4.7.4** 日志收集项清单

受服务器环境或配置影响,日志收集项会存在差异,以下收集项清单,仅供参考。

- BMC日志收集项清单如表**4-28**所示。
- Linux操作系统日志收集项清单如表**[4-29](#page-129-0)**所示。

#### 表 **4-28** BMC 日志收集项清单

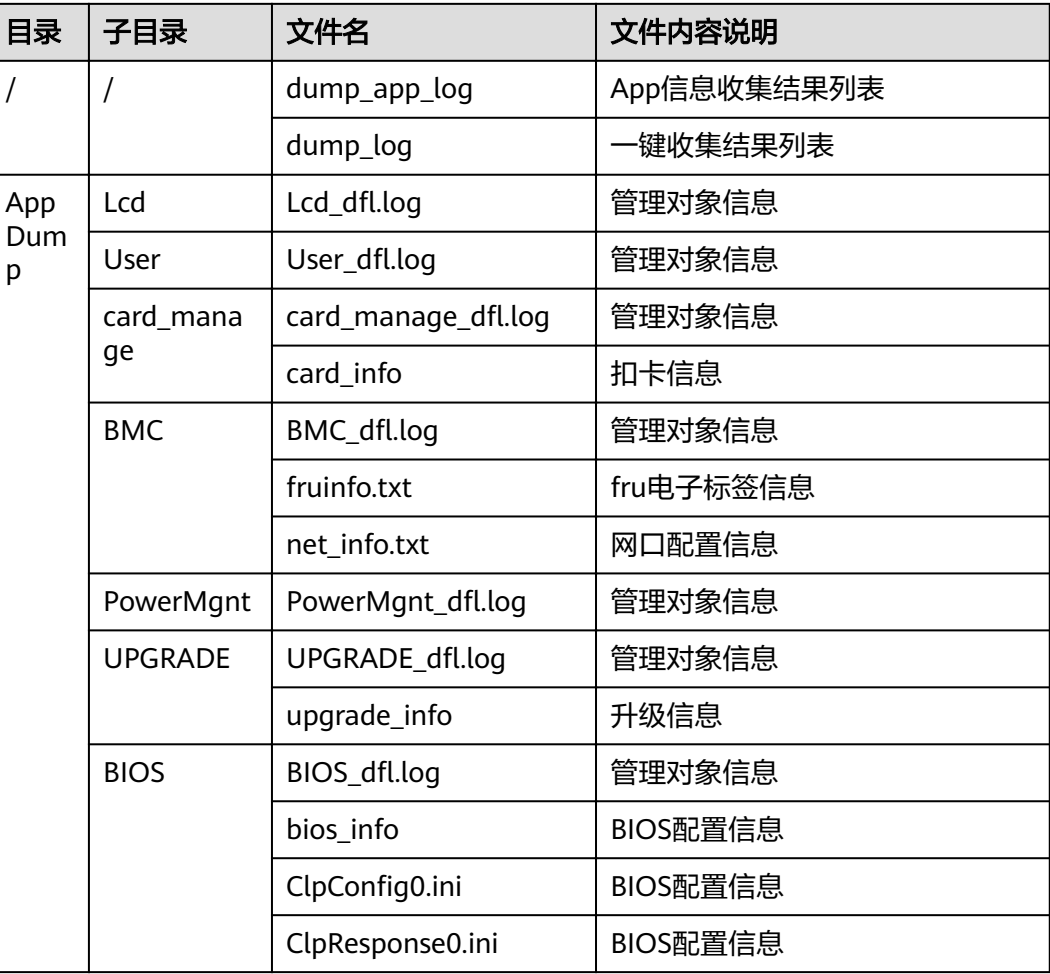

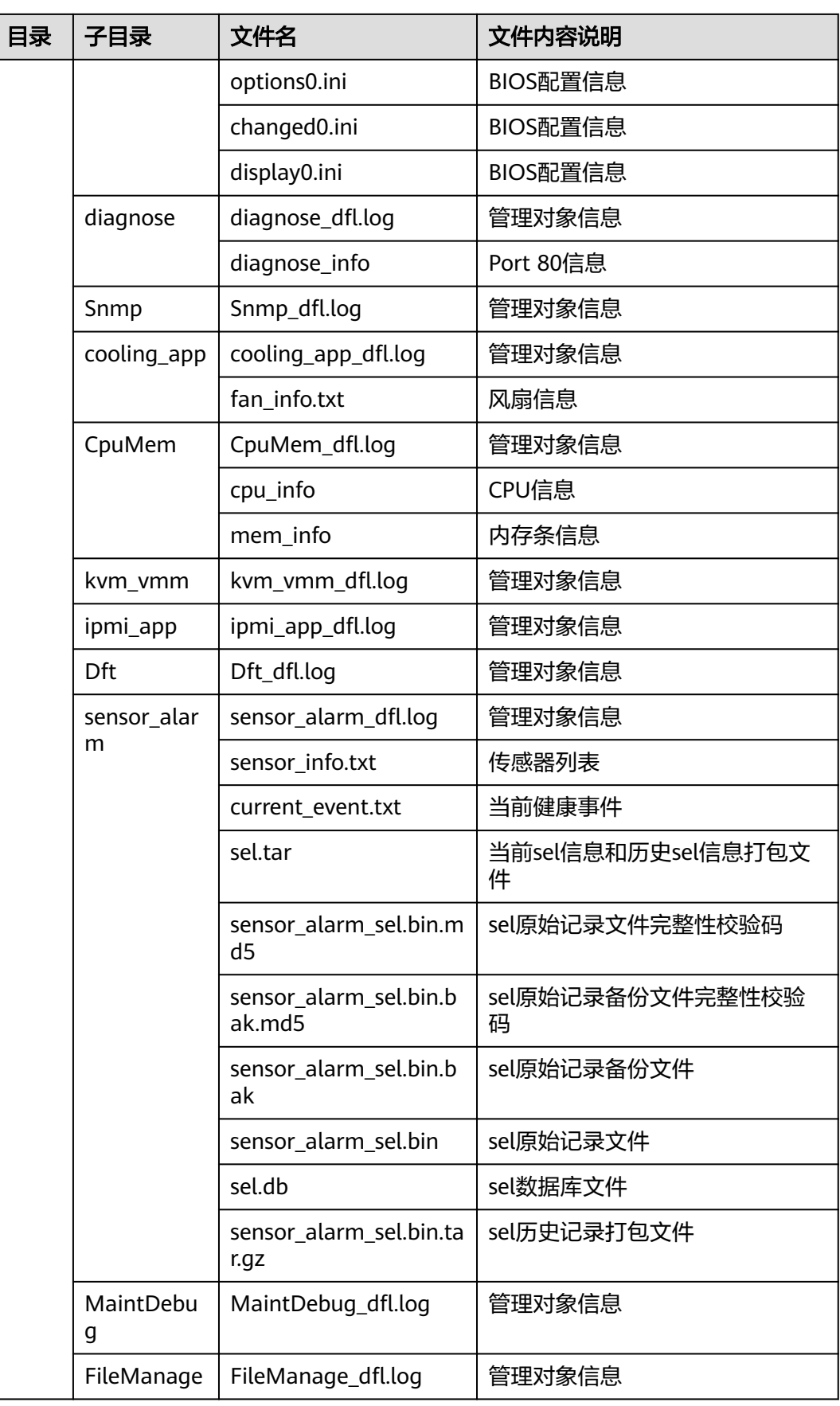

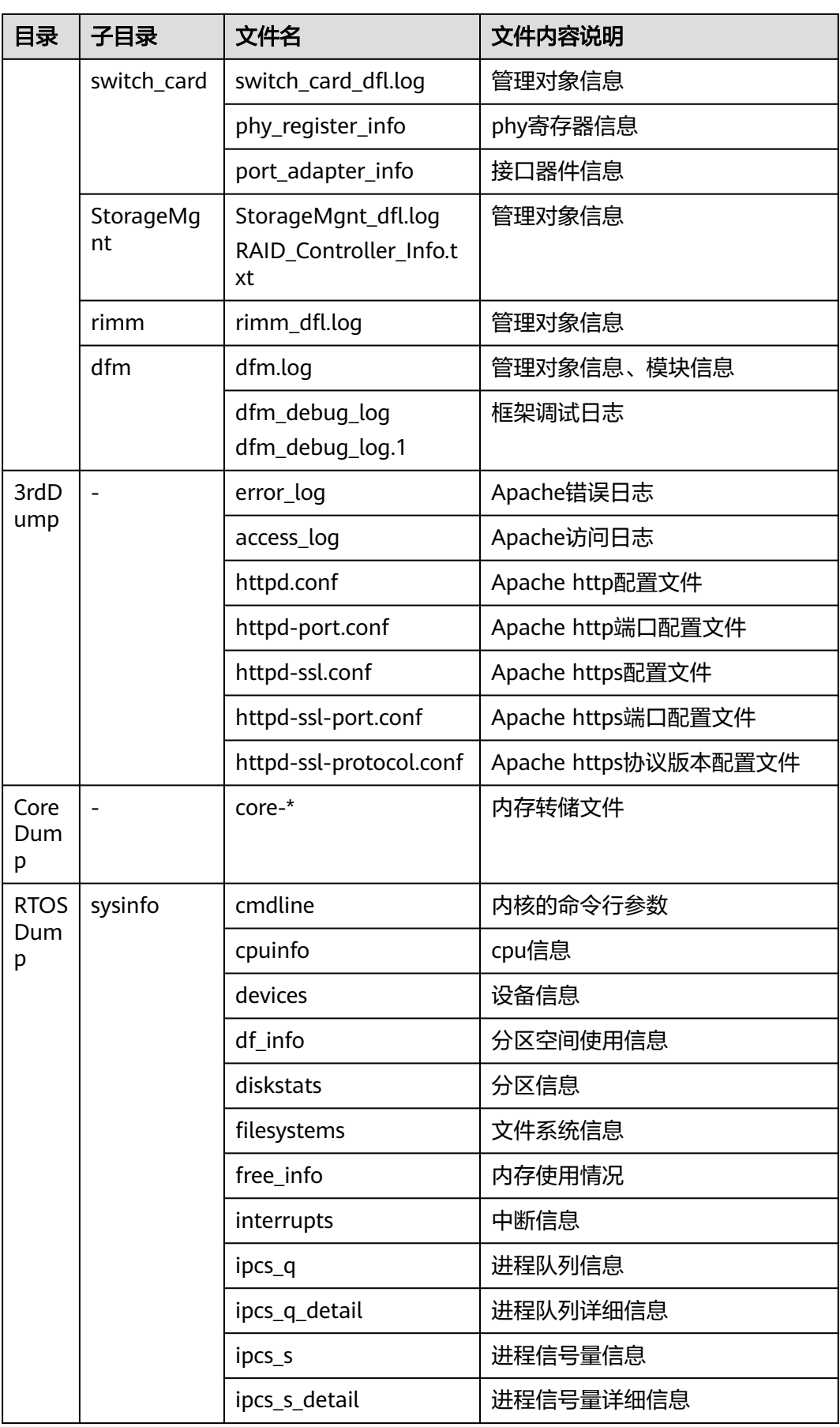

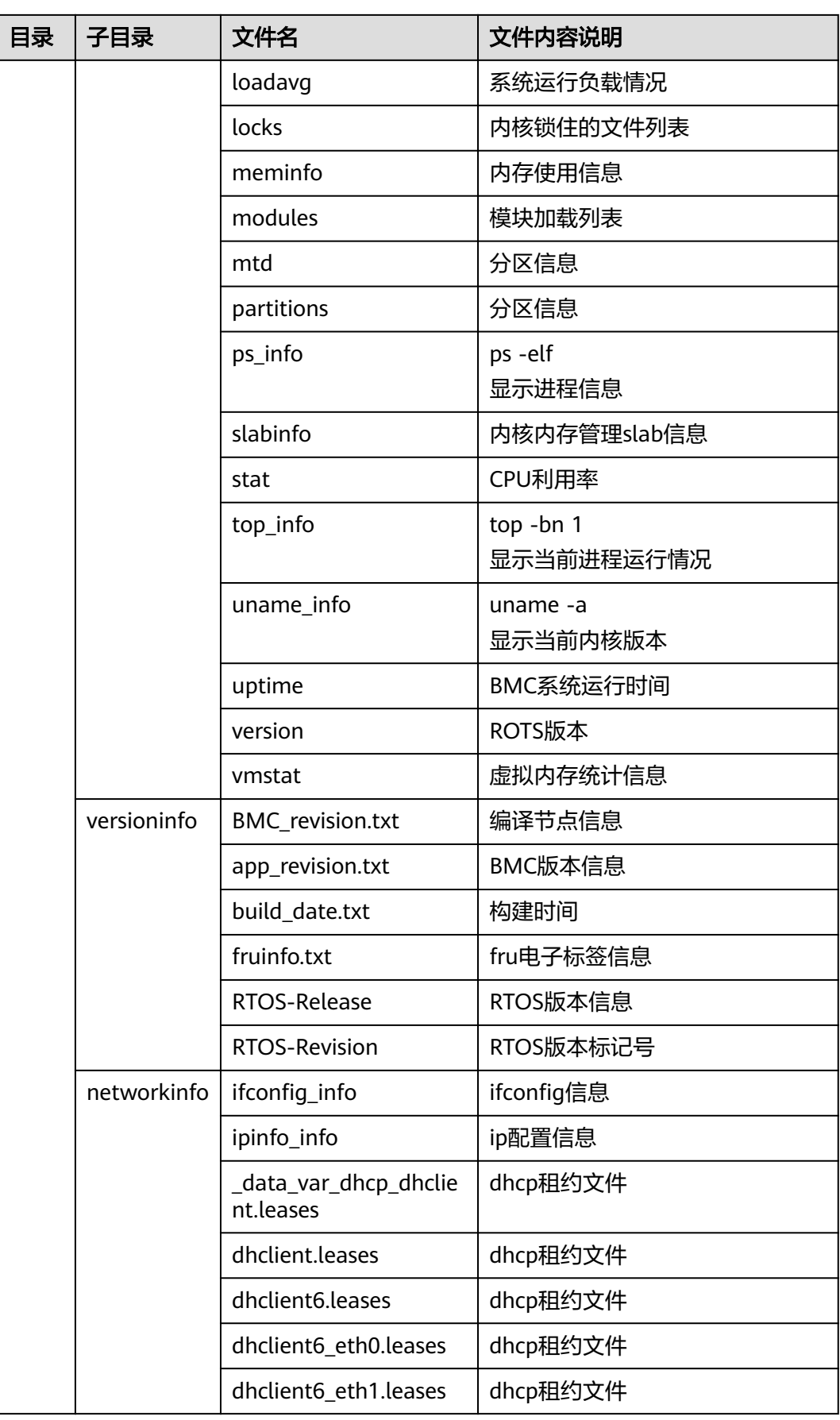

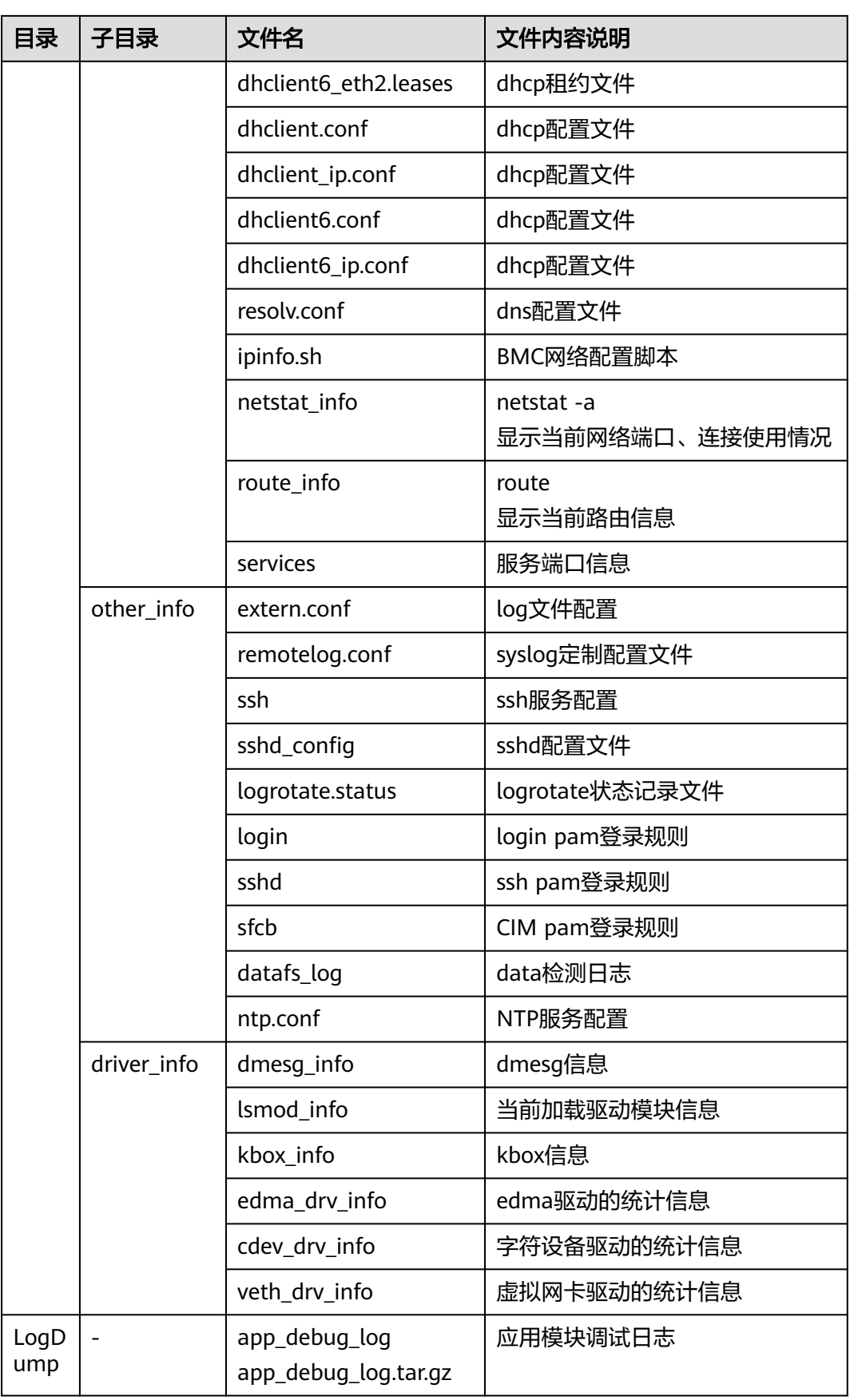

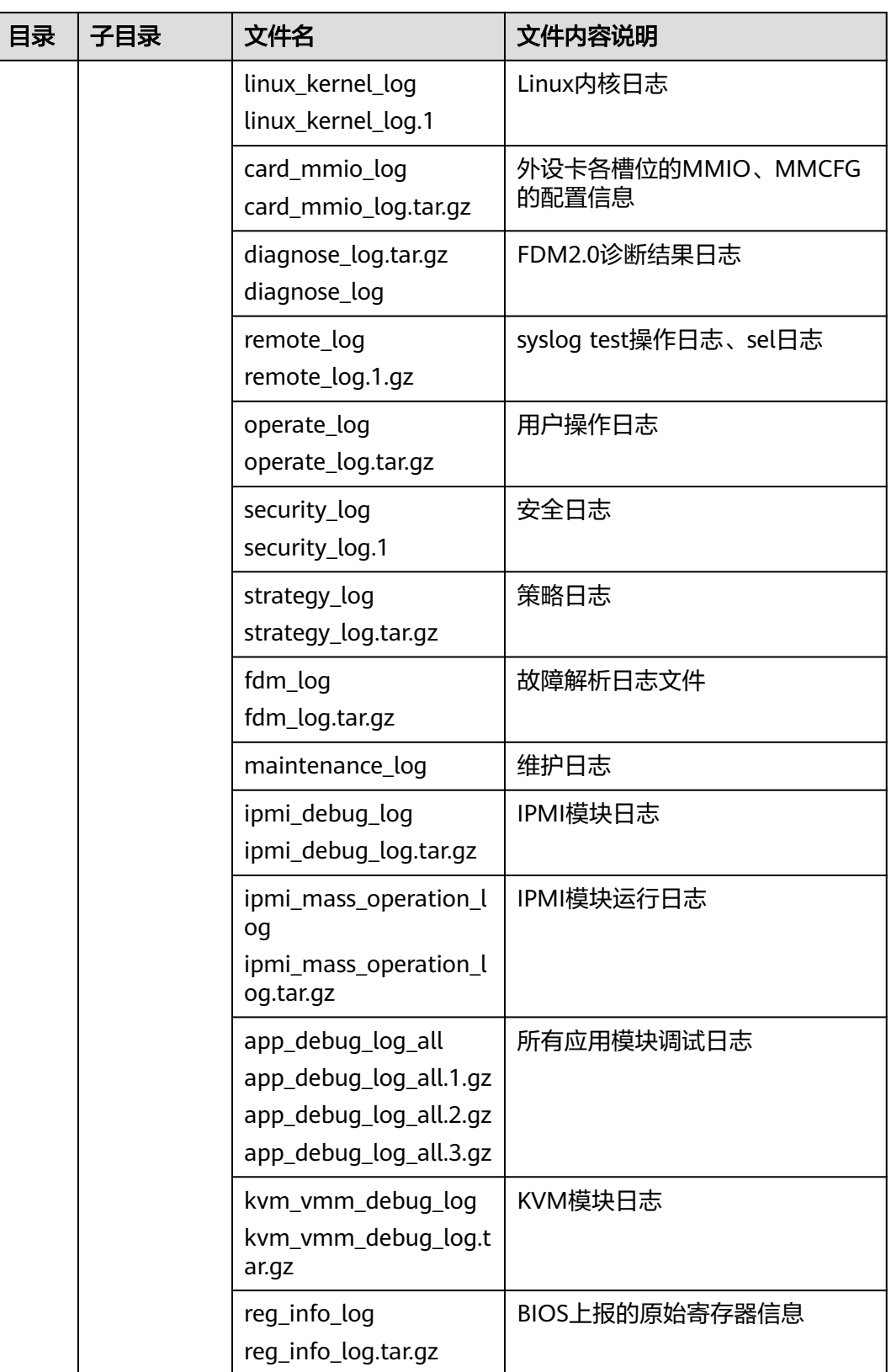

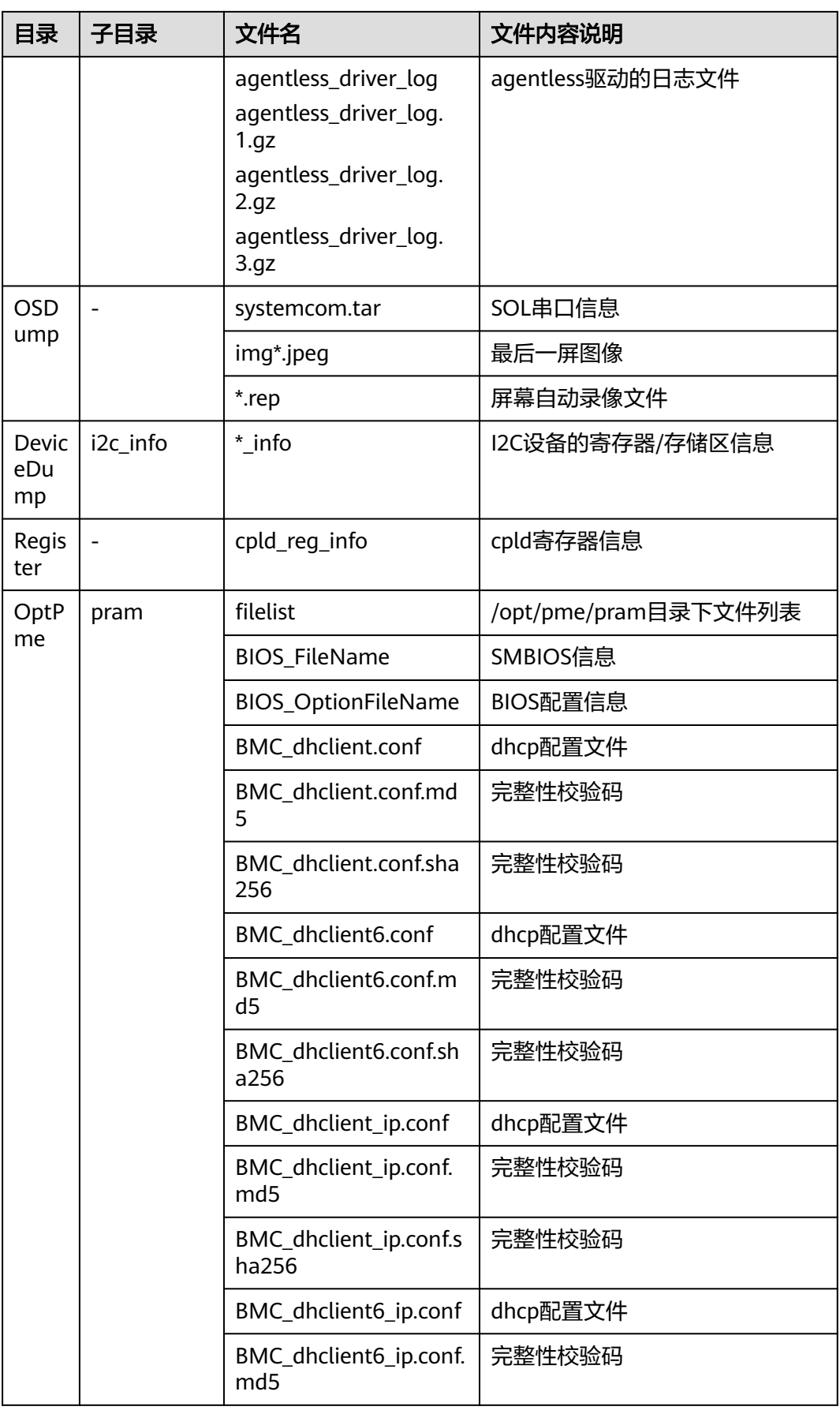

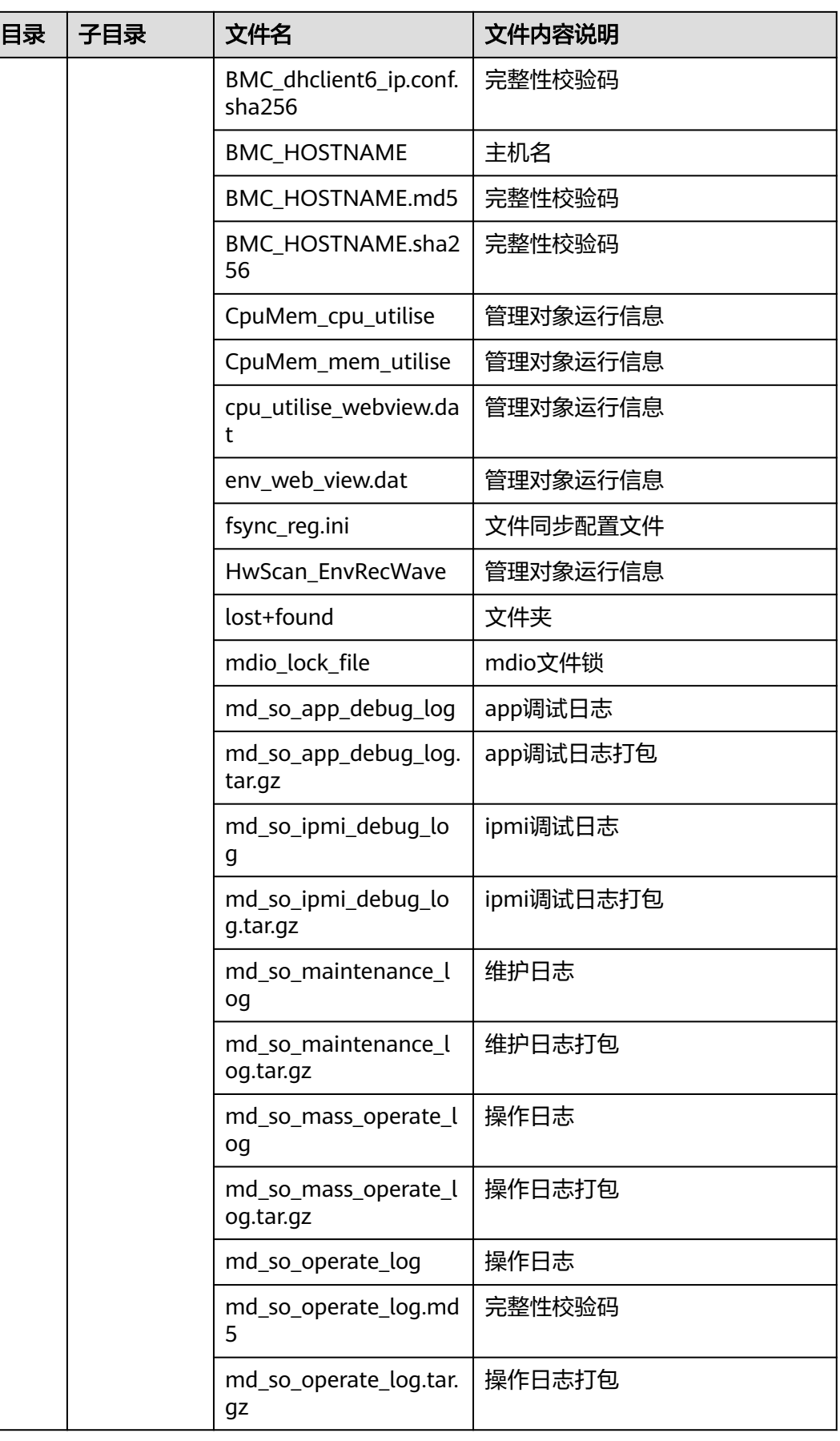

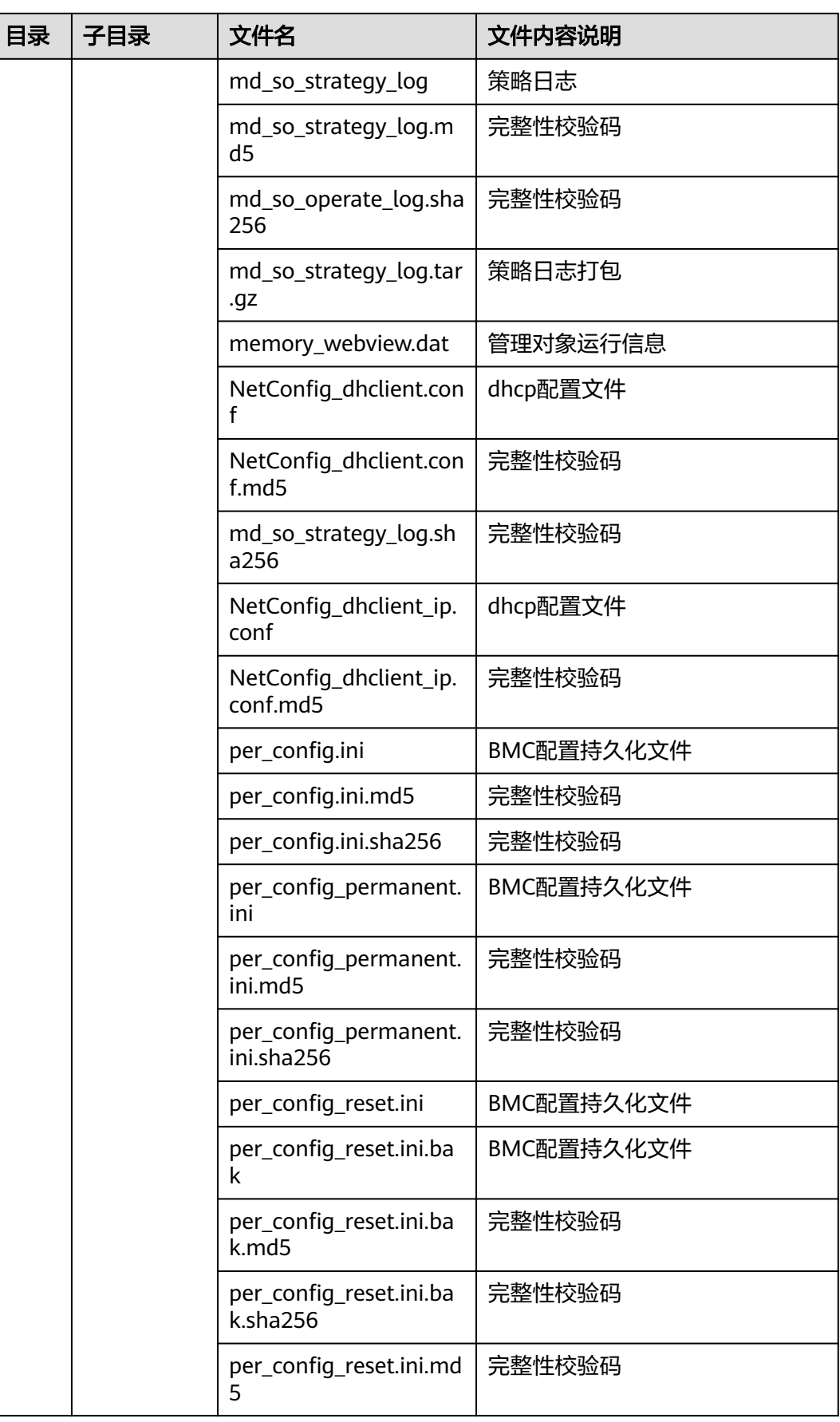

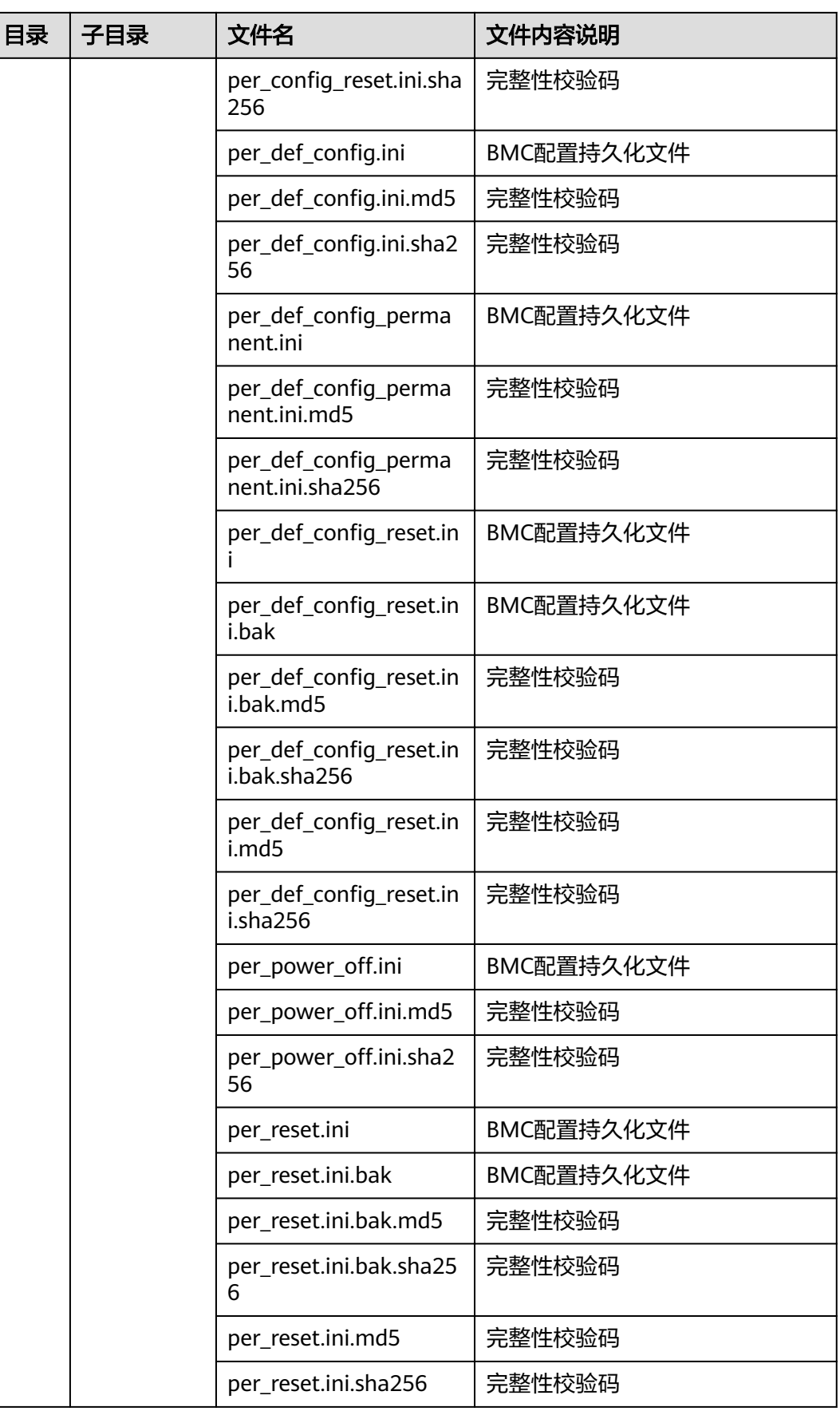

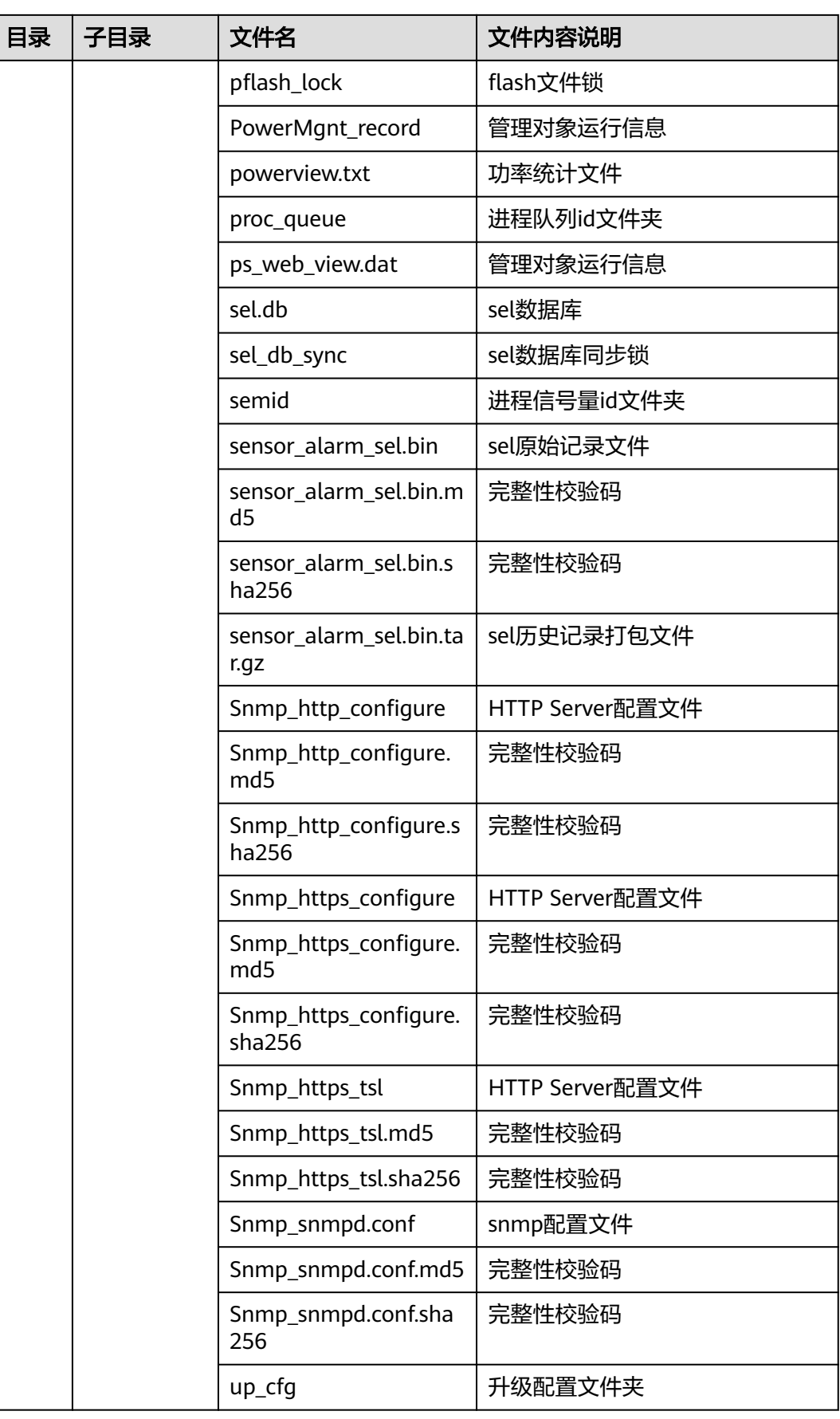

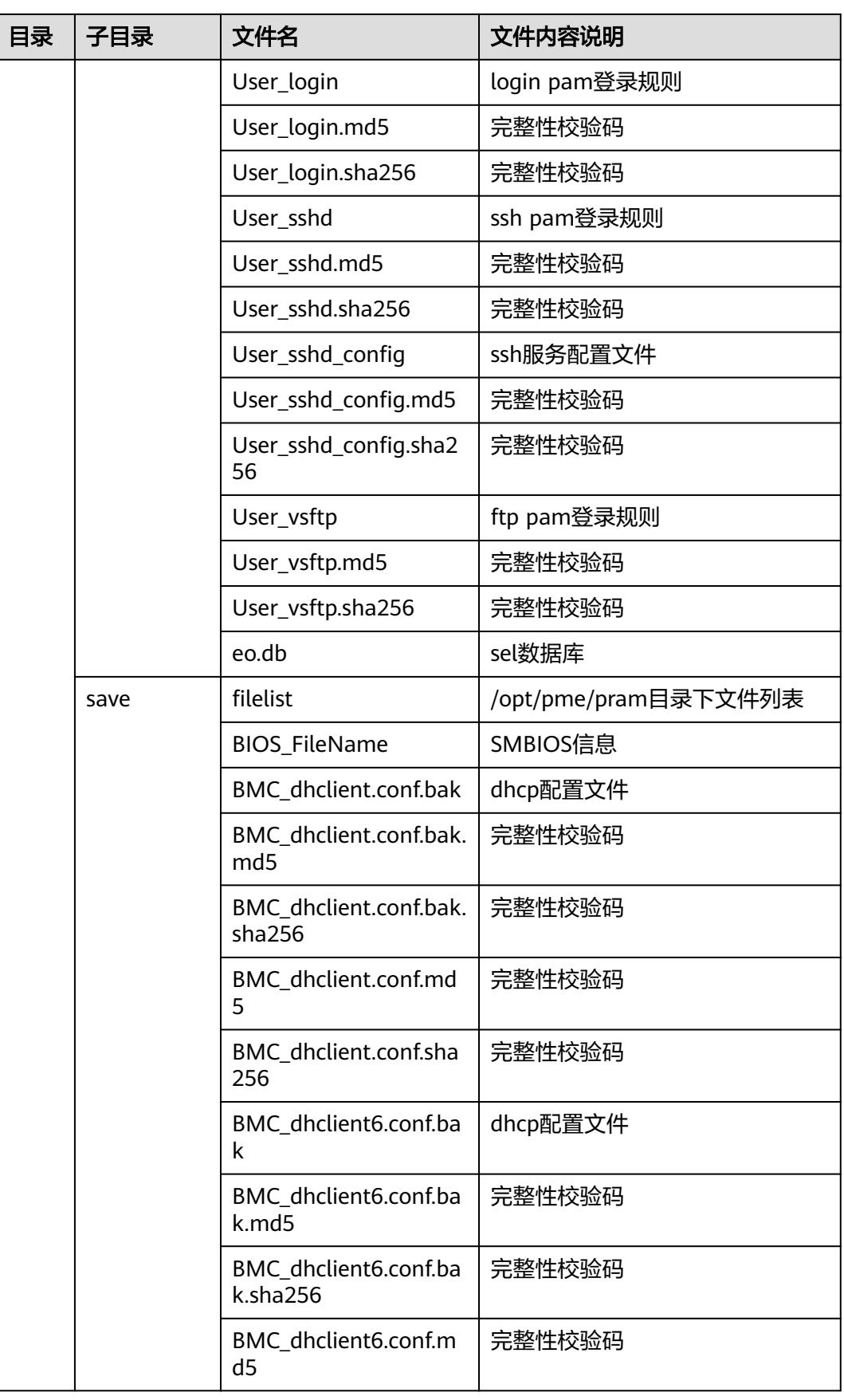

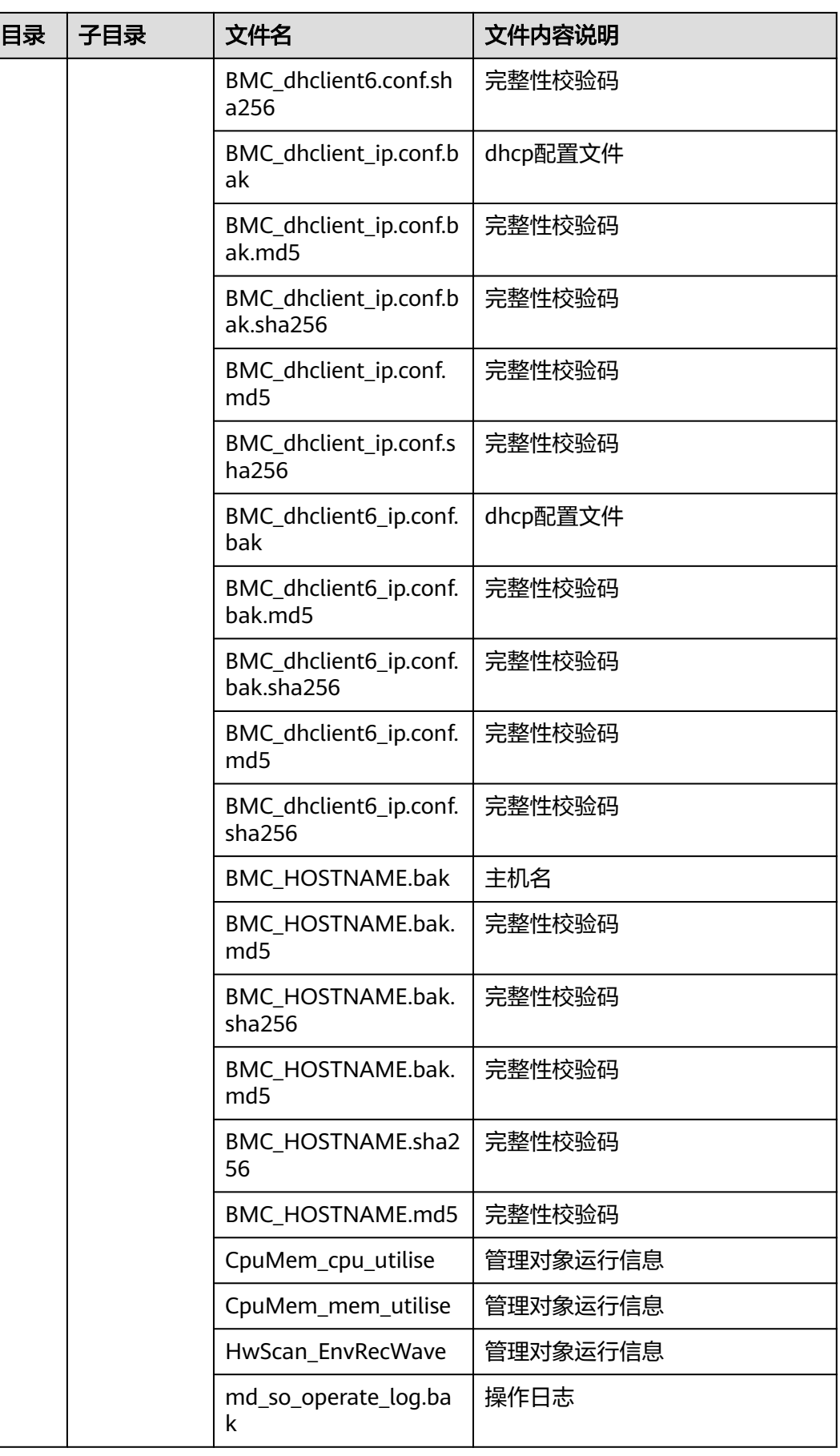

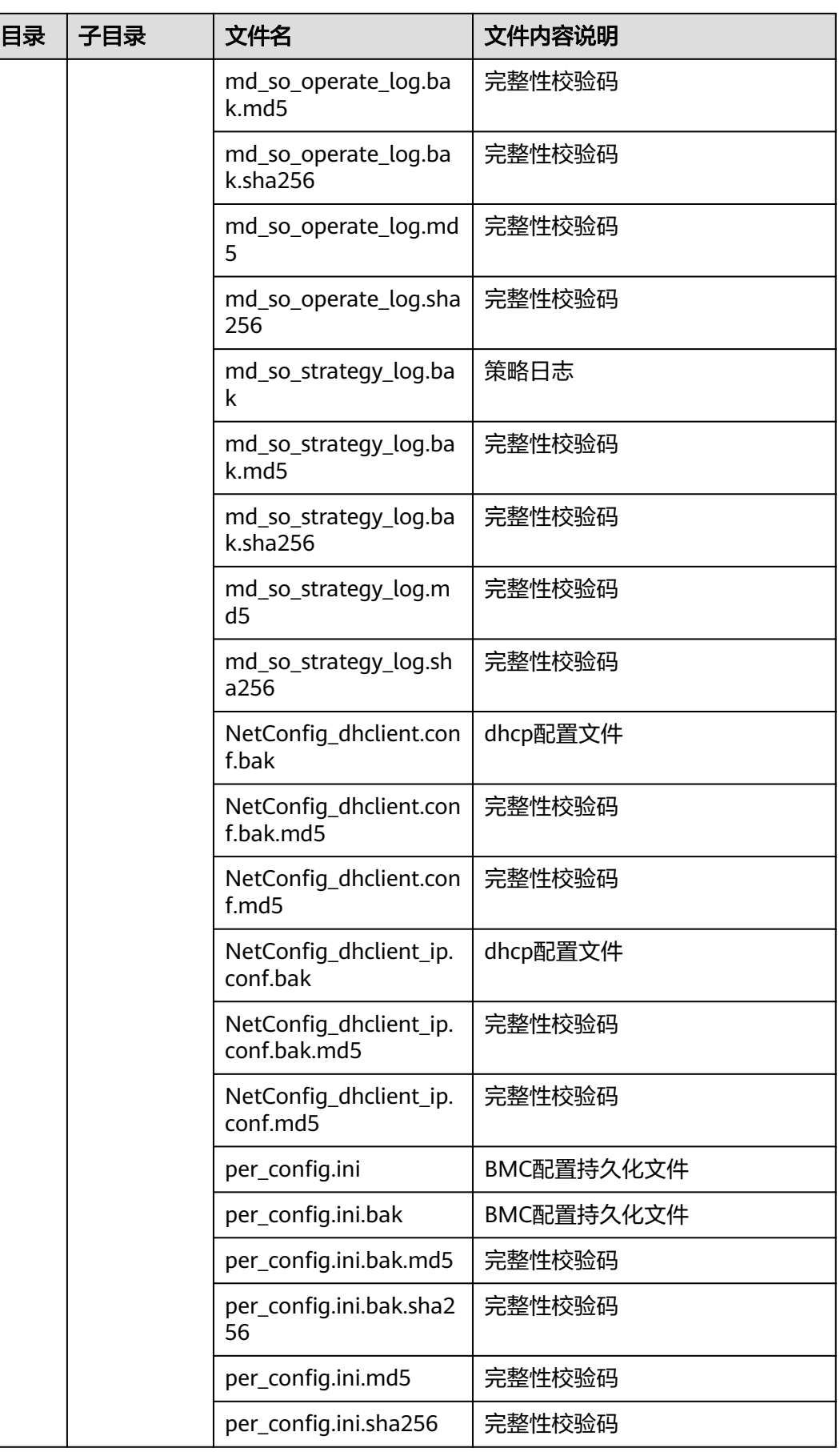

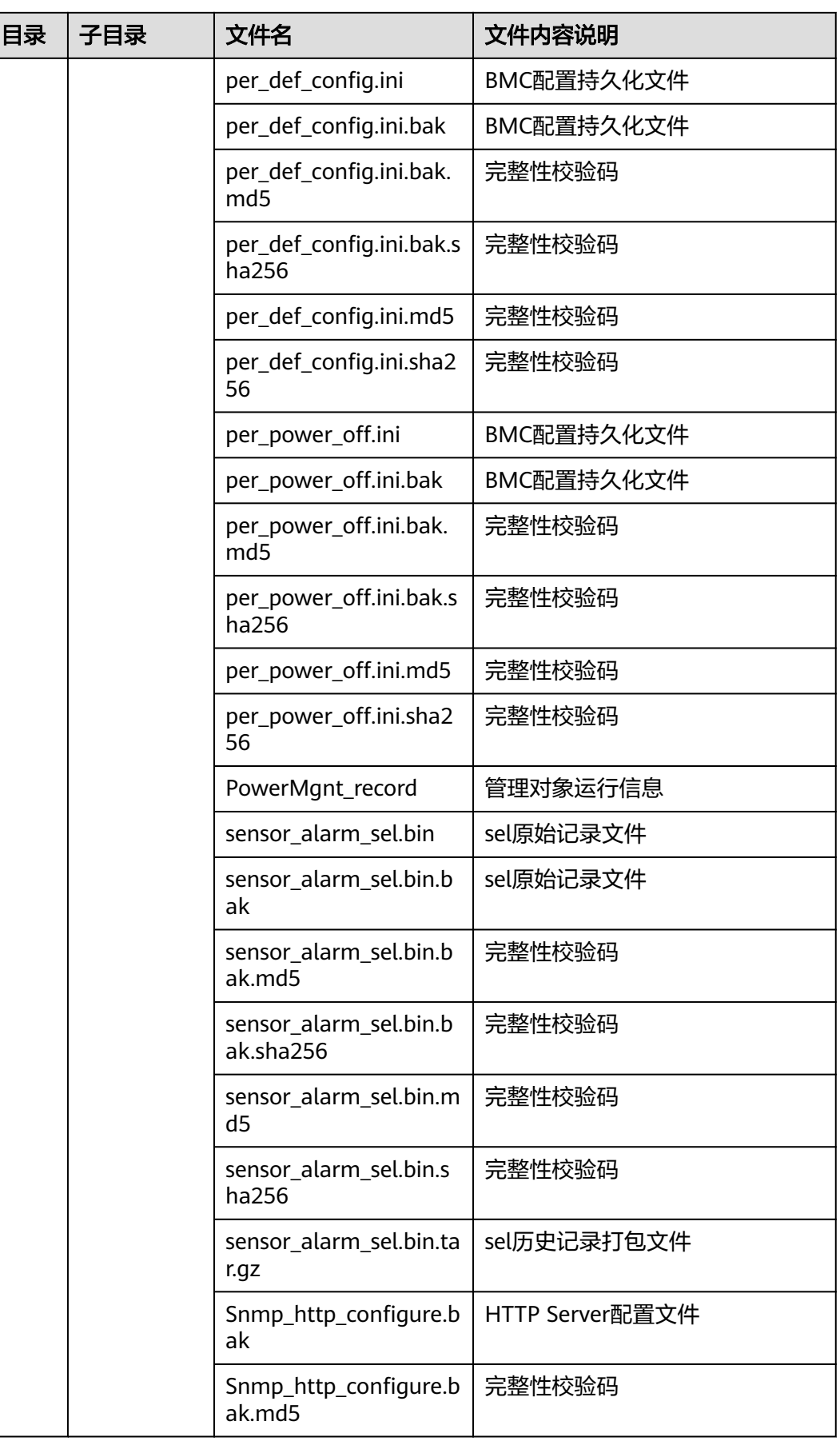

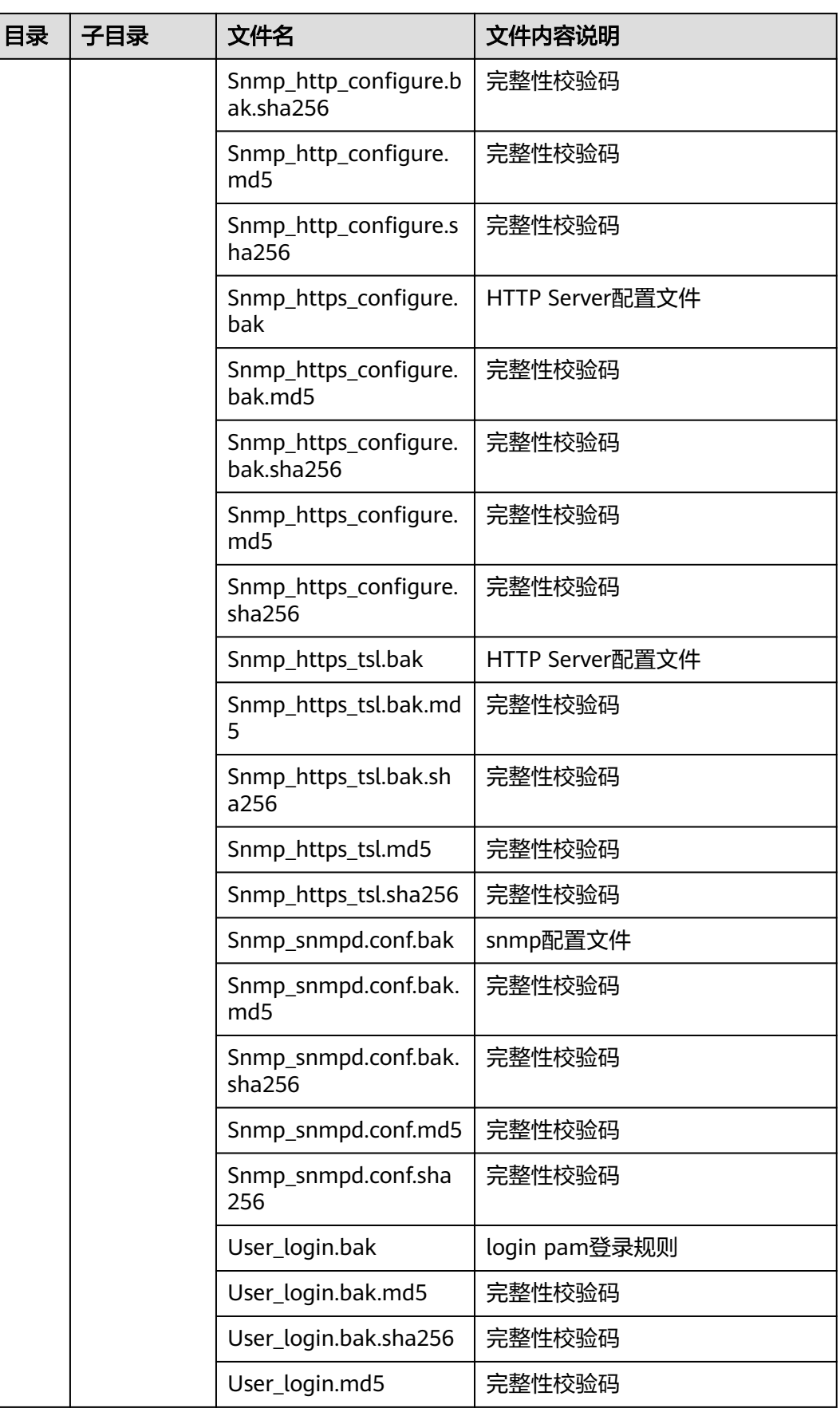

<span id="page-129-0"></span>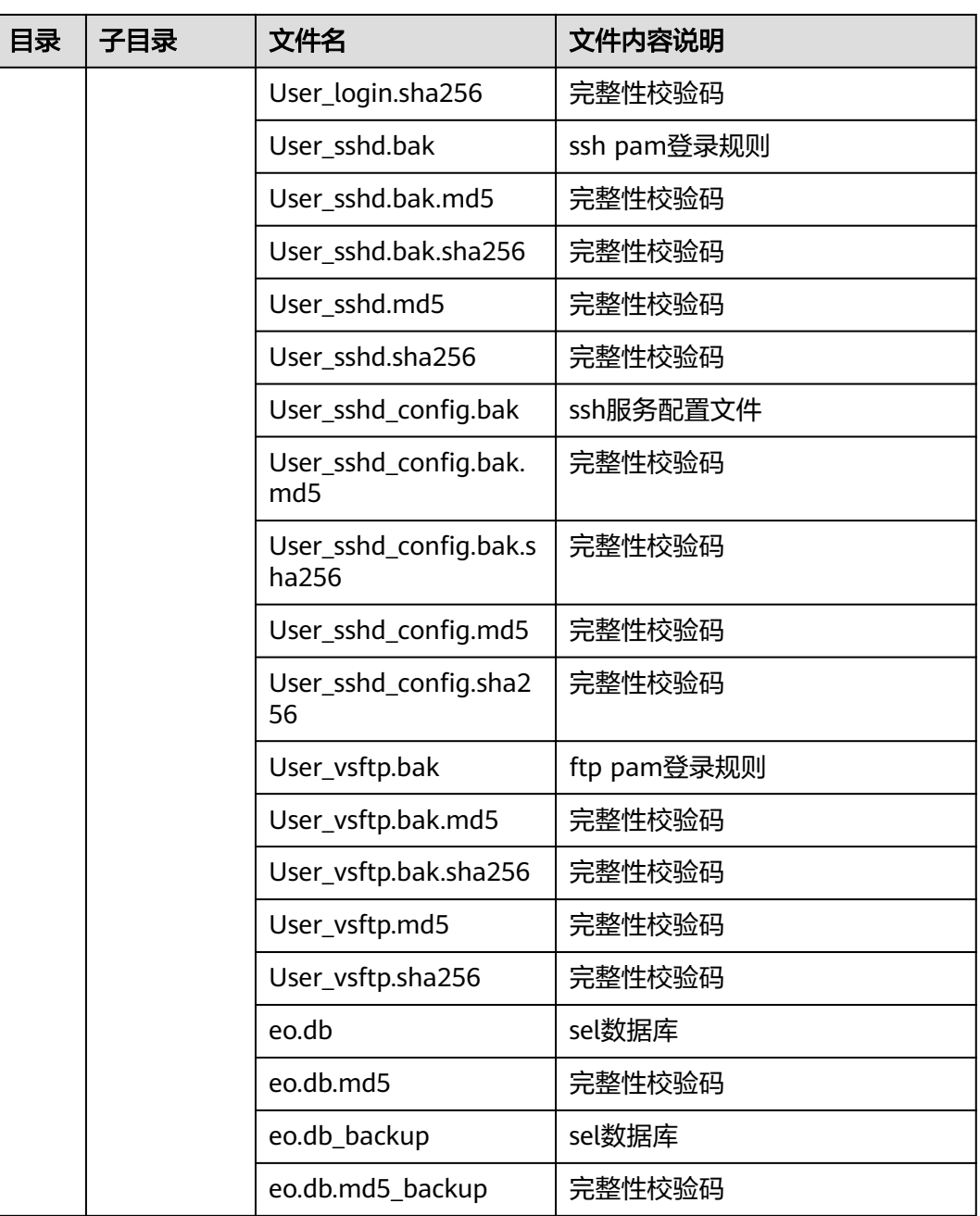

## 表 **4-29** Linux 操作系统日志收集项清单

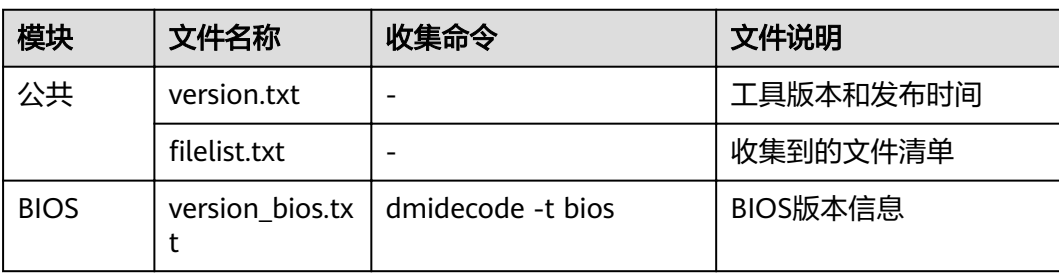

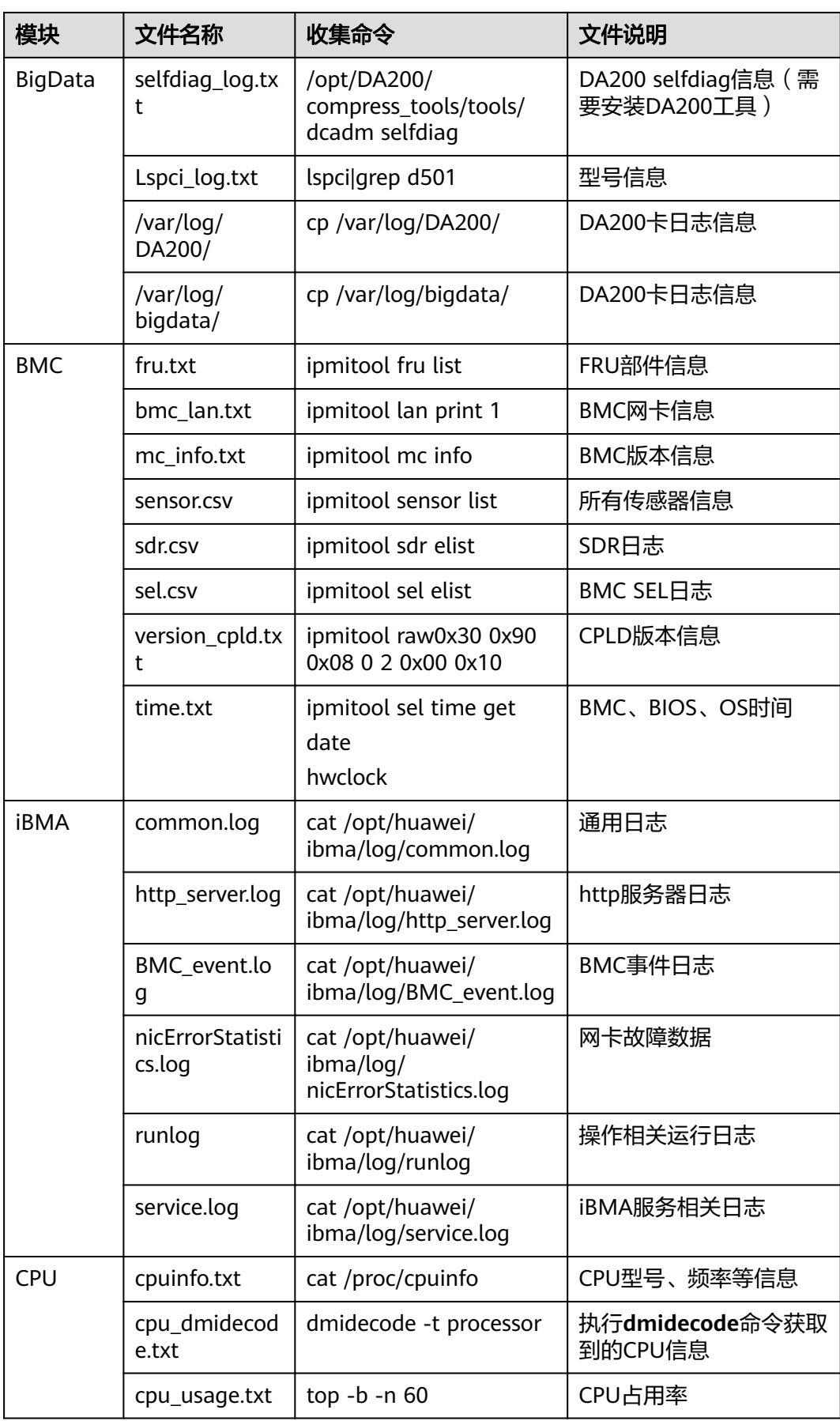

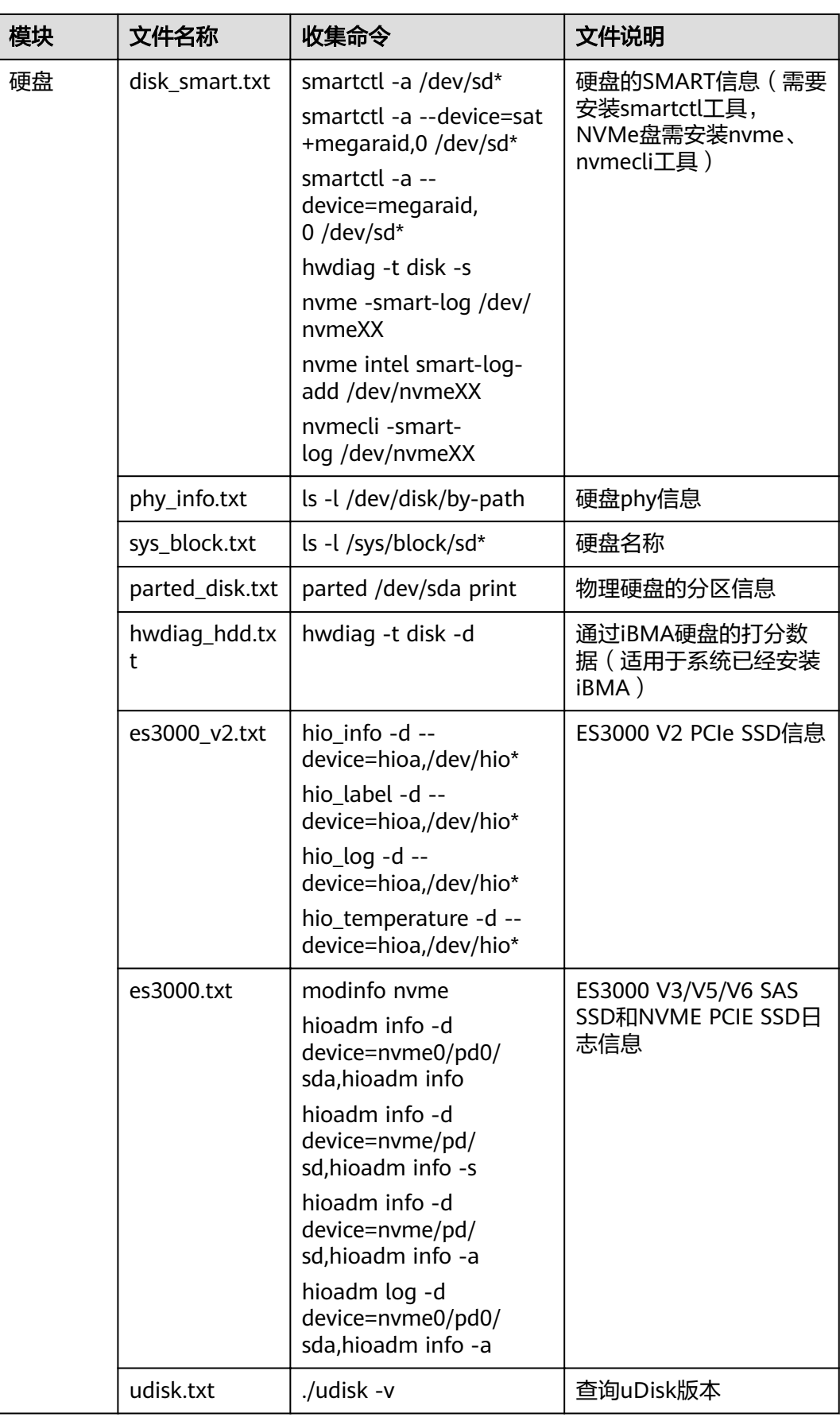

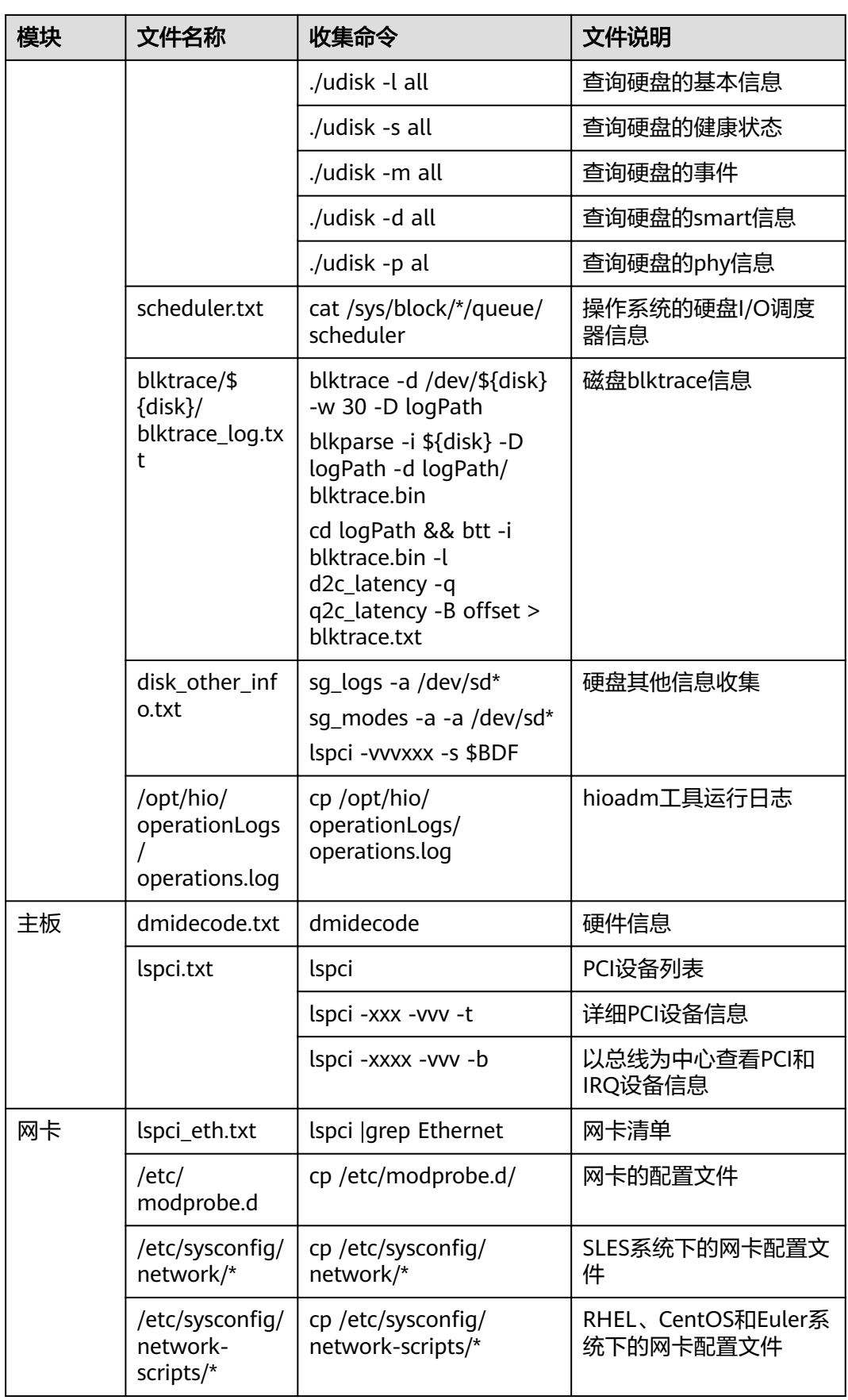

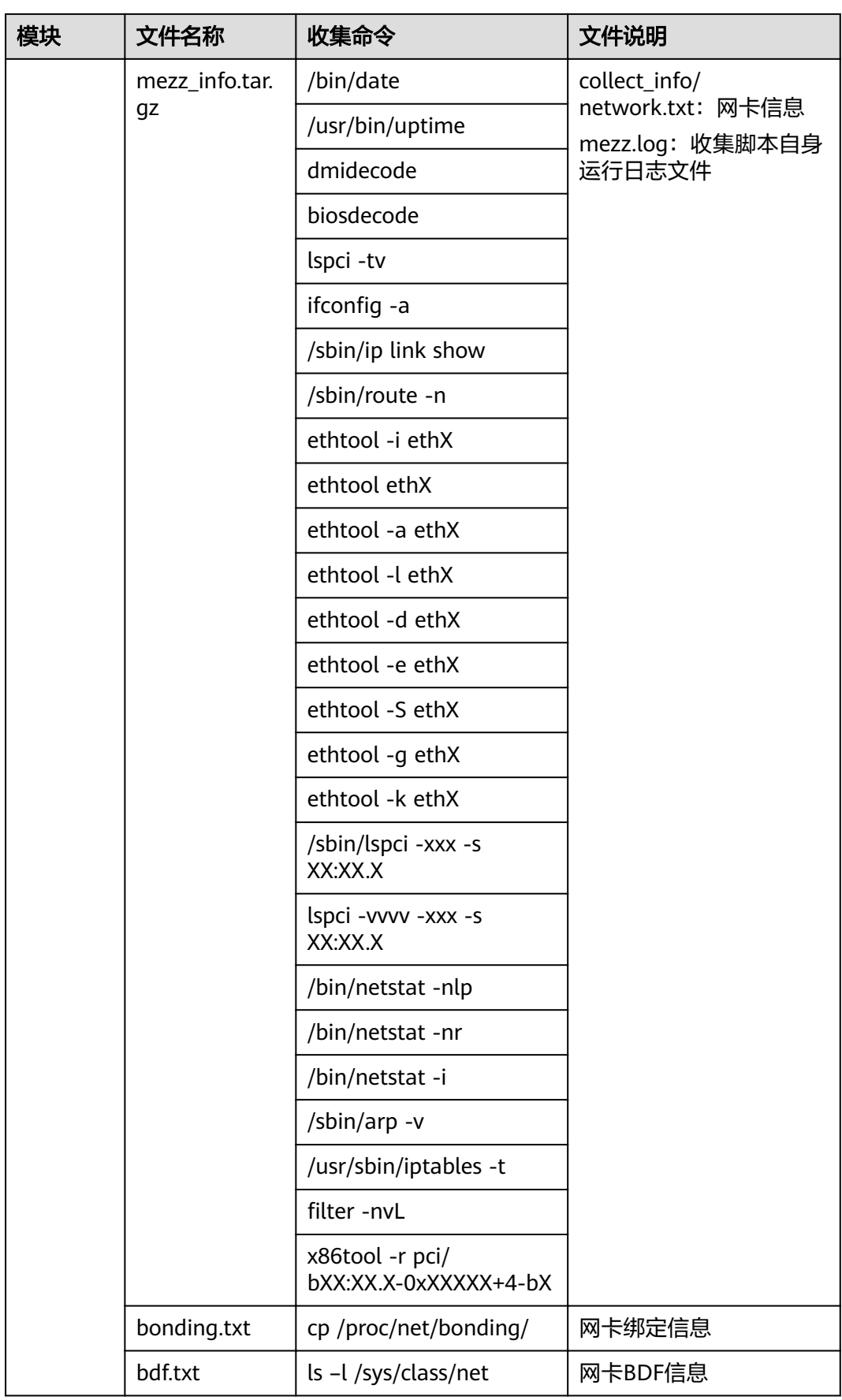

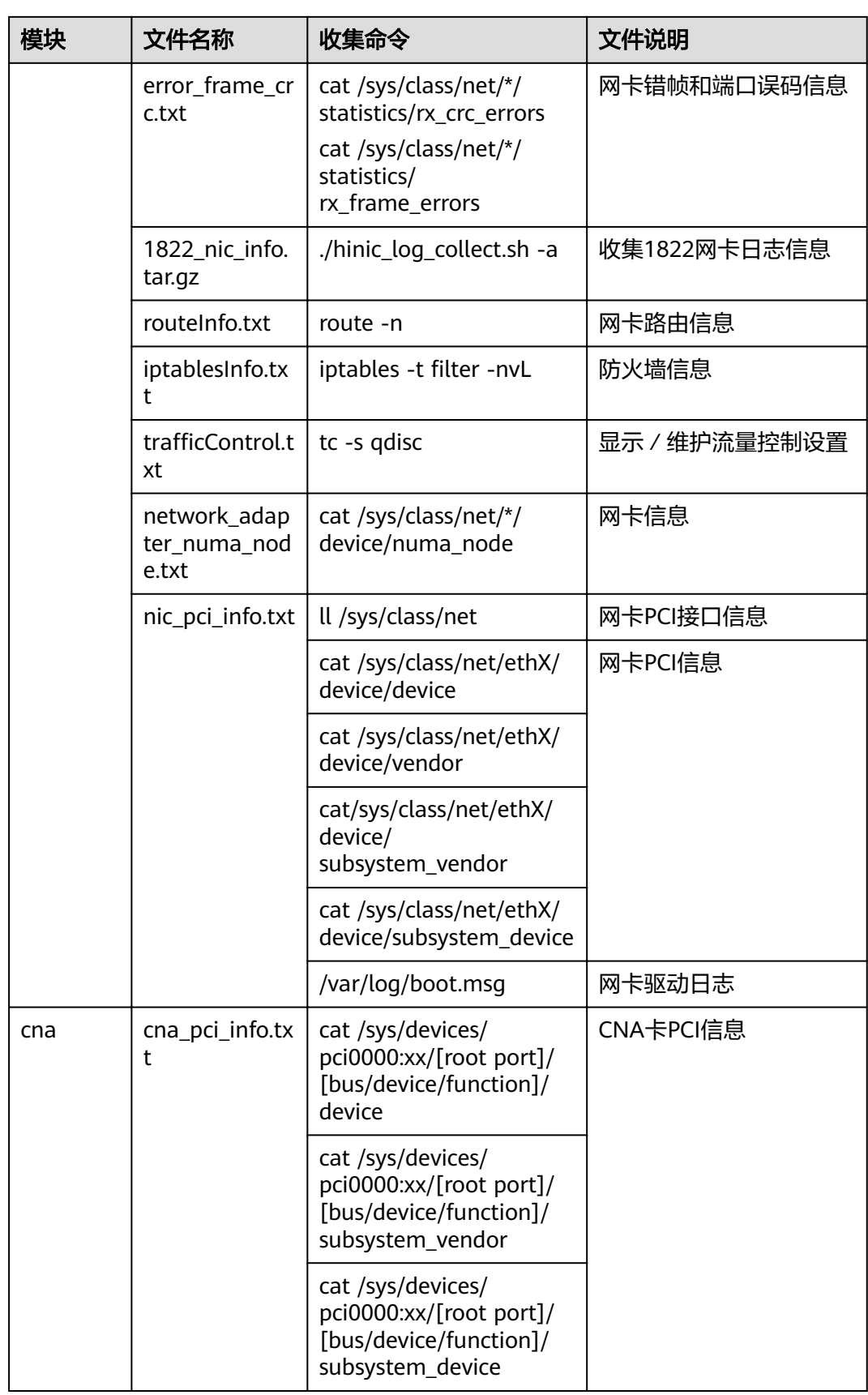

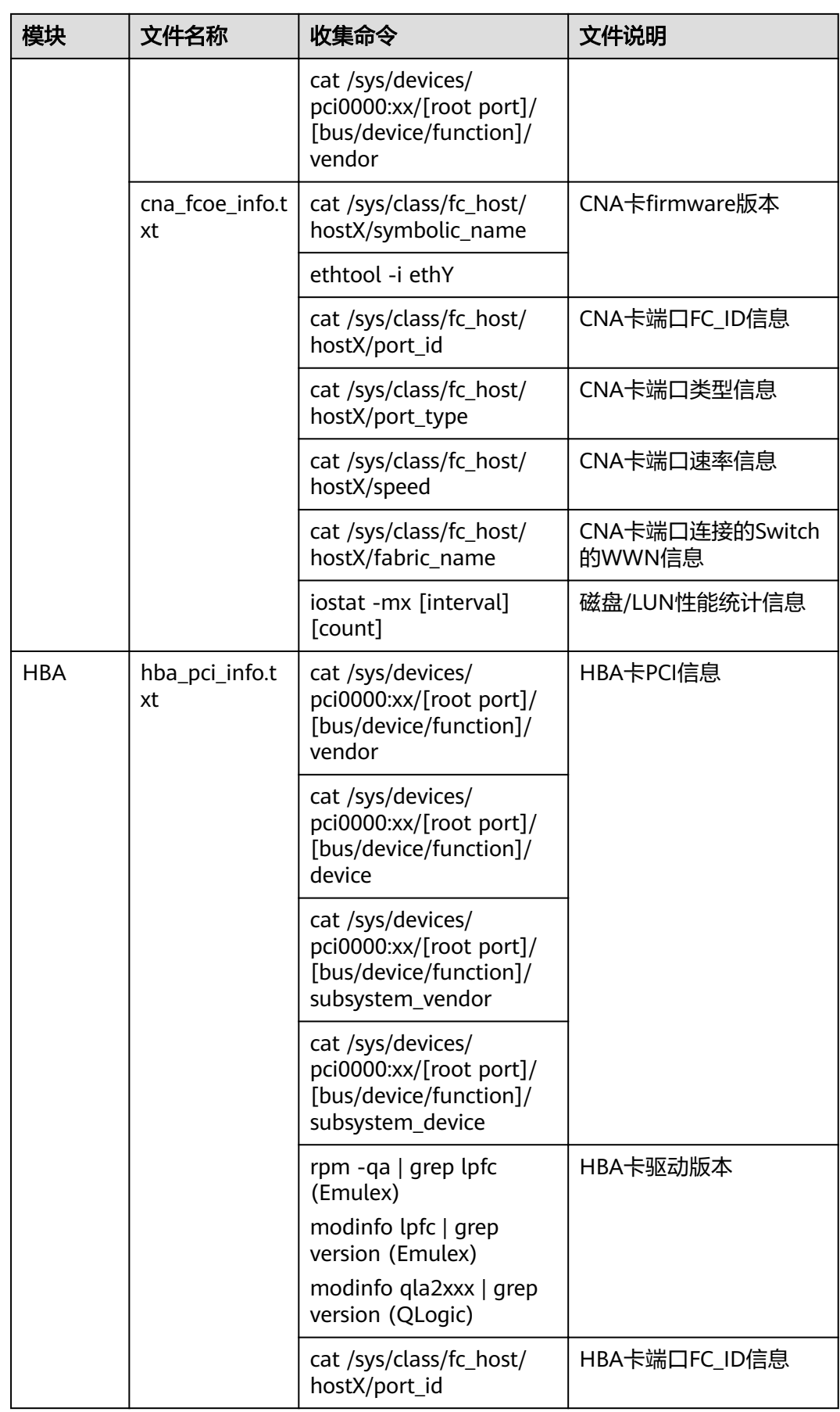

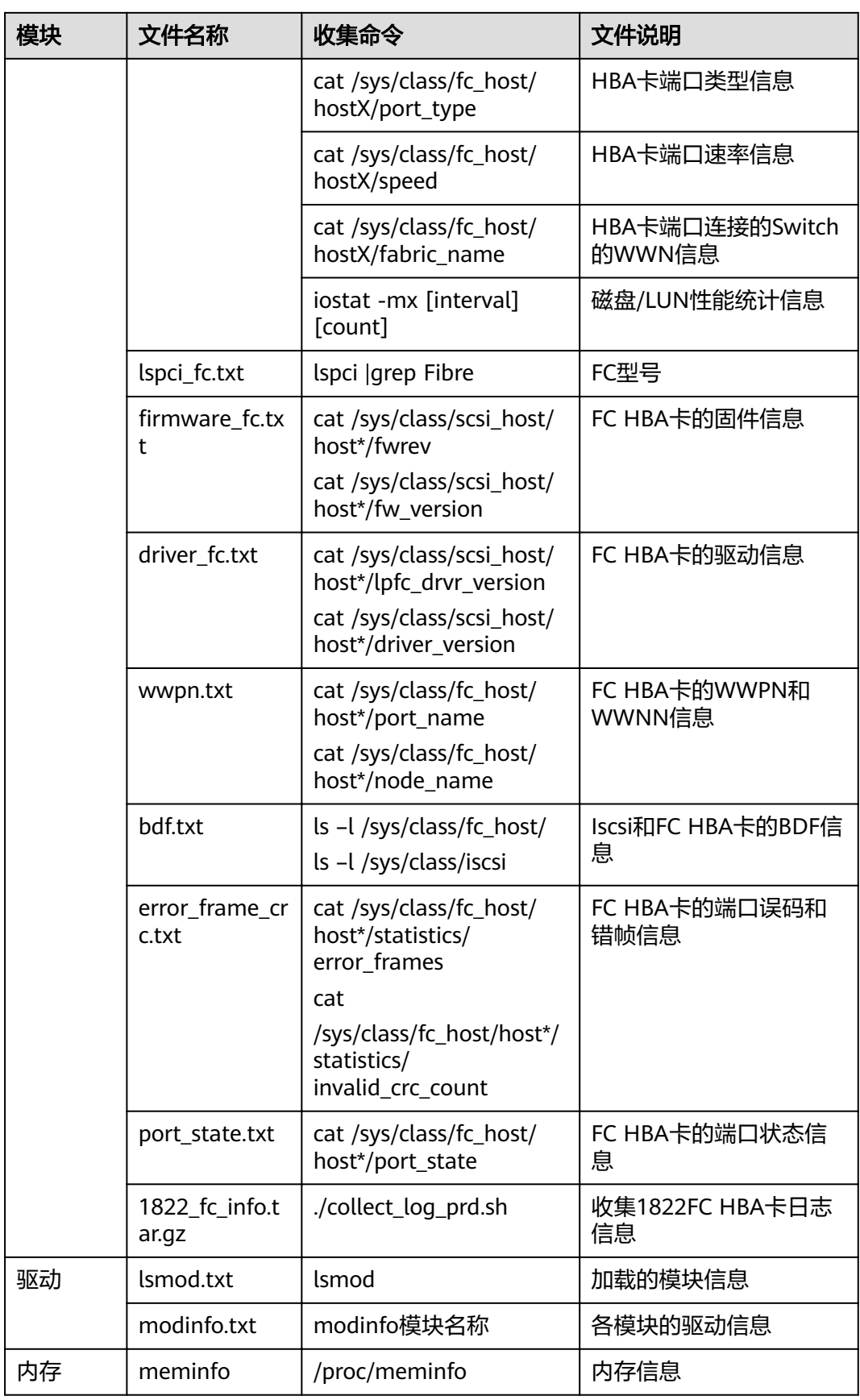

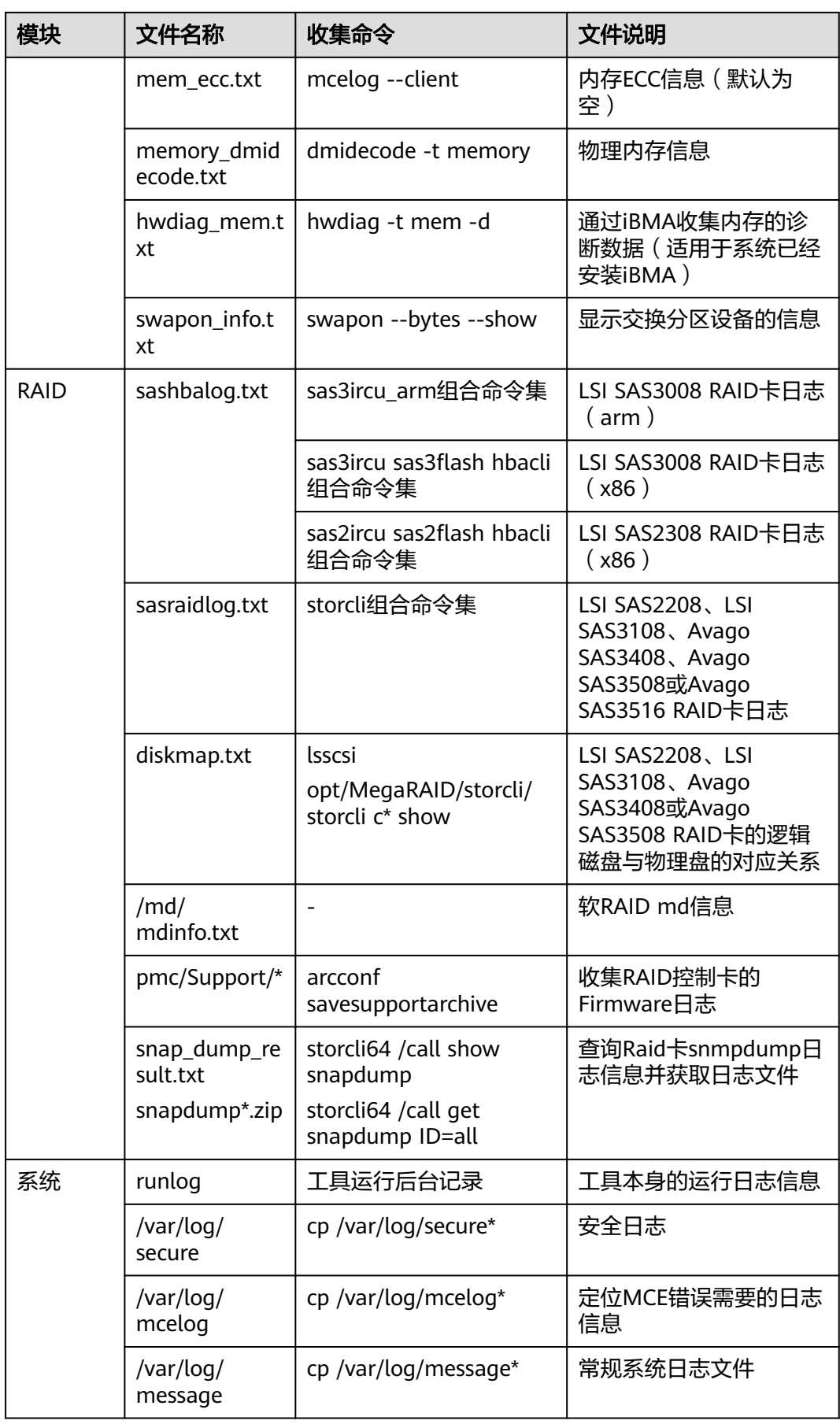

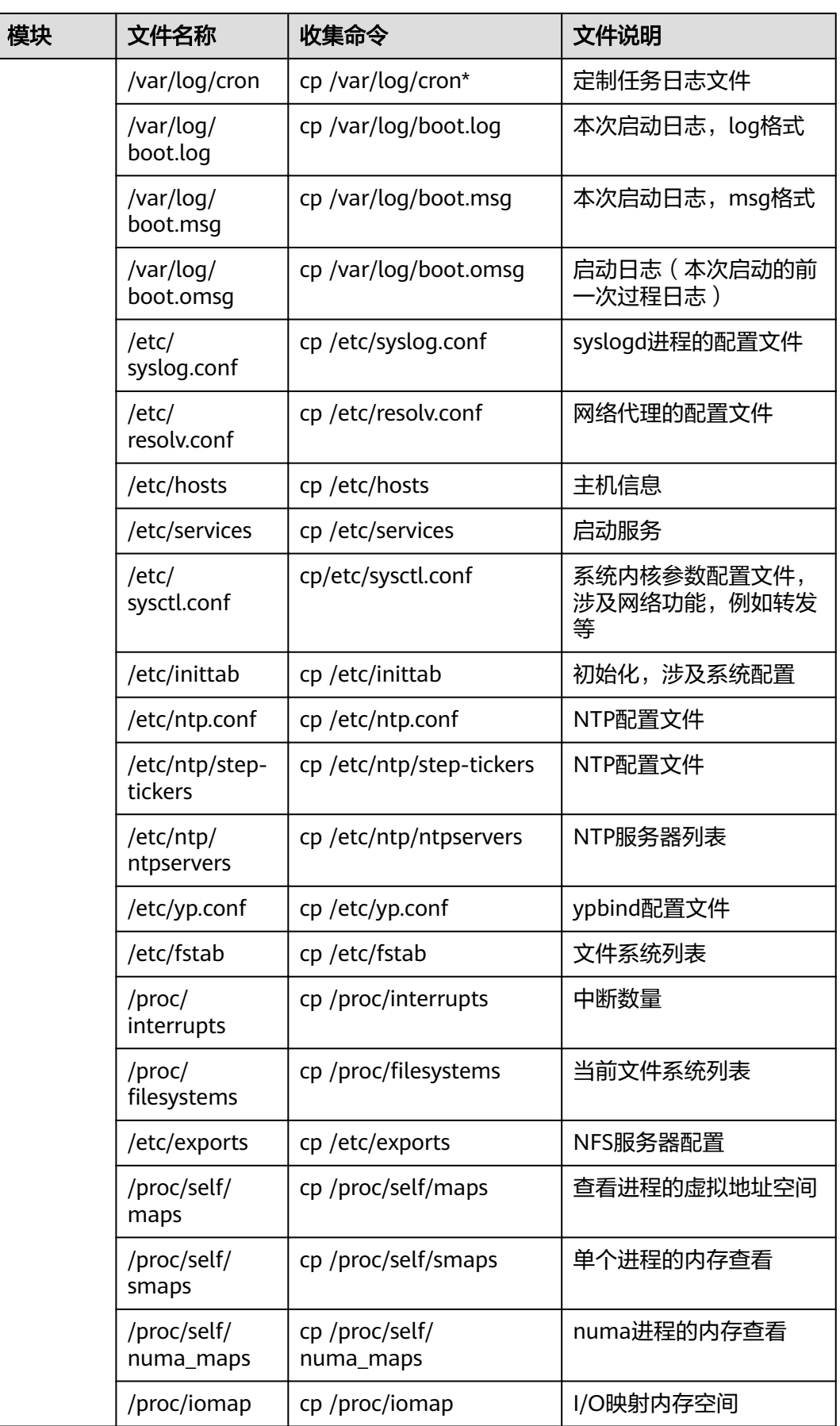

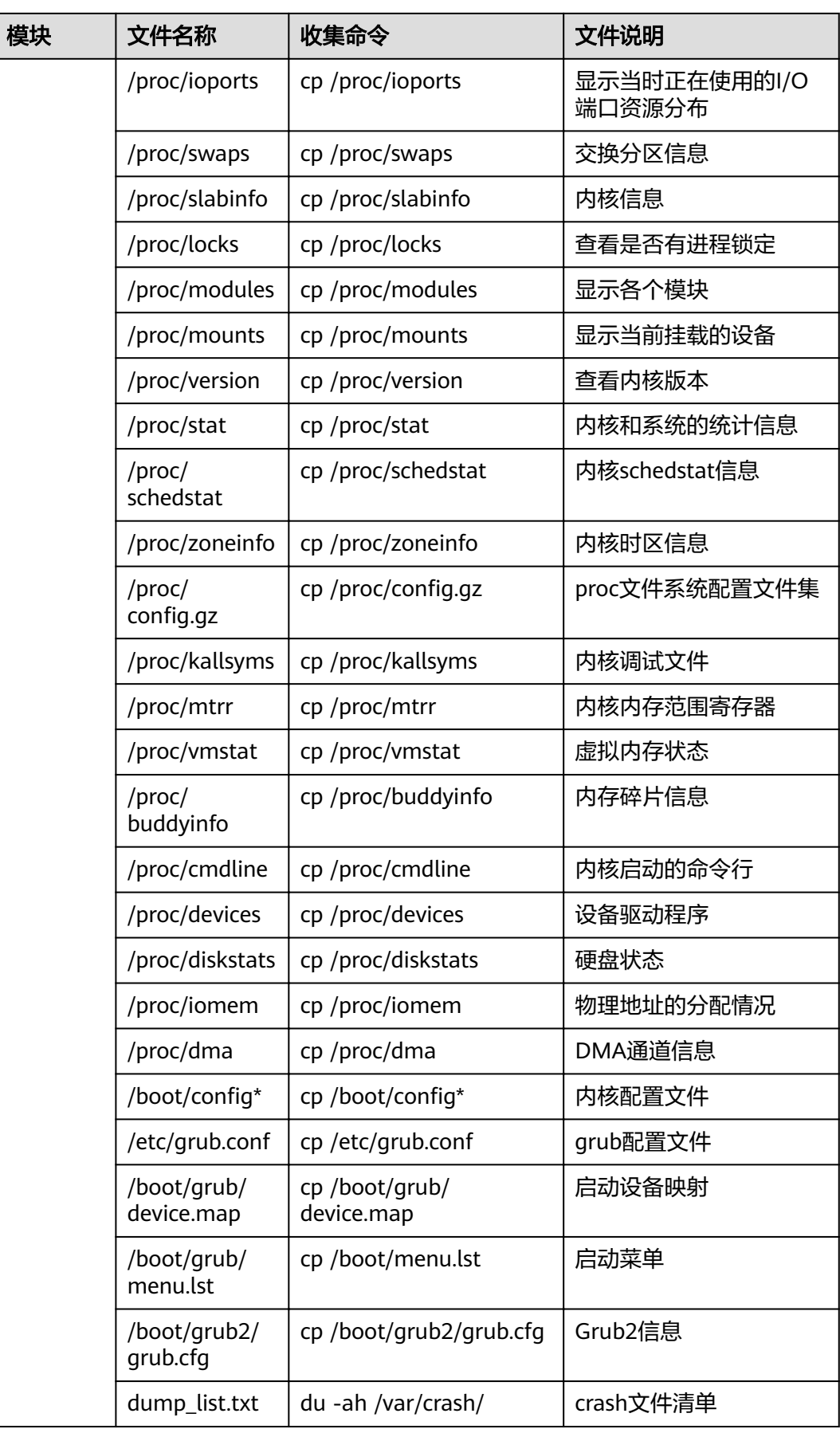

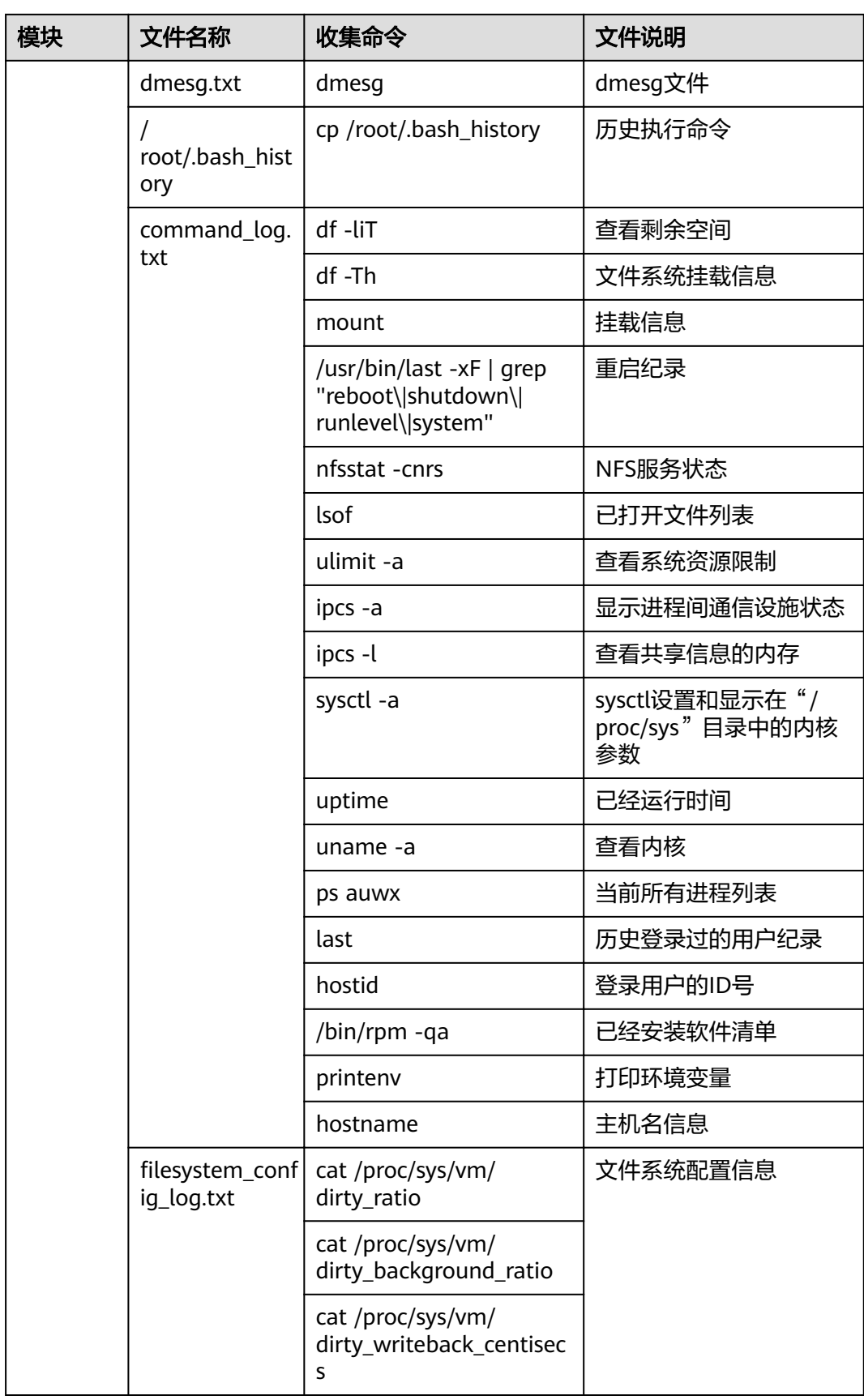

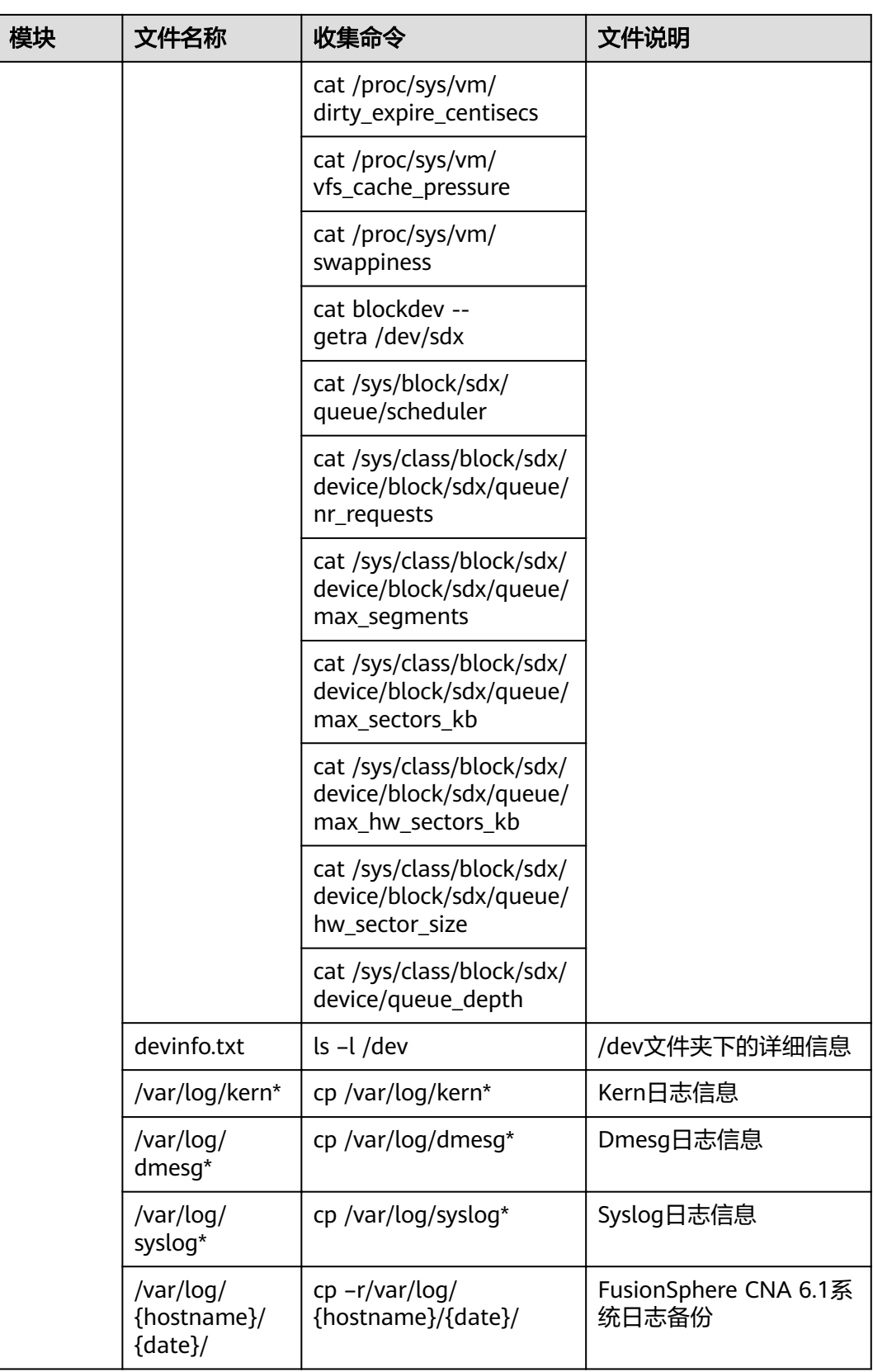

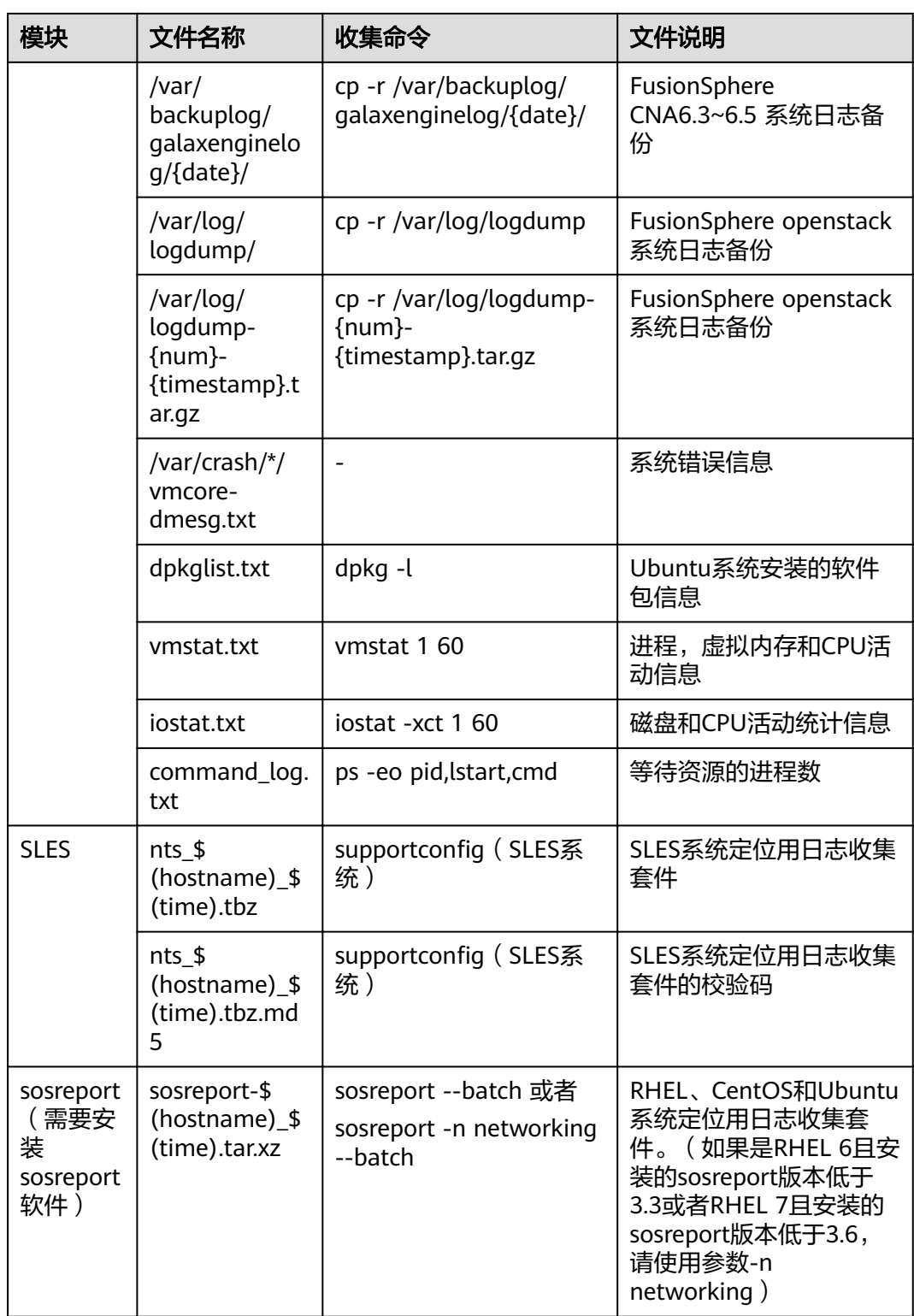

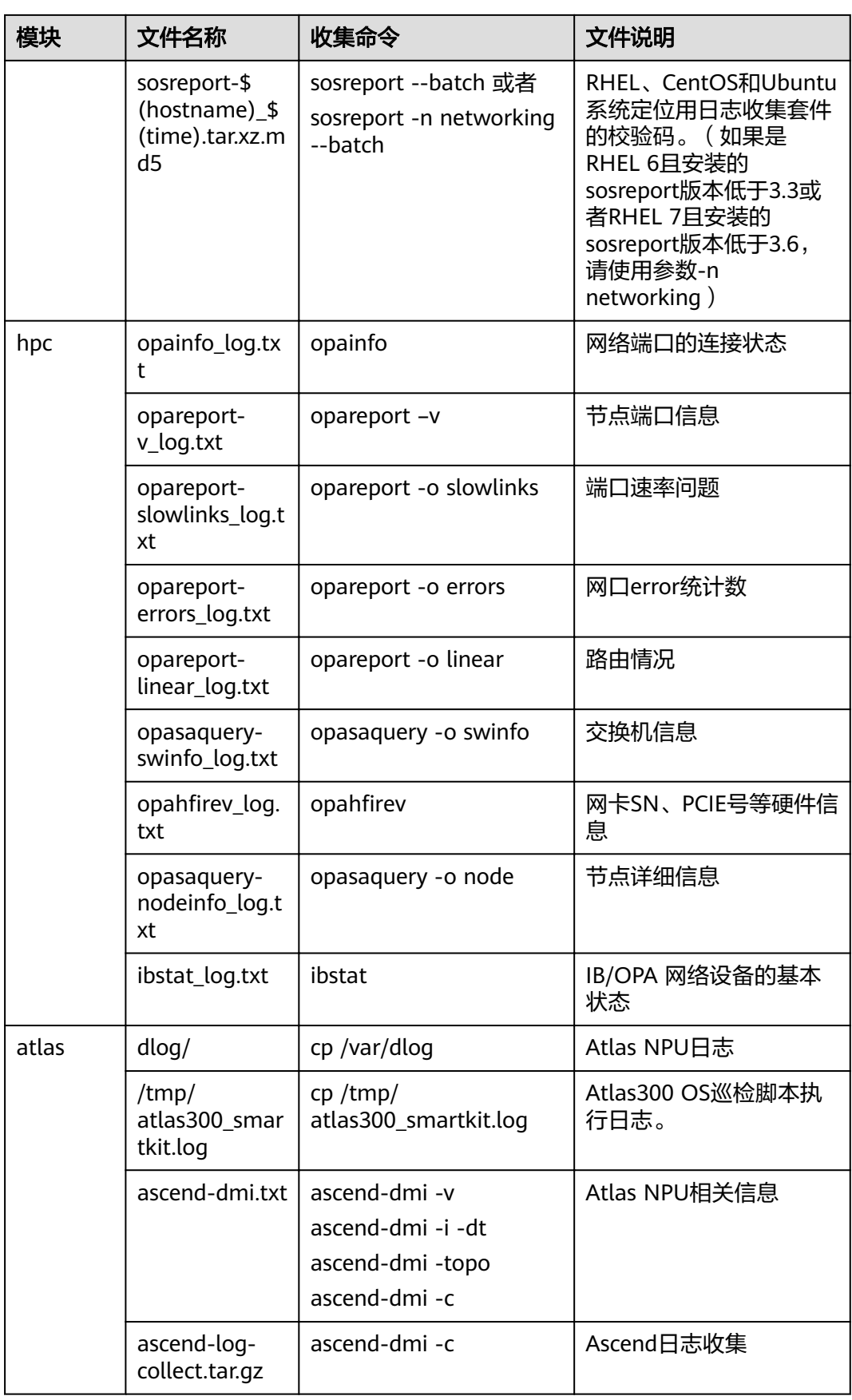
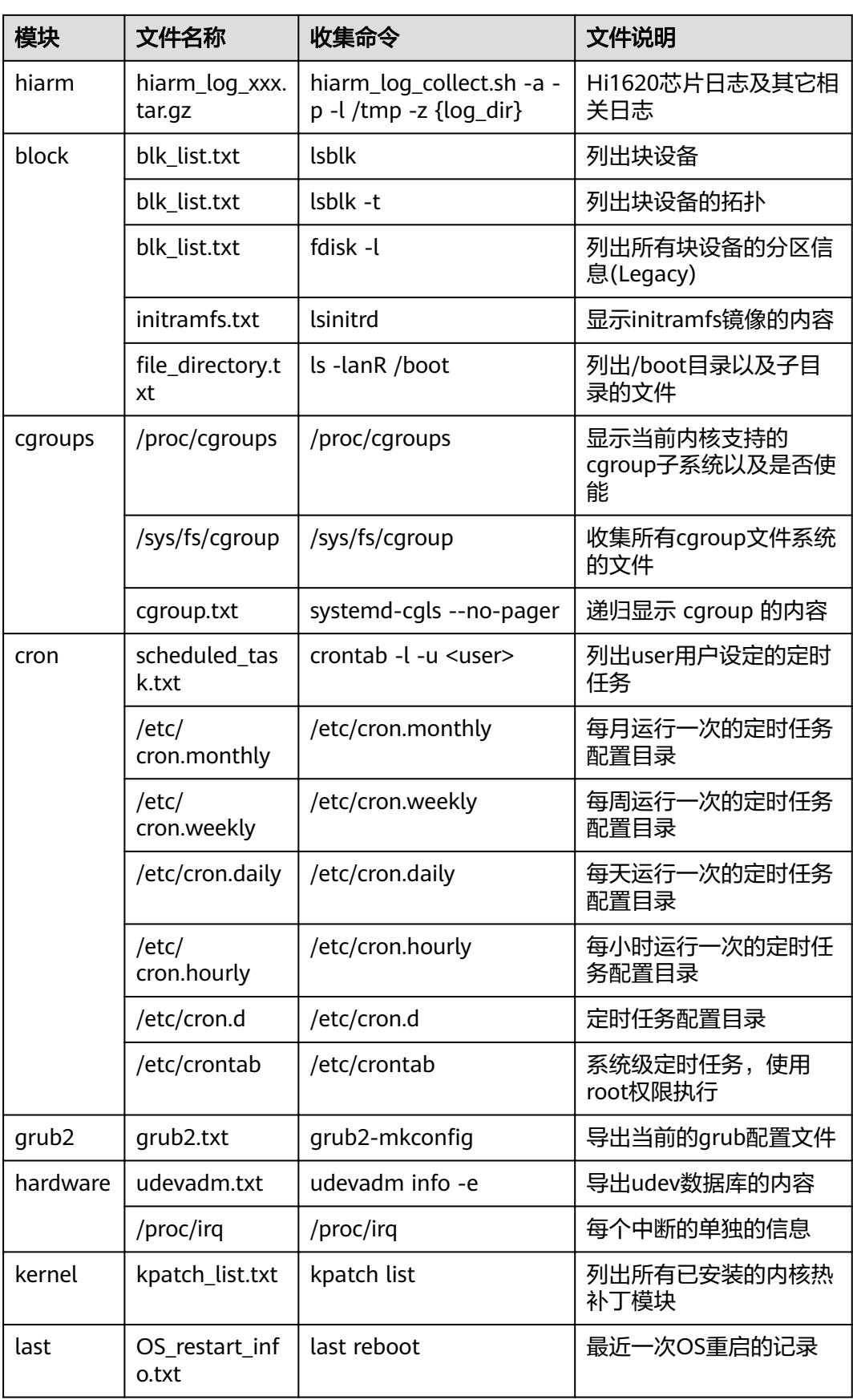

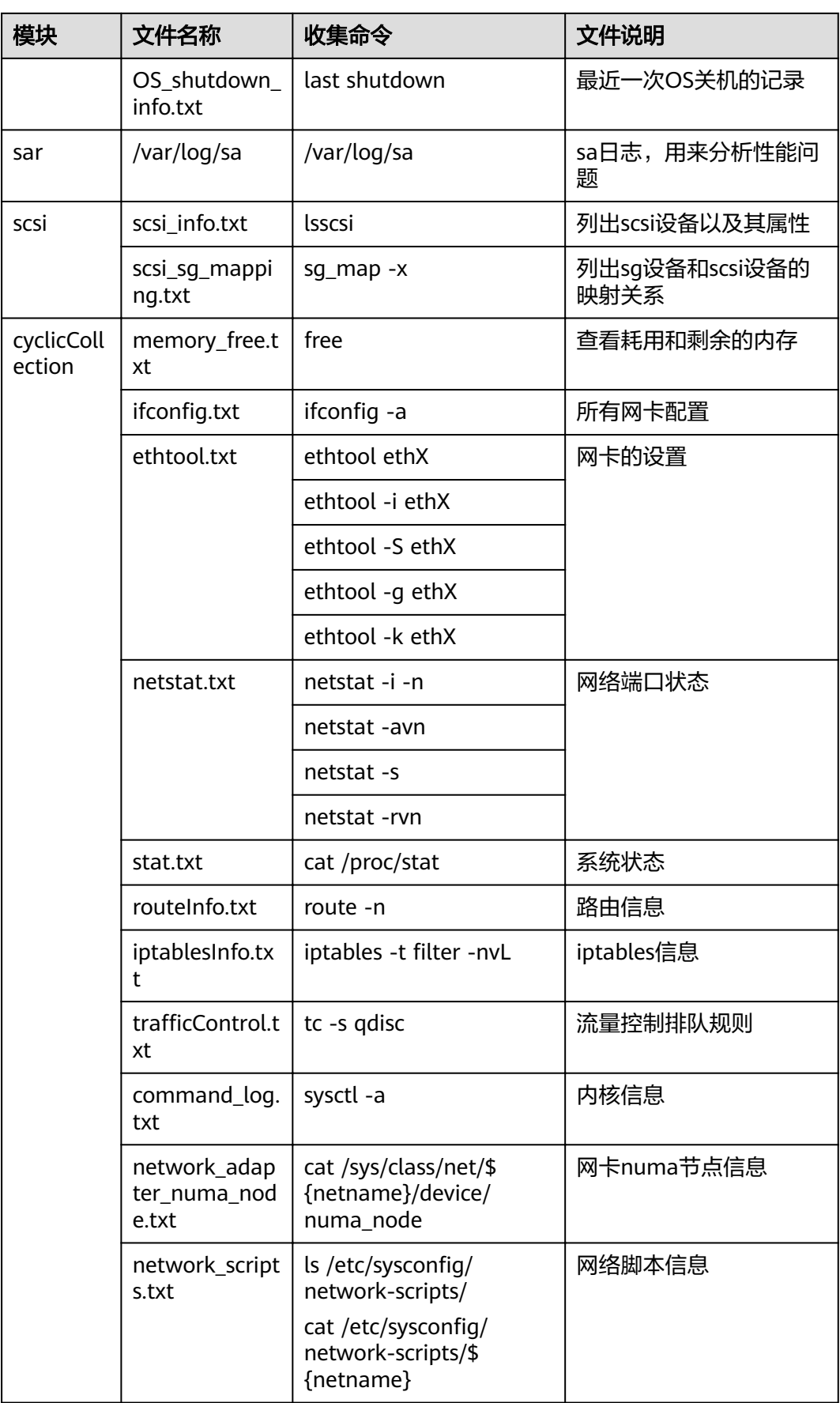

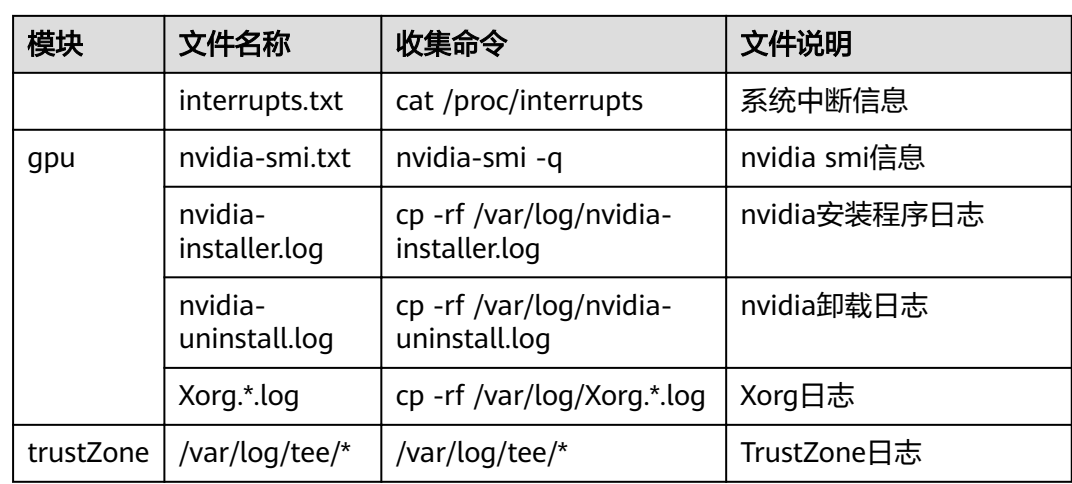

#### 说明

- 不同Linux操作系统,收集到的日志文件数量和内容会略有不同,但都在**表[4-29](#page-129-0)**范围内。
- 工具依赖大量系统的命令,如**ipmitool**、**smartctl**等,若系统未安装对应的软件,将无法搜 集到对应的日志文件。
- **bash\_history**会收集历史命令信息(对维护定位问题有帮助),请谨慎收集,可通过修改 "config.ini"配置文件不收集,也可收集后手工删除该文件后再压缩打包。
- sosreport和supportconfig命令是操作系统自带日志收集命令,收集的日志用于深层次问题 定位分析,请谨慎收集,可通过修改"config.ini"配置文件不收集,也可收集后手工删除该 文件后再压缩打包。
- 用户可通过编辑工具目录下的"config.ini"文件定制化日志收集的内容。
- "mezz\_info.tar.gz"为OSCA要求的网卡信息,虽有重复收集,但方便OSCA操作。
- 收集trustZone日志前,请先开启trustZone特性以及执行日志生成指令tlogcat -f。具体操作 方法请参考《Kunpeng BoostKit 21.0.0 机密计算TrustZone套件 特性指南》中的"TA/CA应 用运行环境搭建"。

# **4.8** 拷机

本节主要指导用户使用拷机功能对服务器的CPU、内存、硬盘进行性能测试。

# **4.8.1** 拷机流程

拷机流程如图**[4-57](#page-147-0)**所示。

<span id="page-147-0"></span>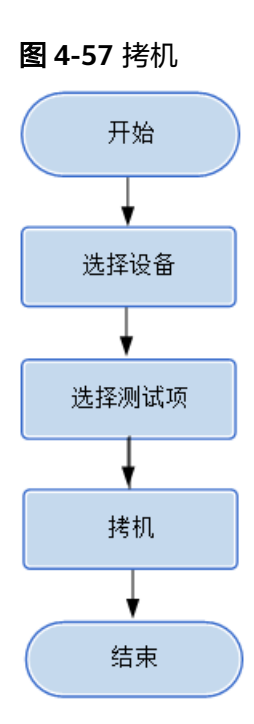

# **4.8.2** 使用前准备

使用工具前,您需要做以下准备工作,以保证工具的正常使用。

#### 前提条件

- PC机和待操作的服务器BMC网络相通,保证SNMP、IPMI、SSH/SFTP、VMM、 HTTPS通信端口连通,保证能ping通服务器BMC的IP地址。
- 确保BMC已配置需使用的相关协议和端口,详细请参考**5.3** 查看**BMC**[端口信息和](#page-224-0) **5.4** 查看**BMC**的**[SNMP](#page-226-0)**协议。

#### 数据

执行该操作前需准备以下数据:

- 服务器BMC管理网口IP地址。
- 服务器BMC用户名和密码。

# **4.8.3** 选择设备

在拷机向导的"选择设备"界面中,可以选择需要进行拷机的设备,如果设备列表中 不存在设备,也可以添加设备。

## 操作步骤

步骤**1** 在工具首页选择"服务器>故障处理>拷机"。

系统讲入"拷机"向导界面。

- 步骤2 单击"选择设备", 在设备列表中选择需要拷机的设备。
- 步骤**3** 如果列表中没有设备,单击"增加"进行添加。

系统弹出"增加设备"界面。

#### 说明

批量导入设备方法:

- 1. 工具界面单击"设备列表>获取导入模板",将模板文件"ServerDeviceList\_Template"下 载到本地。
- 2. 填写"ServerDeviceList\_Template"内相关参数,各参数说明,如表**4-30**所示。
- 3. 工具界面单击"设备列表>批量导入,选择设备列表文件"ServerDeviceList\_Template", 单击"确定"即可完成批量导入设备。

#### 步骤**4** 参考表**4-30**,手工输入参数。

表 **4-30** 参数说明

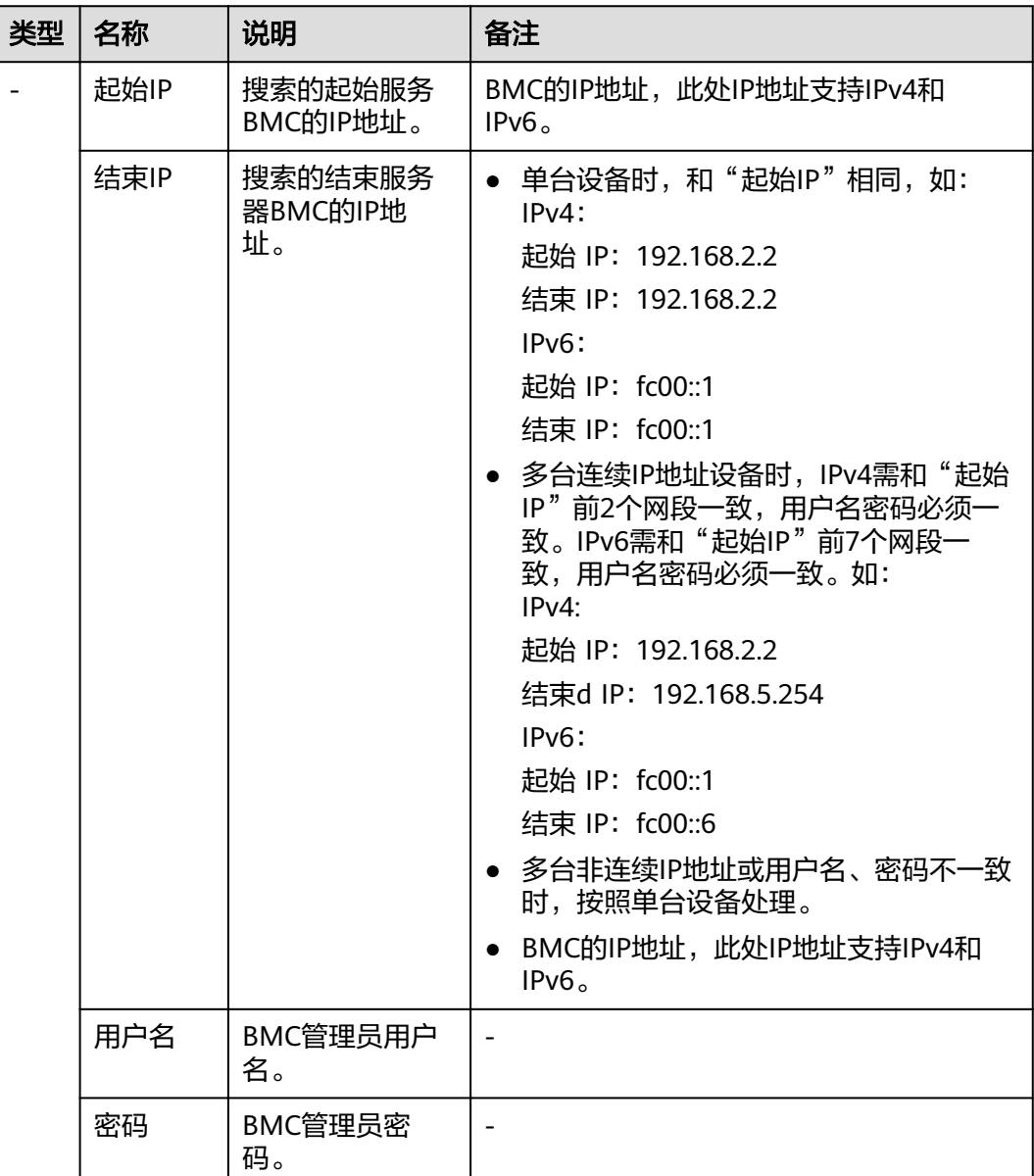

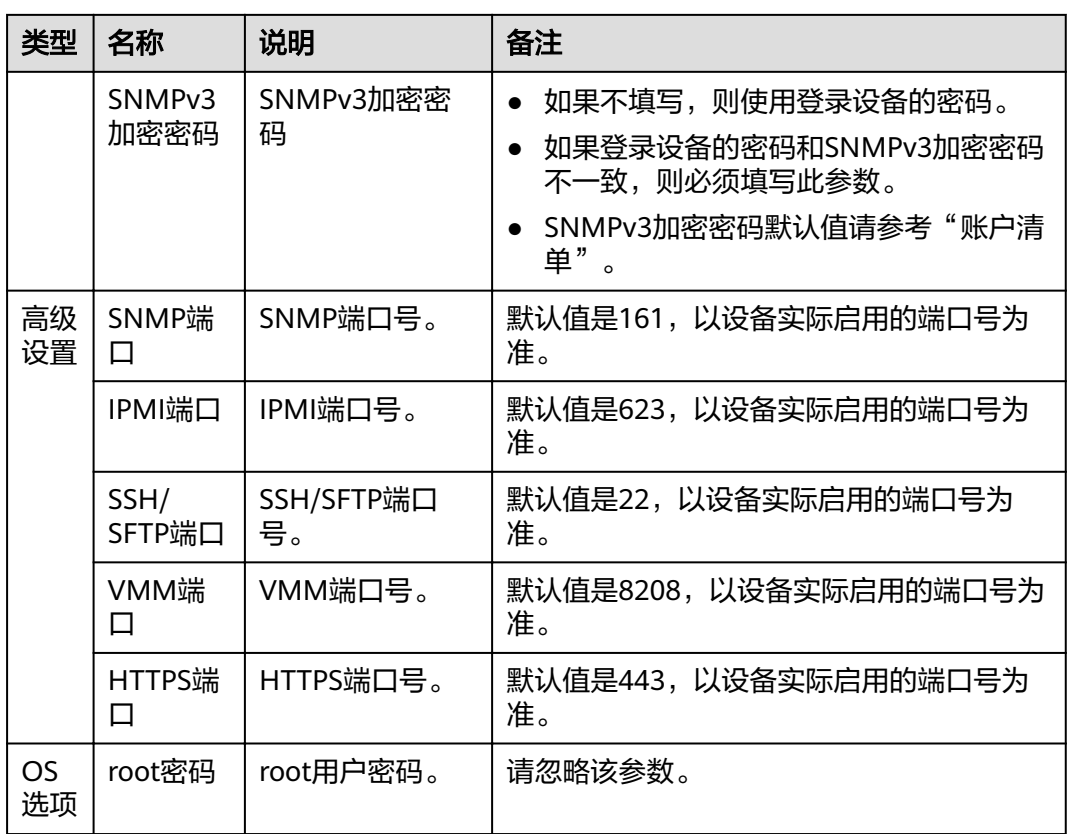

步骤5 单击"确定",设备信息出现在列表中。

说明

单击"增加",可添加其他服务器或操作系统。

步骤6 勾选需要拷机的设备。单击"确定",返回向导界面。

#### **----**结束

# **4.8.4** 拷机

在拷机界面中,可以对所选择的设备进行拷机测试。

#### 说明

- 建议先尝试拷机一台服务器,待没有问题后,再进行批量拷机,批量操作的服务器数量建议 不超过200台。
- 不支持在不同PC上运行工具,对同一台设备同时进行操作。
- 拷机不支持外接存储设备。
- 如果使用服务器自带的SmartProvisioning进行拷机,请确保BIOS配置中SP Boot配置项为 Enabled状态。

## 须知

- 拷机过程中,手动对服务器进行系统上下电及重启等操作会导致拷机流程被中断, 请谨慎操作。
- 拷机操作"设置测试项"后须自动重启系统才能使功能生效,执行前请确保服务器 上业务都已停止。

## 操作步骤

步骤**1** 在拷机向导界面单击"拷机"。

系统进入拷机向导"欢迎"界面,查看可以执行的拷机测试项,如图**4-58**所示。

#### 图 **4-58** 欢迎

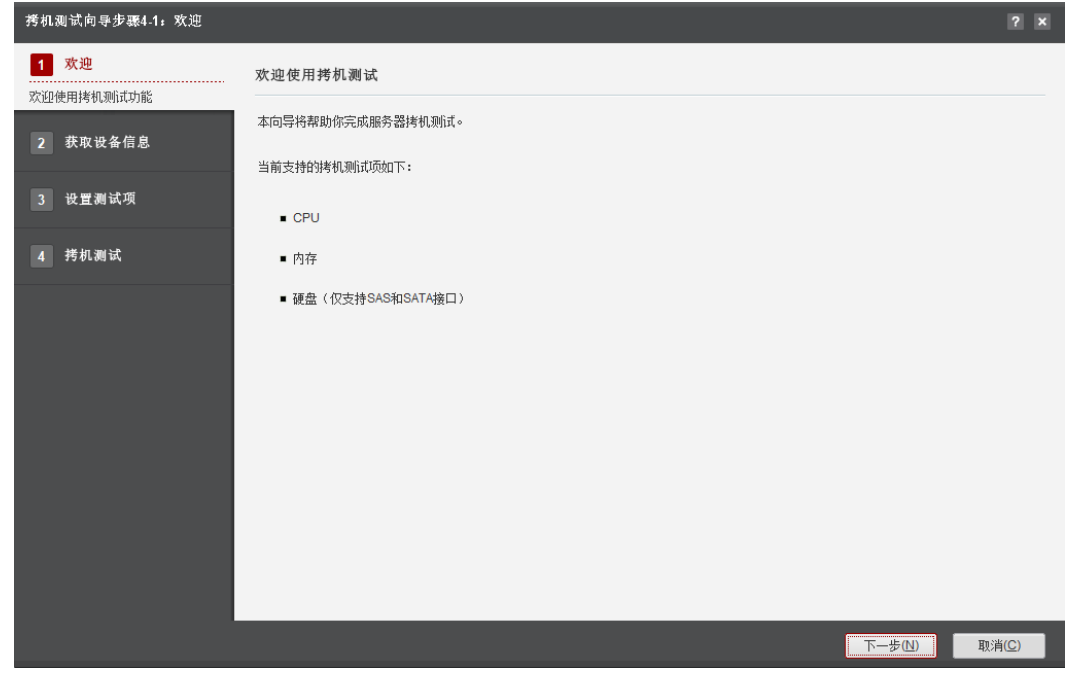

步骤**2** 单击"下一步"。

进入"获取设备信息"界面,如图**[4-59](#page-151-0)**所示。

#### <span id="page-151-0"></span>图 **4-59** 获取设备信息

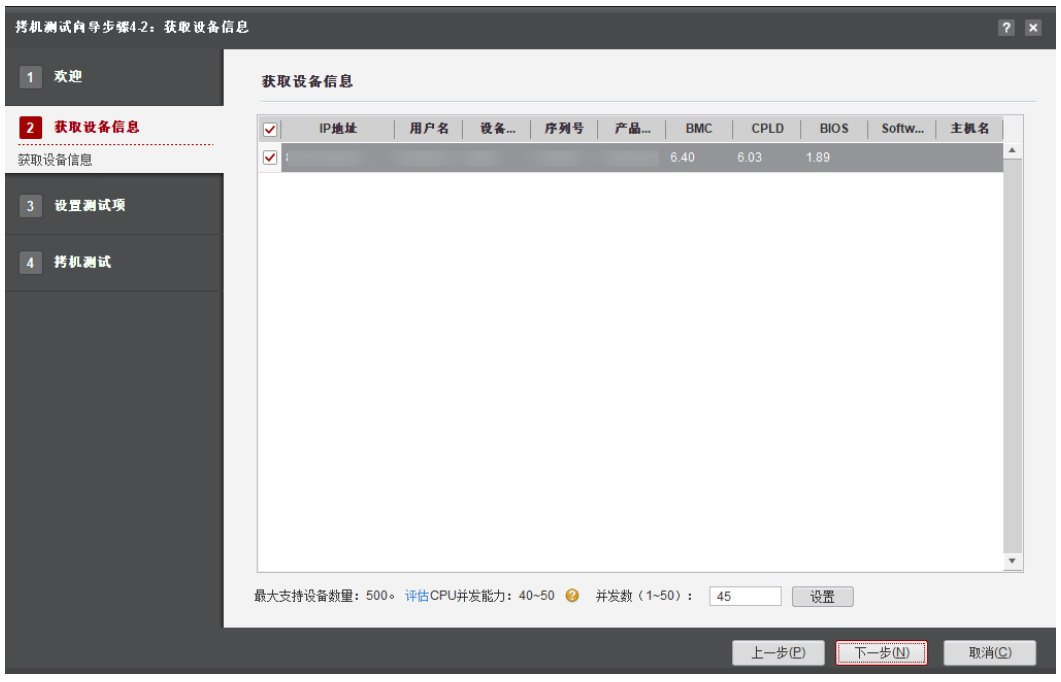

#### 说明

- 编辑并发数文本框可以设置在同一时刻能批量操作的服务器数量,并发数可设置为1~50。
- CPU并发能力,通过简单测试CPU性能,预估建议并发能力范围值。测试结果与CPU占用率 有关,测试时间10秒。建议并发数设置在CPU并发能力评估范围内。
- 步骤**3** 在设备列表中勾选一台或者多台设备进行拷机。
- 步骤**4** 单击"下一步"。

进入发现服务器界面。

#### 说明

单击"停止"可终止此次任务。

步骤**5** 发现服务器后系统自动进入选择服务器界面。

说明

- 如果查询到服务器版本为None,则说明Smart Provisioning没有正确安装,请先安装Smart Provisioning。
- 如果查询到Smart Provisioning版本为空值,请检查相关依赖软件版本。如:要求BMC须使 用2.64及以上版本, BIOS须使用0.37及以上版本。
- 步骤6 单击"过滤设备"下拉框,可对发现的服务器进行筛选,快速选择需要进行操作的一 类服务器。
- 步骤7 勾选需要进行拷机的服务器,单击"下一步"。

进入"设置测试项"界面。

● S920服务器拷机测试,请参见**4.8.4.1 S920**[服务器拷机测试。](#page-152-0)

● S916服务器拷机测试,请参见**4.8.4.2 S916**[服务器拷机测试。](#page-156-0)

**----**结束

# <span id="page-152-0"></span>**4.8.4.1 S920** 服务器拷机测试

步骤**1** S920服务器拷机测试,如图**4-60**所示。参数说明请参见表**4-31**。

#### 图 **4-60** S920 服务器设置测试项

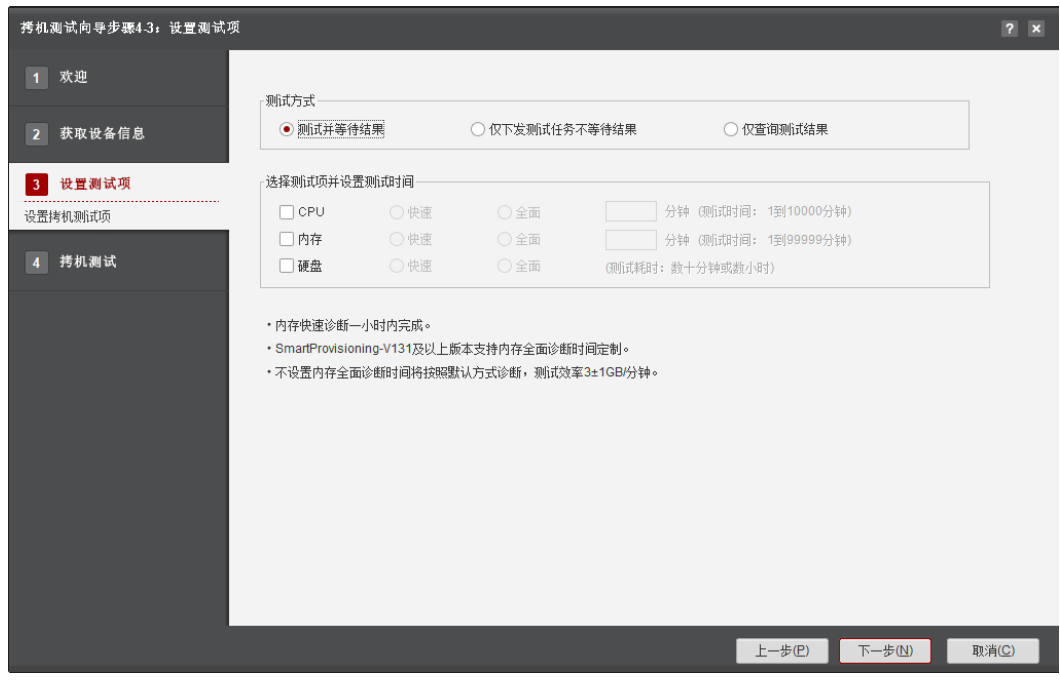

#### 表 **4-31** 拷机模式说明

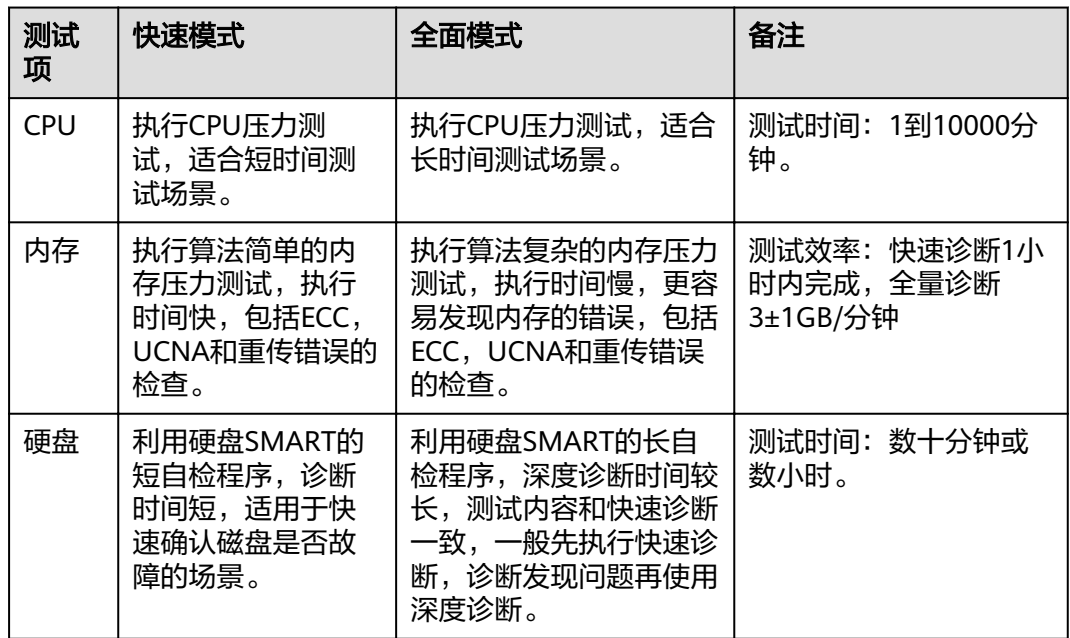

#### 步骤**2** 根据需求配置任务。

- 测试并等待结果,请参见<mark>勾选"测试并等待结果"</mark>。
- 仅下发测试任务不等待结果,请参见[勾选"仅下发测试任务不等待结果"。](#page-154-0)
- e 仅查询测试结果,请参见<mark>勾选"仅查询测试结果"</mark>。
	- 勾选"测试并等待结果"。
		- i. 选择测试项和测试模式,测试项包括CPU、内存、硬盘。参数说明请参 见表**[4-31](#page-152-0)**。
		- ii. 单击"下一步"。弹出危险提示框,如<mark>图4-61</mark>所示。

图 **4-61** 提示框

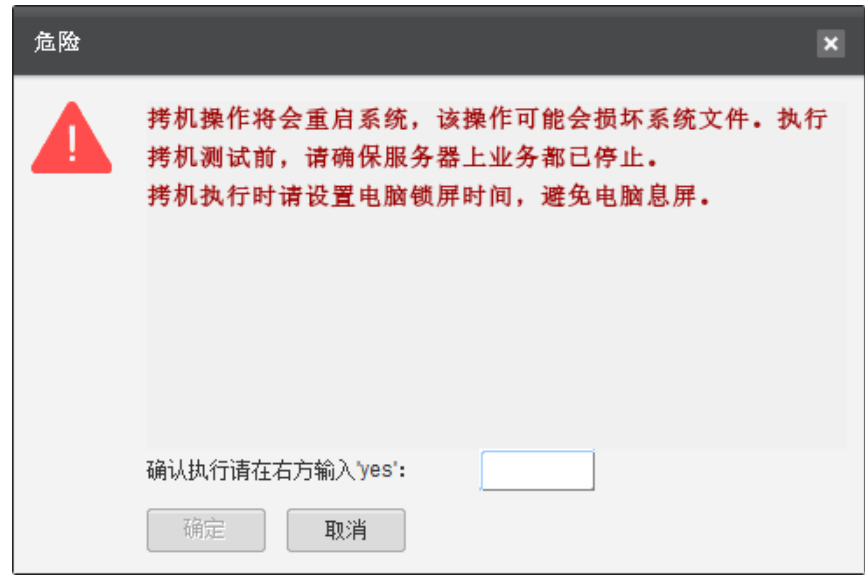

iii. 如果已关闭服务器业务,则在输入框中输入"yes"后单击"确定"。 系统进入"拷机测试"界面,拷机任务开始执行。

#### 说明

拷机需要的总时间为前面设置的各项拷机时间之和。

iv. 当进度条到100%时表示拷机完成,如<mark>图[4-65](#page-156-0)</mark>所示。 单击"完成"退出,向导界面显示设备执行结果,成功/失败/未执行的 台数、以及总用时。

#### <span id="page-154-0"></span>图 **4-62** 拷机测试

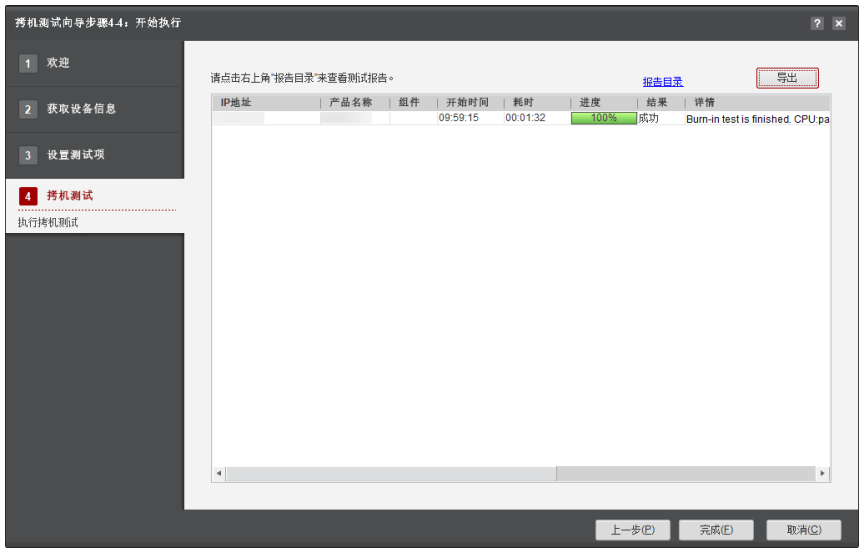

#### 说明

- 详情栏的"Disk(2/2/2:pass)"表示拷机成功(2/2/2分别表示拷机成功2个 硬盘/系统内查到2个硬盘/通过BMC查到2个硬盘),若拷机结果为 "failed"或者"unknown"时请通过拷机报告来查找具体原因。
- 单击右上角的"导出",可将拷机报告导出至本地。
- 单击右上角的"报告目录"可进入拷机结果报告所在目录。
- 勾选"仅下发测试任务不等待结果"。
	- i. 选择测试项和测试模式,测试项包括CPU、内存、硬盘。参数说明请参 见表**[4-31](#page-152-0)**。
	- ii. 单击"下一步"。弹出危险提示框,如<mark>图4-63</mark>所示。

#### 图 **4-63** 提示框

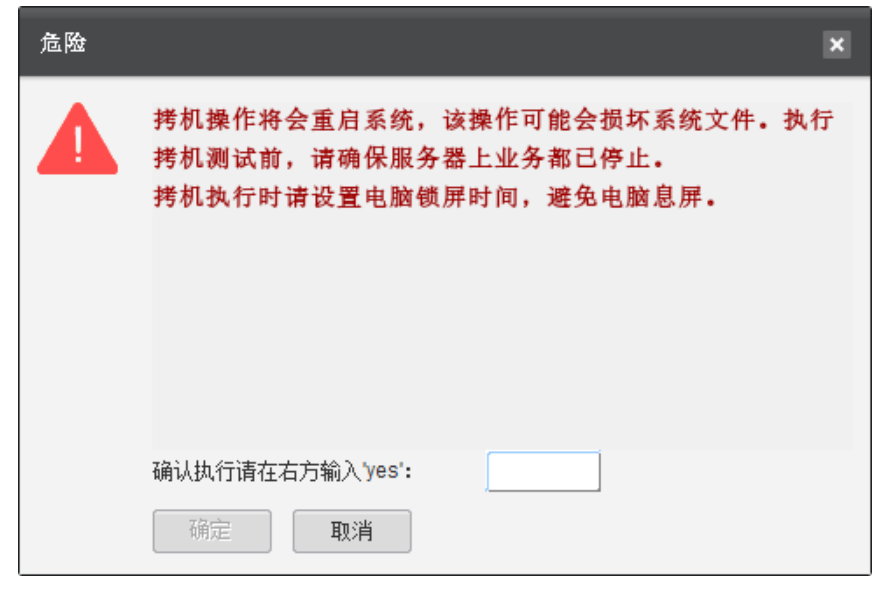

iii. 如果已关闭服务器业务,则在输入框中输入"yes"后单击"确定"。

<span id="page-155-0"></span>系统进入"拷机测试"界面,拷机任务开始执行。

说明

拷机需要的总时间为前面设置的各项拷机时间之和。

iv. 当进度条到100%时表示下发任务成功,如图**4-64**所示。

单击"完成"退出,向导界面显示设备执行结果,成功/失败/未执行的 台数、以及总用时。

#### 图 **4-64** 拷机测试

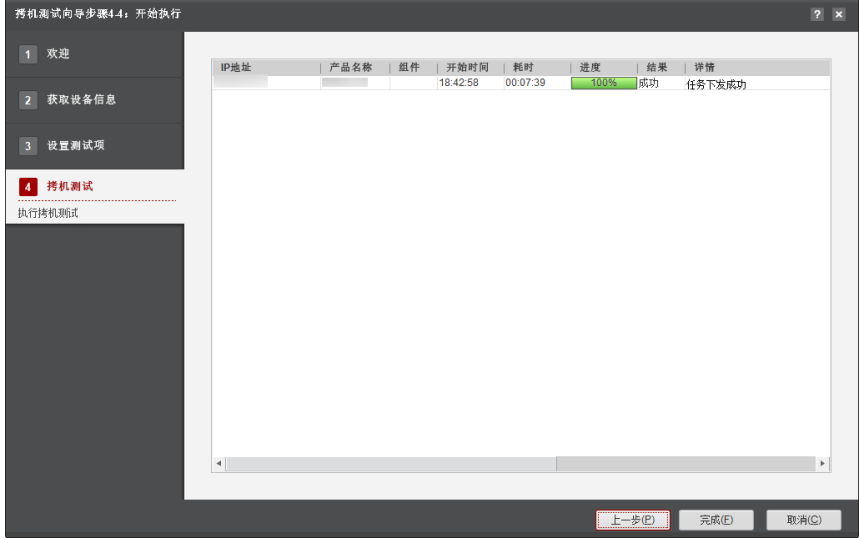

– 勾选"仅查询测试结果"。

i. 单击"下一步",系统进入"开始执行"界面,拷机任务开始执行。

#### 说明

拷机需要的总时间为前面设置的各项拷机时间之和。

ii. 当进度条到100%时表示拷机完成,如<mark>图[4-65](#page-156-0)</mark>所示。

单击"完成"退出,向导界面显示设备执行结果,成功/失败/未执行的 台数、以及总用时。

#### <span id="page-156-0"></span>图 **4-65** 开始执行

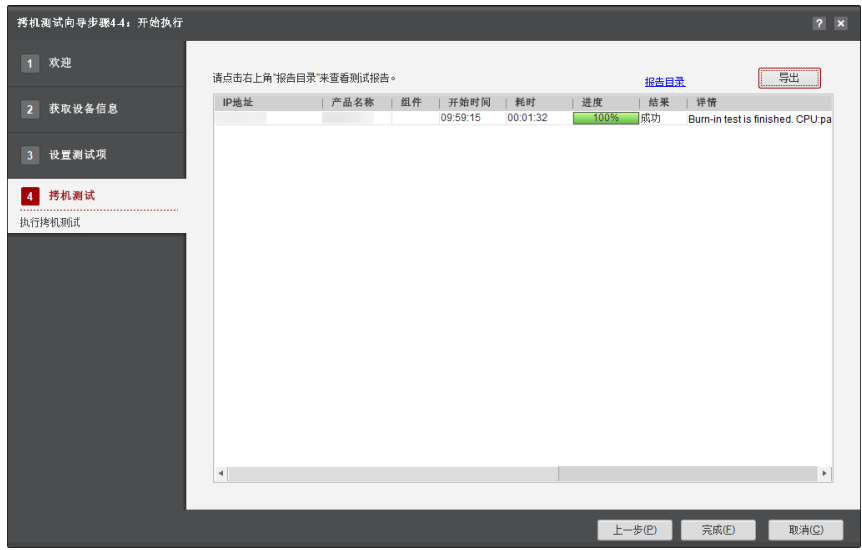

#### 说明

- 详情栏的"Disk(2/2/2:pass)"表示拷机成功(2/2/2分别表示拷机成功2个 硬盘/系统内查到2个硬盘/通过BMC查到2个硬盘),若拷机结果为 "Tailed"或者"unknown"时请通过拷机报告来查找具体原因。
- 单击右上角的"导出",可将拷机报告导出至本地。
- 单击右上角的"报告目录"可进入拷机结果报告所在目录。

#### **----**结束

## **4.8.4.2 S916** 服务器拷机测试

步骤**1** S916服务器拷机测试,如图**[4-66](#page-157-0)**所示。

#### <span id="page-157-0"></span>图 **4-66** S916 服务器设置测试项

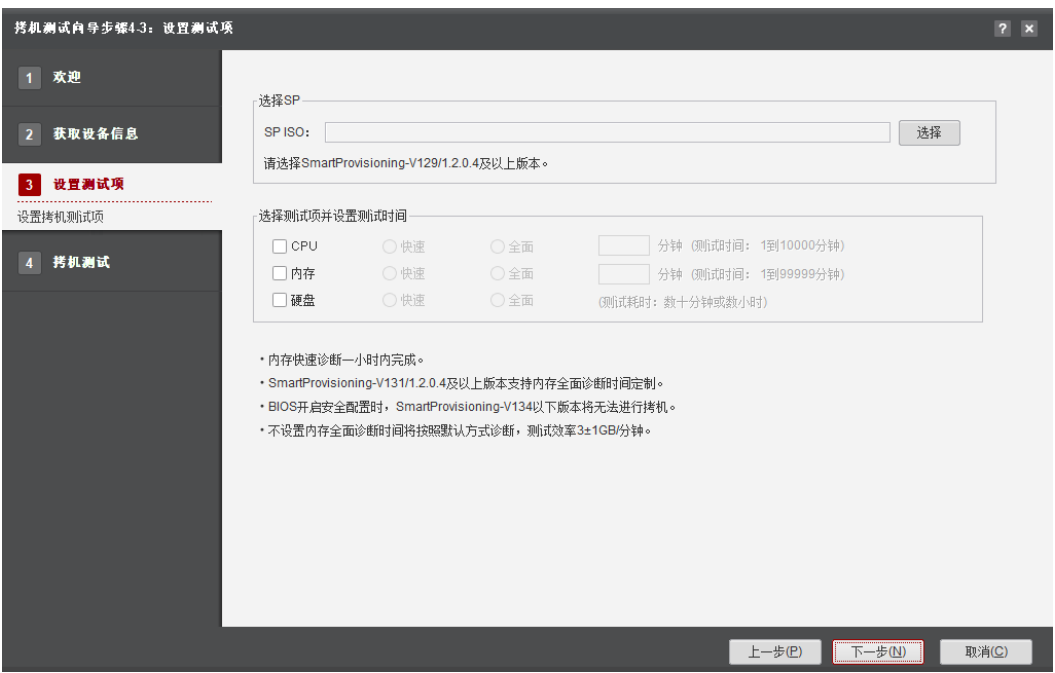

#### 说明

支持SmartProvisioning-V129/1.2.0.4及以上版本。

选择"SmartProvisioning iso文件"有以下两种方式:

- 1. 通过"选择文件"界面,手动导入"SmartProvisioning iso文件"。
	- a. 将下载的"SmartProvisioning"工具包解压至本地文件夹内。
	- b. 在"SmartProvisioning iso文件"所在行单击"选择",选择本地的 "SmartProvisioning.iso"文件。
- 2. 通过工具首页"服务器>功能管理>导入"的方式,直接导入已下载的 "SmartProvisioning.zip"工具包。

#### 说明

通过这种方式导入工具包,工具运行到"选择文件"界面, "SmartProvisioning iso文 件"会自动默认选中。

步骤**2** 单击"下一步"。

弹出危险提示框,如<mark>图[4-67](#page-158-0)</mark>所示。

<span id="page-158-0"></span>图 **4-67** 提示框

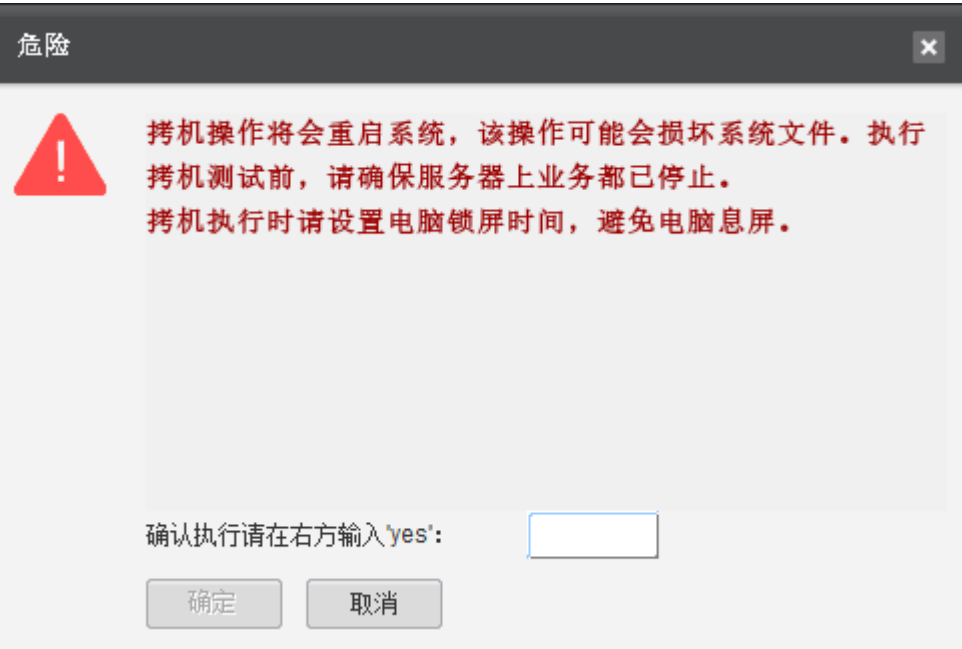

# 步骤3 如果已关闭服务器业务,则在输入框中输入"yes"后单击"确定"。 系统进入"开始执行"界面,拷机任务开始执行。

#### 说明

拷机需要的总时间为前面设置的各项拷机时间之和。

步骤**4** 当进度条到100%时表示拷机完成,如图**[4-68](#page-159-0)**所示。

单击"完成"退出,向导界面显示设备执行结果,成功/失败/未执行的台数、以及总用 时。

## <span id="page-159-0"></span>图 **4-68** 开始执行 拷机测试向导步骤44: 开始执行  $2 \times$ 1 欢迎 - 导出 请点击右上角"报告目录"来查看测试报告。 报告目录 | 1<mark>P地址</mark> | 产品名称 | 组件 | 开始时间 | 耗时 | 进度<br>| 15:52:05 | 00:20:14 | 10:0% | 详情 2 获取设备信息 ■ 100% 拷机测试结束。 3 设置测试项 4 拷机测试 执行拷机测试  $\blacktriangleleft$ 上一步(P) **三完成(E)** 取消(C)

## 说明

- 单击右上角的"导出",可将拷机报告导出至本地。
- 单击右上角的"报告目录"可进入拷机结果报告所在目录。

**----**结束

# **4.9** 固件升级

# **4.9.1** 升级固件

本节指导用户使用工具箱对BMC、BIOS、CPLD、SP固件进行升级操作。

# **4.9.1.1** 固件升级流程

升级服务器固件流程如图**[4-69](#page-160-0)**所示。

<span id="page-160-0"></span>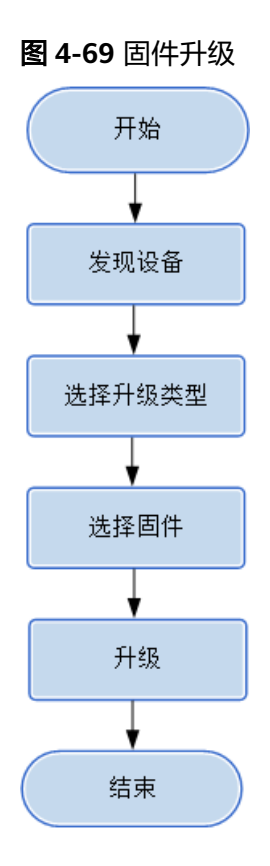

## **4.9.1.2** 使用前准备

使用工具前,您需要做以下准备工作,以保证工具的正常使用。

## 前提条件

PC机和待操作的服务器BMC网络相通,保证IPMI、SNMP、SSH、HTTPS通信端口连 通,保证能ping通服务器BMC的IP地址。

确保BMC已配置需使用的相关协议和端口,详细请参考**5.3** 查看**BMC**[端口信息](#page-224-0)和**[5.4](#page-226-0)** 查 **看BMC的[SNMP](#page-226-0)协议。** 

## 数据

执行该操作前需准备以下数据:

- 服务器BMC的IP地址。
- 服务器BMC用户名和密码。

## 软件

- 在官网下载服务器BMC、BIOS、CPLD、PSU、CDR、Retimer固件( ".zip"格 式)和对应的签名文件(".p7s"格式)。
- 在官网下载Smart Provisioning软件包。

## **4.9.1.3** 选择设备

在升级固件的"选择设备"界面中,可以选择需要进行升级固件的设备,如果设备列 表中不存在设备,也可以添加设备。

# 操作步骤

步骤**1** 在工具首页选择"升级/补丁>固件升级"。

系统进入"固件升级"向导界面。

- 步骤2 单击"选择设备", 在设备列表中选择需要升级固件的设备。
- 步骤**3** 如果列表中没有设备,单击"增加"进行添加。

系统弹出"增加设备"界面。

#### 说明

批量导入设备方法:

- 1. 工具界面单击"设备列表>获取导入模板",将模板文件"ServerDeviceList\_Template"下 载到本地。
- 2. 填写"ServerDeviceList\_Template"内相关参数,各参数说明,如表**4-32**所示。
- 3. 工具界面单击"设备列表>批量导入,选择设备列表文件"ServerDeviceList\_Template", 单击"确定"即可完成批量导入设备。

步骤**4** 参考表**4-32**,手工输入参数。

表 **4-32** 参数说明

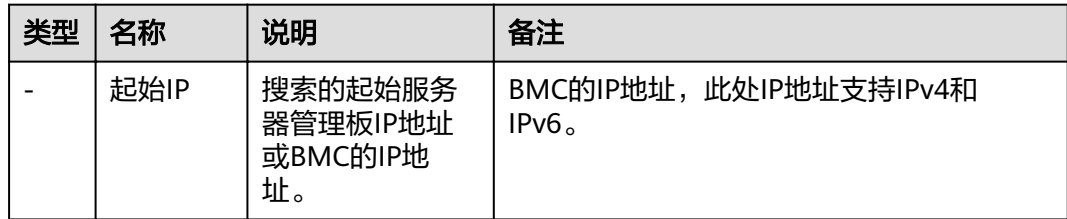

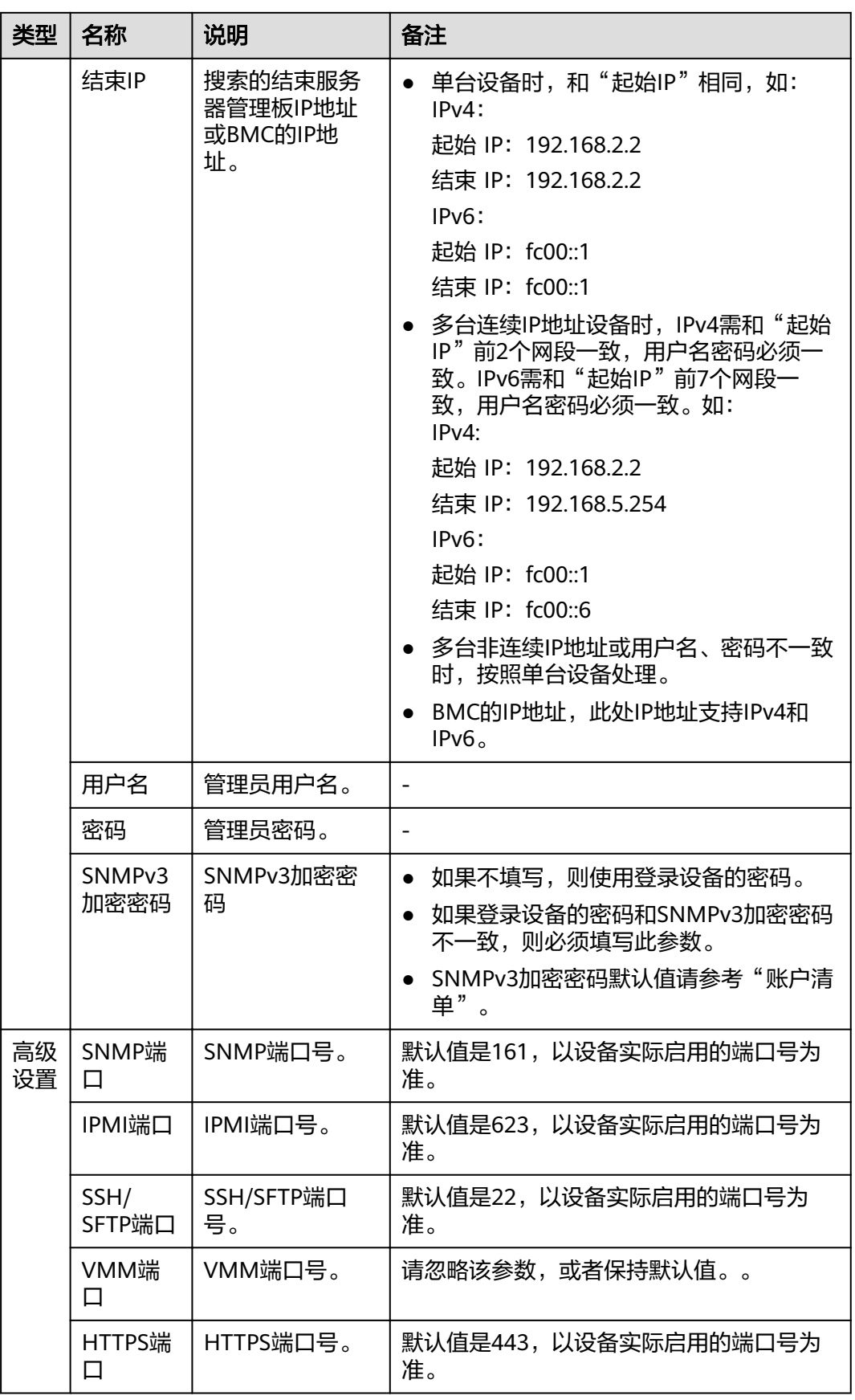

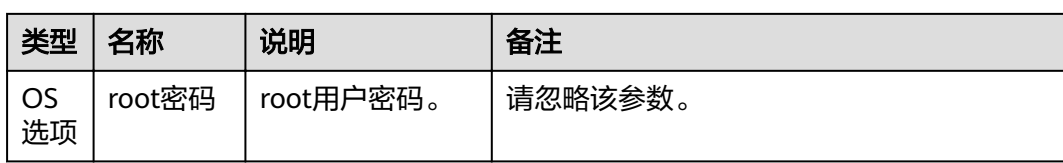

步骤5 单击"确定", 设备信息出现在列表中。

#### 说明

单击"增加",可添加其他服务器或操作系统。

步骤6 勾选需要固件升级的设备。单击"确定",返回向导界面。

**----**结束

#### **4.9.1.4** 升级服务器固件

#### **4.9.1.4.1** 单部件升级服务器固件

在固件升级界面中,可以对所选择的设备使用单部件升级服务器的BMC、BIOS、 CPLD、PSU、CDR、Retimer固件等。

#### 说明

- 建议先尝试升级一台服务器,待没有问题后,再进行批量升级,批量操作的服务器数量建议 不超过200台。
- 不支持在不同PC上运行工具,对同一台设备同时进行操作。
- 如对软件包版本无特殊要求,建议使用最新配套版本。
- 操作过程中遇到的问题请参考**4.9.1.5** [常见问题处理](#page-184-0)解决。
- 若发现服务器失败或者上传文件失败,请复位BMC后再重新进行升级。

#### 须知

- 固件升级前,请检查是否配置了功率封顶,若进行了配置,请确保当功率封顶失败 时不会对业务造成影响。
- 升级服务器固件和操作服务器电源可能影响业务,请确保关闭业务后再进行操作。
- 升级服务器固件过程中,请勿进行系统上下电、复位和复位BMC以及插拔单板等操 作。
- 升级BIOS或者CPLD时,如果需要立即生效,建议升级前先在系统下正常关机,因 为升级生效会执行强制系统下电再上电。
- BIOS和CPLD均需要升级时,请务必先升级BIOS且升级生效后再升级CPLD,否则可 能导致BIOS升级失败,系统异常。
- 系统复位(PowerReset)、系统下电再上电(PowerOffThenOn)属于强制系统 操作,可能会损坏操作系统文件,请谨慎操作。

步骤**1** 在固件升级向导界面单击"固件升级"。

系统弹出"升级固件、升级PCIe卡/硬盘固件"选择框。

#### 步骤**2** 单击"升级固件"。

系统进入固件升级向导"欢迎"界面,查看可以升级的固件类型,如图4-70所示。

#### 图 **4-70** 欢迎

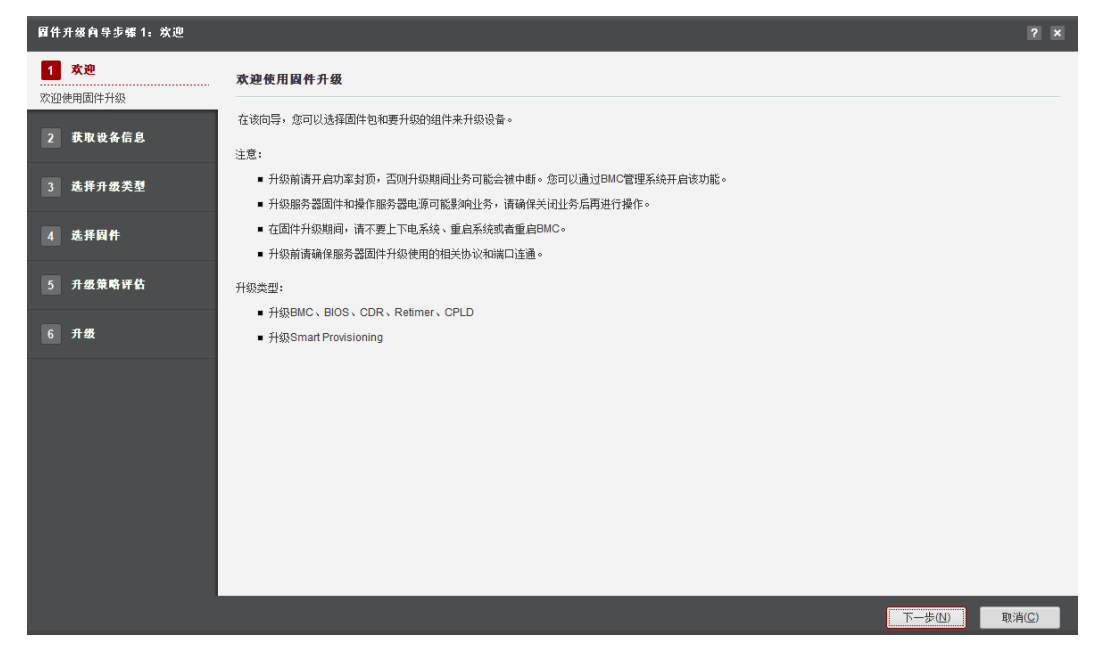

步骤**3** 单击"下一步"。

进入"获取设备信息"界面,如<mark>图4-71</mark>所示。

## 图 **4-71** 获取设备信息

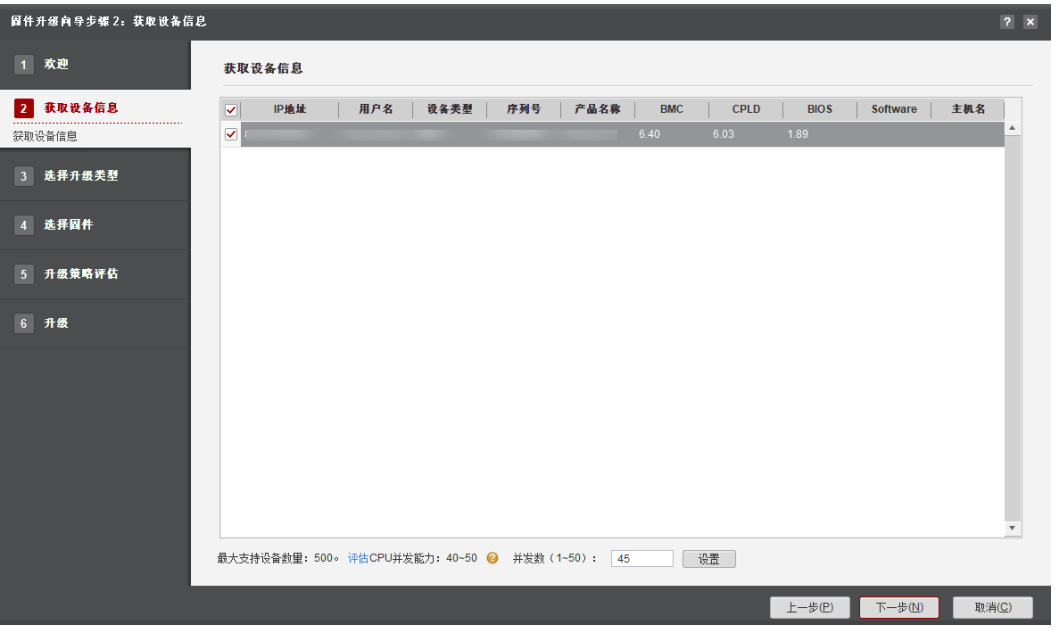

说明

- 编辑并发数文本框可以设置在同一时刻能批量操作的服务器数量,并发数可设置为1~50。
- CPU并发能力,通过简单测试CPU性能,预估建议并发能力范围值。测试结果与CPU占用率 有关,测试时间10秒。建议并发数设置在CPU并发能力评估范围内。
- 设置并发数超过20时,会弹出若并发数过高可能导致工具运行效率变低系统卡顿,日志收集 因为命令执行超时而失败的弹框。请确认后再操作。

步骤**4** 在设备列表中勾选一台或者多台需要固件升级的设备。

步骤**5** 单击"下一步"。

执行发现服务器操作。

#### 说明

单击"停止"可终止此次任务。

步骤6 成功发现服务器后系统自动进入"选择升级类型"界面。选择"单部件升级", 如图 **4-72**所示。

单击"下一步"。进入"选择固件"界面。

#### 图 **4-72** 选择升级类型

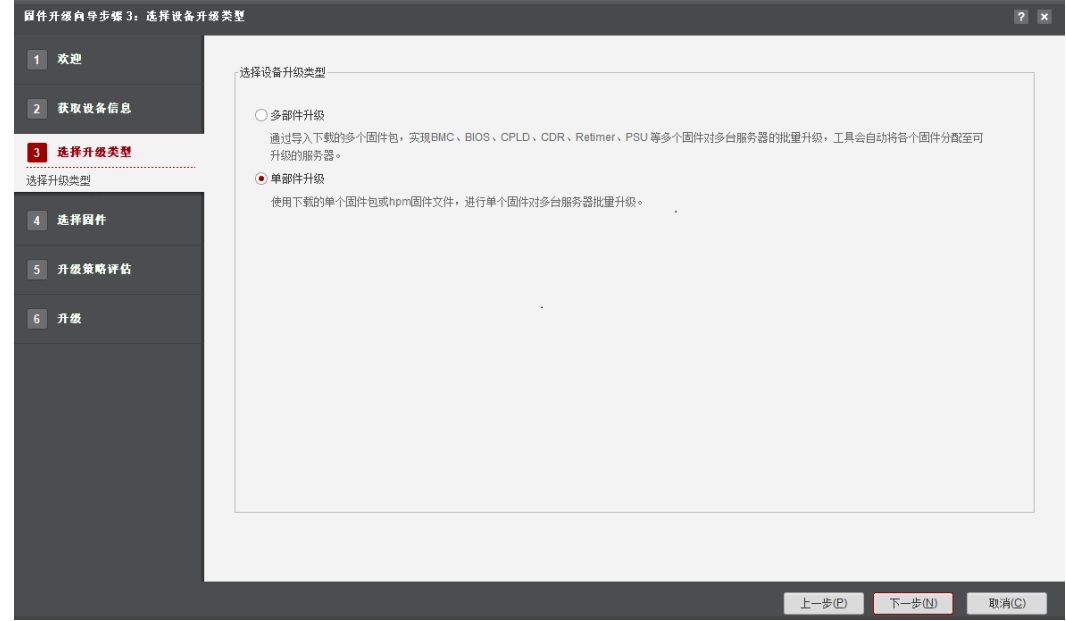

- 步骤7 在"升级固件"页签中单击"选择",弹出"签名文件用于校验固件包完整性,请确 认导入固件包(.zip)路径下有对应的CMS签名文件(.p7s)。若需跳过校验,请单击忽 略。"提示,如图**[4-73](#page-166-0)**所示。
	- 确认导入固件包路径下有对应的签名文件,请单击"确定"。
	- 如需跳过签名文件校验,请单击"忽略"。

<span id="page-166-0"></span>图 **4-73** 提示

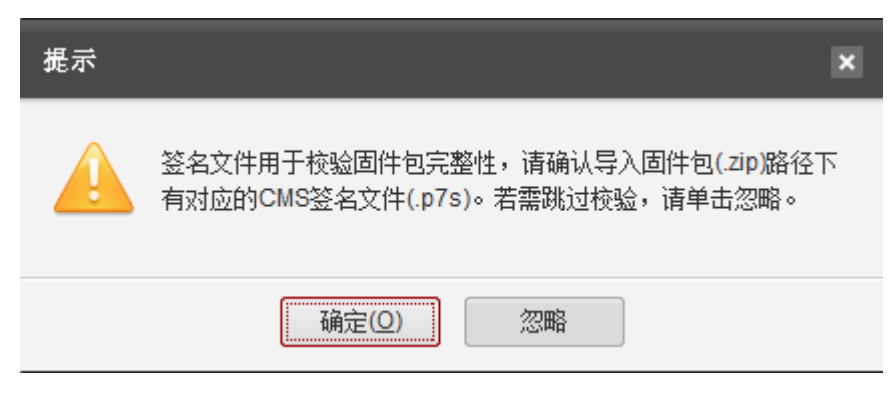

#### 说明

如果导入的是.hpm格式升级文件,无需验证签名文件。

**步骤8** 选择本地的升级软件包,如<mark>图</mark>4-74所示。

#### 图 **4-74** 升级固件

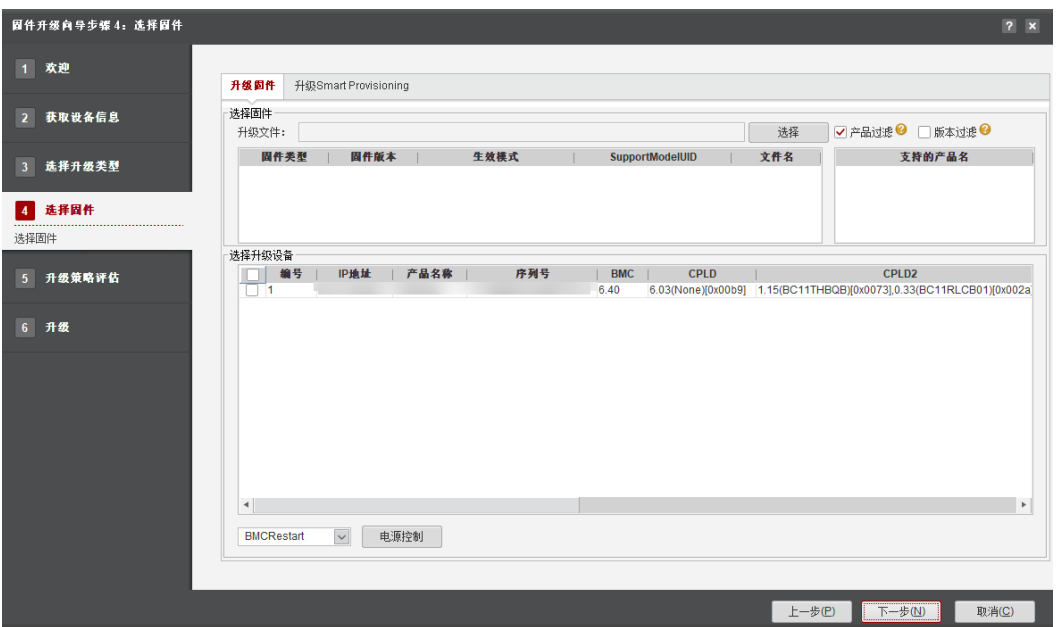

#### 说明

- 如果勾选了右上角的"产品过滤",将会过滤掉与导入固件包不匹配的服务器,若取消勾 选,则强制升级。
- 如果勾选了右上角的"版本过滤",将会过滤掉固件版本与待升级版本相同的服务器。"版 本过滤"复选框只有在选中"产品过滤"复选框时才生效。
- 选择".zip"格式的升级文件(建议使用此种升级文件)。 系统会解析软件包里的"version.xml"文件,并将解析内容展示到升级文件列表 以及支持的服务器名称列表中。
- 如果无法导入.zip包,请解压.zip包,选择".hpm"格式的升级文件(仅针对老版 本的固件包可能会存在此种情况)。
- a. 系统弹出"配置升级文件"界面。
- b. 参考表**4-33**输入升级文件的相关信息,单击"确认"。 升级文件里的内容会展示到升级文件列表以及支持的服务器名称列表中。

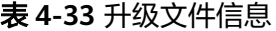

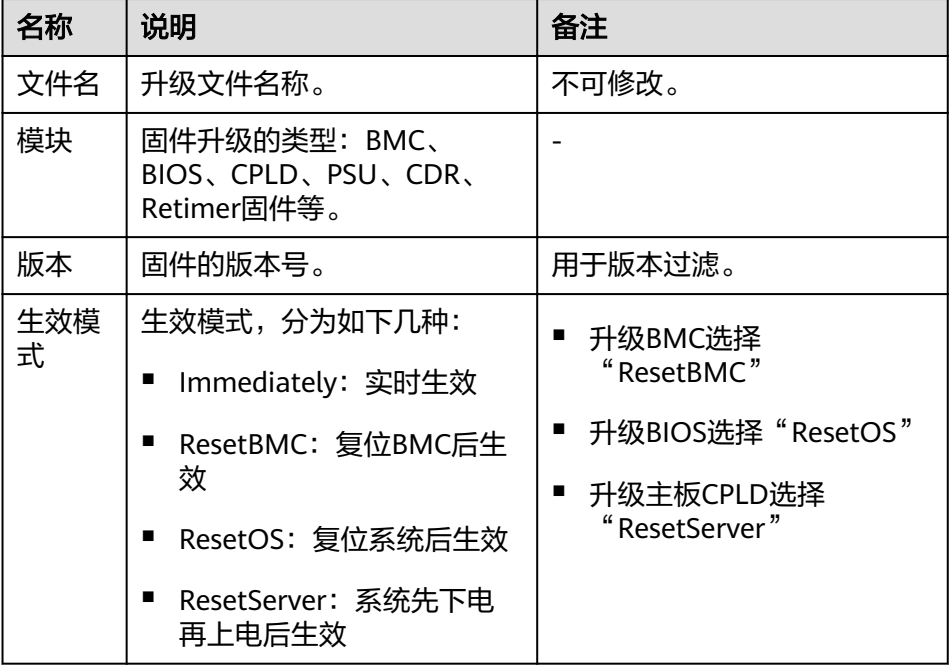

步骤**9** 单击"下一步"。

进入"升级策略评估<sup>"</sup>界面,如<mark>图4-75</mark>所示。

图 **4-75** 升级策略评估

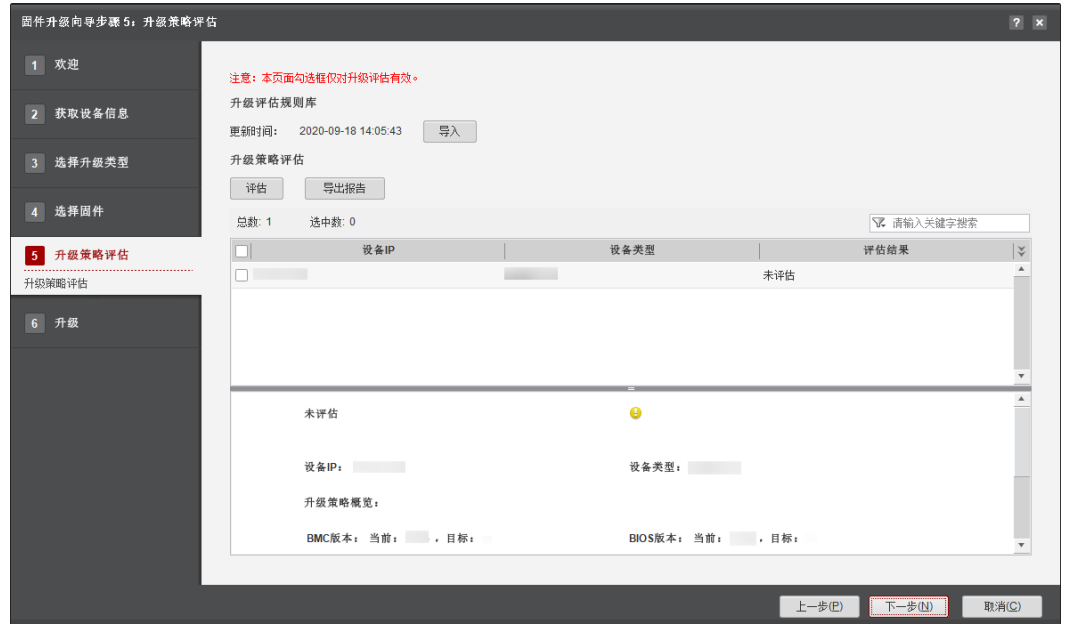

- 1. 勾选需要评估升级策略的设备。
- 2. 单击"评估"。
- 3. 在"评估结果"列显示评估的结果。

说明

- 评估结果如:通过/不通过/不支持评估/未评估。
- 单击"导出报告",可将升级策略评估结果报告导出至本地。
- 单击"导入",可导入评估规则文件。
- 下方展示设备信息、各固件类型当前版本和目标版本信息、评估结果及建议详情。
- 当未进行评估或评估不通过时,单击"下一步",弹出相应警告框。请确认风险操作及 影响。
- 步骤**10** 单击"下一步"。

#### 说明

当所勾选的设备看门狗状态异常时,会弹出"如下设备看门狗为开启状态,并且超时动作为 Hard Reset, Power Cycle, Power Down中的一种,可能导致服务器异常掉电或重启,请参考 **4.9.1.5.1** [操作系统侧的看门狗异常问题](#page-184-0),修复后重新获取设备信息"提示框。请根据实际情 况,选择是否勾选"我已同意工具自动修改看门狗的超时动作为No Action,并在升级完成后恢 复初始超时动作"。

- 如果升级BIOS、CPLD、CDR或Retimer。
- 1. (仅升级BIOS时存在此步骤),弹出"BIOS升级可能会丢失BIOS配置"提示框。 如图**4-76**所示。

单击"确定",继续升级;否则,单击"取消",取消升级。

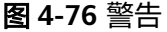

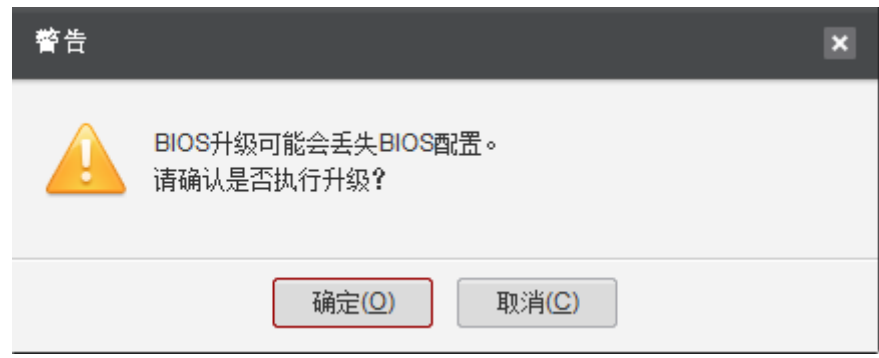

2. 弹出"固件需要重启后才能生效,请选择:"。如图**4-77**所示。

#### 图 **4-77** 警告提示

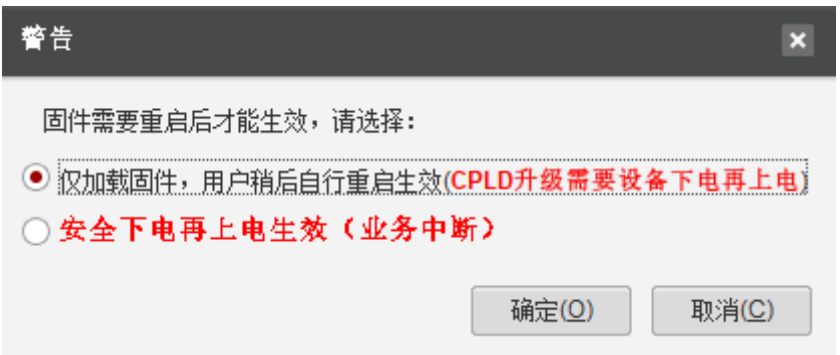

如果选择"仅加载固件,用户稍后自行重启生效(CPLD升级需要设备下电再 上电)",如果升级CPLD,则需要将CPLD先下电再上电,其他模块则自行 重启服务器生效。

## 须知

升级前,请先确保服务器上不存在其他预埋任务,否者可能导致升级失败。

如果选择"安全下电再上电生效(业务中断)",则服务器自动重启。 单击"确定",继续升级;否则,单击"取消",取消升级。

3. 如果选择继续升级,则弹出"如果BMC版本低于2.56,升级之前会先复位BMC以 保证其释放内存空间,请确认是否继续?"提示框。如图**4-78**所示。 确认BMC版本不低于2.56或者设备允许重启BMC,则输入"ves",单击"确 定",继续升级,否则单击"取消"。

#### 图 **4-78** 危险提示

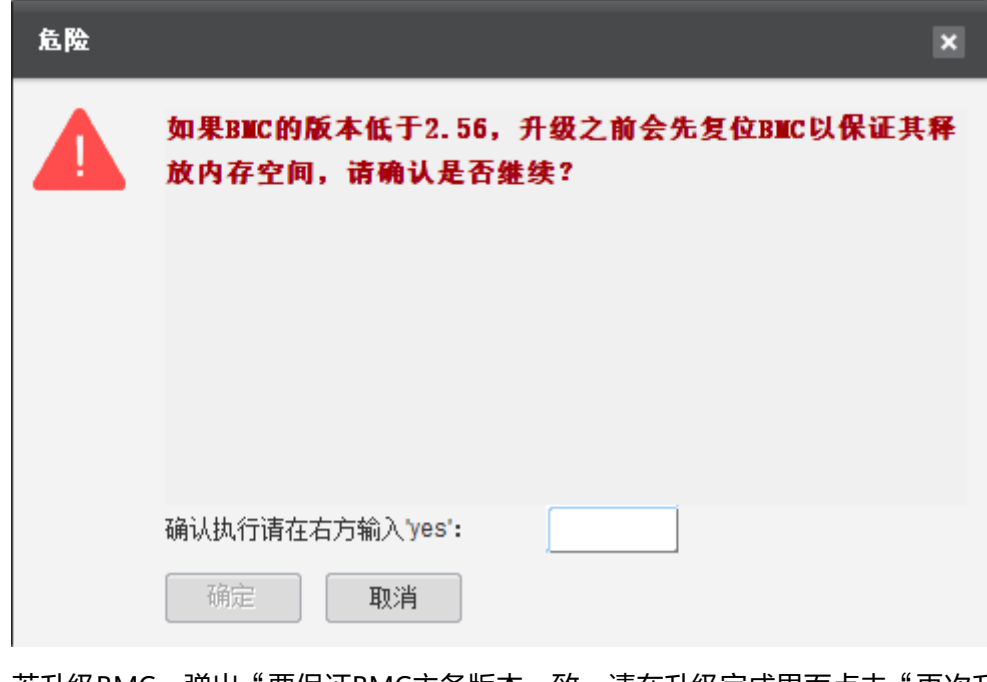

4. 若升级BMC,弹出"要保证BMC主备版本一致,请在升级完成界面点击"再次升 级"。"提示框。单击"确定",或<mark>"×"</mark>按钮。 工具自动跳转升级页面。具自动跳转升级页面。如图**[4-79](#page-170-0)**所示。

<span id="page-170-0"></span>图 **4-79** 提示

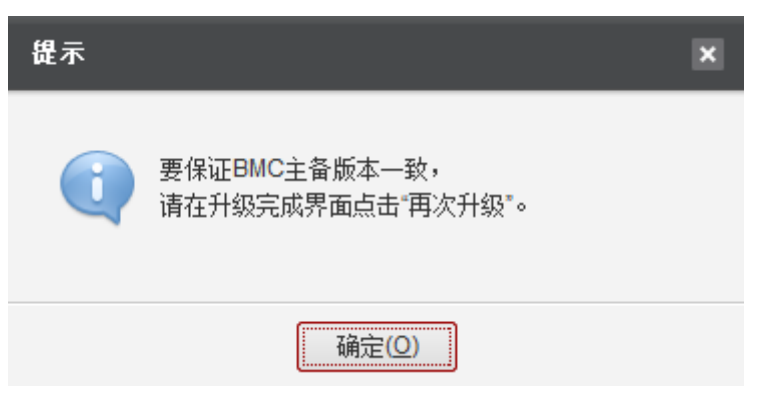

查看升级进度,如<mark>图4-80</mark>所示,当"进度"为100%时表示升级成功。

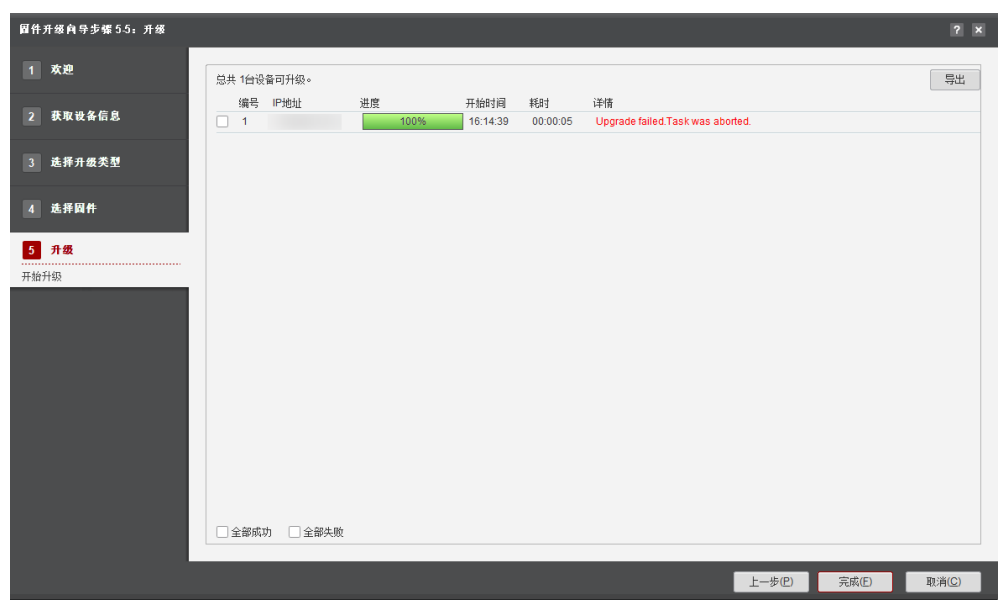

图 **4-80** 升级

#### 说明

- 单击"停止"按钮,可终止此次升级任务。升级过程中,停止升级可能会导致设备处于 异常状态,请谨慎操作。部分已经向设备下发升级命令的任务,无法停止。
- 勾选"全部成功"可查看所有升级成功的服务器。
- 勾选"全部失败"可查看所有升级失败的服务器。
- 仅在升级BMC时,工具升级界面右下角会显示"再次升级"的按钮。
- 使用单部件升级BMC时,进度条卡在90%,提示:Upgrade finished,But the version check failed,Currentversion: \*\*\*\*\*\*\*\*时,请单击"再次升级"按钮,确保升级成功。
- 步骤**11** 单击"完成",完成升级。

若用户之前选择手动重启服务器生效固件,单击"上一步",进入"选择固件"界 面。

1. 确认操作系统业务允许中断的情况下,参考表**[4-34](#page-171-0)**,在左下角电源控制下拉列表 中, 选择"Poweroff", 点击"电源控制"。

<span id="page-171-0"></span>弹出"请确认是否要进行"提示框,请确认。

#### 表 **4-34** 电源控制类型

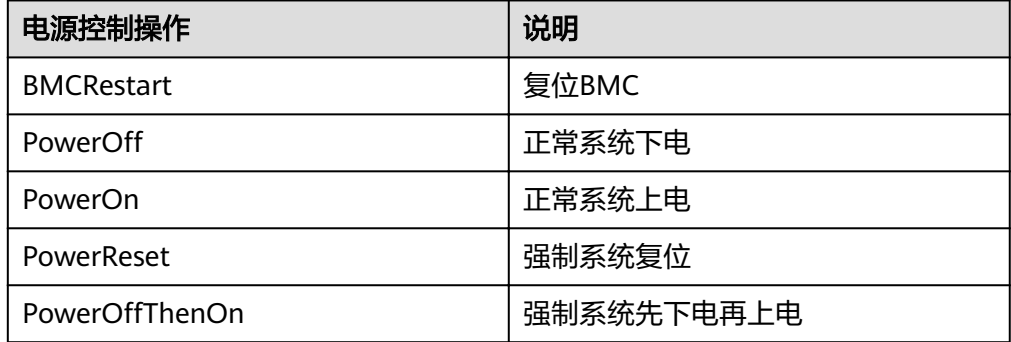

#### 说明

PowerReset和PowerOffThenOn可能损坏操作系统文件,请谨慎操作。

2. 系统下电完成后,点击"上一步",参考步骤**[1](#page-170-0)**,进行"PowerOn"操作。 电源控制完成后系统自动进入电源控制结果界面。

#### 说明

- 单击"导出"可将电源控制结果保存至本地 (默认保存".xls"格式)。
- 单击"日志目录"可进入电源控制结果"powerOutput.xml"的保存目录"根目录 \tools\ServerMain\work\FWUpgrade\日期+时间+编号\日期+时间+编号",如"根目 录\tools\ServerMain\work\FWUpgrade\20181205143333\20181205151345"。

#### **----**结束

#### **4.9.1.4.2** 多部件升级服务器固件

在固件升级界面中,可以对所选择的设备使用多部件升级服务器的BMC、BIOS、 CPLD、PSU、CDR、Retimer固件等。

#### 说明

- 建议先尝试升级一台服务器,待没有问题后,再进行批量升级,批量操作的服务器数量建议 不超过200台。
- 不支持在不同PC上运行工具,对同一台设备同时进行操作。
- 如对软件包版本无特殊要求,建议使用最新配套版本。
- 操作过程中遇到的问题请参考**4.9.1.5** [常见问题处理](#page-184-0)解决。
- 若发现服务器失败或者上传文件失败,请复位BMC后再重新进行升级。

#### 须知

- 固件升级前,请检查是否配置了功率封顶,若进行了配置,请确保当功率封顶失败 时不会对业务造成影响。
- 升级服务器BIOS或者CPLD需重启系统生效,会影响操作系统业务,请确保关闭业 务后再进行操作。
- 升级服务器固件过程中,请勿进行系统上下电、复位以及复位BMC等操作。
- 系统复位(PowerReset)、系统下电再上电(PowerOffThenOn)属于强制系统 操作,可能会损坏操作系统文件,请谨慎操作。

## 操作步骤

步骤**1** 在固件升级向导界面单击"固件升级"。

系统弹出"升级固件、升级PCIe卡/硬盘固件"选择框。

步骤**2** 单击"升级固件"。

系统进入固件升级向导"欢迎"界面,查看可以升级的固件类型,如图4-81所示。

#### 图 **4-81** 欢迎

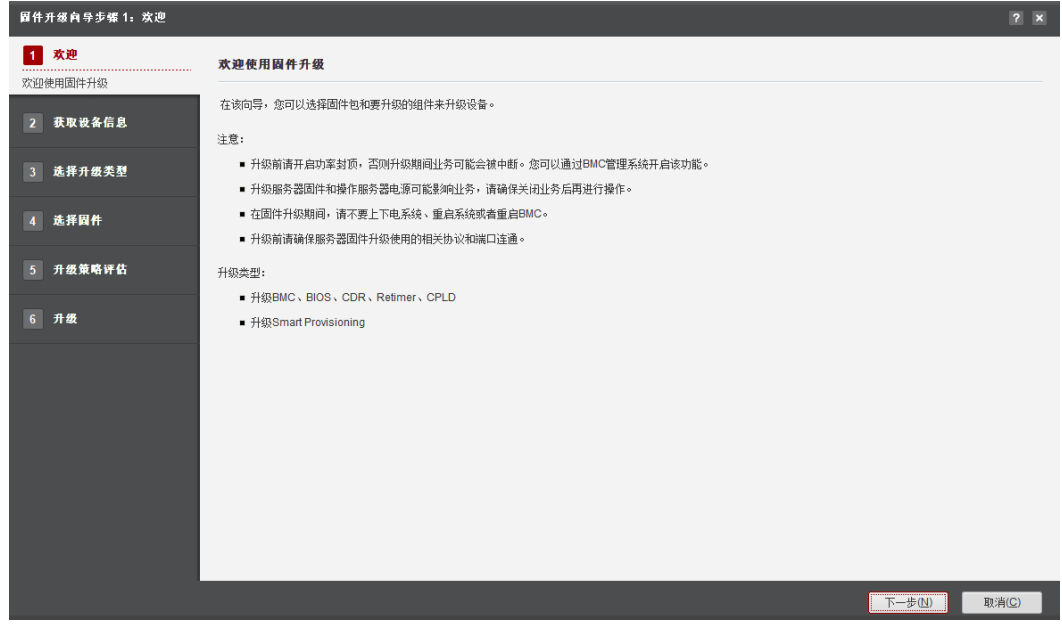

步骤**3** 单击"下一步"。

进入"获取设备信息"界面,如图**[4-82](#page-173-0)**所示。

#### <span id="page-173-0"></span>图 **4-82** 获取设备信息

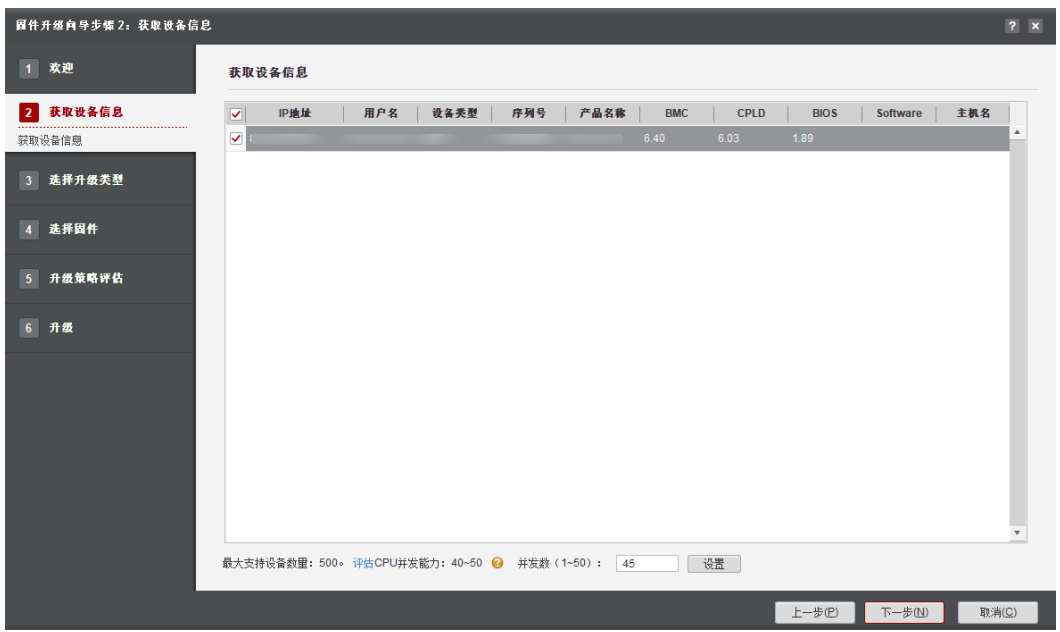

#### 说明

- 编辑并发数文本框可以设置在同一时刻能批量操作的服务器数量,并发数可设置为1~50。
- CPU并发能力,通过简单测试CPU性能,预估建议并发能力范围值。测试结果与CPU占用率 有关,测试时间10秒。建议并发数设置在CPU并发能力评估范围内。
- 设置并发数超过20时,会弹出若并发数过高可能导致工具运行效率变低系统卡顿,日志收集 因为命令执行超时而失败的弹框。请确认后再操作。
- 步骤**4** 在设备列表中勾选一台或者多台需要固件升级的设备。
- 步骤**5** 单击"下一步"。

执行发现服务器操作。

#### 说明

单击"停止"可终止此次任务。

步骤6 成功发现服务器后系统自动进入"选择升级类型"界面。选择"多部件升级", 如[图](#page-174-0) **[4-83](#page-174-0)**所示。

#### <span id="page-174-0"></span>图 **4-83** 选择升级类型

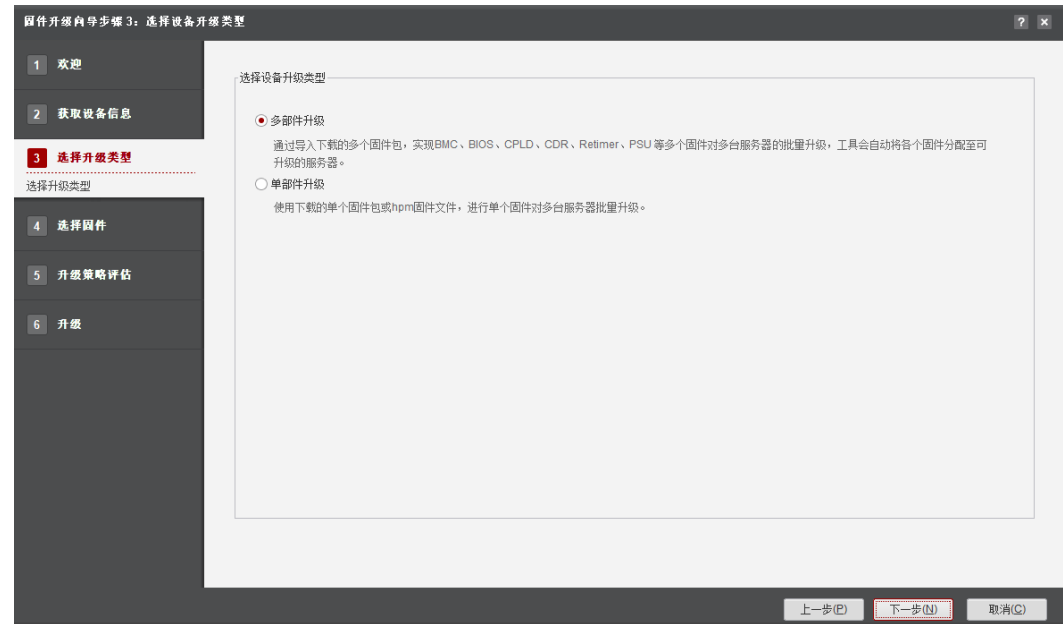

步骤**7** 单击"下一步",进入"选择固件"界面, 如图**4-84**所示。

#### 图 **4-84** 选择固件

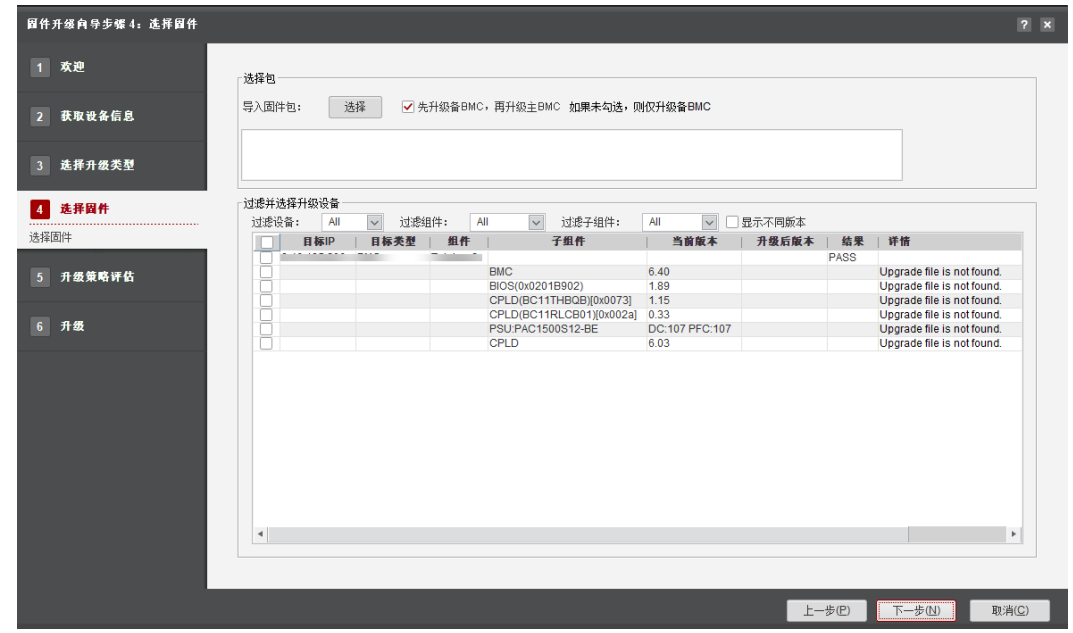

## 步骤**8** 在"导入固件包"处单击"选择",弹出"签名文件用于校验固件包完整性,请确认 导入固件包(.zip)路径下有对应的CMS签名文件(.p7s)。若需跳过校验,请单击忽 略。"提示,如图**[4-85](#page-175-0)**所示。

- 确认导入固件包路径下有对应的签名文件,请单击"确定"。
- 如需跳过签名文件校验,请单击"忽略"。

<span id="page-175-0"></span>图 **4-85** 提示

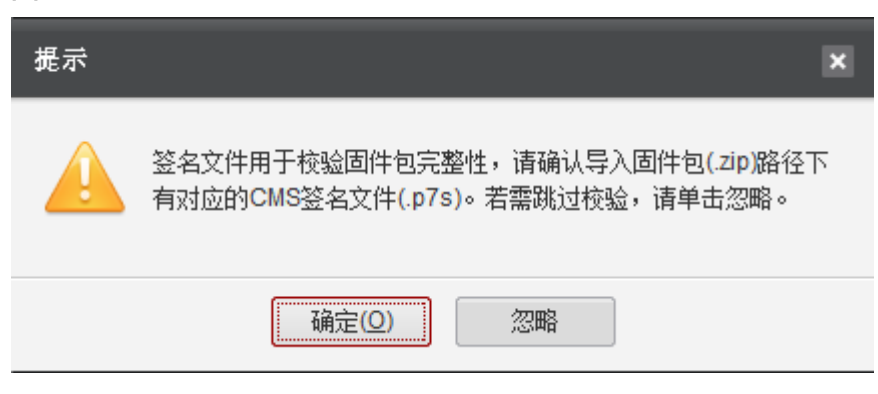

步骤**9** 选择本地的升级包。

导入完成后,会弹出"固件升级包导入成功"提示框。

说明

如果需要升级多个固件,可通过同时按"shift"+鼠标点击选择多个升级包一次导入。

步骤**10** 单击"确认",关闭导入升级固件包界面。

回到"选择固件"界面,界面出现待升级包的信息。

说明

- 勾选"先升级备BMC,再升级主BMC",不勾选则只升级备BMC。
- "过滤设备"用于过滤"目标类型"列的服务器类型。
- "过滤组件"用于过滤"组件"列的服务器。
- "过滤子组件"用于过滤"子组件"列的固件类型。
- 勾选"显示不同版本"表示过滤掉与待升级版本相同的固件,不勾选则显示全部固件。

步骤**11** 勾选需要进行升级的固件。

步骤**12** 单击"下一步"。

进入"升级策略评估"界面,如图**[4-86](#page-176-0)**所示。

#### <span id="page-176-0"></span>图 **4-86** 升级策略评估

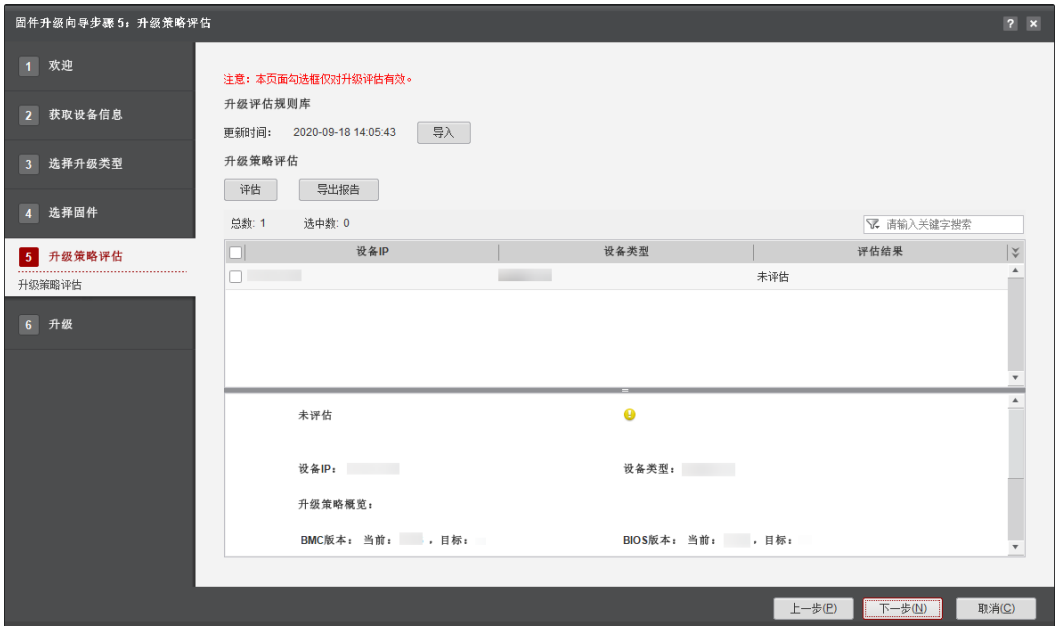

- 1. 勾选需要评估升级策略的设备。
- 2. 单击"评估"。
- 3. 在"评估结果"列显示评估的结果。

#### 说明

- 评估结果如:通过/不通过/不支持评估/未评估。
- 单击"导出报告",可将升级策略评估结果报告导出至本地。
- 单击"导入",可导入评估规则文件。
- 下方展示设备信息、各固件类型当前版本和目标版本信息、评估结果及建议详情。
- 当未进行评估或评估不通过时,单击"下一步",弹出相应警告框。请确认风险操作及 影响。
- 步骤**13** 单击"下一步"。升级BIOS、CPLD、CDR或者Retimer。

#### 说明

当所勾选的设备看门狗状态异常时,会弹出"如下设备看门狗为开启状态,并且超时动作为 Hard Reset, Power Cycle, Power Down中的一种,可能导致服务器异常掉电或重启,请参考 **4.9.1.5.1 [操作系统侧的看门狗异常问题](#page-184-0)**,修复后重新获取设备信息"提示框。请根据实际情 况,选择是否勾选"我已同意工具自动修改看门狗的超时动作为No Action,并在升级完成后恢 复初始超时动作"。

1. 弹出"固件需要重启后才能生效,请选择:"。如图**[4-87](#page-177-0)**所示。

<span id="page-177-0"></span>图 **4-87** 警告

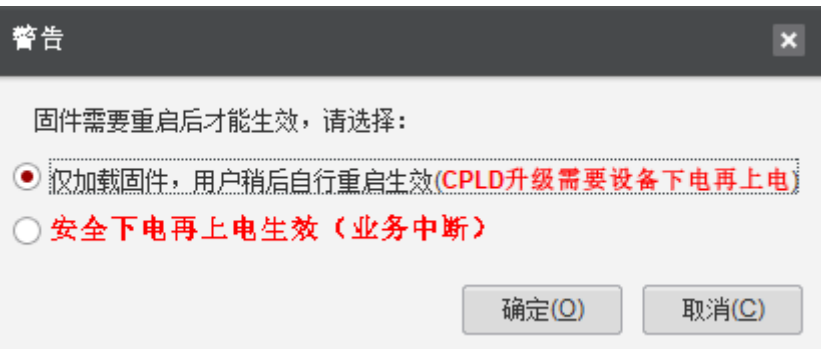

如果选择"仅加载固件,用户稍后自行重启生效(CPLD升级需要设备下电再 上电)",如果升级CPLD,则需要将CPLD先下电再上电,其他模块则自行 重启服务器生效。

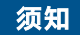

升级前,请先确保服务器上不存在其他预埋任务,否者可能导致升级失败。

如果选择"安全下电再上电生效(业务中断)",则服务器自动重启。 单击"确定",继续升级;否则,单击"取消",取消升级。

2. 如果选择继续升级,则弹出"如果BMC版本低于2.56,升级之前会先复位BMC以 保证其释放内存空间,请确认是否继续?"提示框。如图**4-88**所示。 确认BMC版本不低于2.56或者设备允许重启BMC,则输入"yes",单击"确 定",继续升级,否则单击"取消"。

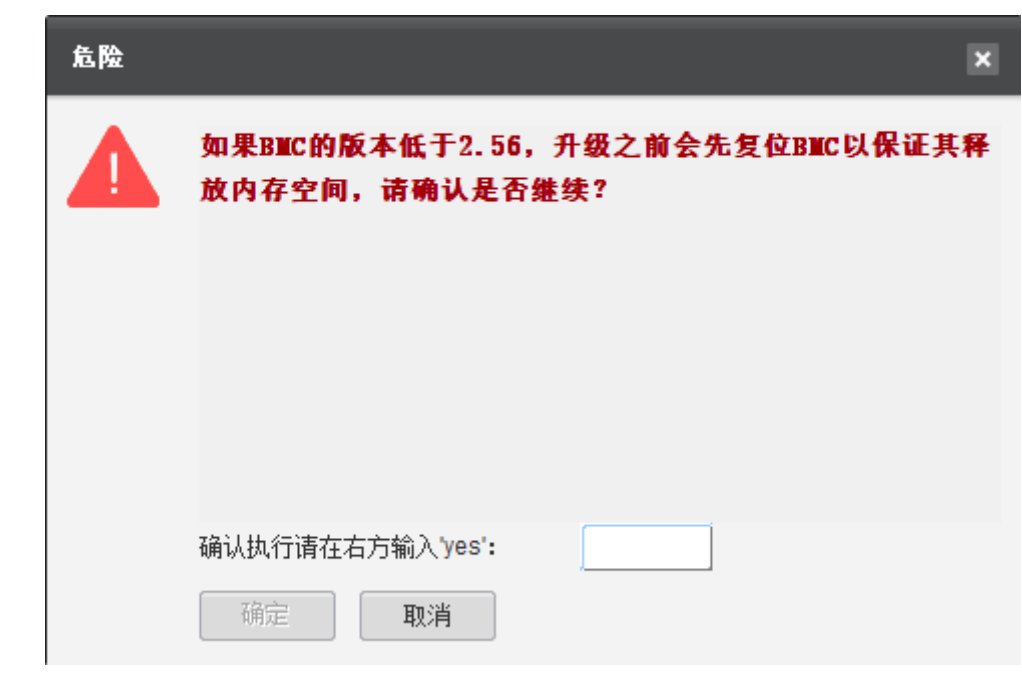

图 **4-88** 危险

步骤14 查看升级进度, 如图[4-89](#page-178-0)所示。当"进度"为100%时表示升级成功。

<span id="page-178-0"></span>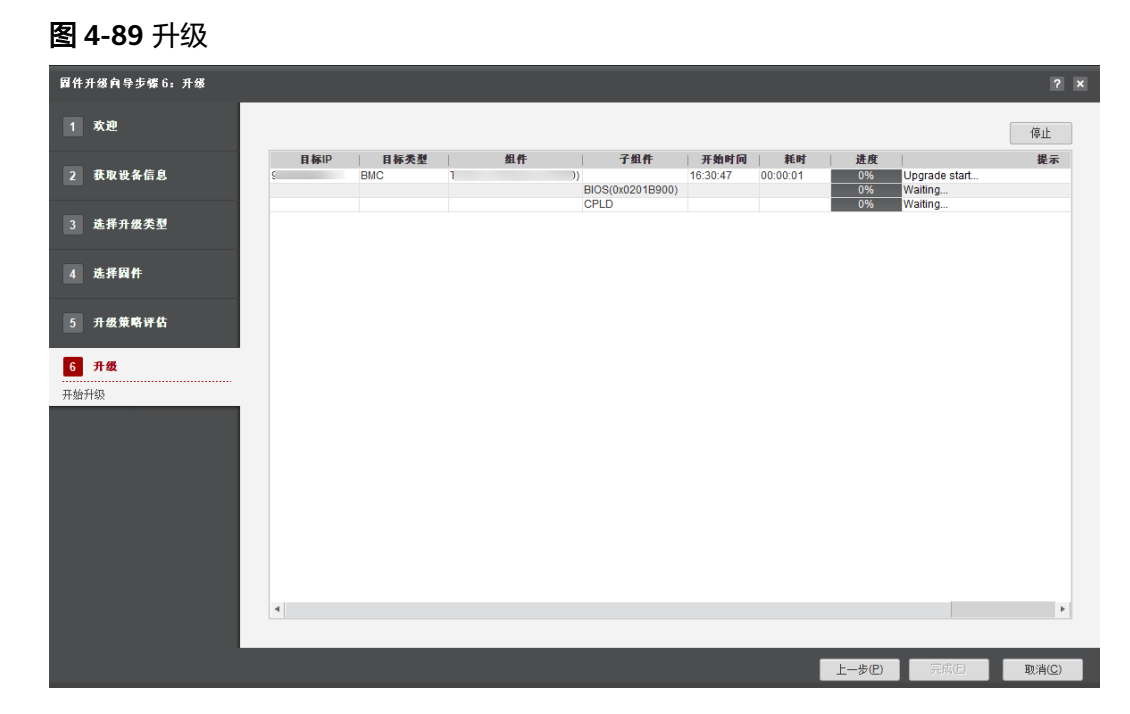

步骤**15** 单击"完成"退出,向导界面显示成功和未执行的服务器台数,以及总用时。

**----**结束

## **4.9.1.4.3** 升级 **Smart Provisioning**

## 操作场景

在固件升级界面中,可以升级服务器的Smart Provisioning。

#### 说明

- 建议先尝试升级一台服务器,待没有问题后,再进行批量升级,批量操作的服务器数量建议 不超过200台。
- 不支持在不同PC上运行工具,对同一台设备同时进行操作。
- 操作过程中遇到的问题请参考**4.9.1.5** [常见问题处理](#page-184-0)解决。
- 若发现服务器失败或者上传文件失败,请复位BMC后再重新进行升级。
- 在设备上电到操作系统启动期间或者Smart Provisioning启动和运行期间,不支持升级Smart Provisioning。

#### 须知

- 升级Smart Provisioning前,请检查是否配置了功率封顶,若进行了配置,请确保 当功率封顶失败时不会对业务造成影响。
- 升级Smart Provisioning可能影响业务,请确保关闭业务后再进行操作。

## 操作步骤

步骤**1** 在固件升级向导界面单击"固件升级"。

系统弹出"升级固件、升级PCIe卡/硬盘固件"选择框。

#### 步骤**2** 单击"升级固件"。

系统进入固件升级向导"欢迎"界面,查看可以升级的固件类型,如图**4-90**所示。

#### 图 **4-90** 欢迎

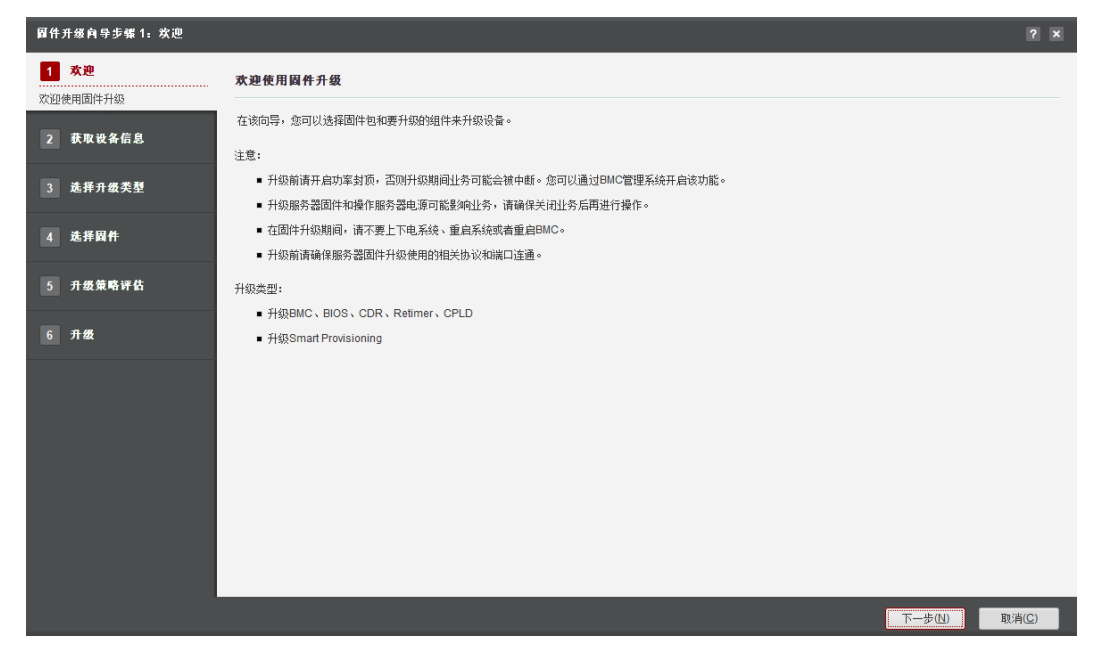

步骤**3** 单击"下一步"。

进入"获取设备信息"界面,如图**4-91**所示。

## 图件开级向导步骤 2: 获取设备信息  $2 \times$ 1 欢迎 获取设备信息 2 获取设备信息 |<br>|v|| ||P地址 | 用户名 | 设备类型 | 序列号 | 产品名称 | BMC | CPLD | BIOS | Software | 主机名 |  $\overline{\mathbf{v}}$  . ………………<br>获取设备信息 3 选择升级类型 4 选择圆件 5 升级策略评估  $6$  升级 上一步(P) 下一步(N) **D**取消(C)

#### 图 **4-91** 获取设备信息
说明

- 编辑并发数文本框可以设置在同一时刻能批量操作的服务器数量,并发数可设置为1~50。
- CPU并发能力,通过简单测试CPU性能,预估建议并发能力范围值。测试结果与CPU占用率 有关,测试时间10秒。建议并发数设置在CPU并发能力评估范围内。
- 设置并发数超过20时,会弹出若并发数过高可能导致工具运行效率变低系统卡顿,日志收集 因为命令执行超时而失败的弹框。请确认后再操作。

步骤**4** 在设备列表中勾选一台或者多台需要固件升级的设备。

步骤**5** 单击"下一步"。

执行发现服务器操作。

#### 说明

单击"停止"可终止此次任务。

步骤6 成功发现服务器后系统自动进入"选择升级类型"界面。选择"单部件升级", 如图 **4-92**所示。

单击"下一步"。进入"选择固件"界面。

### 图 **4-92** 选择升级类型

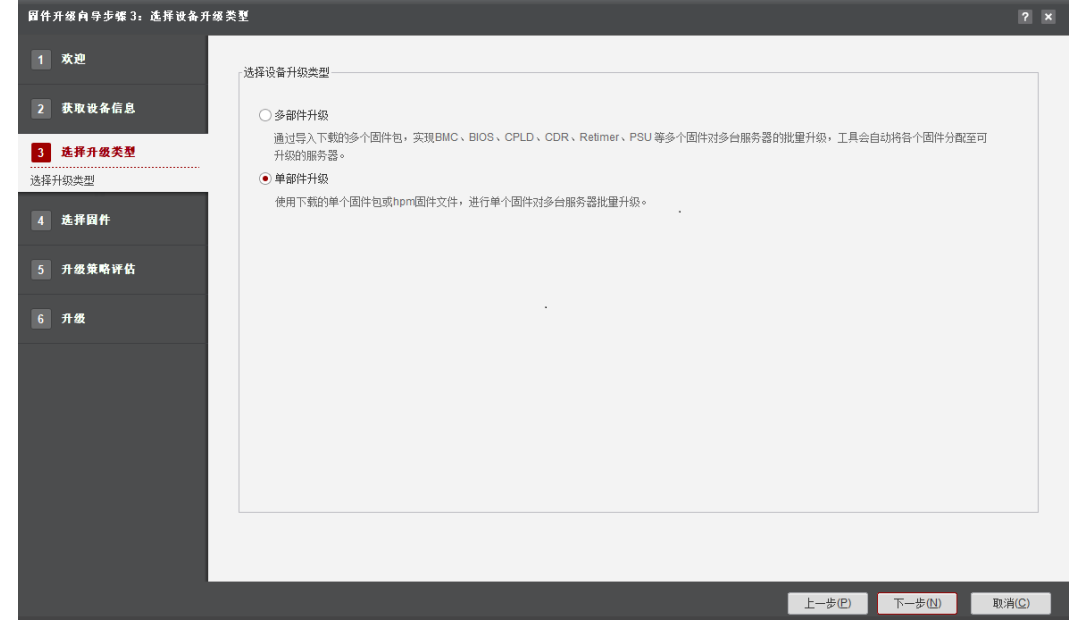

步骤**7** 单击"升级Smart Provisioning"页签,进入升级Smart Provisioning界面,如图**[4-93](#page-181-0)** 所示。相关参数填写,请参考表**[4-35](#page-181-0)**。

### <span id="page-181-0"></span>图 **4-93** 升级 Smart Provisioning

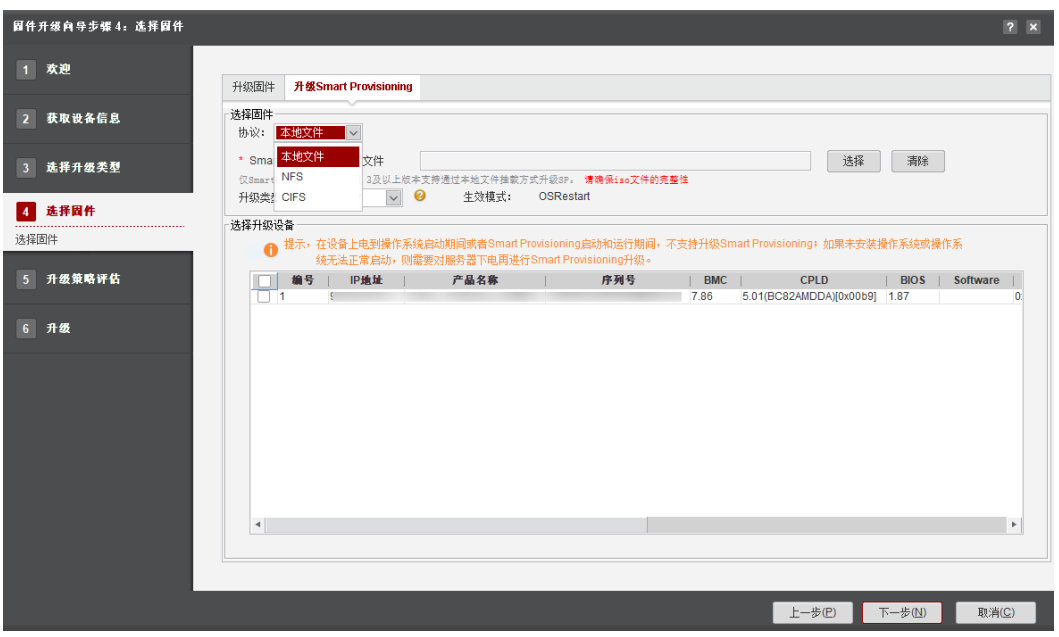

## 须知

如果协议类型选择CIFS,对应参数项填写不正确,升级时会报错:"**Upgrade Failure: The shared folder is faulty and cannot be mounted to the iBMC. Ensure that the shared folder can be accessed**"从而导致升级失败。例如:共享 设备IP、用户名、密码填写错误,选择的文件路径不符合要求(文件路径下存放Smart Provisioning ISO文件的文件夹需要设置为共享,且同时要求存放Smart Provisioning ISO文件的文件夹为该路径下的第一级目录文件夹)。

### 说明

- 请确认服务器可以访问共享文件,Windows系统检查网络连通性命令为"**ping** 服务器BMC 的IP地址 **-S** 共享文件所在操作系统IP地址"。
- SP升级使用cifs/nfs服务搭建方法,请参考**4.9.1.5.3 sp**升级使用**cifs/nfs**[服务搭建方法](#page-187-0)。
- CIFS协议1.0版本不能使用安全算法,建议优先选择更安全的NFS协议。

### 表 **4-35** 参数列表

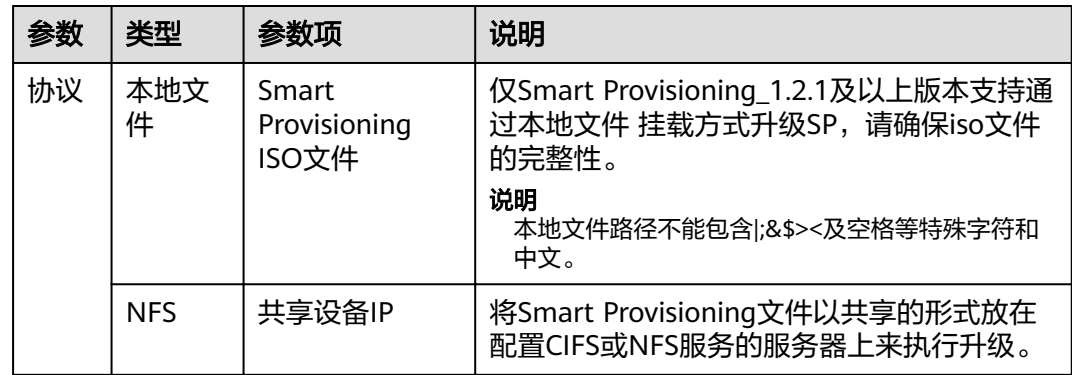

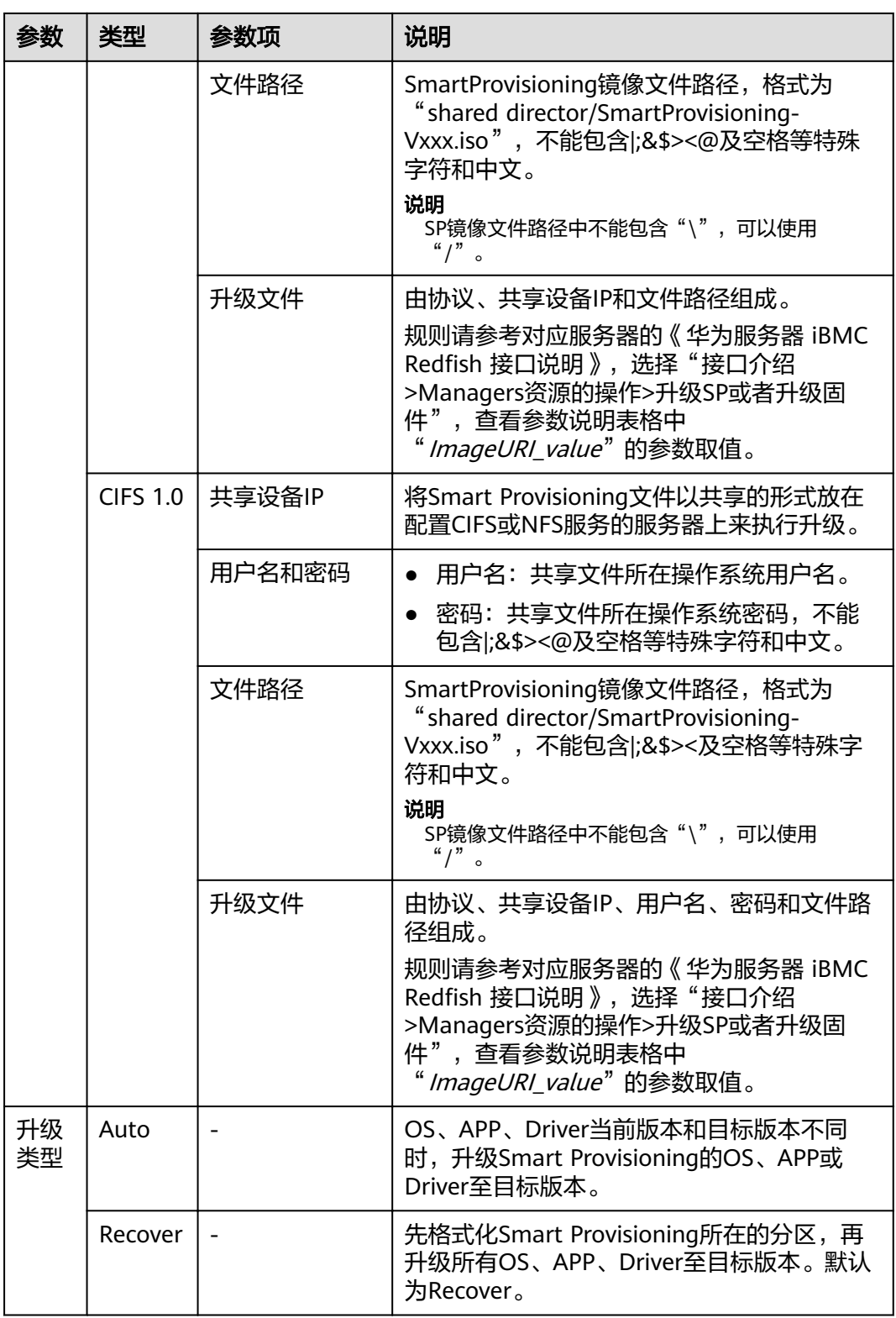

**步骤8** 在 "选择升级设备 " 区域勾选需要升级Smart Provisioning的服务器,单击 "下一 步"。

进入"升级策略评估"界面,如图**[4-94](#page-183-0)**所示。

### <span id="page-183-0"></span>图 **4-94** 升级策略评估

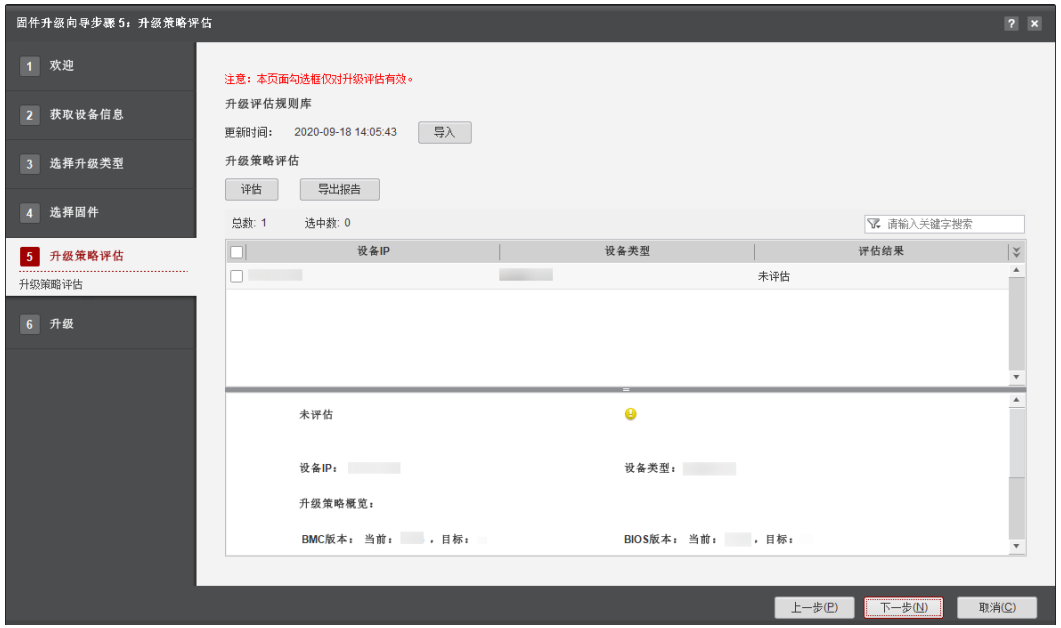

- 1. 勾选需要评估升级策略的设备。
- 2. 单击"评估"。
- 3. 在"评估结果"列显示评估的结果。

### 说明

- 评估结果如:通过/不通过/不支持评估/未评估。
- 单击"导出报告",可将升级策略评估结果报告导出至本地。
- 单击"导入",可导入评估规则文件。
- 下方展示设备信息、Smart Provisioning当前版本、评估结果及建议详情。
- 当未进行评估或评估不通过时,单击"下一步",弹出相应警告框。请确认风险操作及 影响。
- 步骤9 单击"下一步",弹出"SP升级可能会丢失SP配置"提示框。

### 说明

- 当所勾选的设备看门狗状态异常时,会先弹出"如下设备看门狗为开启状态,并且超时动作 为Hard Reset, Power Cycle, Power Down中的一种,可能导致服务器异常掉电或重启, 请参考4.9.1.5.1 [操作系统侧的看门狗异常问题,](#page-184-0)修复后重新获取设备信息"提示框。请根据 nse to the manifold of the contribution of the manifold of the manifold of the manifold of the manifold of the<br>实际情况,选择是否勾选"我已同意工具自动修改看门狗的超时动作为No Action,并在升 级完成后恢复初始超时动作"。
- 在设备上电到操作系统启动期间或者Smart Provisioning启动和运行期间,不支持升级Smart Provisioning; 如果未安装操作系统或操作系统无法正常启动,则需要对服务器下电再进行 Smart Provisioning升级。
- 步骤**10** 单击"确认"。弹出"如果BMC的版本在3.30到3.50之间,该操作会重启BMC并影响 业务,请确认是否继续?"。确认BMC版本不在3.30到3.50或者设备允许重启BMC, 且已停止操作操作系统业务情况下,则在输入框中输入"ves"后单击"确定"。开始 执行升级。否则单击"取消",取消升级。
- 步骤**11** 查看升级进度,当"进度"为100%时表示升级成功,如图**[4-95](#page-184-0)**所示。

单击"完成"退出,向导界面显示成功和未执行的服务器台数,以及总用时。

#### <span id="page-184-0"></span>图 **4-95** 升级

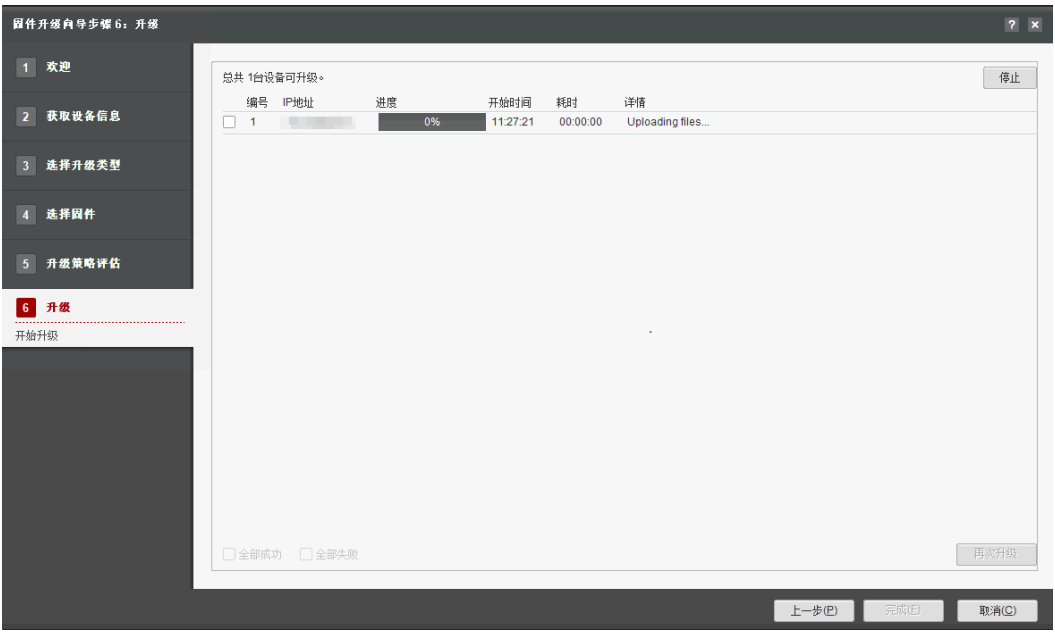

## 须知

- 单击"停止"按钮,可终止此次升级任务。
- 升级过程中,停止升级可能会导致设备处于异常状态,请谨慎操作。
- 部分已经向设备下发升级命令的任务,无法停止。
- Smart Provisioning升级成功后,若需要升级PCIe卡,升级前,请先手动登录Smart Provisioning。以避免因Smart Provisioning无法获取PCIe资源,导致无法升级。具 体登录Smart Provisioning的方法,请参考《Smart Provisioning 用户指南》中"登 录Smart Provisioning"。

### 说明

- 批量升级Smart Provisioning时, 勾选"全部成功"可查看所有升级成功的服务器。
- 批量升级Smart Provisioning时,勾选"全部失败"可查看所有升级失败的服务器。

### **----**结束

### **4.9.1.5** 常见问题处理

### **4.9.1.5.1** 操作系统侧的看门狗异常问题

### 问题现象

重启或升级BMC,可能导致服务器异常重启/下电。

## 问题原因

当操作系统侧安装看门狗软件并使能了看门狗进程,且看门狗超时动作(Watchdog Timer Actions)为Hard Reset, Power Cycle, Power Down中的一种, 则重启或升 级BMC可能会触发操作系统侧看门狗软件缺陷,导致操作系统侧看门狗软件终止喂 狗,触发硬件看门狗喂狗超时动作,服务器可能异常重启/下电。

### <span id="page-185-0"></span>解决措施

BMC重启或升级前,建议关闭硬件看门狗进程或将硬件看门狗超时操作设置为No Action。

- 如果设置硬件看门狗超时动作为**No Action**
	- a. 进入到工具安装目录**\tools\ServerMain\tools\ipmitool**,通过ipmitool查询 硬件看门狗当前配置,执行如下命令,查询硬件看门狗配置。 ipmitool -I lanplus -H **172.XX.XX.XX** -U **root** -P **Password** raw 0x06 0x25

说明

其中-H后面的**172.XX.XX.XX**为BMC的IP,-U后面的**root**为BMC的用户名,-P后面的 **Password**为BMC的密码,需根据实际情况进行修改。

#### 图 **4-96** 查询硬件看门狗配置

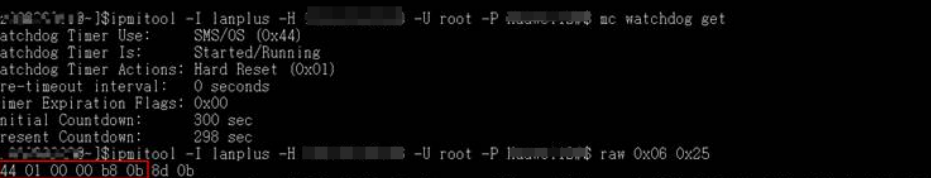

如图**4-96**所示,返回结果中的前6字节**44 01 00 00 b8 0b**为当前硬件看门狗 的配置,其中第二字节**01**中的末尾数字表示硬件看门狗超时后的动作,该数 值的定义如下:

- 0: No Action, 表示看门狗喂狗超时后不执行任何动作。
- 1: Hard Reset, 表示看门狗喂狗超时后服务器重启。
- 2: Power Down, 表示看门狗喂狗超时后将服务器下电。
- 3: Power Cycle, 表示看门狗喂狗超时后将服务器先下电再上电。

如果该字节值为**0**,超时动作为No Action,则无需进行下一步操作。

b. 通过ipmitool执行如下命令,设置硬件看门狗超时动作为No Action,如图 **4-97**所示。

ipmitool -I lanplus -H **172.XX.XX.XX** -U **root** -P **Password** raw 0x06 0x24 **0x44 0x00 0x00 0x00 0xb8 0x0b**

### 说明

其中-H后面的**172.XX.XX.XX**为BMC的IP,-U后面的**root**为BMC的用户名,-P后面的 **Password**为BMC的密码,需根据实际情况进行修改。**0x44 0x00 0x00 0x00 0xb8 0x0b**为**a**中获取到的前6字节,仅将第二字节**0x01**改为**0x00**。

#### 图 **4-97** 设置硬件看门狗超时动作为 **No Action**

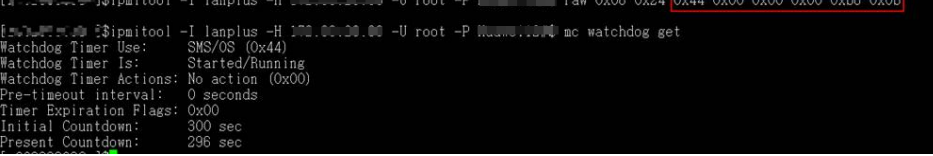

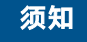

该命令临时生效,系统或看门狗软件重启后恢复修改前的配置。

c. 待BMC重启或升级完成后,执行如下命令,恢复硬件看门狗配置。 ipmitool -I lanplus -H **172.XX.XX.XX** -U **root** -P **Password** raw 0x06 0x24 **0x44 0x01 0x00 0x00 0xb8 0x0b**

说明

其中-H后面的**172.XX.XX.XX**为BMC的IP,-U后面的**root**为BMC的用户名,-P后面的 **Password**为BMC的密码,需根据实际情况进行修改。**0x44 0x01 0x00 0x00 0xb8 0x0b**为**[a](#page-185-0)**中获取到的前6字节。

- 如果关闭硬件看门狗
	- a. 可通过如下2种方法关闭硬件看门狗:
		- 通过ipmitool执行如下命令,关闭硬件看门狗,如<mark>图4-98</mark>所示。 ipmitool mc watchdog off

图 **4-98** 操作系统侧关闭硬件看门狗

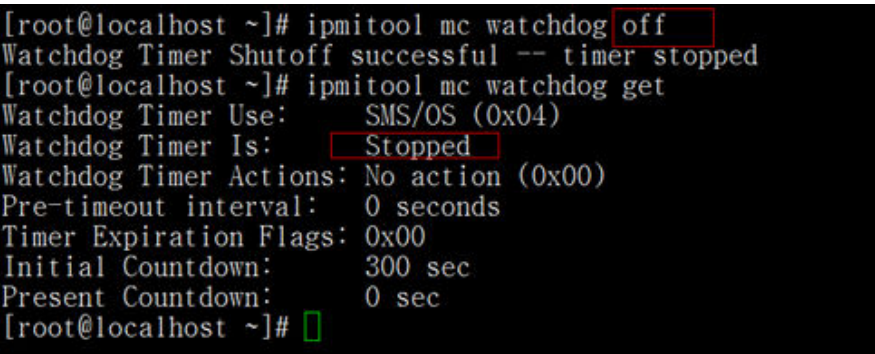

■ 通过ipmitool执行如下命令,远程关闭硬件看门狗,如<mark>图</mark>4-**99**所示。 ipmitool -I lanplus -H 172.XX.XX.XX -U root -P Password mc watchdog off

#### 说明

其中-H后面的**172.XX.XX.XX**为BMC的IP,-U后面的**root**为BMC的用户名,-P后 面的**Password**为BMC的密码,需根据实际情况进行修改。

图 **4-99** 远程关闭硬件看门狗

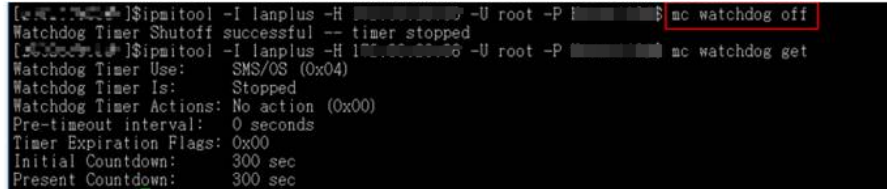

b. BMC重启或升级完成后,可通过系统侧命令行进行看门狗进程开启操作或重 启操作系统恢复修改前配置。

## <span id="page-187-0"></span>**4.9.1.5.2** 下电失败导致升级 **BIOS** 或 **CPLD** 失败问题

## 问题现象

升级界面提示固件加载成功,但生效操作失败:已下发下电命令,但设备未能下电。

## 问题原因

- 未配置下电超时的情况下,下电需要等待设备响应。设备响应缓慢时下电操作无 法及时进行。
- 进行下电时,部分操作系统会弹出确认框。需要进行确认后设备才可以正常下 电。

## 解决措施

- 设备已安装操作系统时,登录BMC远程虚拟控制台,在操作系统尝试下电。详细 操作请参见服务器 BMC用户指南。 确认下电后,请执行上电操作,并确认版本是 否生效。
- 设备未安装操作系统时,请在工具"例行维护->电源控制"中尝试强制下电。确 认下电后,请执行上电操作,并确认版本是否生效。
- 设备未安装操作系统时,请在设备BMC页面中尝试强制下电。详细操作请参见服 务器 BMC用户指南。 确认下电后,请执行上电操作,并确认版本是否生效。

### 说明

强制下电可能损坏操作系统文件,请谨慎操作。

## **4.9.1.5.3 sp** 升级使用 **cifs/nfs** 服务搭建方法

## 在 **Windows** 系统内使用 **CIFS** 协议共享文件

以Windows10为例:

- 步骤**1** 在系统内创建个文件夹,并将sp镜像文件拷贝至已创建的个人文件夹内。
- 步骤**2** 配置文件夹共享,如图**4-100**所示。

图 **4-100** win10 配置文件夹共享

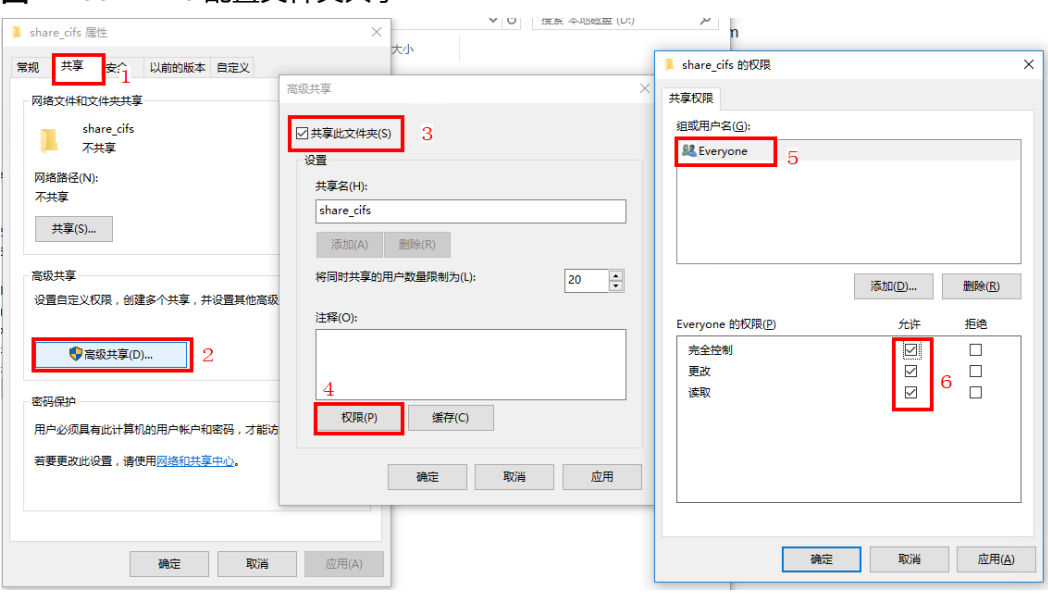

- 1. 在创建的文件夹内,单击鼠标右键,选择"属性"按钮,进入"share\_cifs属性" 界面。
- 2. 选择"共享"窗口界面。
- 3. 单击"高级共享",进入"高级共享"界面。
- 4. 勾选"共享此文件夹",单击"权限",讲入"共享权限"界面。
- 5. 根据实际情况勾选"完全控制","更改","读取"。
- 6. 单击"确定"完成设置。
- 步骤**3** 使用其他PC机查看共享文件。
- 步骤**4** 配置注册表,启用SMB1功能。

### 说明

- 工具只支持SMB(CIFS) 1.0版本环境下执行升级操作。
- 配置注册表前,请将注册表备份。操作方法如下:
	- 1. 单击电脑左下角"开始"按钮,在搜索框输入"regedit.exe",回车,弹出注册编辑 表。
	- 2. 在注册编辑表中,选择您需要备份的子项注册表项,单击鼠标"右键",选择导出。
	- 3. 选择您需要保存备份文件的位置,在[文件名]字段中键入备份文件的名称,单击"保 存"。
- 1. 打开注册表文件夹"HKEY\_LOCAL\_MACHINE\SYSTEM\CurrentControlSet \Services\LanmanServer\Parameters"。
- 2. 查找注册表项为SMB1的文件,如果没有找到注册表项为SMB1的文件,需手动创 建名为SMB1的文件,如图4-101所示。

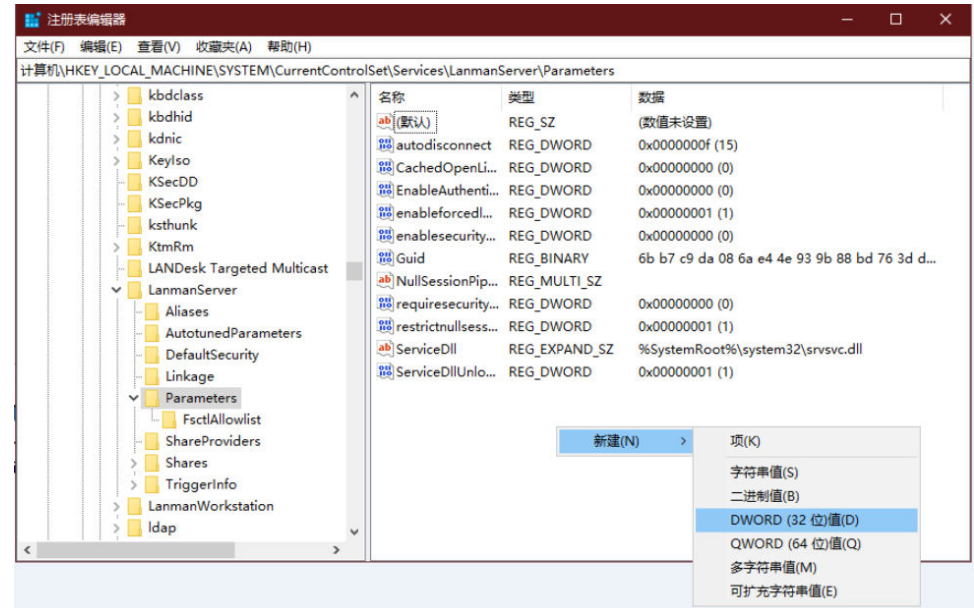

### 图 **4-101** 创建 SMB1

REG\_DWORD: 0=已禁用 REG\_DWORD:1=已启用 默认值:1=已启用(未创建注册表项)

### 步骤**5** 打开SMB1文件将"REG\_DWORD"值改为1,将注册表的SMB(CIFS)的版本设置为 1.0,如<mark>图</mark>4-1**02**所示。

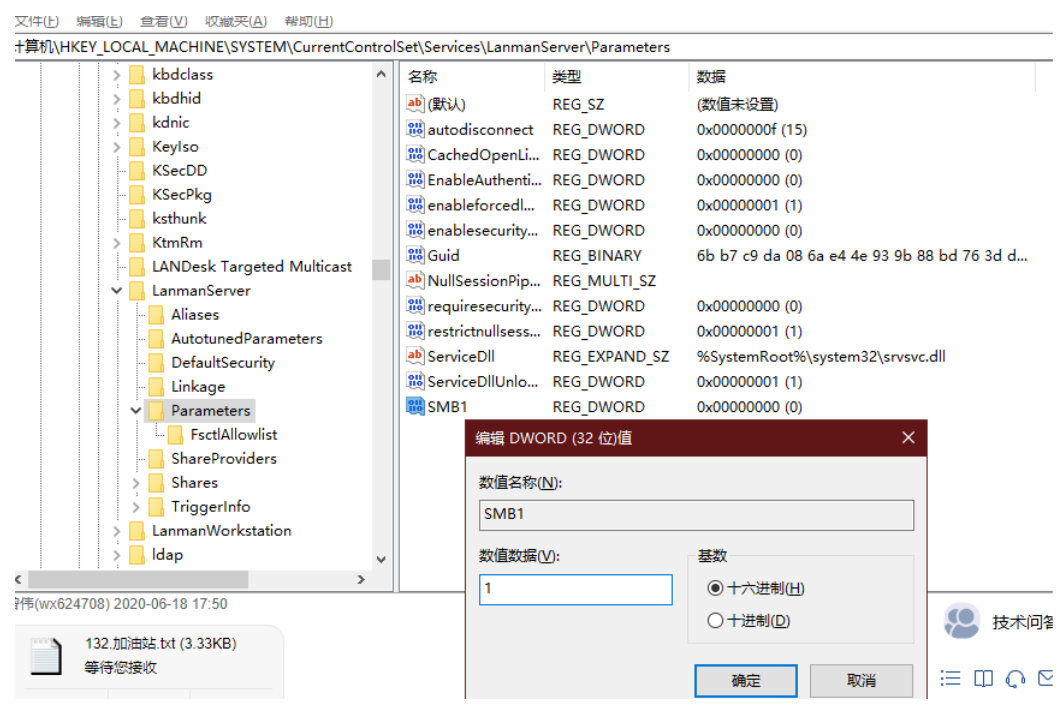

图 **4-102** 修改 SMB1

步骤**6** 开启SMB 1.0/CIFS文件共享,如图**4-103**所示。

图 **4-103** 开启 SMB 1.0/CIFS 文件共享

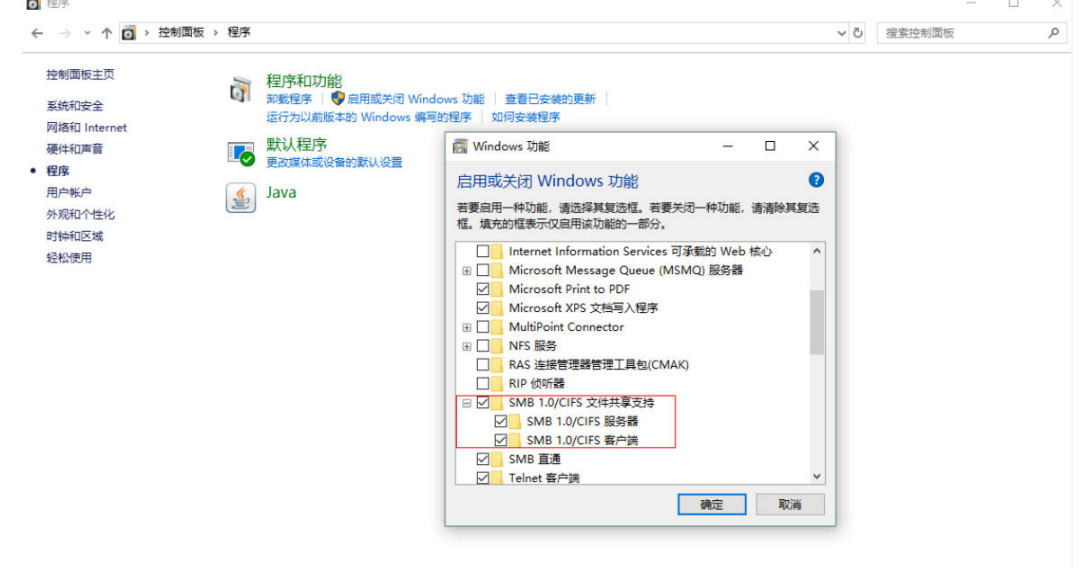

步骤**7** 配置完成后,重启电脑生效。

步骤**8** 登录Windows命令窗口,使用"netstat -an"命令查询445端口是否开启(Windows CIFS需要开启445端口)。如图**[4-104](#page-190-0)**所示,则表示445端口已开启。

### <span id="page-190-0"></span>图 **4-104** Windows 开启 445 端口

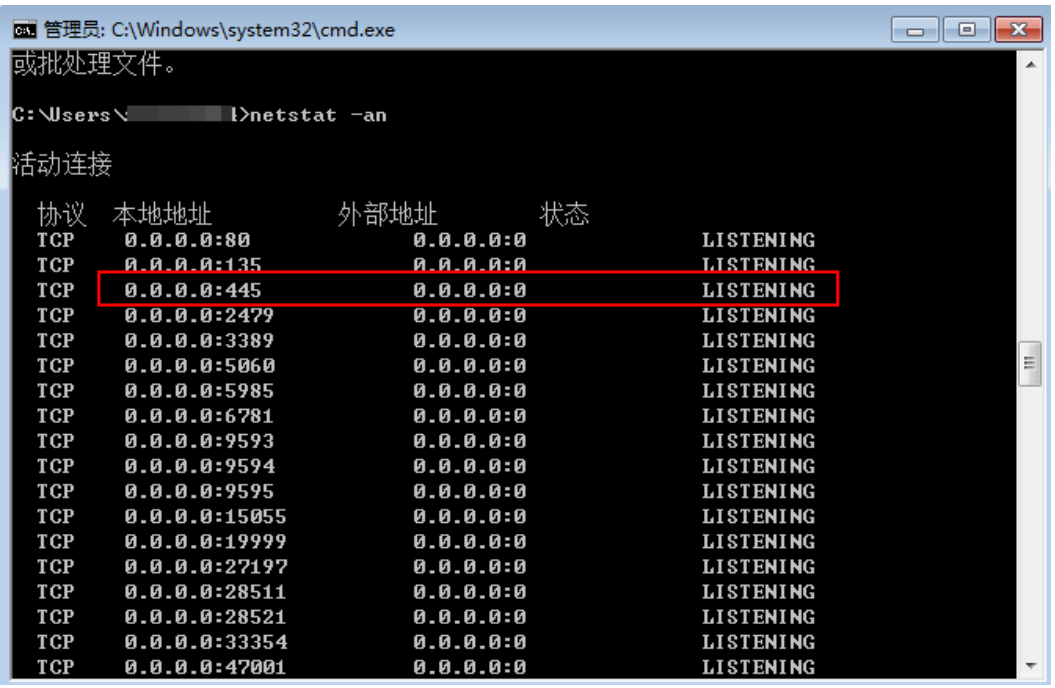

**----**结束

## **Windows** 上搭建 **NFS** 服务器

步骤1 下载"NFS"服务器软件,运行并安装,如图4-105所示。

图 **4-105** 安装 NFS 软件

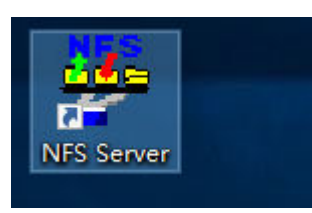

步骤**2** 打开NFS Server客户端,在空白处点击右键,单击"Insert",如图**[4-106](#page-191-0)**所示。进入 填写参数界面。

### <span id="page-191-0"></span>图 **4-106** 插入

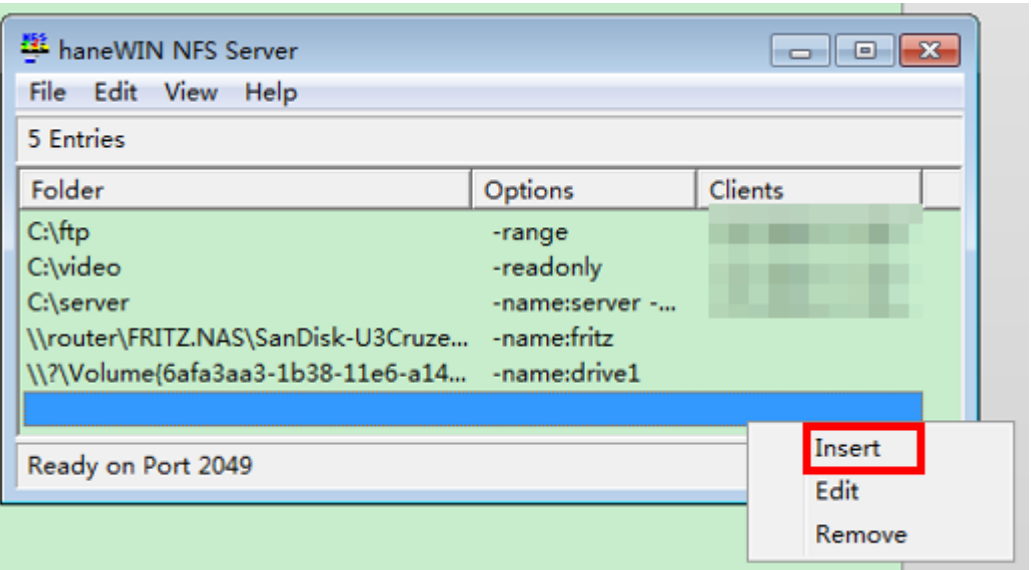

**步骤3** 勾选"-name: Visible name of folder on clients" ,并按要求要求填写相关参数。如 图**[4-107](#page-192-0)**所示。

## 说明

- Folder后请填写SP升级镜像文件所在目录,如:D:\SP\_UPGRADE。
- -name:后请填SP\_UPGRADE。

## <span id="page-192-0"></span>图 **4-107** 填写参数

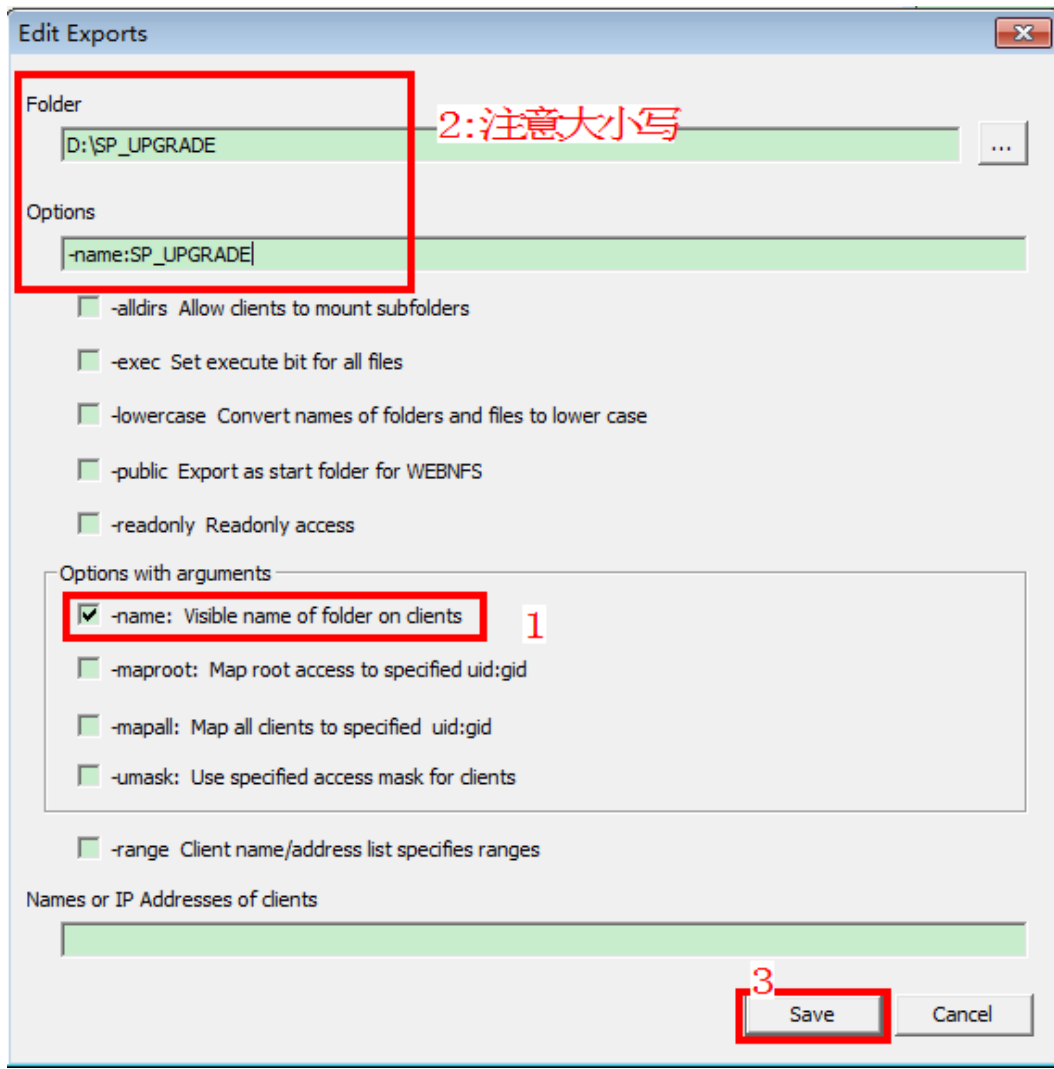

<mark>步骤4</mark> 单击"Save",如<mark>图[4-108](#page-193-0)</mark>所示,表示nfs服务搭建完成。

### <span id="page-193-0"></span>图 **4-108** nfs 服务搭建完成

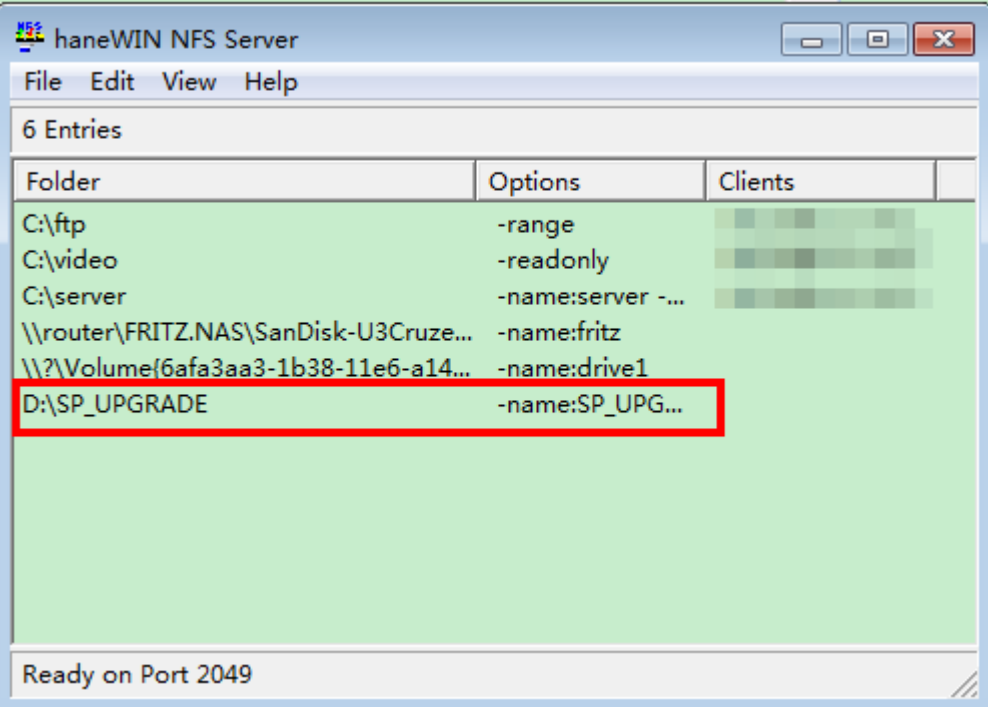

**----**结束

## 在 **Linux** 系统中搭建 **NFS** 服务

## 在 **Linux** 系统中搭建 **nfs** 服务

以CentOS 7.3系统为例介绍在Linux系统中搭建nfs服务器。

步骤**1** 执行以下命令,检查是否已经安装nfs服务,如图**4-109**所示,若没有安装则需要自行 安装。

rpm -qa|grep nfs-utils

图 **4-109** 检查是否已经安装 nfs 服务

```
[root@localhost bai]# rpm -qa|grep nfs-utils<br>nfs-utils-1.3.0-0.33.el7.x86<sub>L</sub>64
[root@localhost bai]#
```
### 步骤**2** 关闭防火墙。

- 1. 执行以下命令,停止防火墙。 systemctl stop firewalld.service
- 2. 执行以下命令,禁止防火墙开机启动。 systemctl disable firewalld.service
- 3. 执行以下命令,查看防火墙状态。 firewall-cmd --state

查询结果显示"notrunning"则表示已关闭防火墙,查询结果显示"running"则表示 已打开防火墙。

步骤**3** 执行以下命令,启动nfs服务。

service nfs start

步骤**4** 设置共享目录。执行vi /etc/exports命令编辑文件。

在文件中输入"/home/bai \*(rw,sync,no\_root\_squash,no\_all\_squash)"。如图**4-110** 所示。

```
图 4-110 编辑文件
```
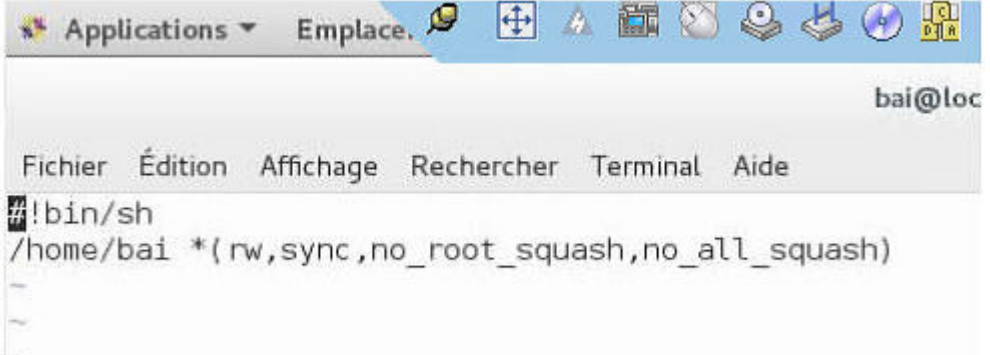

- "/home/bai"代表待共享出去的目录。
- "\*"表示可以访问的IP范围,这里表示所有IP地址都可以访问,也可以设置为 "hostname"。
- **"rw"表示具有读写权限。**
- "no\_all\_squash"表示保留共享文件的UID和GID(默认)。
- ●"no\_root\_squash"表示root用户具有根目录的完全管理访问权限。
- 步骤**5** 执行以下命令,重启nfs服务。 service nfs restart
- 步骤**6** 执行以下命令,重新激活nfs。 exportfs -rv

其中r表示重启, v表示显示"etc/exports"配置文件里的内容。

步骤**7** 执行以下命令,在客户端查看服务器端共享的文件。 showmount -e serverIP

其中serverIP表示nfs服务器ip。

- 步骤**8** 在服务器端执行以下命令,开放写权限给其他用户。 chmod 777 -R /home/bai
- 步骤**9** 登录Linux命令窗口,使用"netstat -an"命令查询是否已开启111端口和2049端口 (Linux NFS 需要开启111端口和2049端口)。如图**[4-111](#page-195-0)**所示,则表示111端口已开 启。

## <span id="page-195-0"></span>图 **4-111** Linux 开启 111 端口

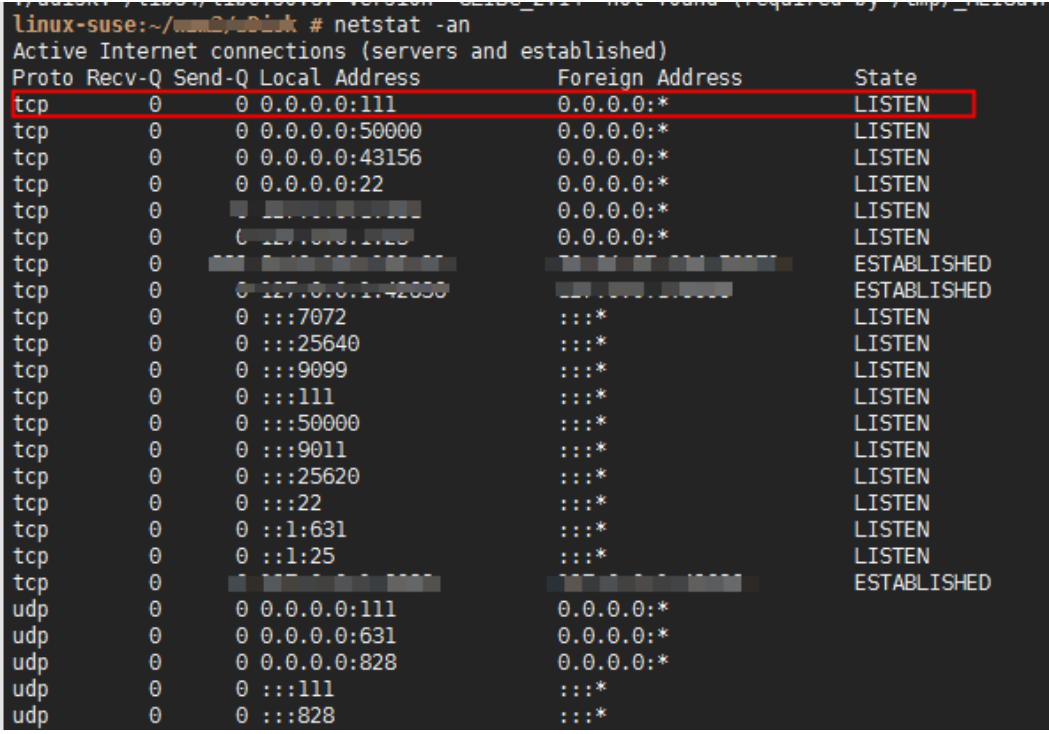

**----**结束

## **4.9.1.5.4** 其他问题

### 说明

不在表**4-36**的错误信息,请联系技术支持。

## 表 **4-36** 其他问题

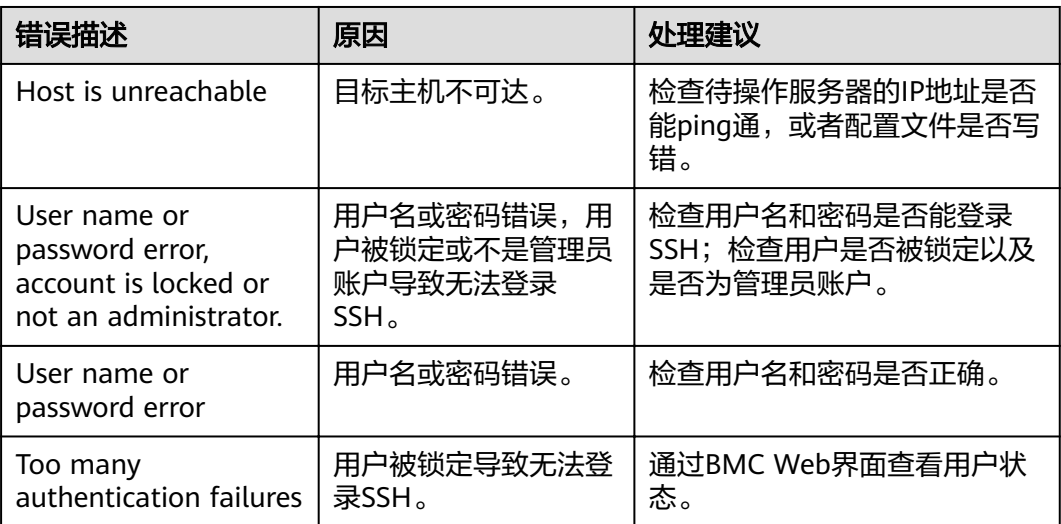

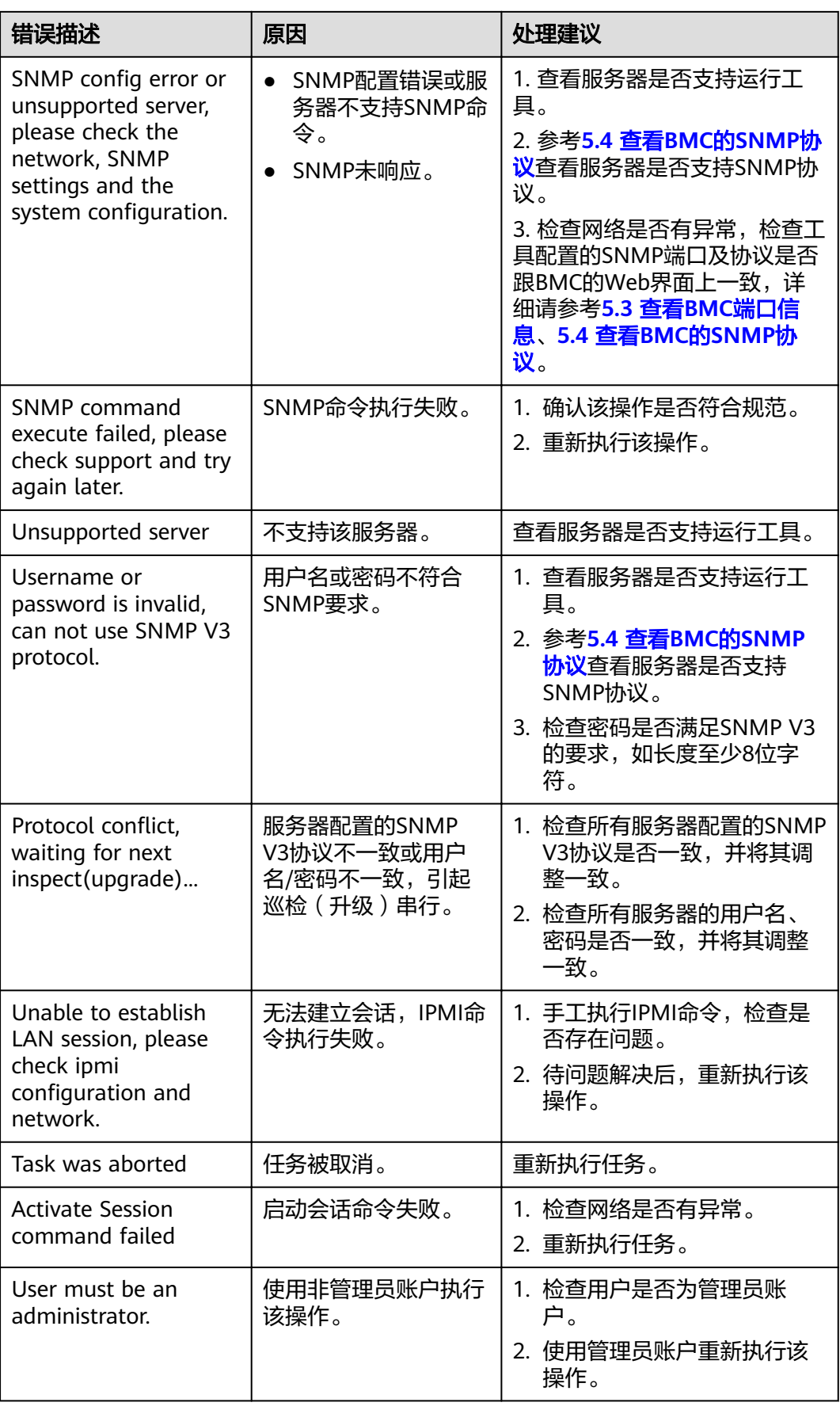

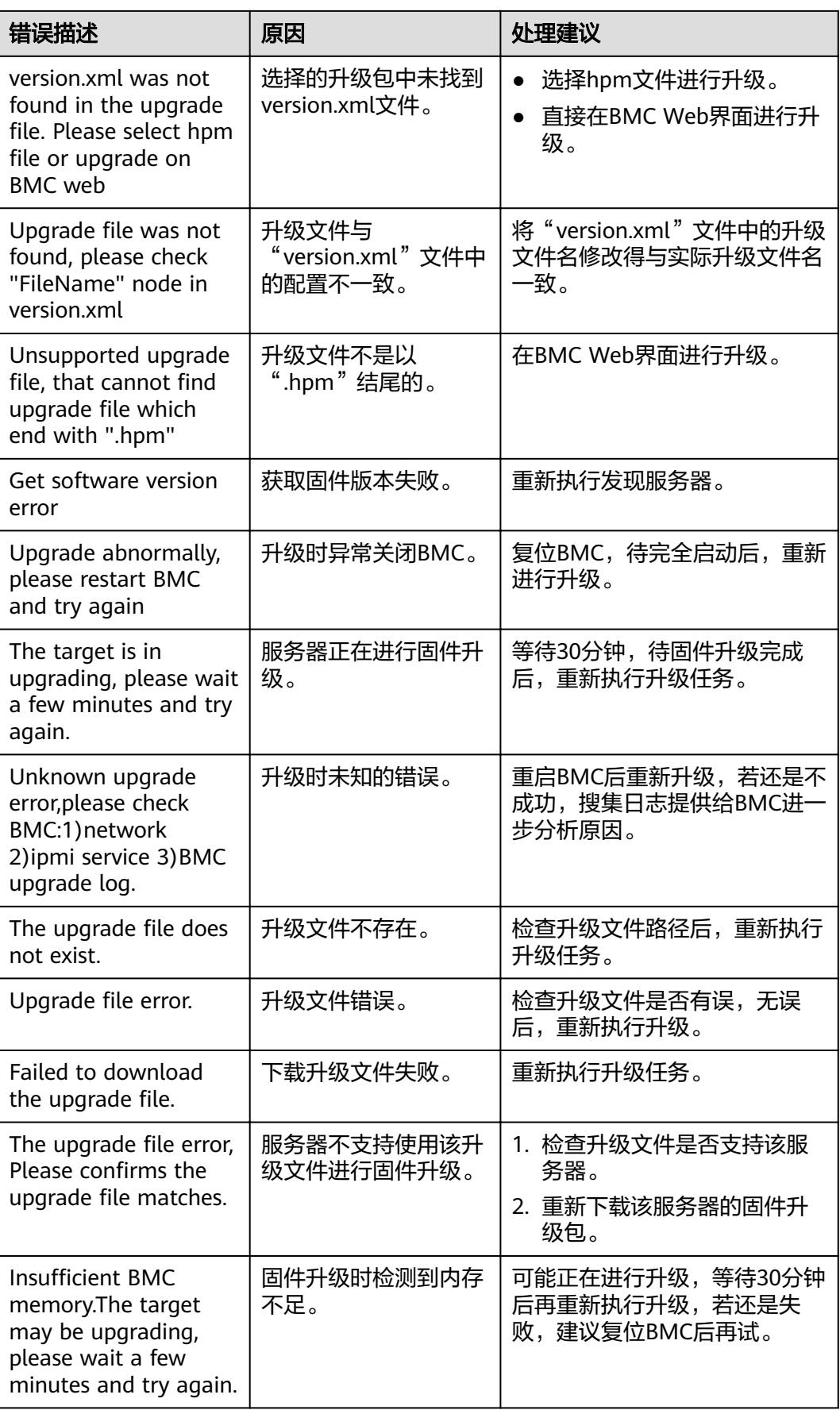

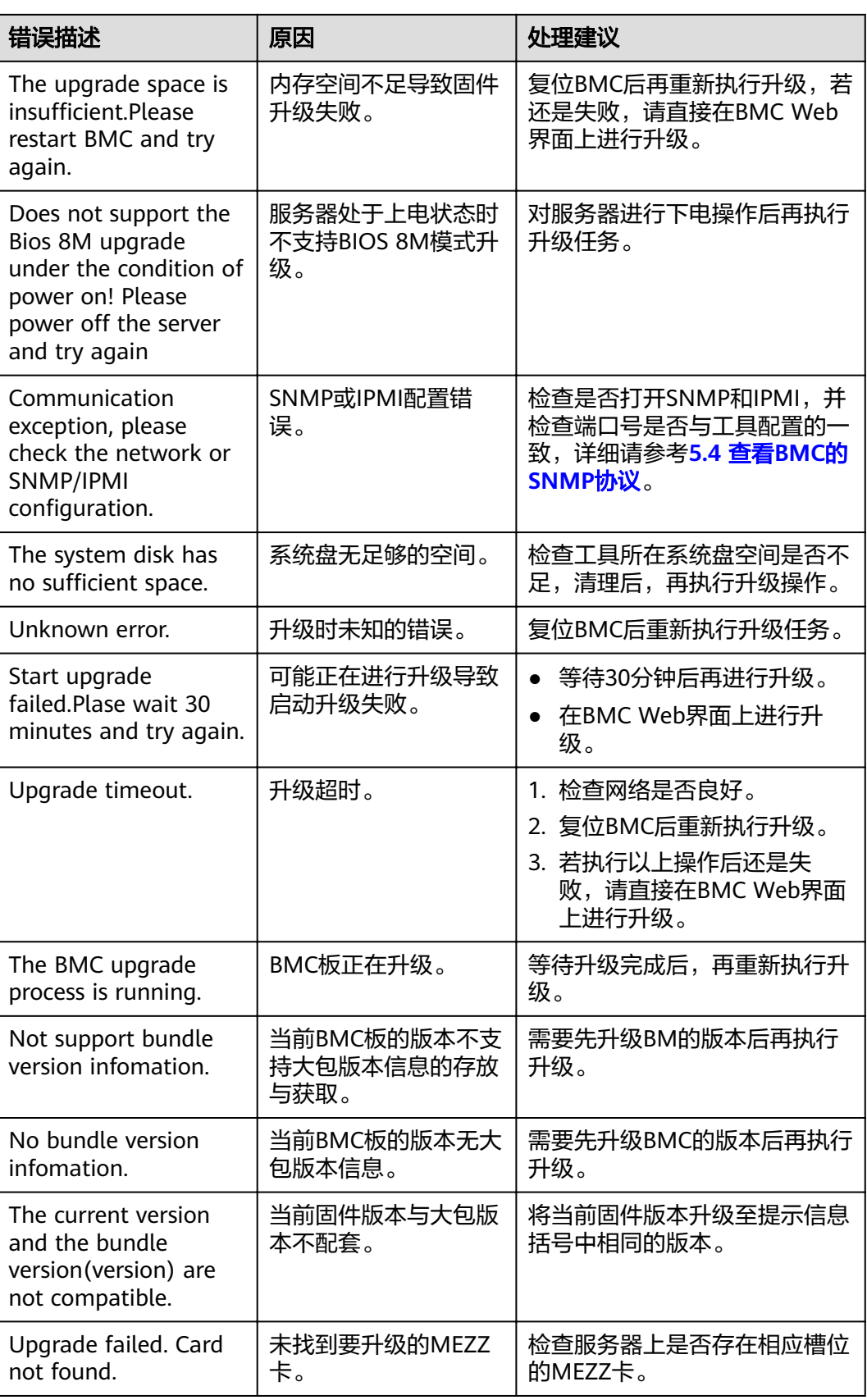

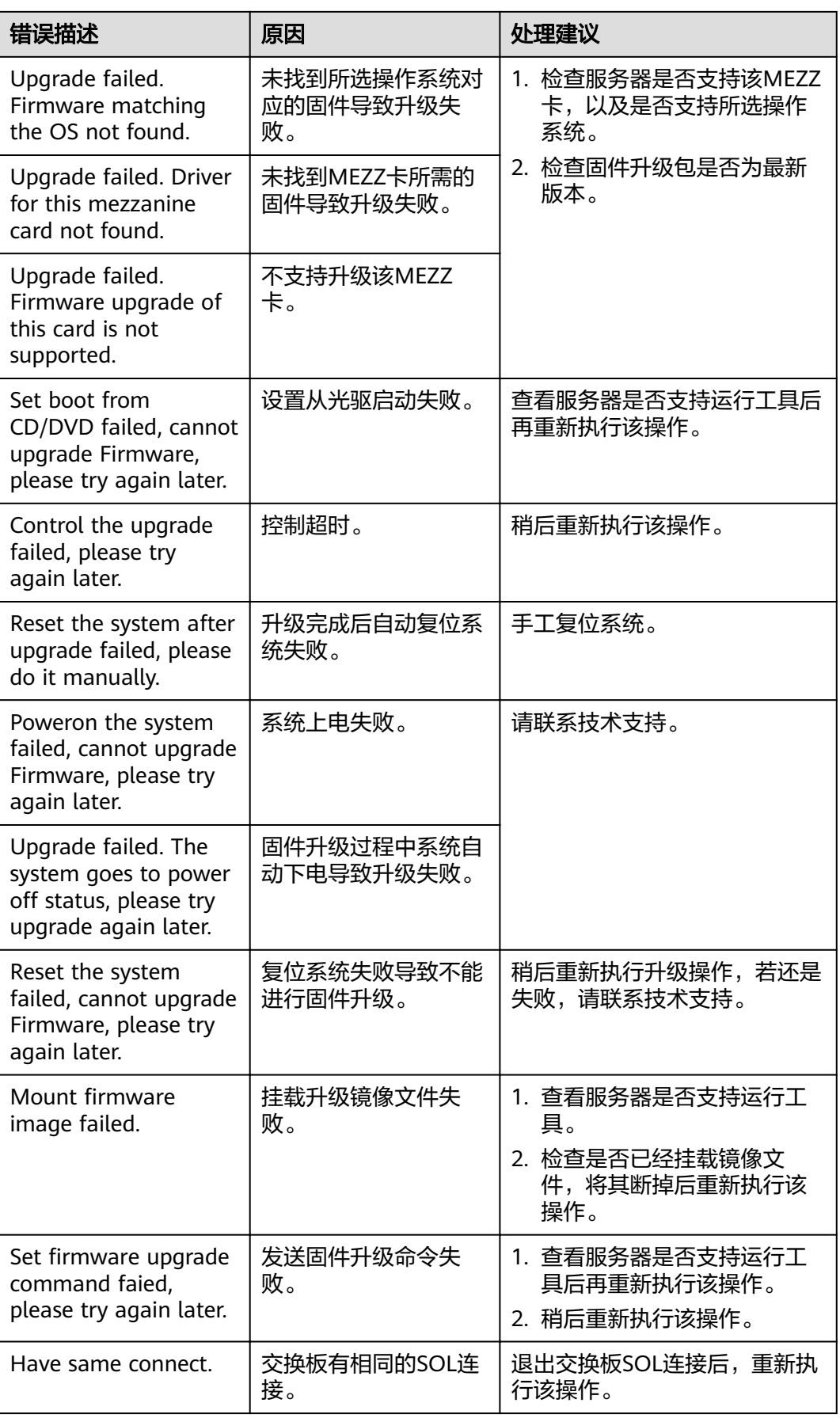

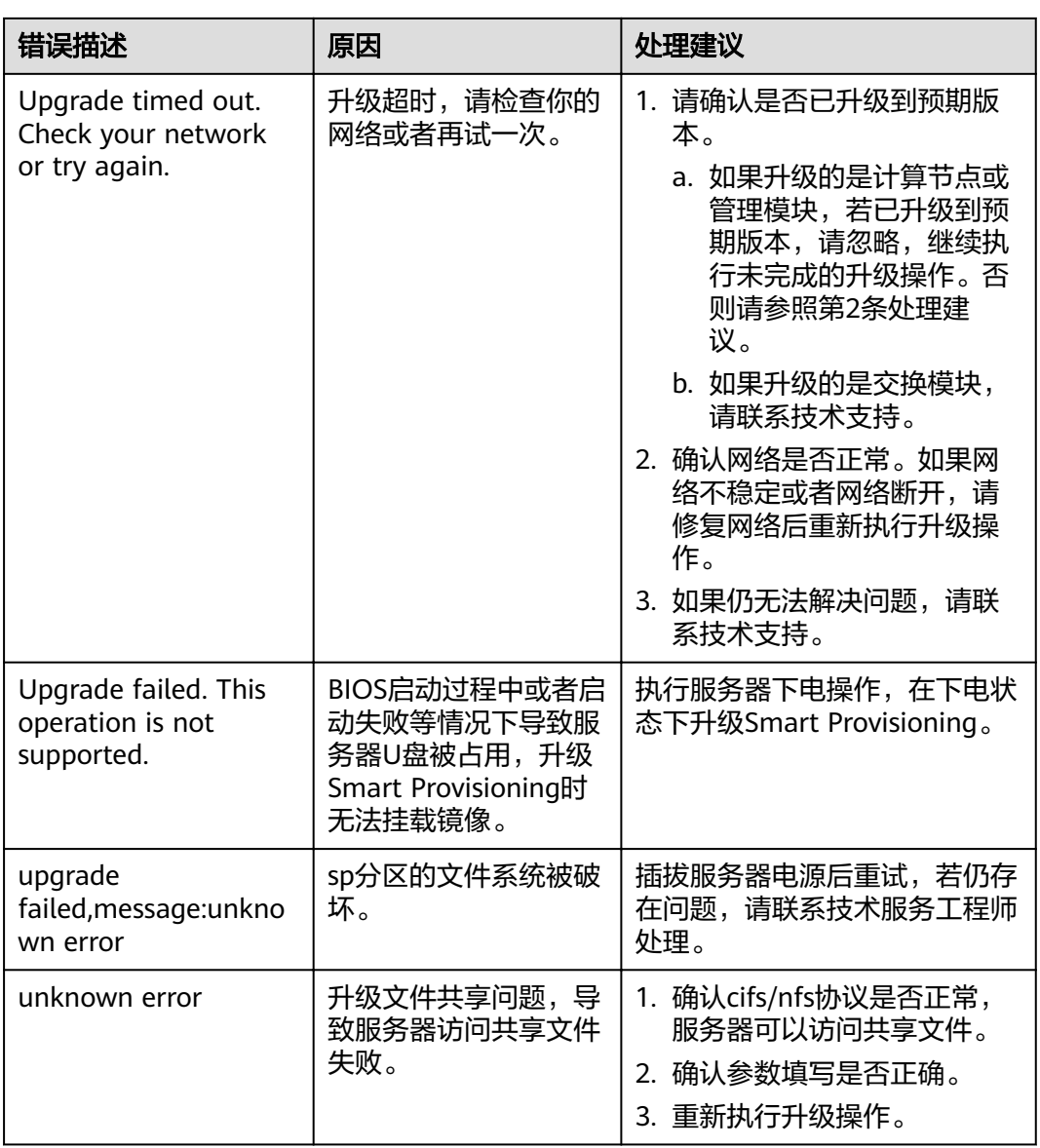

# **4.9.2** 升级 **PCIe** 卡**/**硬盘固件

本节指导用户使用工具箱升级PCIe卡。

## **4.9.2.1** 升级流程

升级PCIe卡/硬盘固件流程如图**[4-112](#page-201-0)**所示。

### <span id="page-201-0"></span>图 **4-112** 升级 PCIe 卡/硬盘固件

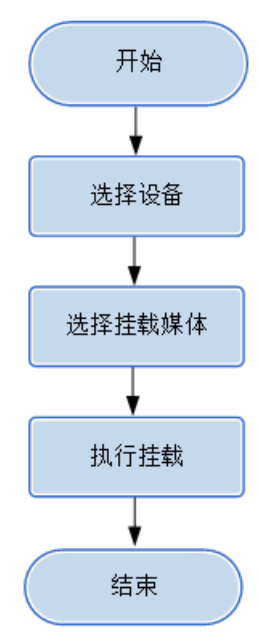

## **4.9.2.2** 使用前准备

使用工具前,您需要做以下准备工作,以保证工具的正常使用。

### 前提条件

- PC机和待操作的服务器BMC网络相通,保证IPMI、SNMP、SSH、VMM通信端口 连通,保证能ping通服务器BMC的IP地址。
- 确保BMC已配置需使用的相关协议和端口,详细请参考**5.3** 查看**BMC**[端口信息和](#page-224-0) **5.4** 查看**BMC**的**[SNMP](#page-226-0)**协议。
- PCIe卡/硬盘固件升级包为适配FwUpgrade V101或之后版本的zip文件(参考固件 升级包说明),包含install.sh升级脚本,使用时不允许解压。

### 数据

执行该操作前需准备以下数据:

- 服务器BMC管理网口IP地址。
- 服务器BMC用户名和密码。

### **4.9.2.3** 选择设备

在固件升级向导的"选择设备"界面中,可以选择需要进行升级PCIe卡/硬盘固件的设 备,如果设备列表中不存在设备,也可以添加设备。

## 操作步骤

步骤**1** 在工具首页选择"升级/补丁>固件升级"。

系统进入"固件升级"向导界面。

步骤2 单击"选择设备", 在设备列表中选择需要升级PCIe卡/硬盘固件的设备。

步骤**3** 如果列表中没有设备,单击"增加"进行添加。

系统弹出"增加设备"界面。

### 说明

批量导入设备方法:

- 1. 工具界面单击"设备列表>获取导入模板",将模板文件"ServerDeviceList\_Template"下 载到本地。
- 2. 填写"ServerDeviceList\_Template"内相关参数,各参数说明,如表**4-37**所示。
- 3. 工具界面单击"设备列表>批量导入,选择设备列表文件"ServerDeviceList\_Template", 单击"确定"即可完成批量导入设备。

### 步骤**4** 参考表**4-37**,手工输入参数。

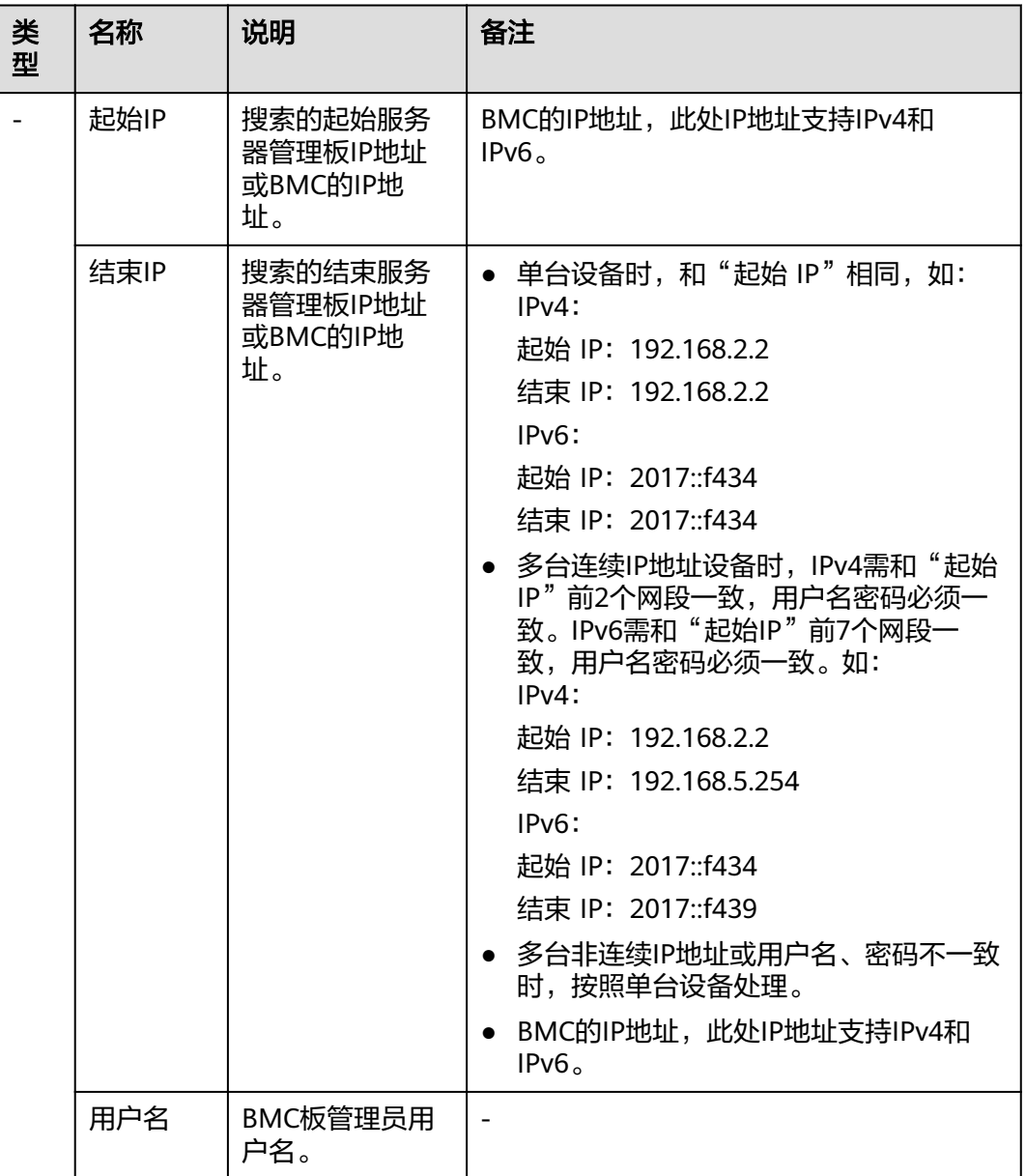

### 表 **4-37** 参数说明

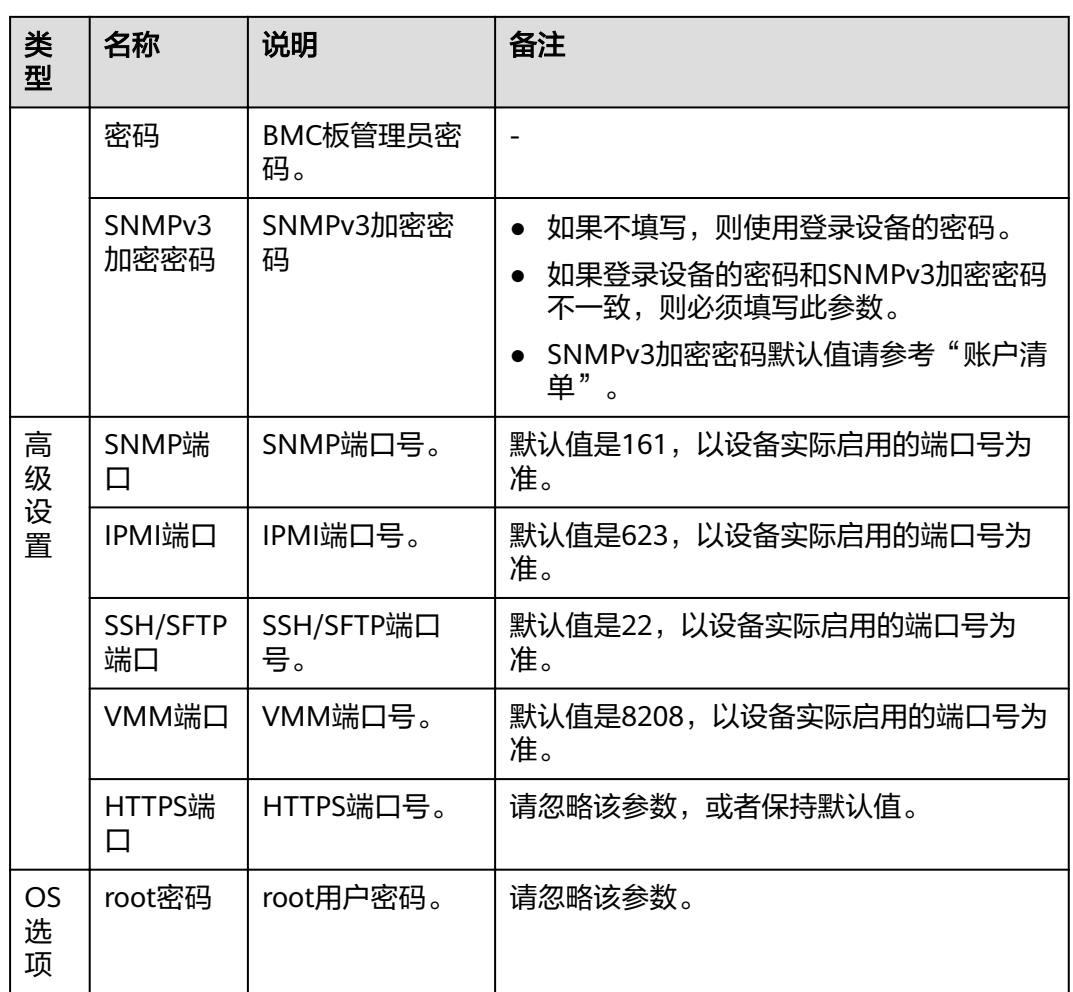

步骤5 单击"确定",设备信息出现在列表中。

说明

单击"增加",可添加其他服务器或操作系统。

步骤6 勾选升级PCIe卡/硬盘固件的设备。单击"确定",返回向导界面。

**----**结束

## **4.9.2.4** 升级 **PCIe** 卡**/**硬盘固件

说明

- 建议先尝试升级一台服务器的网卡、RAID卡、硬盘固件,待没有问题后,再进行批量挂载, 批量操作的服务器数量建议不超过200台。
- 不支持在不同PC上运行工具,对同一台设备同时进行操作。
- 如对软件包版本无特殊要求,建议使用最新配套版本。
- 操作过程中遇到的问题请参考**4.9.2.5** [常见问题处理](#page-207-0)解决。

须知

- 操作过程中,请勿对服务器进行系统上下电及重启等操作。
- 服务器上运行的业务可能被中断,仅限专业人士操作该功能。
- 升级PCIe卡/硬盘固件前, 请先确认BIOS和CPLD是否已经升级完成, 但实际未生 。<br>效。如果是,请先重启服务器再升级PCIe卡/硬盘固件。

## 操作步骤

步骤**1** 在固件升级向导界面单击"固件升级"。

系统弹出"升级固件、升级PCIe卡/硬盘固件"选择框。

步骤**2** 单击"升级PCIe卡/硬盘固件"。系统进入升级向导"欢迎"界面,如图**4-113**所示。 在升级向导"欢迎"界面,了解该场景主要用来挂载虚拟媒体和升级PCIe固件。

图 **4-113** 欢迎

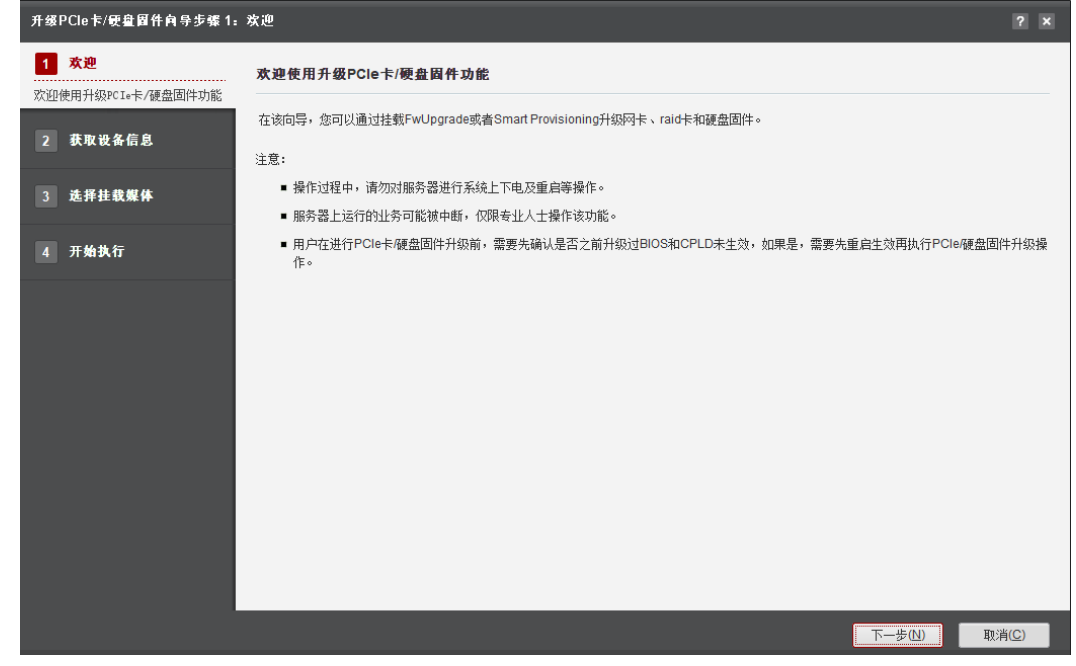

步骤**3** 单击"下一步"。

进入"获取设备信息"界面,如图**[4-114](#page-205-0)**所示。

### <span id="page-205-0"></span>图 **4-114** 获取设备信息

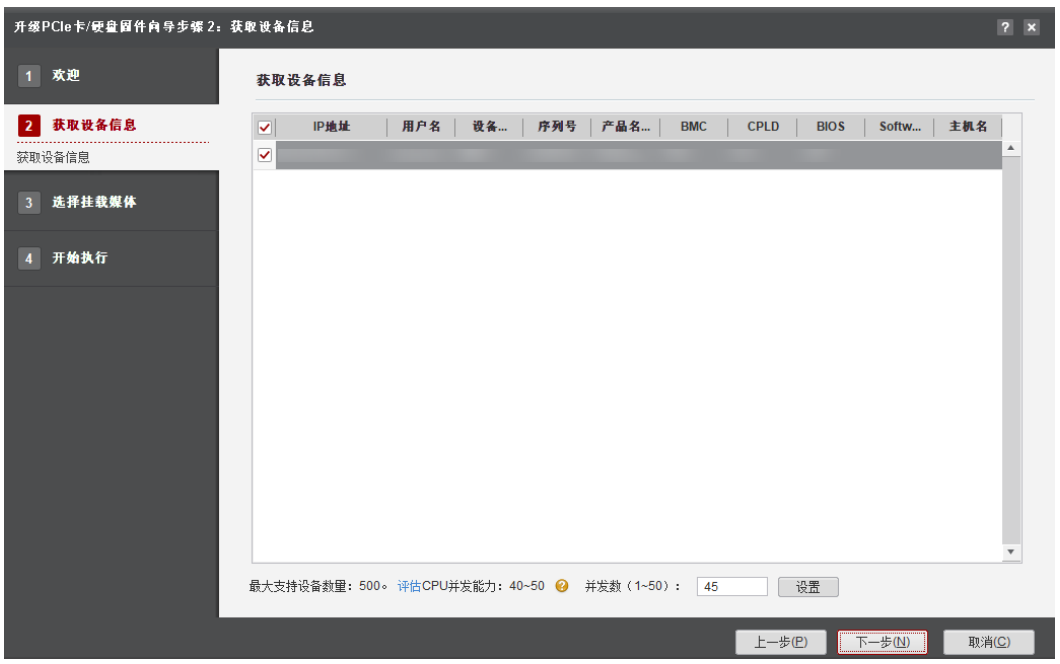

说明

- 编辑并发数文本框可以设置在同一时刻能批量操作的服务器数量,并发数可设置为1~50。
- CPU并发能力,通过简单测试CPU性能,预估建议并发能力范围值。测试结果与CPU占用率 有关,测试时间10秒。建议并发数设置在CPU并发能力评估范围内。
- 步骤**4** 在设备列表中勾选一台或者多台需要升级的设备。
- 步骤**5** 单击"下一步"。执行发现服务器操作。

说明

单击"停止"可终止此次任务。

- 步骤**6** 发现服务器后系统自动进入选择服务器界面。单击"过滤设备"下拉框,可对发现的 服务器进行筛选,快速选择需要进行操作的一类服务器。
- 步骤7 勾选需要升级PCIe卡/硬盘固件的服务器,单击"下一步"。

进入"选择挂载媒体"界面。,如<mark>图[4-115](#page-206-0)</mark>所示。

### <span id="page-206-0"></span>图 **4-115** 选择挂载媒体界面

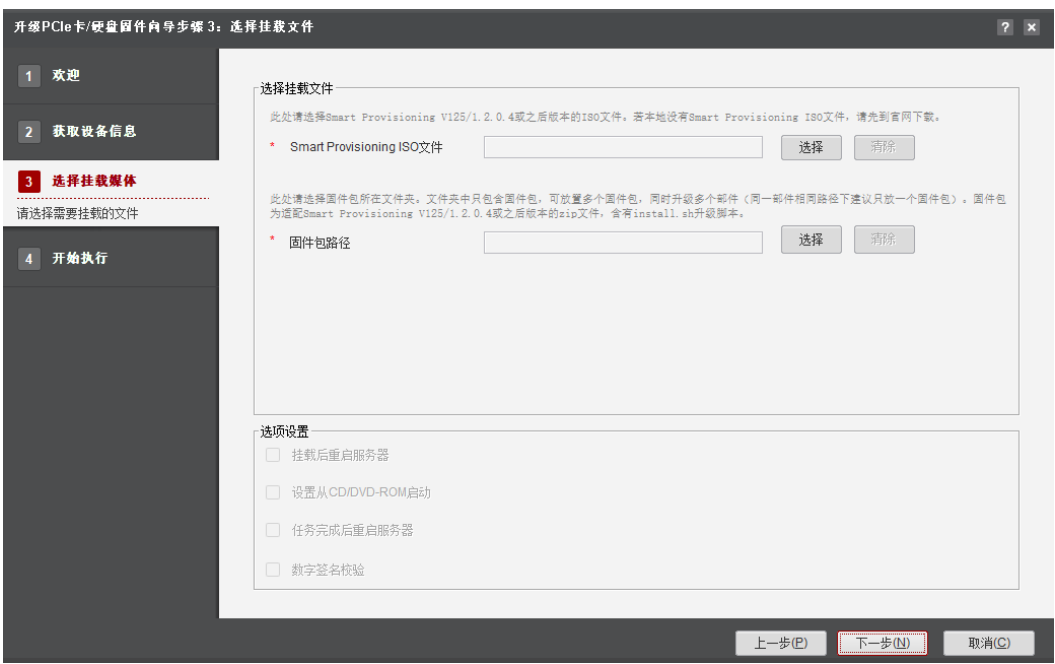

- 1. 单击"Smart Provisioning ISO文件"所在行的"选择",选择Smart Provisioning ISO V125/1.2.0.4及之后版本的ISO文件。
- 2. 单击"固件包路径"所在行的"选择",选择适配Smart Provisioning V125/1.2.0.4及之后版本的固件包所在文件夹。

## 说明

- 如果选择的ISO文件类型和版本不符合要求,会弹出"该ISO/IMG不适合当前场景,请用 FusionServer Tools-Smart Provisioning-V125/1.2.0.4或更高版本"的提示框。
- 如果只选择Smart Provisioning ISO文件,未选择固件包路径,会弹出"当执行PCIe升级 时,固件包路径与"Smart Provisioning ISO文件都必须选择"的提示框。
- 步骤8 (可选)在选项设置中手动勾选"数字签名验证",表示验证数字证书。

### 须知

请确认固件包路径中包含对应的数字签名。

步骤**9** 单击"下一步"。

弹出"服务器将会重启,请确保已关闭服务器业务,请确认是否继续"的提示框。

步骤10 若已关闭服务器业务,则在输入框中输入"yes"后单击"确定"。

开始执行升级。

步骤**11** 当进度条显示"100%时"表示升级完成。如图**[4-116](#page-207-0)**所示。

### <span id="page-207-0"></span>图 **4-116** 开始执行

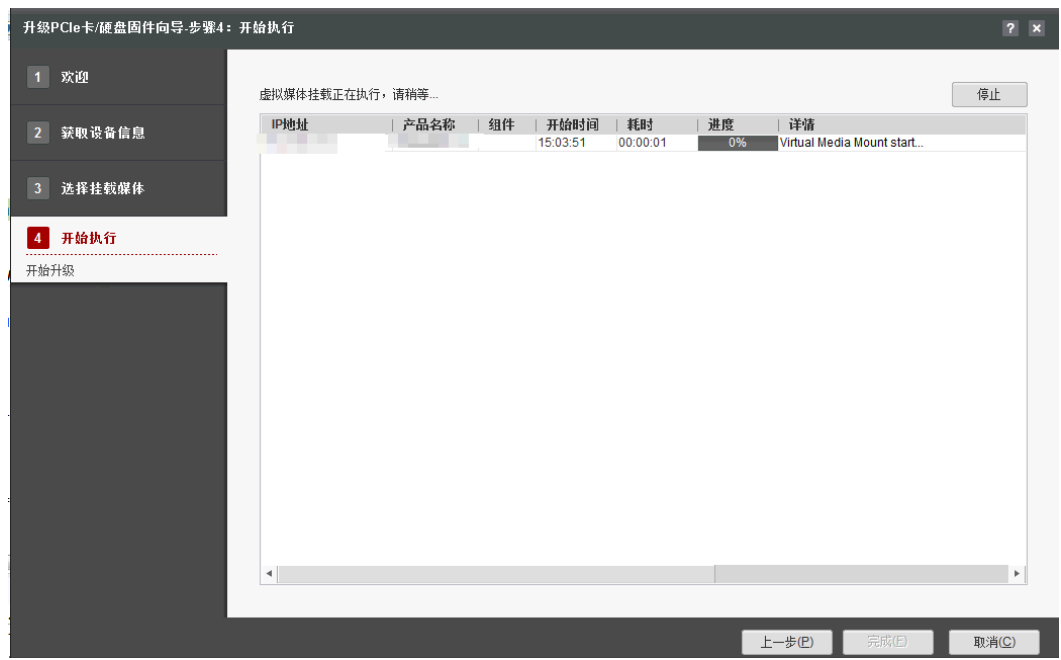

步骤12 单击"完成"退出,弹出提示框"确认要退出升级PCIe卡/硬盘固件向导?

步骤13 单击"确定",退出该界面。"向导界面显示成功和未执行的服务器台数,以及总用 时。

### **----**结束

## **4.9.2.5** 常见问题处理

### 表 **4-38** 其他问题

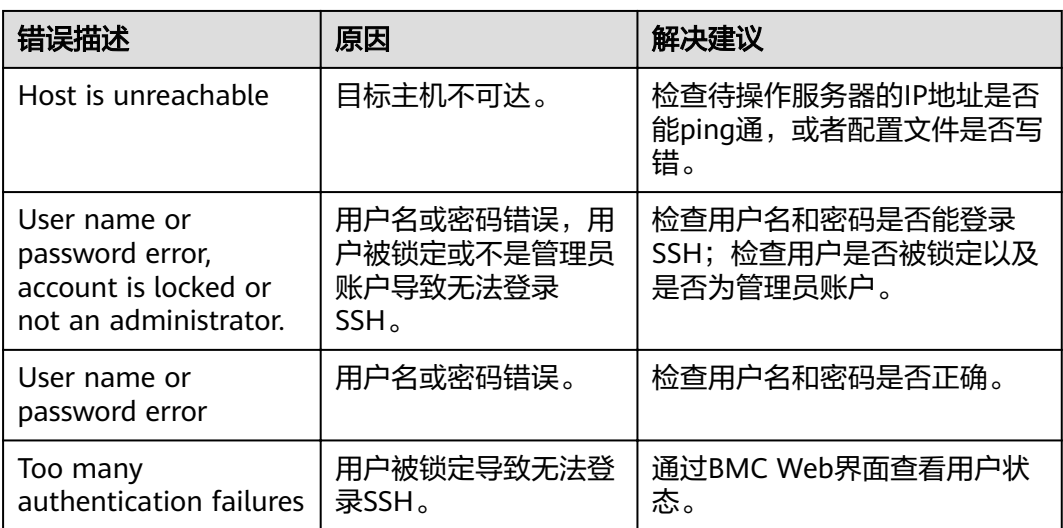

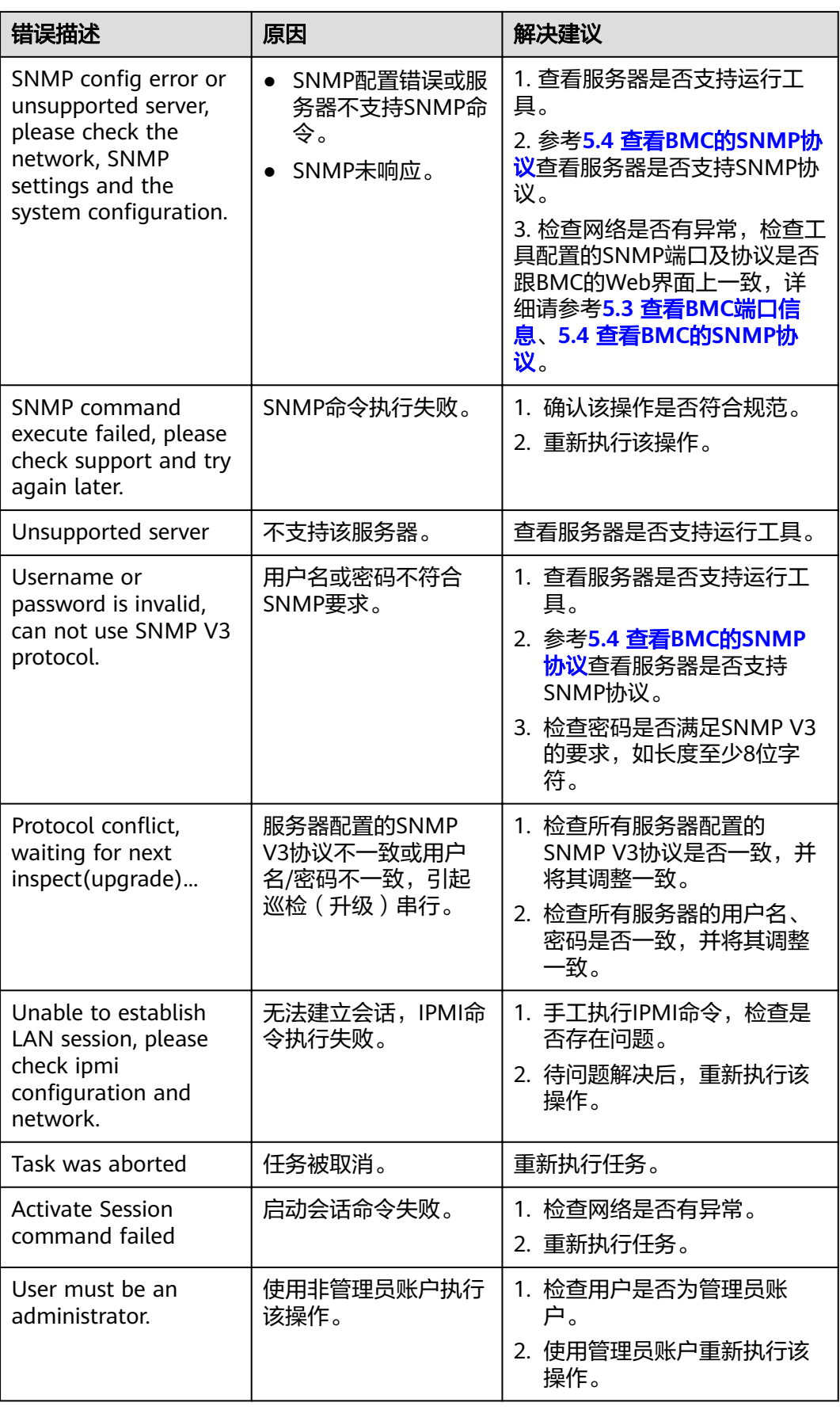

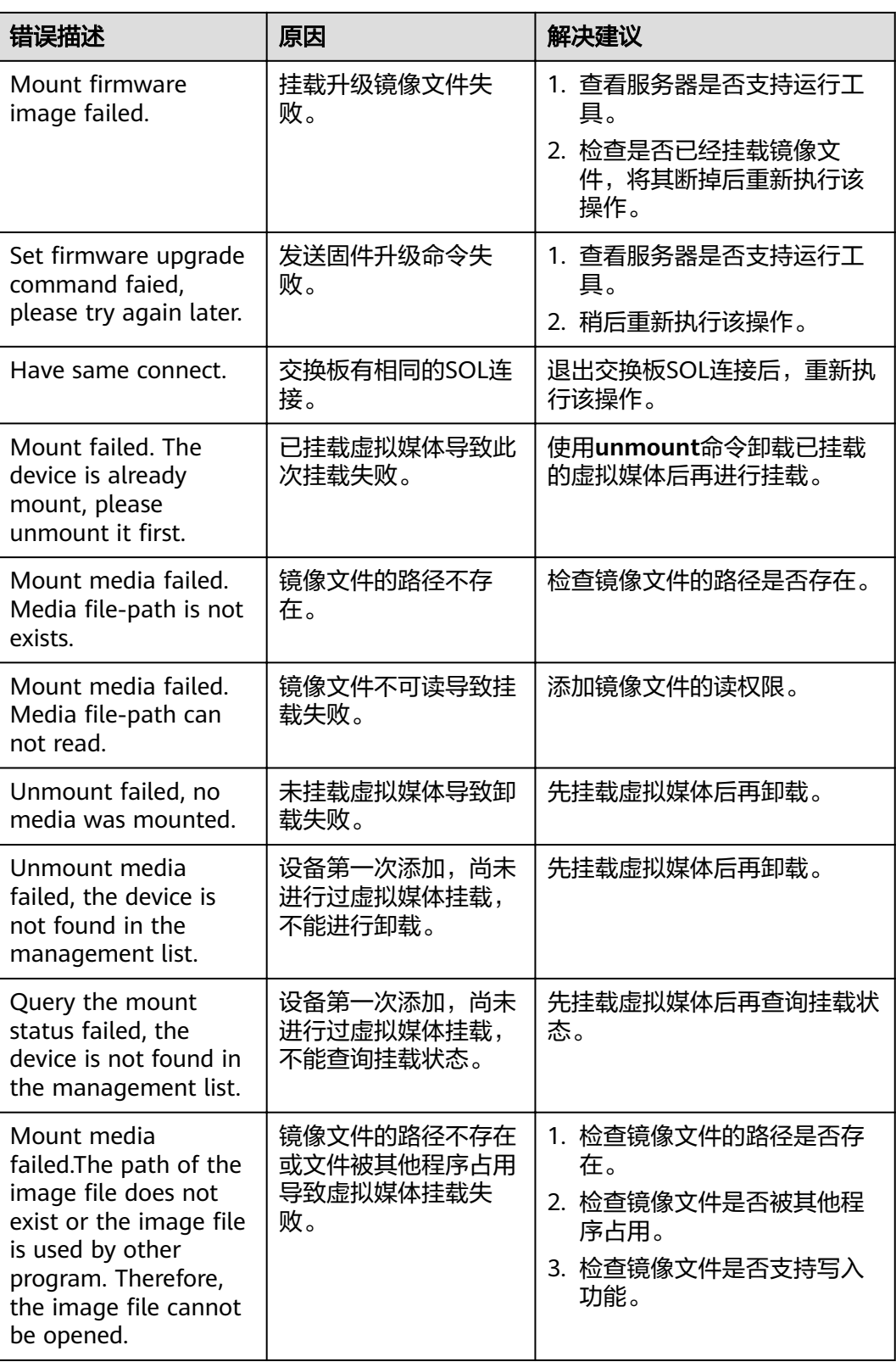

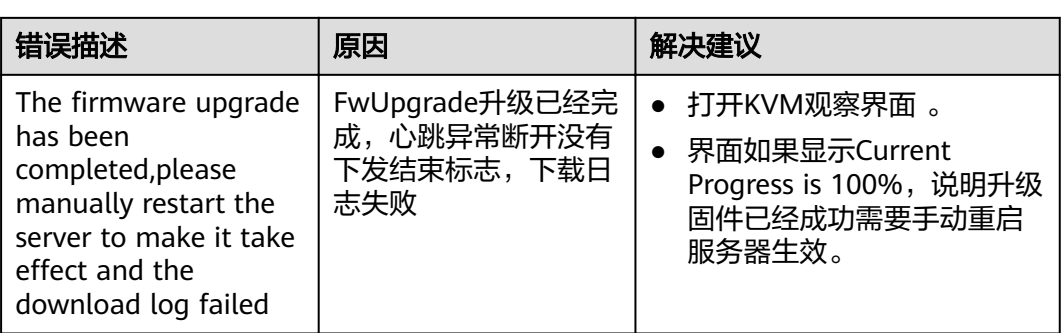

# **4.10** 设备变更

本节指导用户使用工具箱通过自定义的程序修复服务器设备。

## **4.10.1** 设备变更流程

设备变更流程如图**4-117**所示。

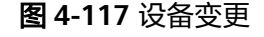

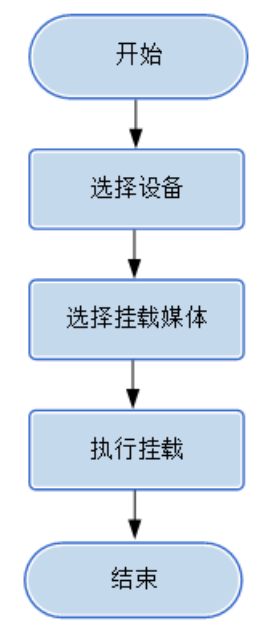

## **4.10.2** 使用前准备

使用工具前,您需要做以下准备工作,以保证工具的正常使用。

### 前提条件

- PC机和待操作的服务器BMC网络相通,保证IPMI、SNMP、SSH、VMM通信端口 连通,保证能ping通服务器BMC的IP地址。
- 确保BMC已配置需使用的相关协议和端口,详细请参考**5.3** 查看**BMC**[端口信息和](#page-224-0) **5.4** 查看**BMC**的**[SNMP](#page-226-0)**协议。

数据

执行该操作前需准备以下数据:

- 服务器BMC管理网口IP地址。
- 服务器BMC用户名和密码。

## **4.10.3** 选择设备

在设备变更向导的"选择设备"界面中,可以选择需要进行设备变更的设备,如果设 备列表中不存在设备,也可以添加设备。

### 操作步骤

步骤**1** 在工具首页选择"升级/补丁>设备变更"。

系统进入"设备变更"向导界面。

- 步骤2 单击"选择设备", 在设备列表中选择需要变更的设备。
- 步骤**3** 如果列表中没有设备,单击"增加"进行添加。

系统弹出"增加设备"界面。

#### 说明

批量导入设备方法:

- 1. 工具界面单击"设备列表>获取导入模板",将模板文件"ServerDeviceList\_Template"下 载到本地。
- 2. 填写"ServerDeviceList\_Template"内相关参数,各参数说明,如表**4-39**所示。
- 3. 工具界面单击"设备列表>批量导入,选择设备列表文件"ServerDeviceList\_Template", 单击"确定"即可完成批量导入设备。
- 步骤**4** 参考表**4-39**,手工输入参数。

### 表 **4-39** 参数说明

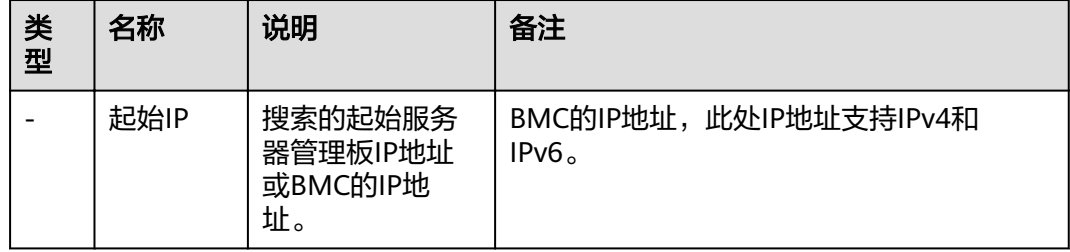

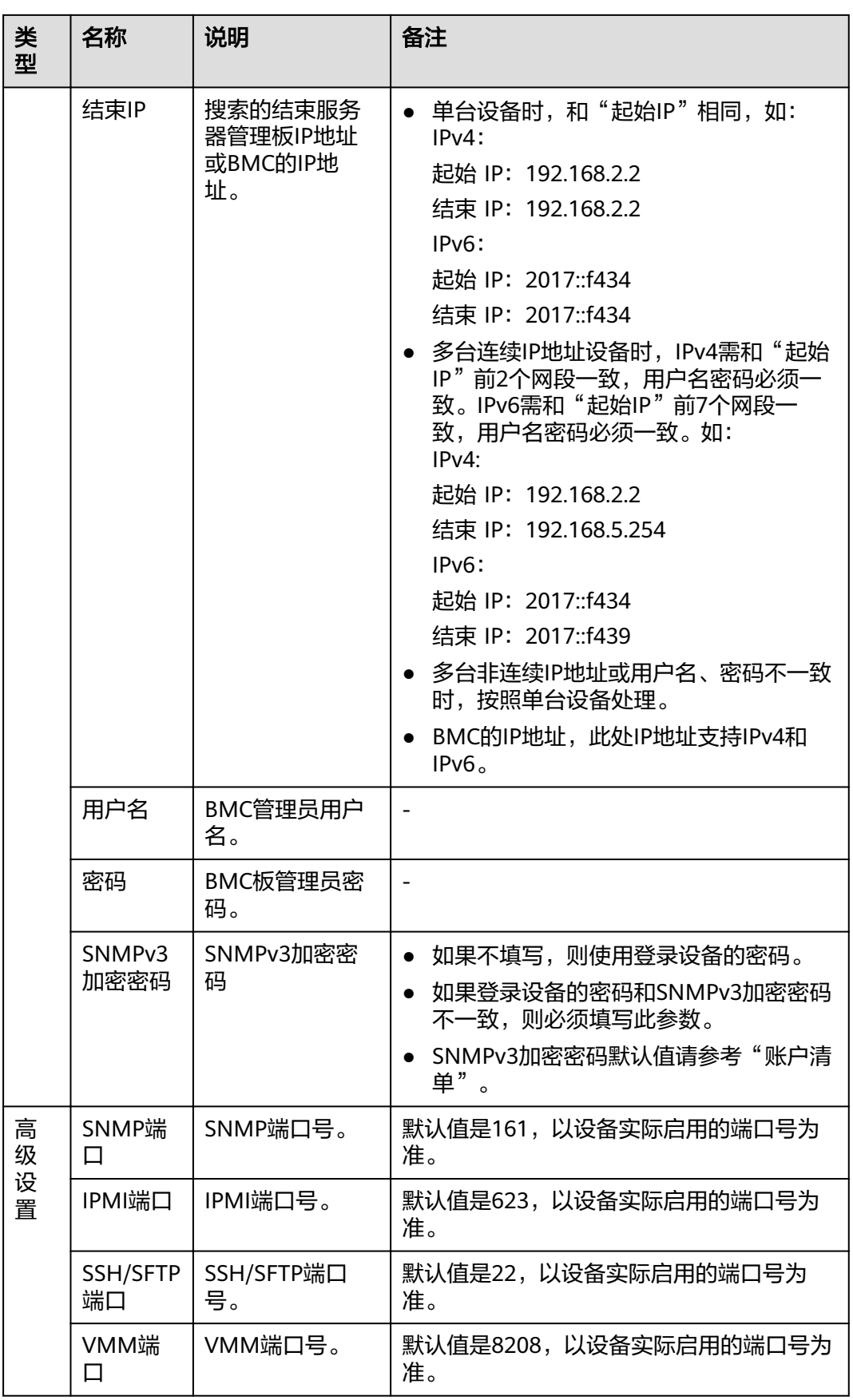

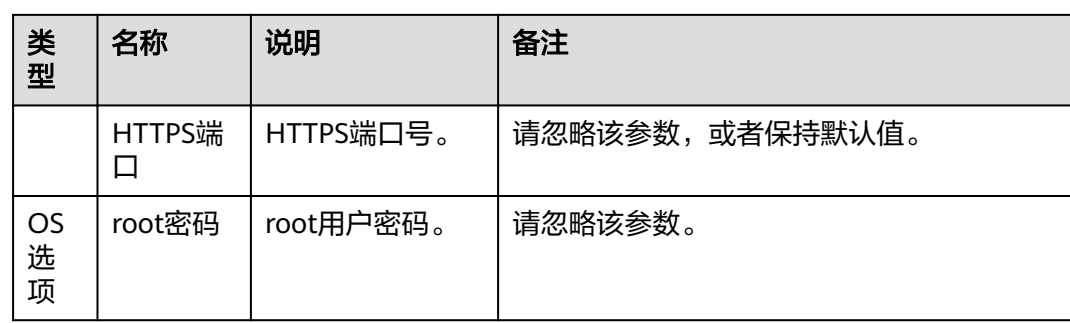

步骤5 单击"确定",设备信息出现在列表中。

### 说明

单击"增加",可添加其他服务器或操作系统。

步骤6 勾选需要变更的设备。单击"确定",返回向导界面。

### **----**结束

## **4.10.4** 设备变更

### 说明

- 建议先尝试变更一台服务器,待没有问题后,再进行批量变更,批量操作的服务器数量建议 不超过200台。
- 不支持在不同PC上运行工具,对同一台设备同时进行操作。
- 操作过程中遇到的问题请参考**4.10.5** [常见问题处理解](#page-217-0)决。

### 须知

- 操作过程中,请勿对服务器进行系统上下电及重启等操作。
- 请勿对升级过程中的设备进行设备变更。

## 操作步骤

步骤1 在设备变更向导界面单击"设备变更"。系统进入设备变更向导"欢迎"界面, 如[图](#page-214-0) **[4-118](#page-214-0)**所示。

### 图 **4-118** 欢迎

<span id="page-214-0"></span>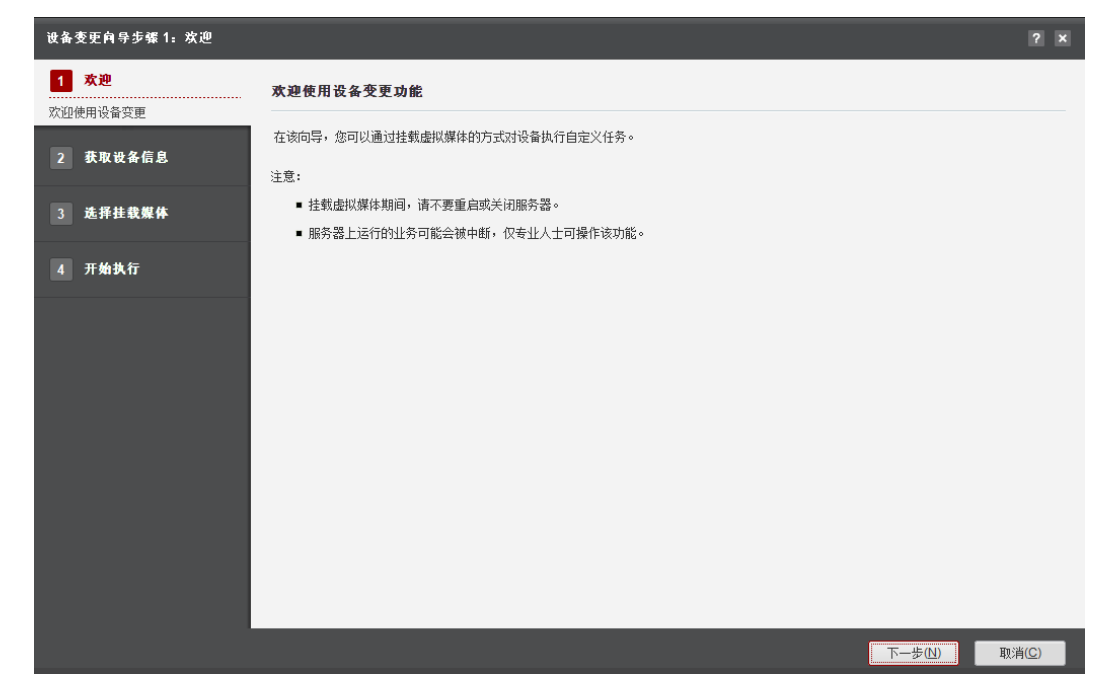

步骤**2** 单击"下一步"。

进入"获取设备信息"界面,如图**4-119**所示。

### 图 **4-119** 获取设备信息

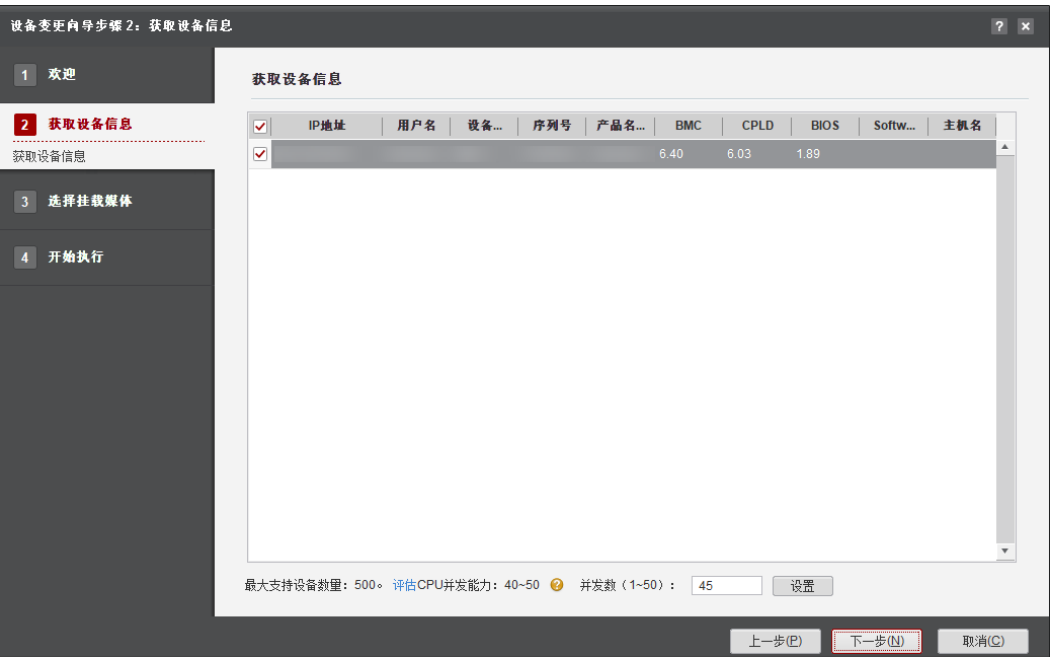

### 说明

- 编辑并发数文本框可以设置在同一时刻能批量操作的服务器数量,并发数可设置为1~50。
- CPU并发能力,通过简单测试CPU性能,预估建议并发能力范围值。测试结果与CPU占用率 有关,测试时间10秒。建议并发数设置在CPU并发能力评估范围内。
- 步骤**3** 在设备列表中勾选一台或者多台服务器。
- 步骤**4** 单击"下一步"。执行发现服务器操作。

说明

单击"停止"可终止此次任务。

- 步骤**5** 发现服务器后系统自动进入选择服务器界面。单击"过滤设备"下拉框,可对发现的 服务器进行筛选,快速选择需要进行操作的一类服务器。
- 步骤6 勾选需要挂载虚拟媒体的服务器,单击"下一步"。进入"选择挂载媒体"界面, 如 图**4-120**所示。

图 **4-120** 选择挂载媒体界面

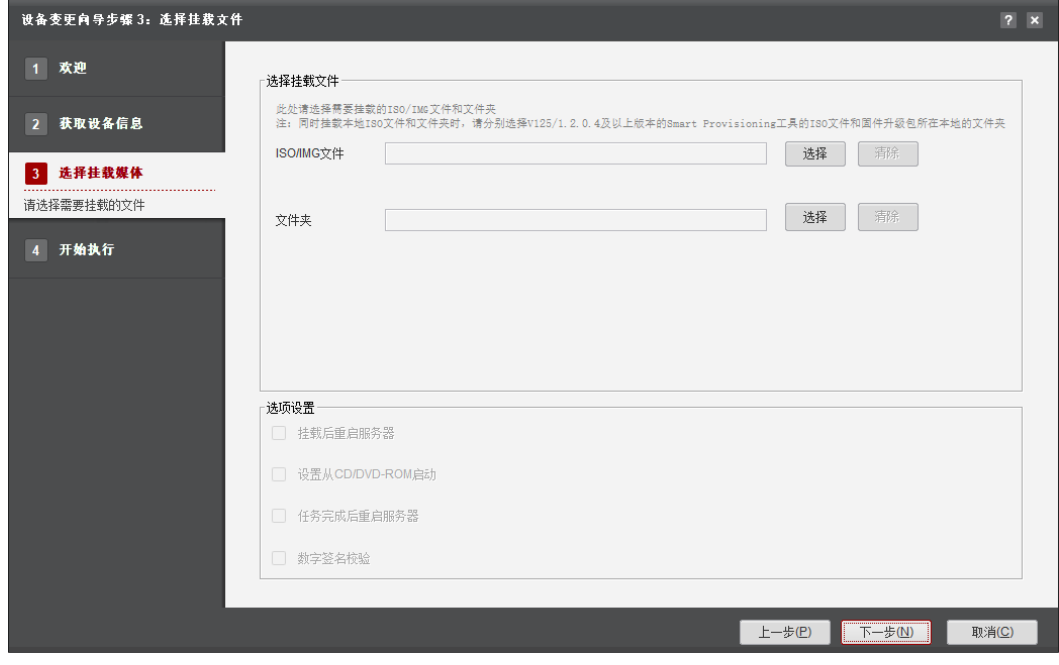

### 说明

- 同时挂载本地ISO文件和文件夹时,ISO文件要求Smart Provisioning版本为V125/1.2.0.4及以 上。
- 请确认文件夹路径中包含对应的.asc数字签名。

步骤**7** 选择挂载媒体。

挂载媒体,可以单独挂载本地ISO/IMG文件或者本地文件夹,也可以同时挂载本地 ISO/IMG文件和文件夹,具体操作如下:

● 如果是挂载ISO/IMG格式的文件: 单击"ISO/IMG文件"所在行的"选择",选择本地的ISO/IMG文件,单击"下 一步"。
#### 说明

- 勾选"挂载后重启服务器",表示在虚拟媒体挂载之后服务器自动重启。
- 勾选"挂载后重启服务器"之后会自动勾选"设置从CD/DVD-ROM启动"。
- 可手动取消勾选"设置从CD/DVD-ROM启动"。
- 挂载的IMG文件需小于软驱标准容量1.44MB。
- 如果是挂载其他虚拟媒体:

单击"文件夹"所在行的"选择",选择挂载文件所在的文件夹,单击"下一 步"。

#### 说明

勾选"挂载后重启服务器",表示在虚拟媒体挂载之后服务器自动重启。

- 如果同时挂载本地ISO/IMG文件和文件夹可以用来执行自定义任务:
	- a. 服务器单击"ISO/IMG文件"所在行的"选择", 选择Smart Provisioning V125/1.2.0.4及以上版本的ISO文件。
	- b. 单击"文件夹"所在行的"选择",选择含有task.py或者task.sh脚本的文件 夹。
	- c. 设置任务超时时间,默认为600秒。
	- d. 单击"下一步"。

说明

- task.py或者task.sh脚本模板获取地址: 根目录\tools\ServerMain\template \VMMConfig.
- 将自动勾选"挂载后重启服务器","设置从CD/DVD-ROM启动"和"任务完成 后重启服务器"。
- 可手动勾选"数字签名验证"。

步骤**8** 选择挂载媒体操作结束后,单击"下一步"开始执行虚拟媒体挂载。如图**[4-121](#page-217-0)**所示。

#### <span id="page-217-0"></span>图 **4-121** 开始执行

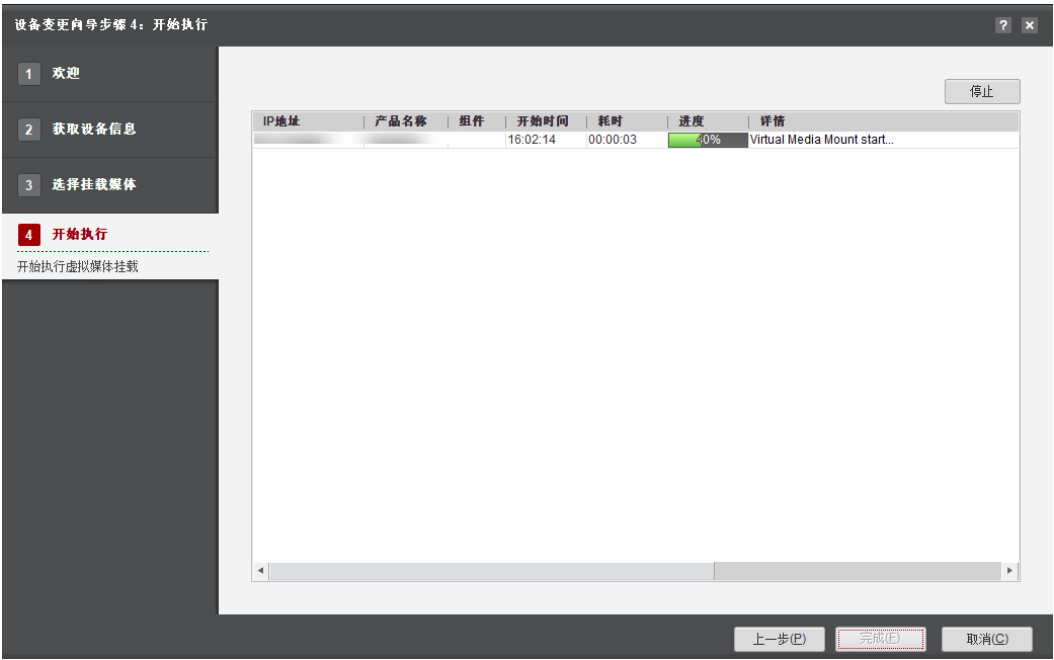

#### 说明

单击"停止"可停止执行未开始挂载的设备。

- 步骤**9** 当进度条显示"100%"时,表示挂载完成,用户可在服务器BMC Web的远程虚拟控 制台界面查看挂载的虚拟媒体。
- 步骤**10** 单击"完成"退出,向导界面显示成功和未执行的服务器台数,以及总用时。

**----**结束

# **4.10.5** 常见问题处理

#### 表 **4-40** 其他问题

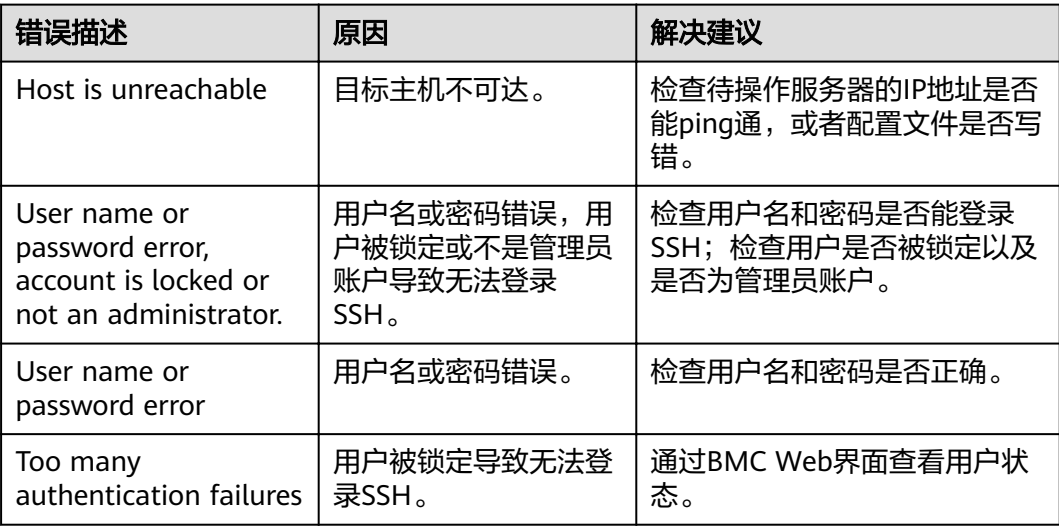

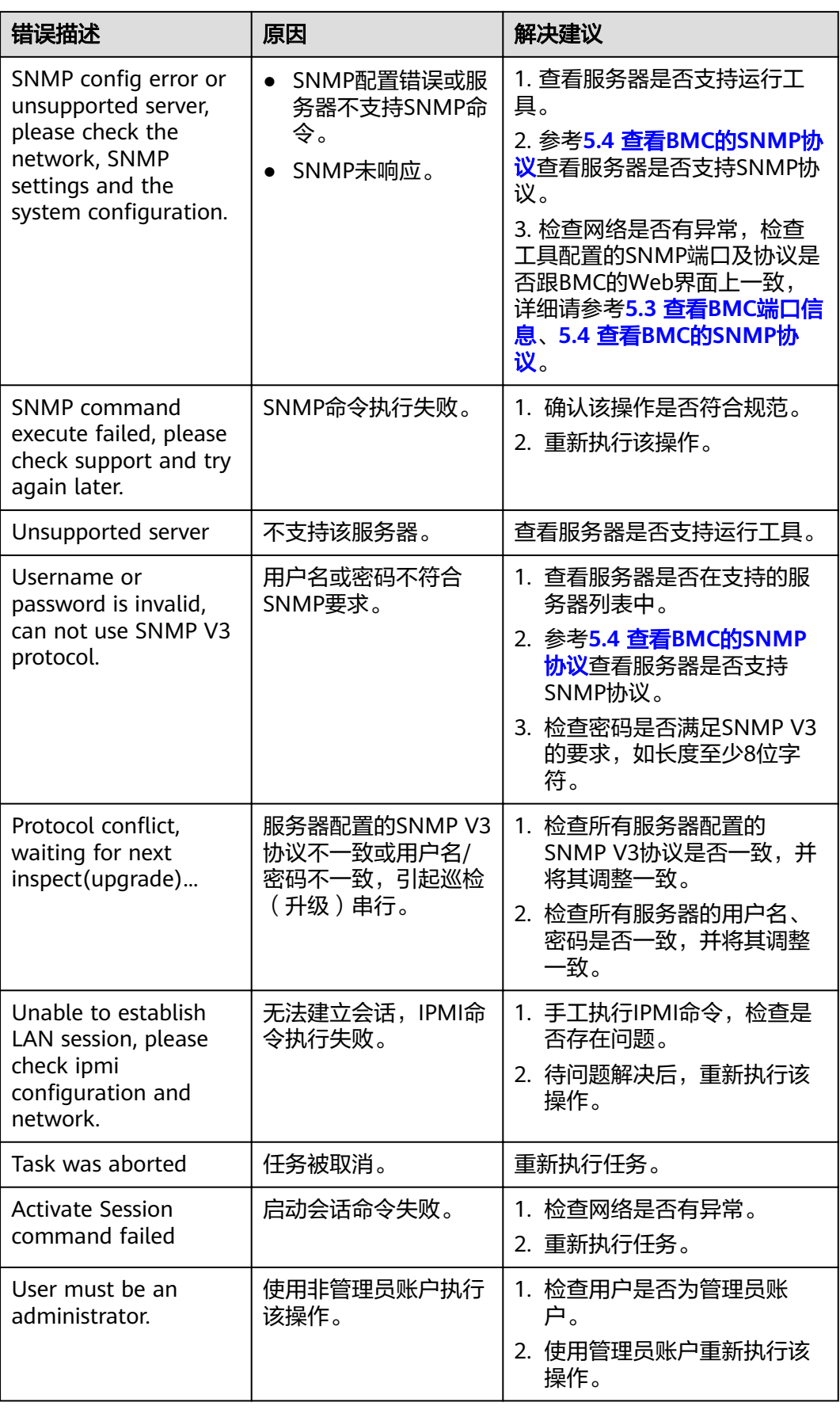

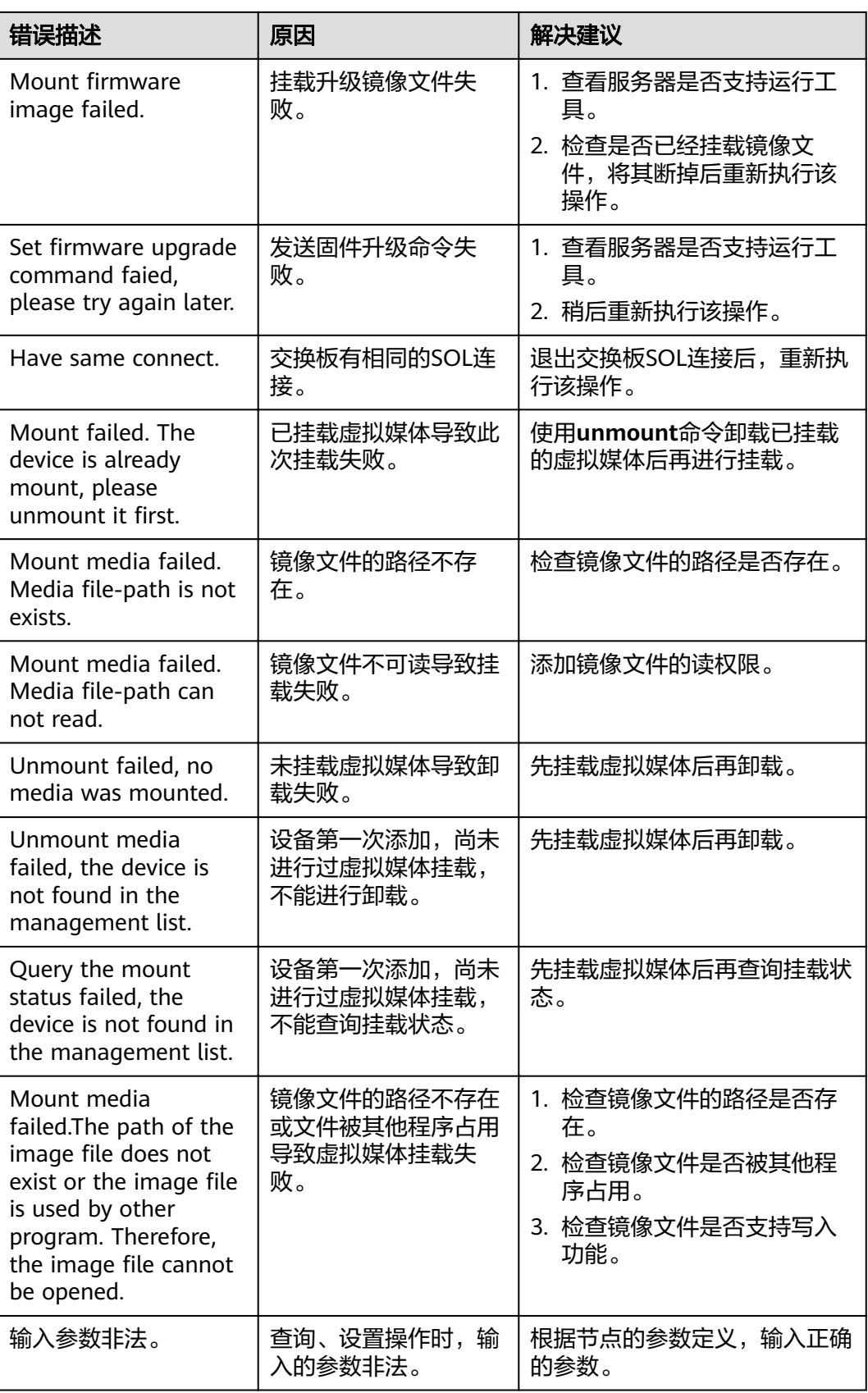

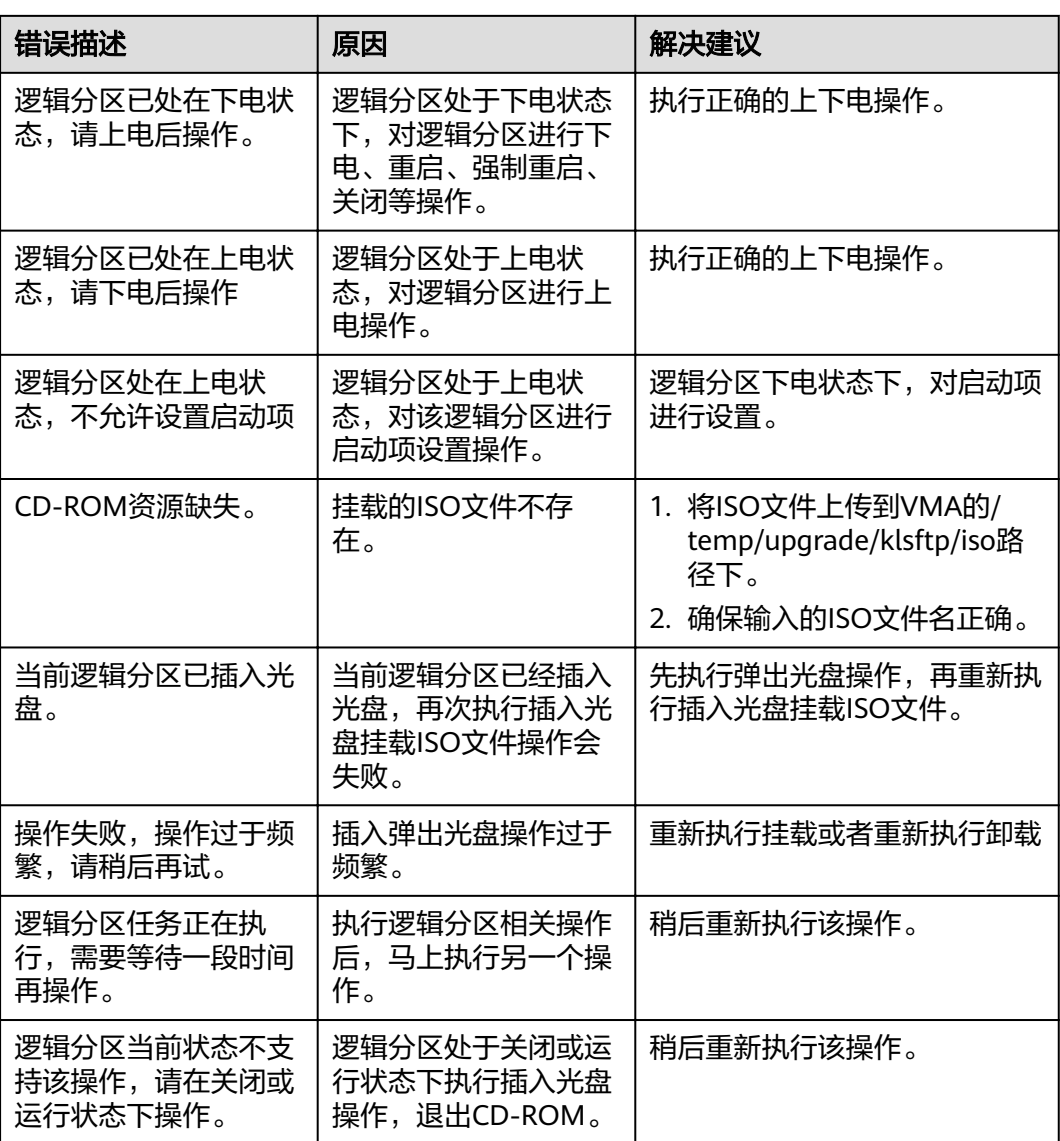

# **5** 常见操作

5.1 查看RAID卡信息 5.2 查看BMC[固件版本信息](#page-222-0) 5.3 查看BMC[端口信息](#page-224-0)

- 5.4 查看BMC的[SNMP](#page-226-0)协议
- 5.5 [开启和配置](#page-228-0)IPv6功能

# **5.1** 查看 **RAID** 卡信息

## 操作场景

本文以IE 11浏览器为例介绍在BMC Web界面中查看RAID卡信息。

## 必备事项

## 前提条件

本地电脑的IP地址与服务器BMC管理网口的IP地址在同一网段。

#### 数据

执行该任务前需准备以下数据:

- 服务器BMC管理网口IP地址和子网掩码,此处IP地址支持IPv4和IPv6。
- 服务器BMC用户名和密码。

# 操作步骤

步骤**1** 打开IE浏览器,在地址栏中输入如下管理网口的IP地址:https://BMC管理网口的IP地 址。

步骤**2** 查看BMC RAID卡信息。

1. 按"Enter"。 弹出安全告警窗口。

- <span id="page-222-0"></span>2. 单击"高级"展开"详情"。
- 3. 单击"继续前往\*.\*\*.\*\*\*.\*\*\*(不安全)"。 弹出登录界面。
- 4. 在BMC登录界面中,进行如下设置:
	- 选择界面语言。
	- 输入用户名和密码。
	- 选择登录到"这台BMC"。
	- 单击"登录"。
	- 进入BMC主界面。
- 5. 选择"系统管理> 存储管理"。如图**5-1**所示。 可以查看RAID卡的逻辑ID、物理ID和对应的控制器信息。

图 **5-1** 存储管理界面

| <b>BMC</b>     |               | 首页 系统管理 |                 | 维护诊断 用户&安全 服务管理 BMC管理 |  |                        |  |  |      |  |
|----------------|---------------|---------|-----------------|-----------------------|--|------------------------|--|--|------|--|
| 系统管理           |               |         |                 |                       |  |                        |  |  |      |  |
|                | El RAID Card1 | 添加 纳银   | 控制器信息           |                       |  |                        |  |  | ◎ 设置 |  |
| <b>B</b> KIEWO | Disk0         |         |                 |                       |  |                        |  |  |      |  |
| ☆ 性能监控         |               |         | 名称              |                       |  | 类型                     |  |  |      |  |
| <b>合存储管理</b>   |               |         | SAS3508         |                       |  | SAS3508                |  |  |      |  |
| ◎ 电源&功率        |               |         | 国件版本            |                       |  | 支持带外管理                 |  |  |      |  |
| ふ 风扇8散热        |               |         |                 | 5.140.00-3515         |  | 是                      |  |  |      |  |
| © BIOS配置       |               |         | 健康状态            |                       |  | 支持的RAID级别              |  |  |      |  |
|                |               |         | 正常              |                       |  | RAID(0/1/5/6/10/50/60) |  |  |      |  |
|                |               |         | 工作模式            |                       |  | 配置版本                   |  |  |      |  |
|                |               |         | RAID            |                       |  | 5.1400.00-0007         |  |  |      |  |
|                |               |         | 内存大小            |                       |  | 设备接口                   |  |  |      |  |
|                |               |         | 2048 MB         |                       |  | <b>SAS 12 GB</b>       |  |  |      |  |
|                |               |         | <b>SASIBIE</b>  |                       |  | 支持的条带大小范围              |  |  |      |  |
|                |               |         |                 | 544004d443bc6000      |  | 64 KB - 1 MB           |  |  |      |  |
|                |               |         |                 |                       |  |                        |  |  |      |  |
|                |               |         |                 | Cache PinnedkRift     |  | 物理盘故障记忆                |  |  |      |  |
|                |               |         | 晋               |                       |  | <b>BAR</b>             |  |  |      |  |
|                |               |         | 回转              |                       |  | SMART開張时回转             |  |  |      |  |
|                |               |         | 已禁用             |                       |  | 已禁用                    |  |  |      |  |
|                |               |         | <b>JBODIREC</b> |                       |  |                        |  |  |      |  |
|                |               |         | 已禁用             |                       |  |                        |  |  |      |  |

**----**结束

# **5.2** 查看 **BMC** 固件版本信息

### 操作场景

本文以IE 11浏览器为例介绍在BMC Web界面中查看BMC的固件版本信息。

## 必备事项

#### 前提条件

本地电脑的IP地址与服务器BMC管理网口的IP地址在同一网段。

## 数据

执行该任务前需准备以下数据:

- 服务器BMC管理网口IP地址和子网掩码,此处IP地址支持IPv4和IPv6。
- 服务器BMC用户名和密码。

# 操作步骤

查看BMC固件版本信息。

- 1. 打开IE浏览器, 在地址栏中输入"https://BMC管理网口的IP地址"。
- 2. 按"Enter"。 弹出安全告警窗口。
- 3. 单击"高级"展开"详情"。
- 4. 单击"继续前往\*.\*\*.\*\*\*.\*\*\*(不安全)"。 弹出登录界面。如图**5-2**所示。

#### 图 **5-2** 登录 BMC

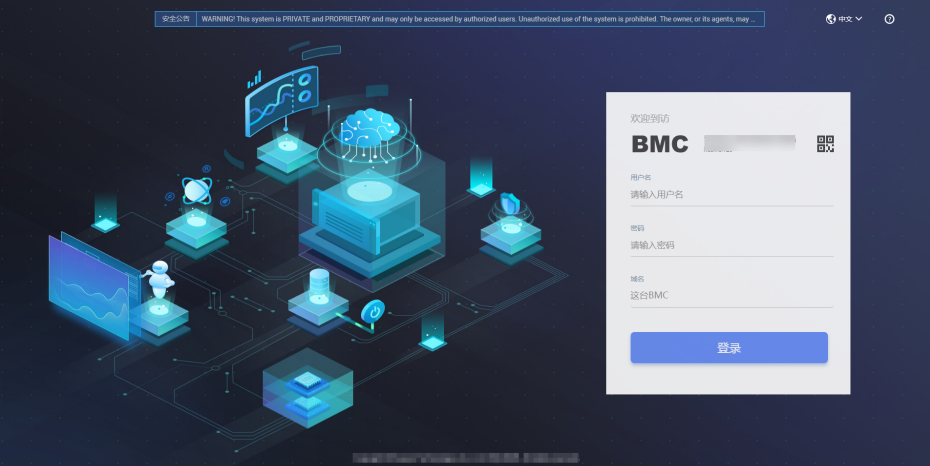

5. 在BMC登录界面中,进行如下设置:

#### 说明

系统提供一个管理员用户组的缺省用户和密码。

- 选择界面语言。
- 输入用户名和密码。
- 选择登录到"这台BMC"。
- 单击"登录"。

进入BMC主界面。如图**[5-3](#page-224-0)**所示。

<span id="page-224-0"></span>图 **5-3** BMC 主界面

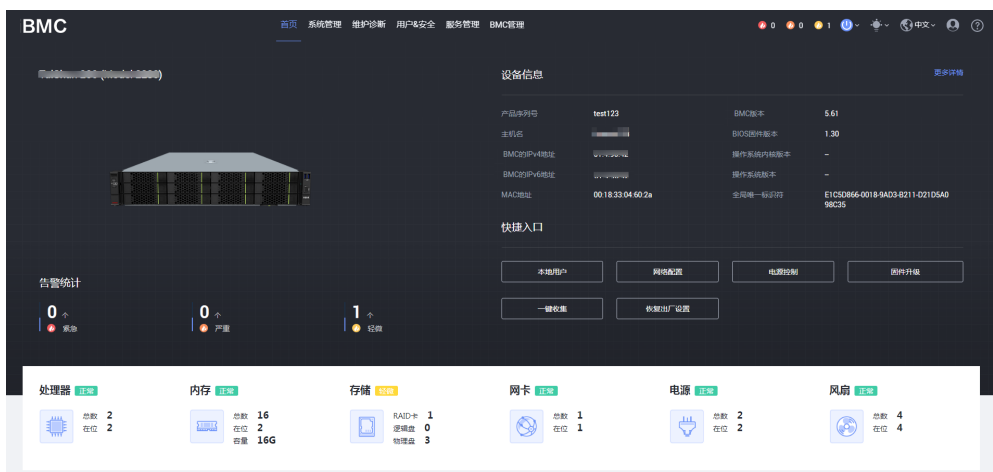

6. 选择"系统管理 > 系统信息 > 产品信息"。 进入"产品信息"界面,如图**5-4**所示。

图 **5-4** 产品信息界面

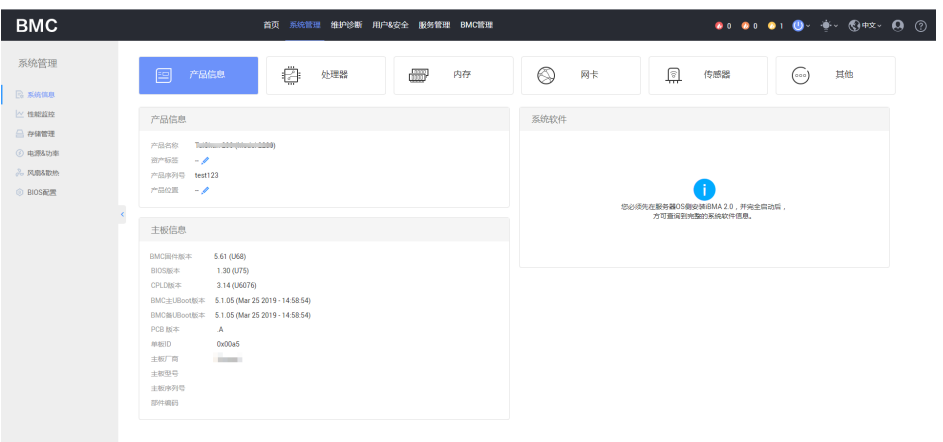

在"主板信息"栏可查看BMC的固件版本信息。

# **5.3** 查看 **BMC** 端口信息

## 操作场景

本文以IE 11浏览器为例介绍在BMC Web界面中查看BMC的端口信息。

## 必备事项

## 前提条件

本地电脑的IP地址与服务器BMC管理网口的IP地址在同一网段。

# 数据

执行该任务前需准备以下数据:

- 服务器BMC管理网口IP地址和子网掩码,此处IP地址支持IPv4和IPv6。
- 服务器BMC用户名和密码。

## 操作步骤

查看BMC端口信息。

- 1. 打开IE浏览器,在地址栏中输入"https://BMC管理网口的IP地址"。
- 2. 按"Enter"。 弹出安全告警窗口。
- 3. 单击"高级"展开"详情"。
- 4. 单击"继续前往\*.\*\*.\*\*\*.\*\*\*(不安全)"。 弹出登录界面。如图**5-5**所示。

图 **5-5** 登录 BMC

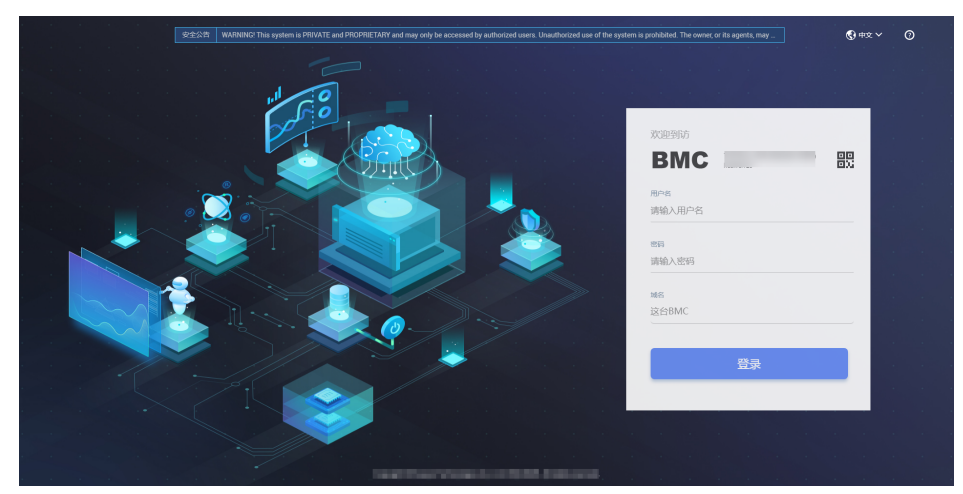

5. 在BMC登录界面中,进行如下设置:

说明

系统提供一个管理员用户组的缺省用户和密码。

- 选择界面语言。
- 输入用户名和密码。
- 选择登录到"这台BMC"。
- 单击"登录"。

进入BMC主界面。如图**[5-6](#page-226-0)**所示。

#### <span id="page-226-0"></span>图 **5-6** BMC 主界面

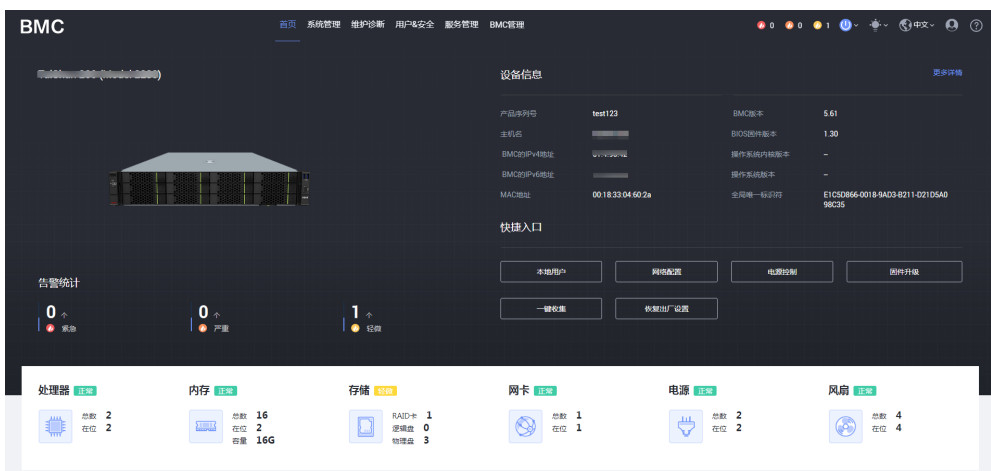

6. 选择"服务管理 > 端口服务"。 进入"端口服务"界面,可查看BMC端口信息,如<mark>图5-7</mark>所示。

#### 图 **5-7** BMC 端口信息

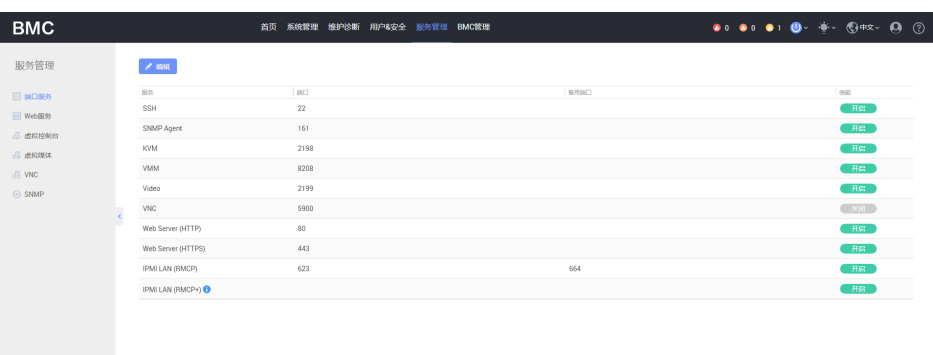

# **5.4** 查看 **BMC** 的 **SNMP** 协议

# 操作场景

本文以IE 11浏览器为例介绍在BMC Web界面中查看BMC的SNMP协议。

# 必备事项

### 前提条件

本地电脑的IP地址与服务器BMC管理网口的IP地址在同一网段。

#### 数据

执行该任务前需准备以下数据:

● 服务器BMC管理网口IP地址和子网掩码,此处IP地址支持IPv4和IPv6。

● 服务器BMC用户名和密码。

# 操作步骤

查看BMC的SNMP协议。

- 1. 打开IE浏览器, 在地址栏中输入"https://BMC管理网口的IP地址"。
- 2. 按"Enter"。 弹出安全告警窗口。
- 3. 单击"高级"展开"详情"。
- 4. 单击"继续前往\*.\*\*.\*\*\*.\*\*\*(不安全)"。 弹出登录界面。如图**5-8**所示。

### 图 **5-8** 登录 BMC

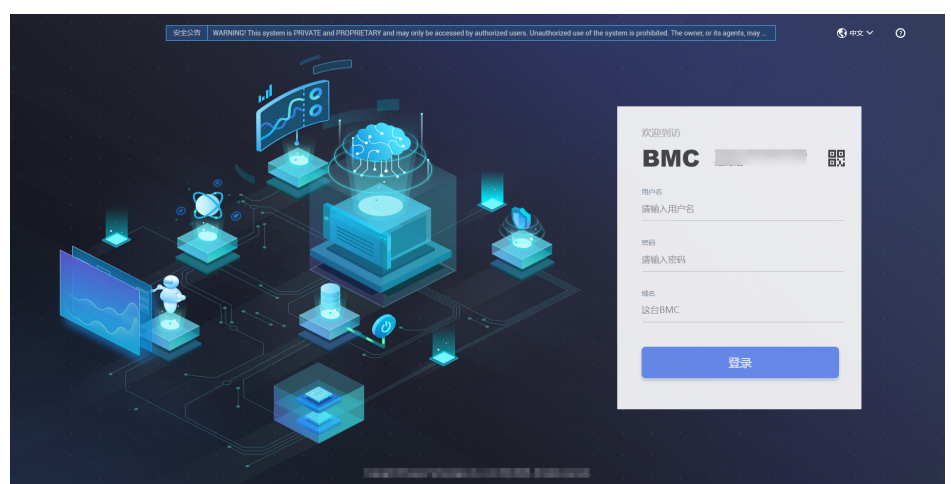

5. 在BMC登录界面中,进行如下设置:

说明

系统提供一个管理员用户组的缺省用户和密码。

- 选择界面语言。
- 输入用户名和密码。
- 选择登录到"这台BMC"。
- 单击"登录"。

进入BMC主界面。如图**[5-9](#page-228-0)**所示。

<span id="page-228-0"></span>图 **5-9** 主界面

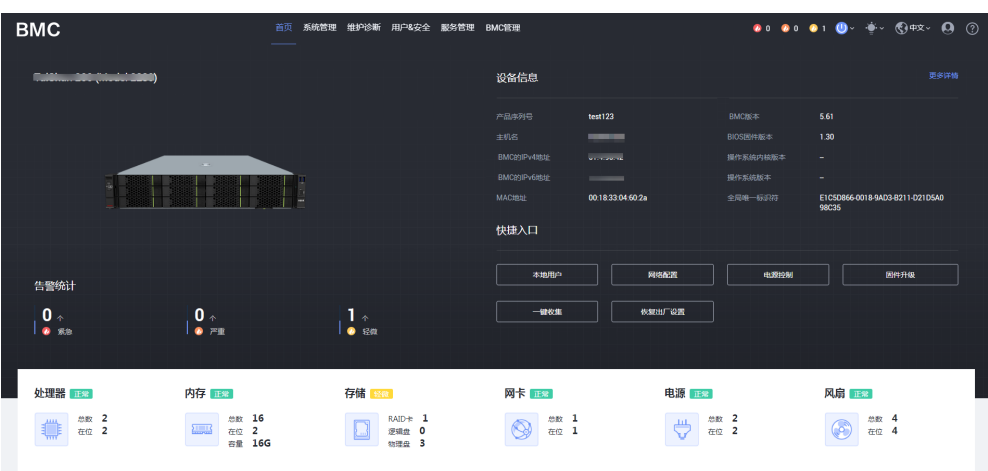

6. 选择"服务管理 > SNMP"。

进入"SNMP功能"界面,即可查看BMC支持的SNMP协议版本,如<mark>图5-10</mark>所 示。涉及SNMP相关内容,请参见服务器 BMC用户指南。

图 **5-10** SNMP 功能界面

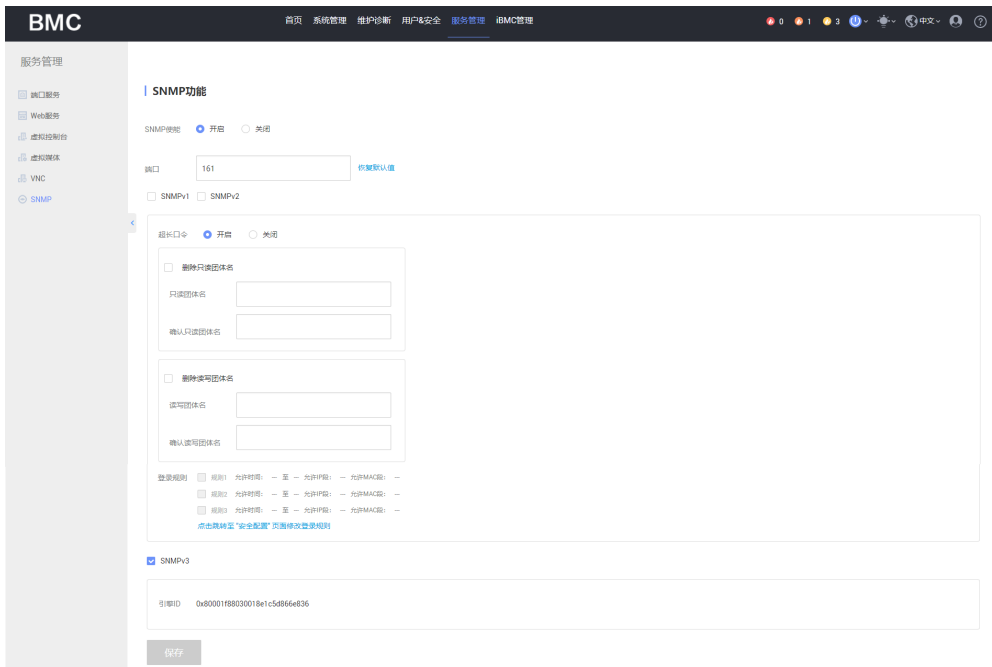

# **5.5** 开启和配置 **IPv6** 功能

本节以Windows7为例进行说明如何开启和配置IPv6。

步骤**1** 打开网络和共享中心,选择"本地连接>属性",确保IPv6协议已勾选。

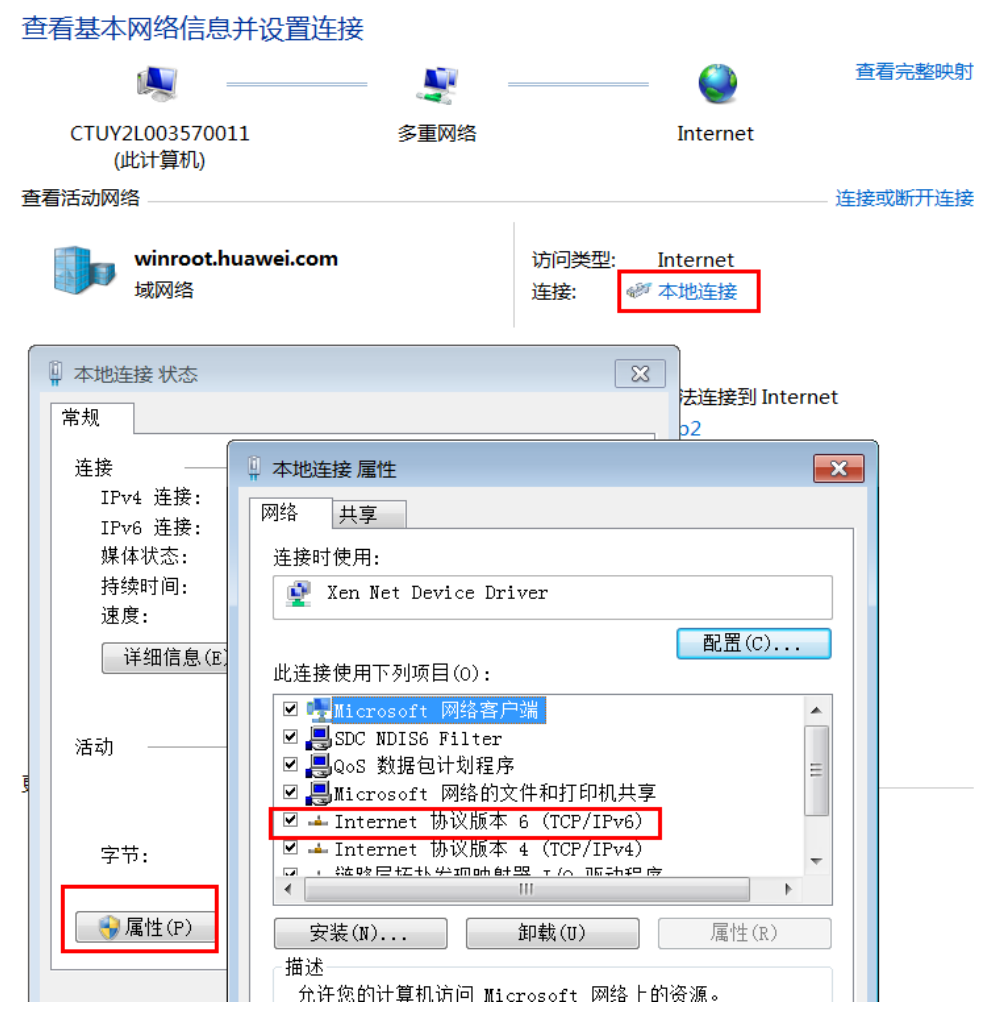

**步骤2** 在cmd命令行通过 "services.msc " 命令,设置IP Helper的状态为"已启动 "、启动类 型为"自动"。

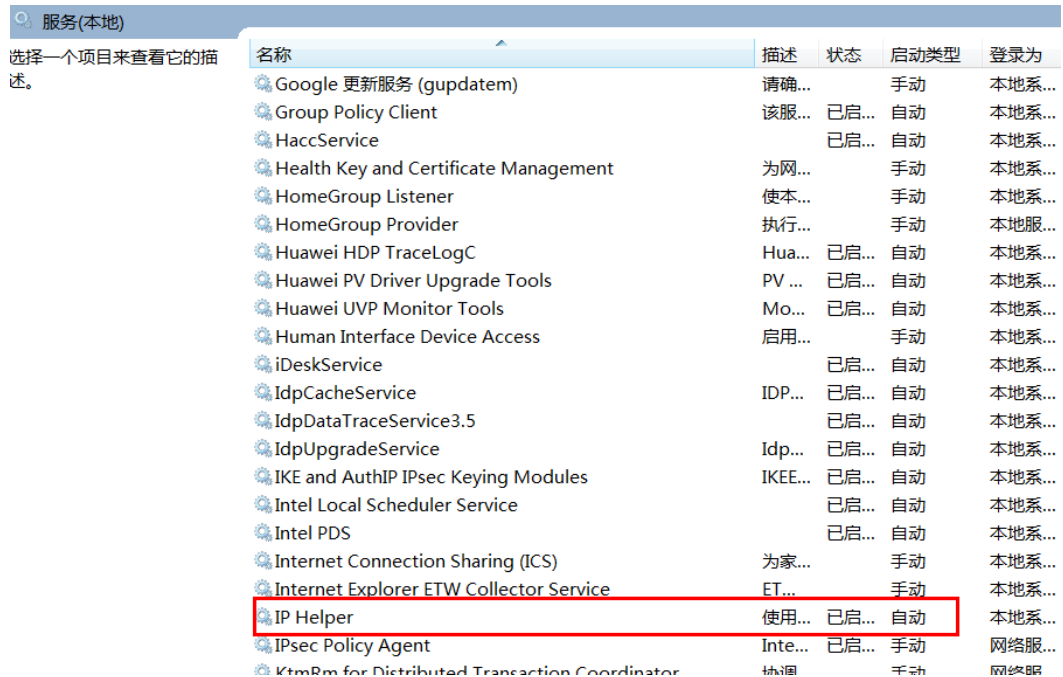

#### 图 **5-11** IP Helper

步骤**3** 在cmd命令行通过"regedit"命令,找到"HKEY\_LOCAL\_MACHINE\SYSTEM \CurrentControlSet\services\TCPIP6\Parameters"。将"DisabledComponents"变 量的值设置为0。

#### 图 **5-12** DisabledComponents

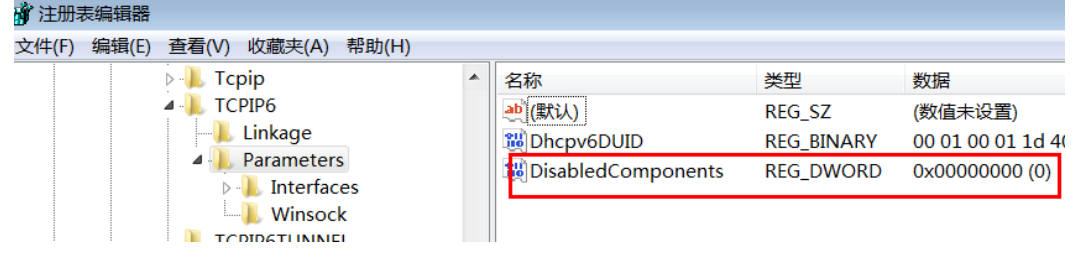

#### 步骤**4** 重启PC。

步骤5 在cmd命令行通过"ipconfig"命令查看本地连接下是否存在IPv6地址,存在表示开启 成功。

#### 说明

如果IPv6开启后,IP配置依旧失败并且报无法连接的错误,请尝试禁用无关网络后再配置。

步骤**6** 开启成功后,再次打开网络和共享中心,选择"本地连接>属性>Internet 协议版本6 (TCP/IPv6)>属性"配置IPv6地址。如果PC机和服务器之间能够通信表示配置成功。

#### **----**结束